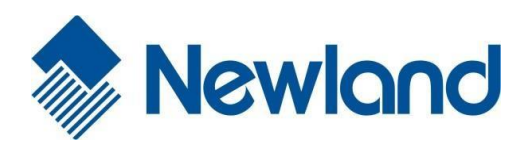

# **NLS-BS30 Barcode Scanner User Guide**

 $\frac{1}{2}$ 

# **Disclaimer**

© 2018 Fujian Newland Auto-ID Tech. Co., Ltd. All rights reserved.

Please read through the manual carefully before using the product and operate it according to the manual. It is advised that you should keep this manual for future reference.

Do not disassemble the device or remove the seal label from the device, doing so will void the product warranty provided by Fujian Newland Auto-ID Tech. Co., Ltd.

All pictures in this manual are for reference only and actual product may differ. Regarding to the product modification and update, Fujian Newland Auto-ID Tech. Co., Ltd. reserves the right to make changes to any software or hardware to improve reliability, function, or design at any time without notice. The information contained herein is subject to change without prior notice.

The products depicted in this manual may include software copyrighted by Fujian Newland Auto-ID Tech. Co., Ltd or third party. The user, corporation or individual, shall not duplicate, in whole or in part, distribute, modify, decompile, disassemble, decode, reverse engineer, rent, transfer or sublicense such software without prior written consent from the copyright holders.

This manual is copyrighted. No part of this publication may be reproduced, distributed or used in any form without written permission from Newland.

Fujian Newland Auto-ID Tech. Co., Ltd. reserves the right to make final interpretation of the statement above.

Fujian Newland Auto-ID Tech. Co., Ltd. No.1, Rujiang West Rd., Mawei, Fuzhou, Fujian, China 35001[5](http://www.newlandaidc.com/) [http://www.newlandaidc.com](http://www.newlandaidc.com/)

# <span id="page-2-0"></span>**Revision History**

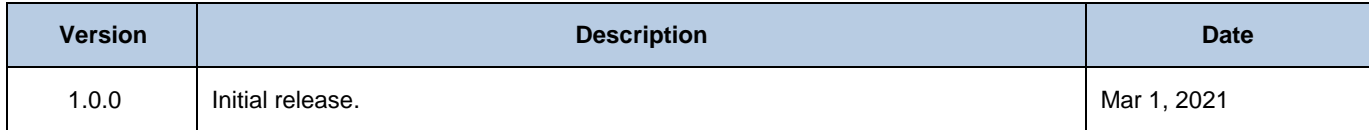

# **Table of Contents**

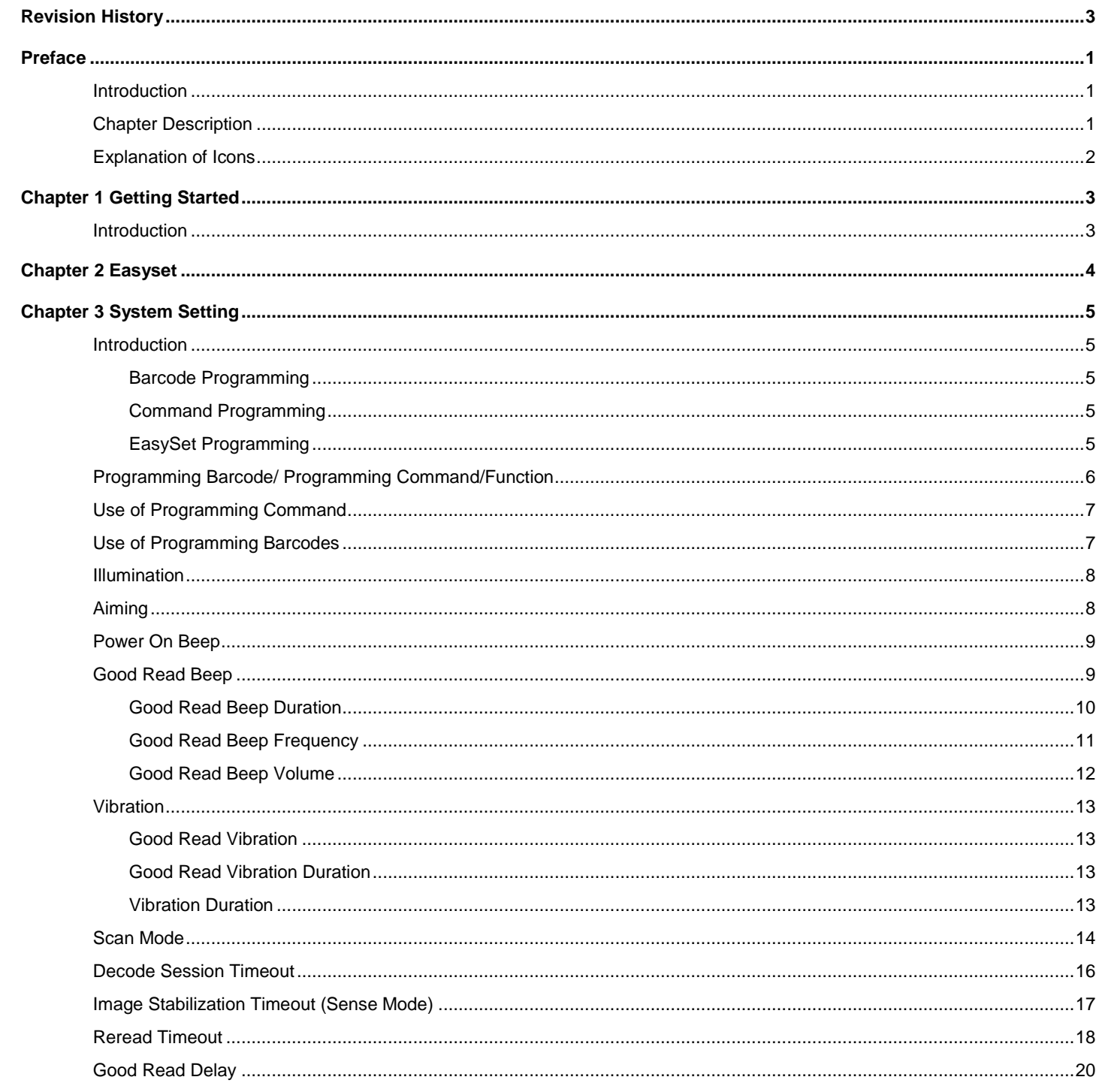

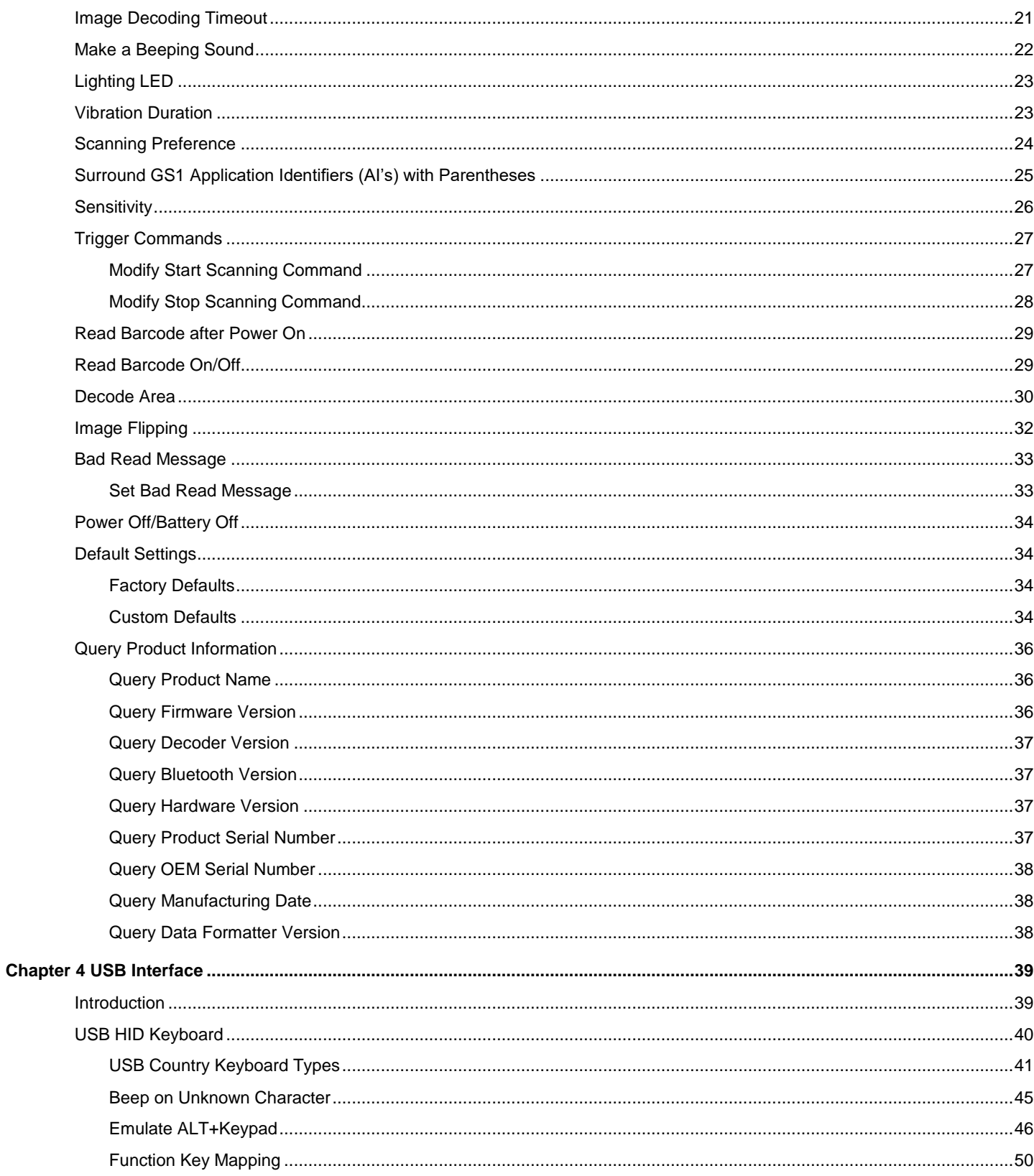

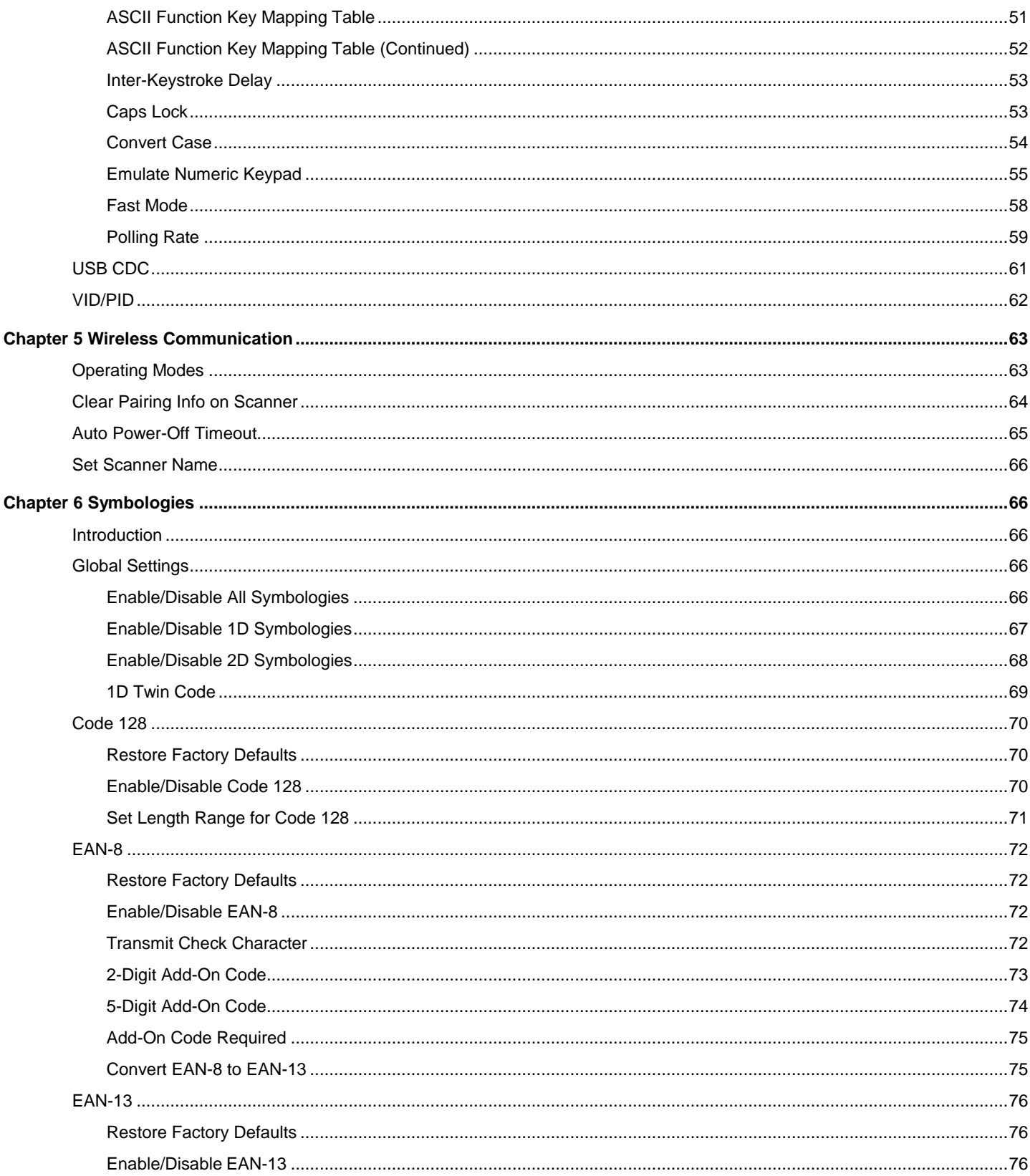

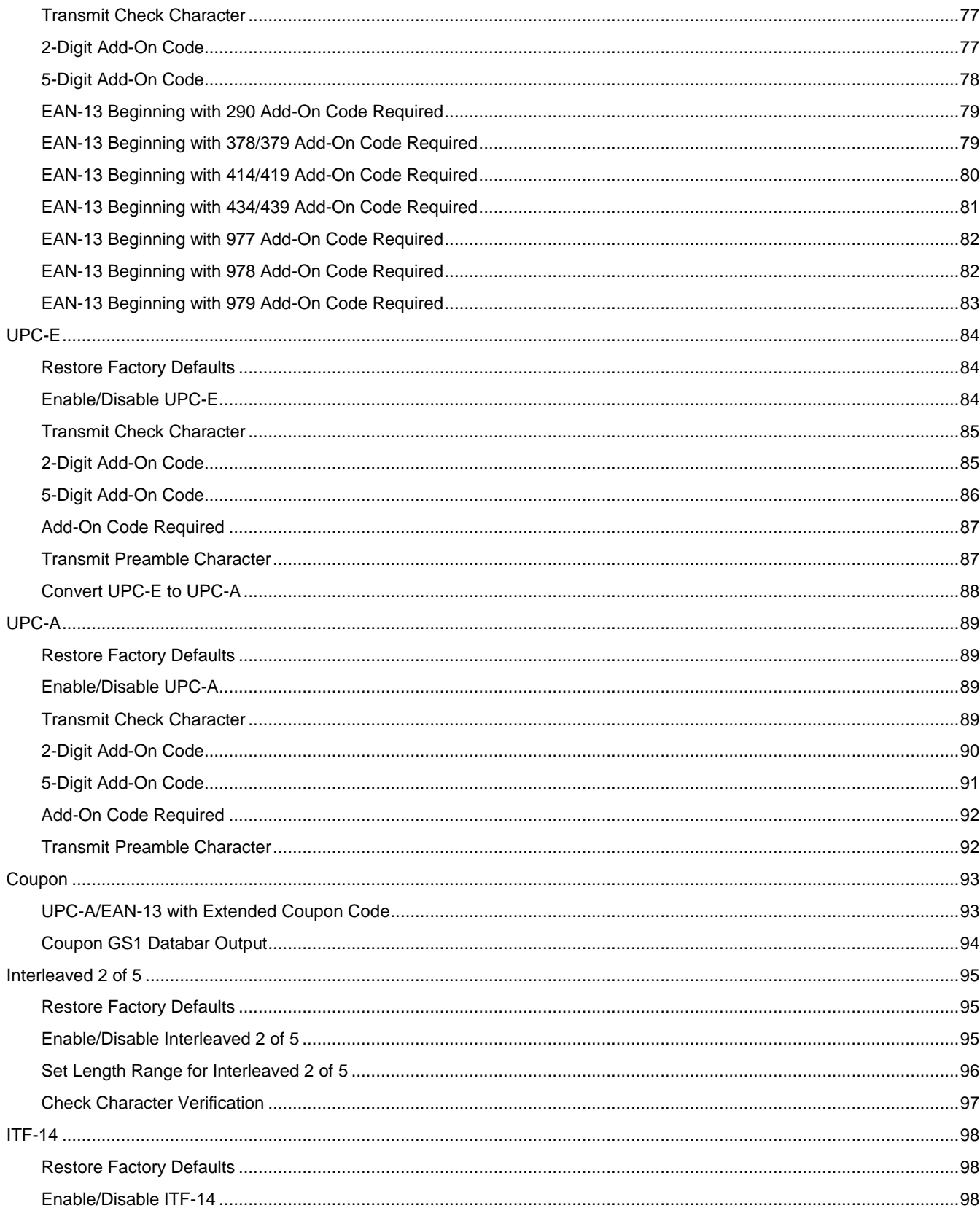

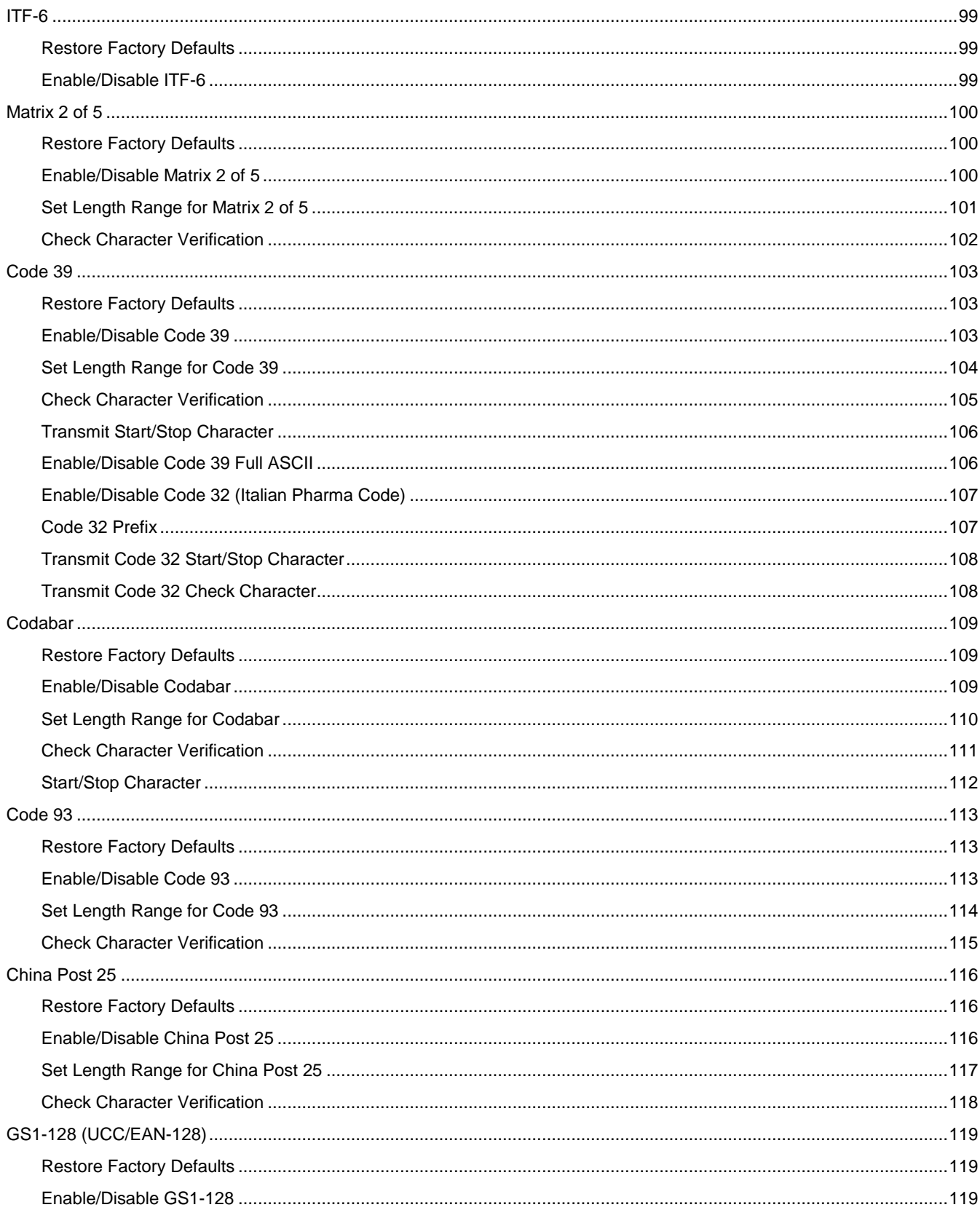

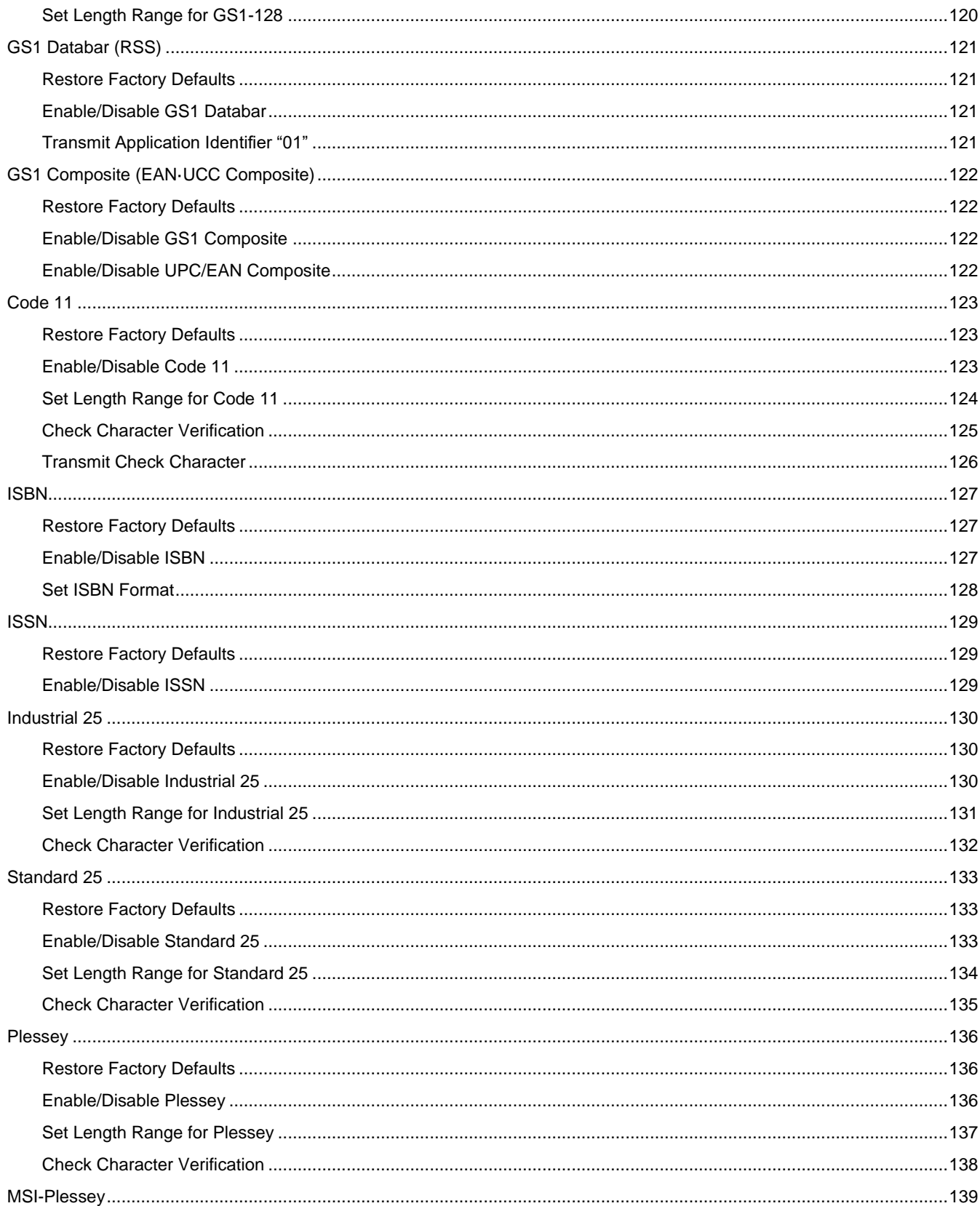

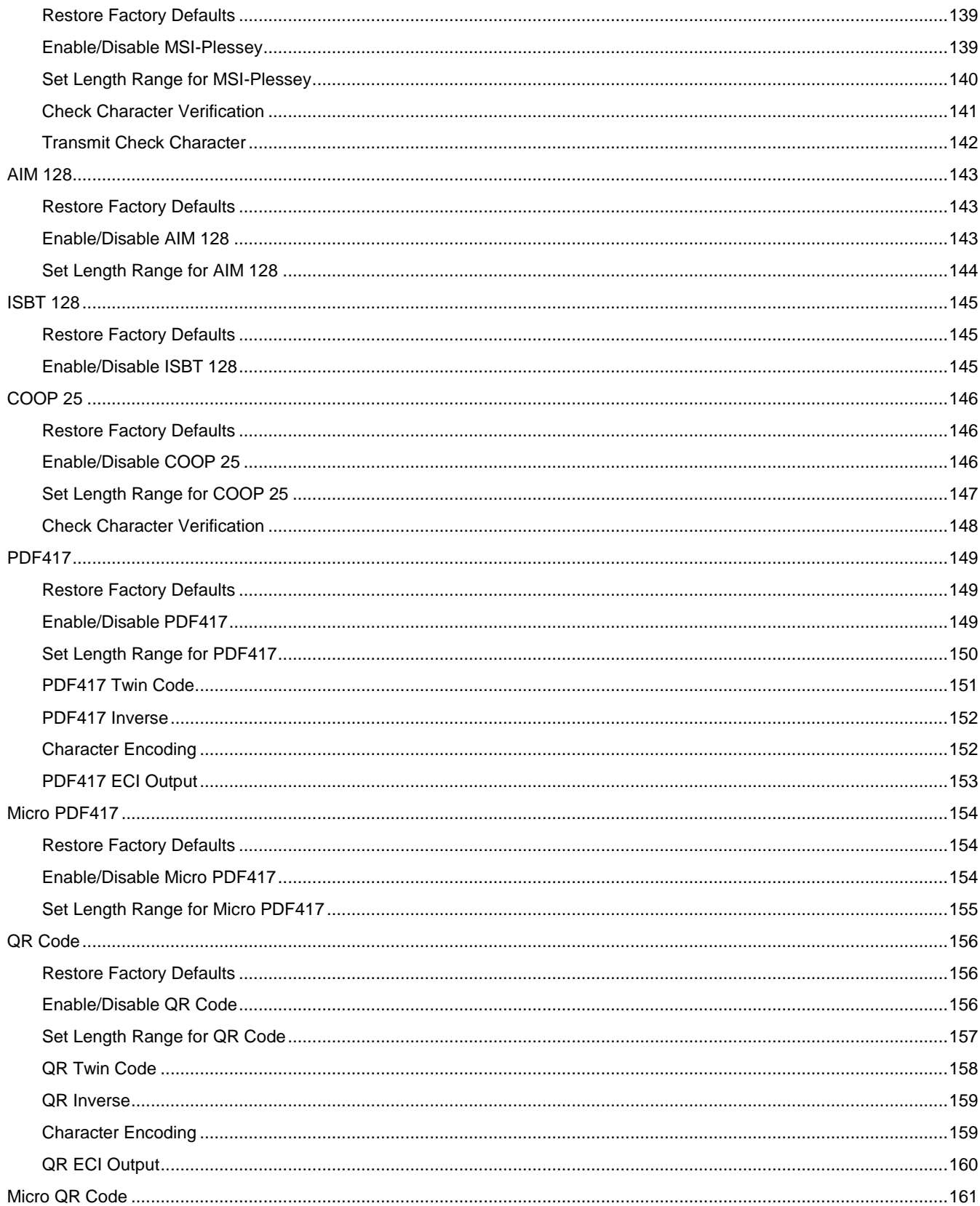

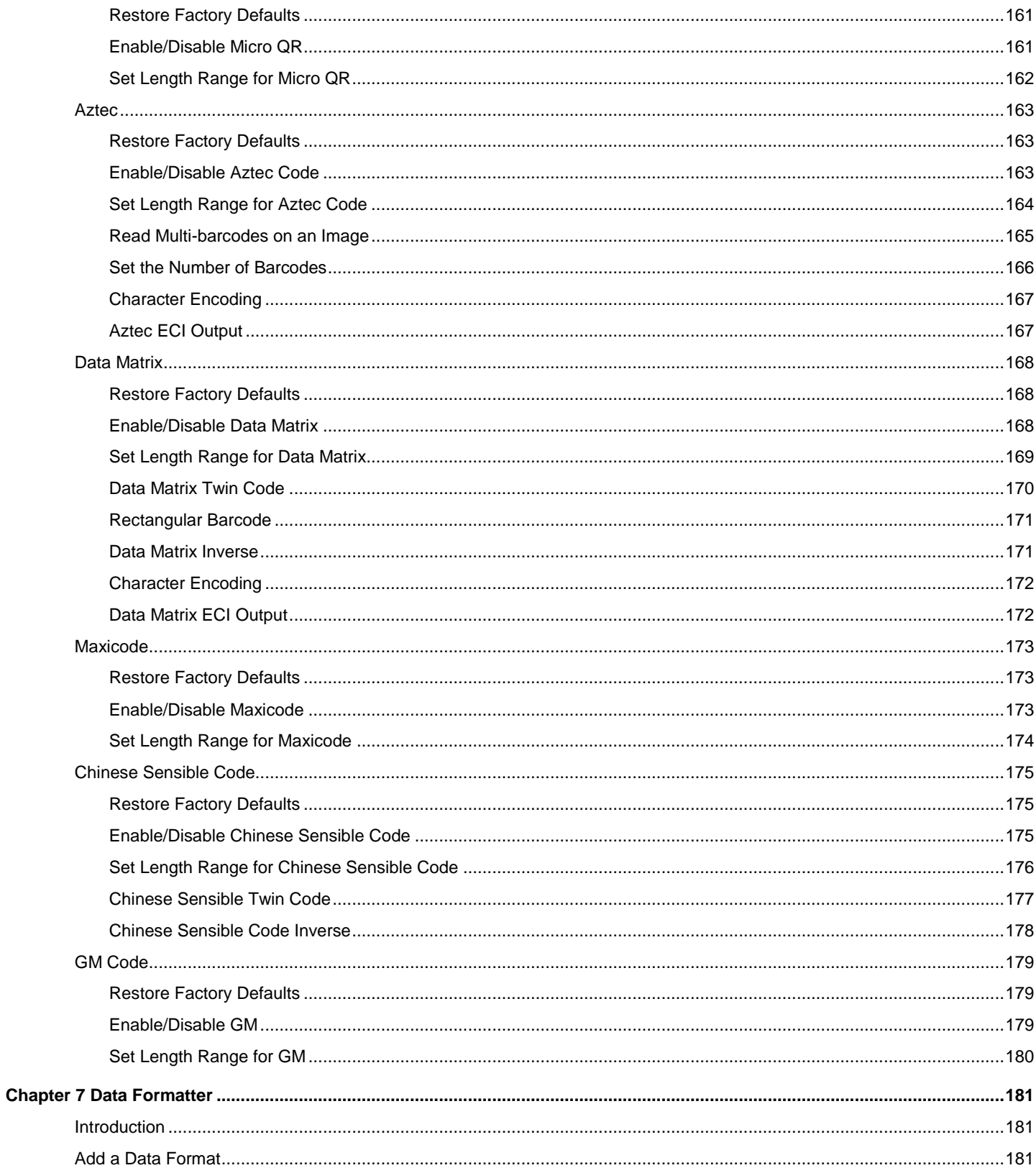

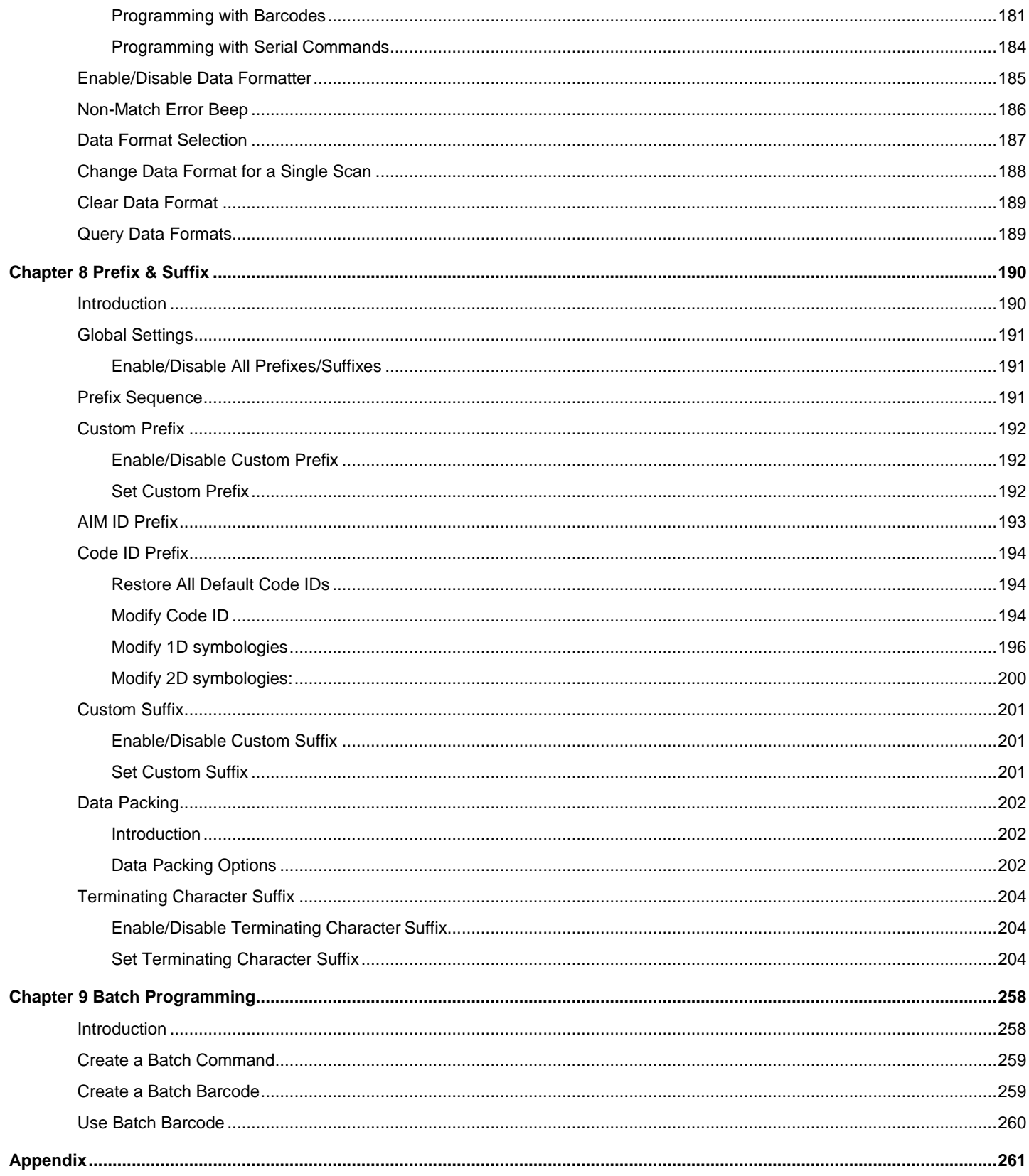

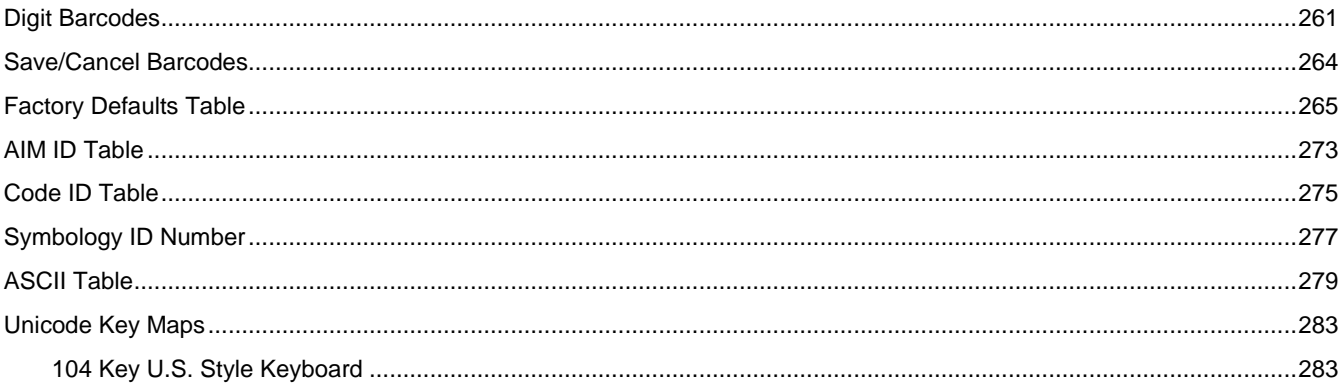

# **Preface**

### <span id="page-14-1"></span><span id="page-14-0"></span>**Introduction**

This manual provides detailed instructions for setting up and using the BS30 wireless barcode scanner (hereinafter referred to as "**the scanner**").

# <span id="page-14-2"></span>**Chapter Description**

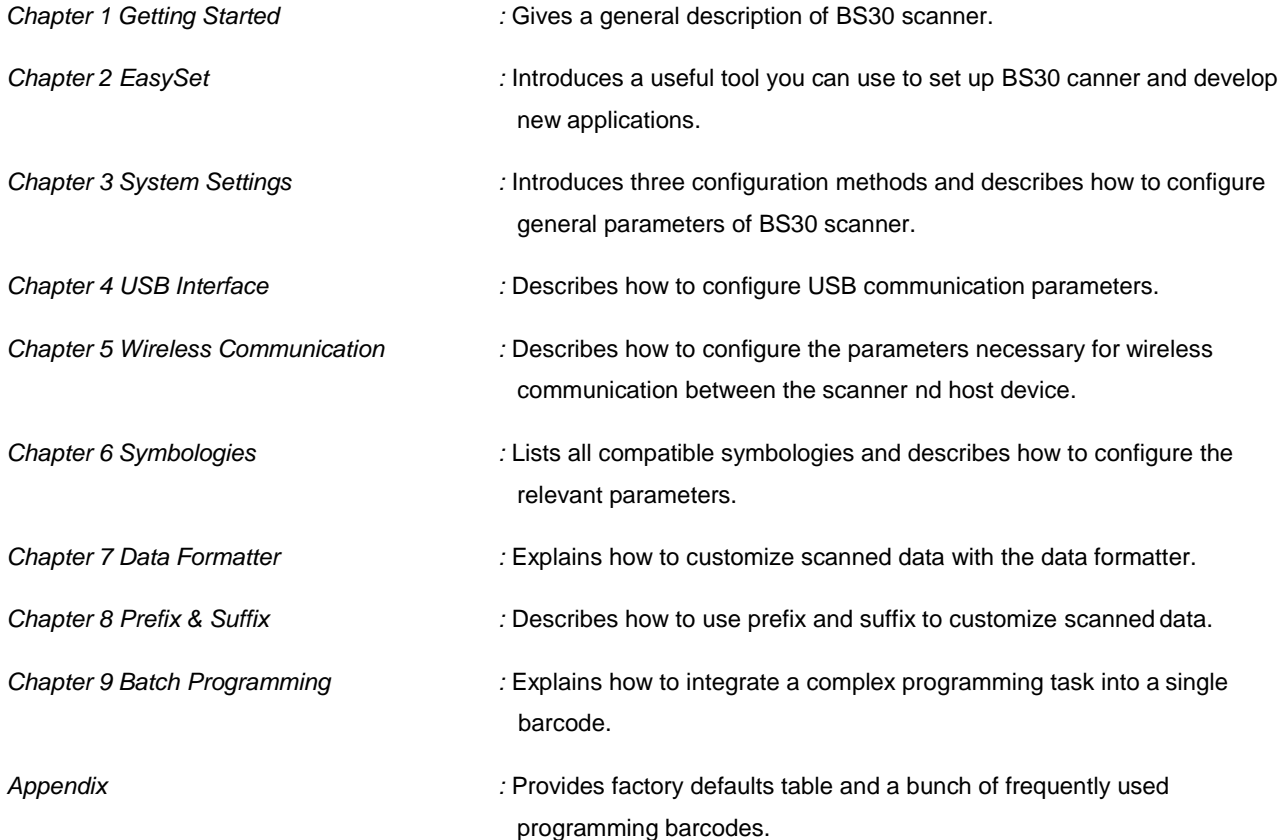

# <span id="page-15-0"></span>**Explanation of Icons**

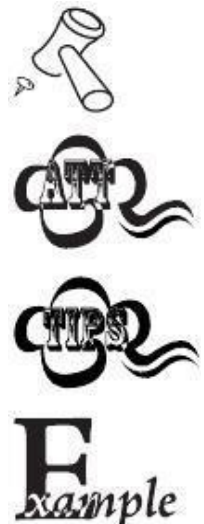

This icon indicates something relevant to this manual.

This icon indicates this information requires extra attention from the reader.

This icon indicates handy tips that can help you use or configure the scanner with ease.

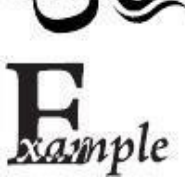

This icon indicates practical examples that can help you to acquaint yourself with operations.

# **Chapter 1 Getting Started**

#### <span id="page-16-1"></span><span id="page-16-0"></span>**Introduction**

The scanner reads a 1D or 2D barcode by capturing its image. Adopting the advanced technology independently developed by Newland Auto-ID Tech and 2d image embedding application barcode engine, it begins a new era of 2d image embedding application barcode engine.

Newland 2D decode IC combines advanced UIMG and IC designation and manufacturing technology, simplifying the difficulties of designation of 2d decode products, establishing remarks of high quality, high reliability and low consumption products.

The scanner can read kinds of mainstream 1D barcodes, standard 2D barcodes.( all versions of PDF417,QR Code M1/M2/Micro and Data Matrix) and GS1-DataBarTM (RSS) barcodes, including Limited, Stacked, Expanded and so on.

The scanner can read barcodes in papers, plastic cards, LCD and other kinds of mediums of printing and displaying. It has great performance. All-in-one design is extremely light and only needs small operation space It can be embedded in varieties of application.

# **Chapter 2 Easyset**

<span id="page-17-0"></span>EasySet supports Windows operating systems. EasySet, developed by Fujian Newland Auto-ID Tech. Co., Ltd., is a configuration tool for Newland's 1D/2D handheld barcode scanner, fixed mount barcode scanners and OEM scan engines. Its main features includeing View device & configuration information of online device and send serial commands to online device and receive device response.

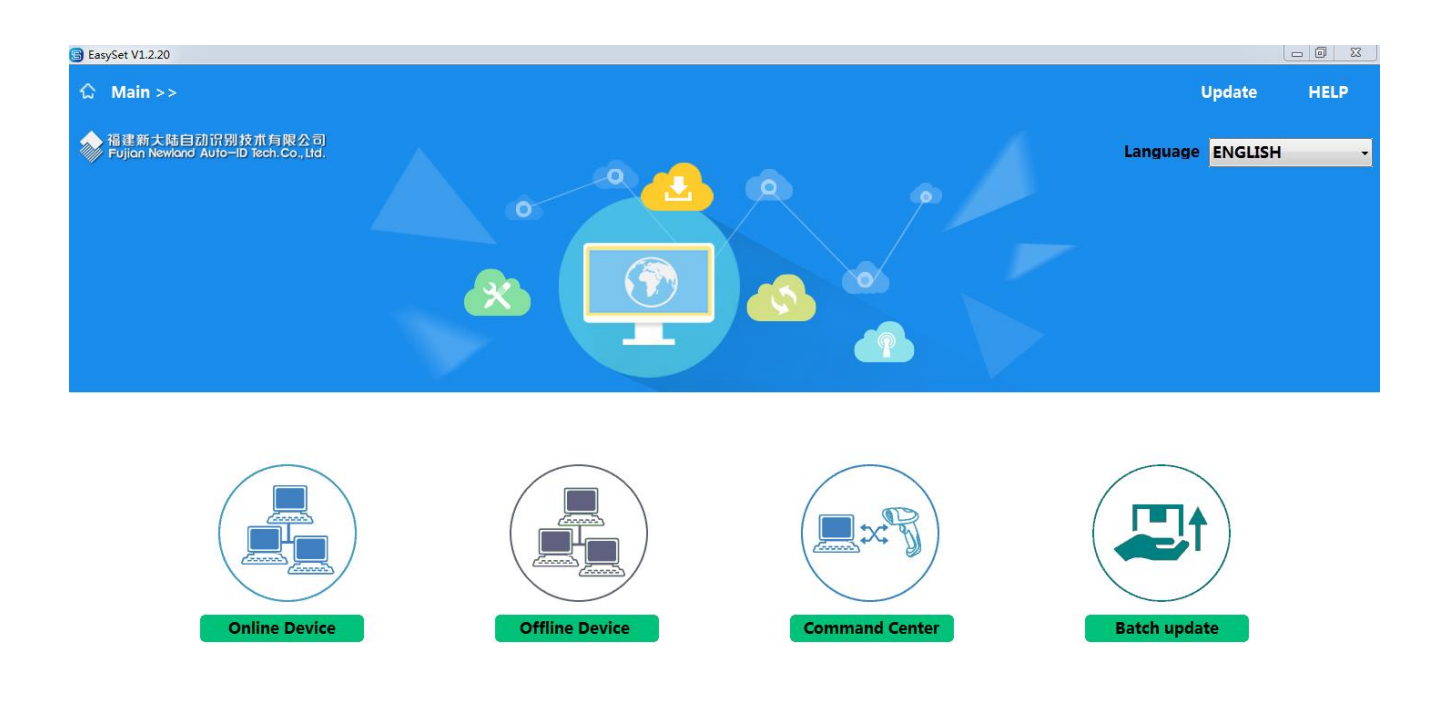

# **Chapter 3 System Setting**

#### <span id="page-18-1"></span><span id="page-18-0"></span>**Introduction**

There are three ways to configure the scanner: barcode programming, command programming and EasySet programming.

#### <span id="page-18-2"></span>**Barcode Programming**

The scanner can be configured by scanning programming barcodes. All user programmable features/options are described along with their programming barcodes/commands in the following sections.

This programming method is most straightforward. However, it requires manually scanning barcodes. As a result, errors are more likely to occur.

#### <span id="page-18-3"></span>**Command Programming**

The scanner can also be configured by serial commands sent from the host device.

Users can design an application program to send those command strings to the scanners to perform device configuration.

#### <span id="page-18-4"></span>**EasySet Programming**

Besides the two methods mentioned above, you can conveniently perform scanner configuration through EasySet too. EasySet is a Windows-based configuration tool particularly designed for Newland products, enabling users to gain access to decoded data and captured images and to configure scanners. For more information about this tool, refer to the *EasySet User Guide*.

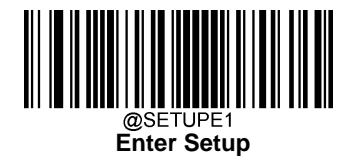

## <span id="page-19-0"></span>**Programming Barcode/ Programming Command/Function**

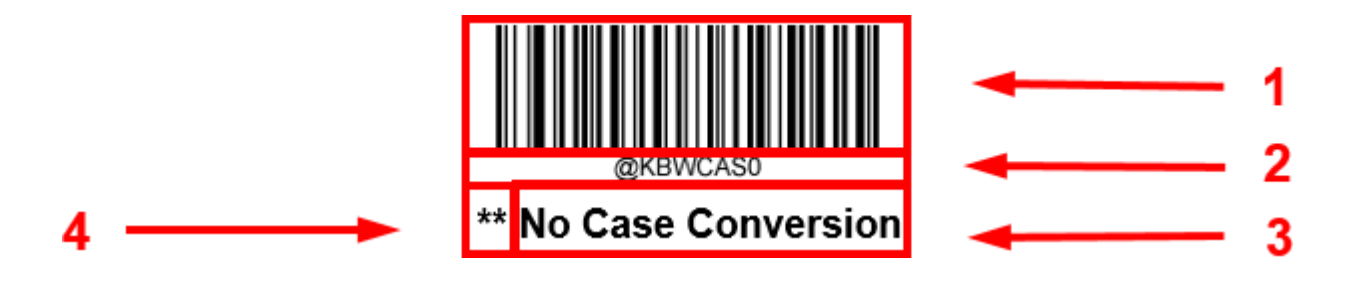

The figure above is an example that shows you the programming barcode and command for the Enter Setup function:

- 1. The **No Case Conversion** barcode.
- 2. The **No Case Conversion** command.
- 3. The description of feature/option.
- 4. \*\* indicates factory default setting

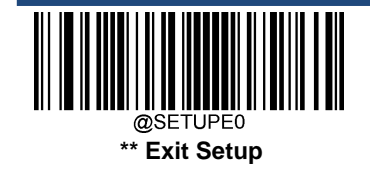

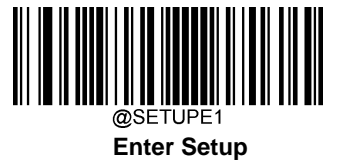

#### <span id="page-20-0"></span>**Use of Programming Command**

Besides the barcode programming method, the scanner can also be configured by serial commands (HEX) sent from the host device. **All commands must be entered in uppercase letters**.

#### <span id="page-20-1"></span>**Use of Programming Barcodes**

Scanning the **Enter Setup** barcode can enable the scanner to enter the setup mode. Then you can scan a number of programming barcodes to configure your scanner. To exit the setup mode, scan the **Exit Setup** barcode or a nonprograming barcode, or reboot the scanner.

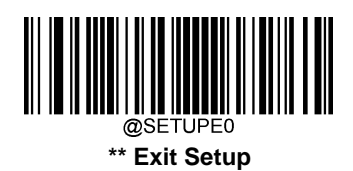

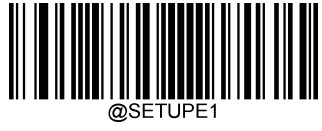

**Enter Setup**

Programming barcode data (i.e. the characters under programming barcode) can be transmitted to the host device. You may scan the appropriate barcode below to enable or disable the transmission of programming barcode data to the host device.

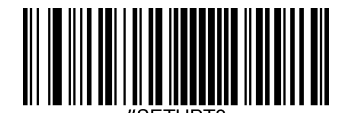

**\*\* Do Not Transmit Programming Barcode Data**

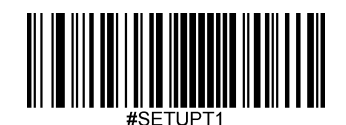

**Transmit Programming Barcode Data**

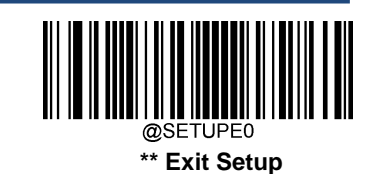

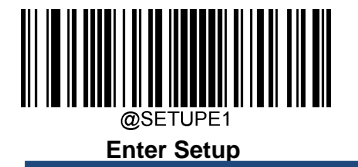

# <span id="page-21-0"></span>**Illumination**

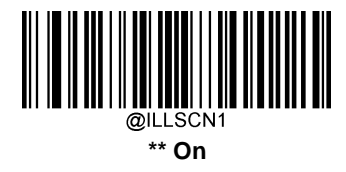

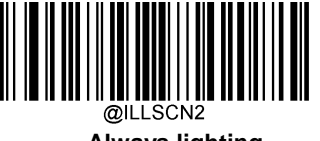

**Always lighting**

<span id="page-21-1"></span>**Aiming**

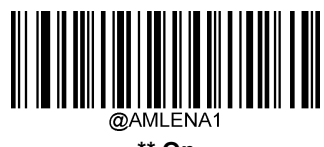

**\*\* On**

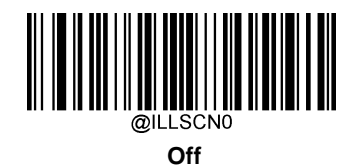

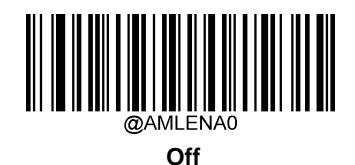

@AMLENA2  **Always lighting**

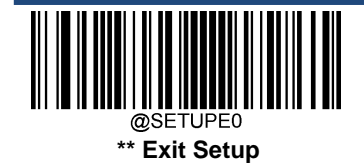

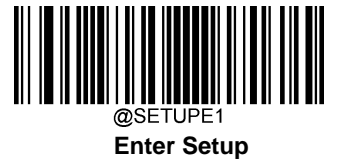

#### <span id="page-22-0"></span>**Power On Beep**

The scanner can be programmed to beep when it is powered on. Scan the **Off** barcode if you do not want a power on beep.

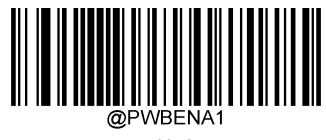

**\*\* On**

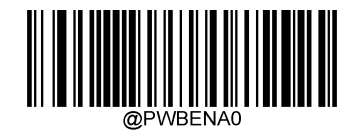

**Off**

### <span id="page-22-1"></span>**Good Read Beep**

Scanning the **Off** barcode can turn off the beep that indicates successful decode; scanning the **On** barcode can turn it back on.

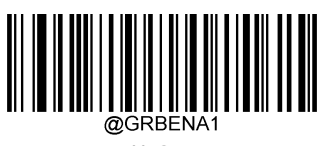

**\*\* On**

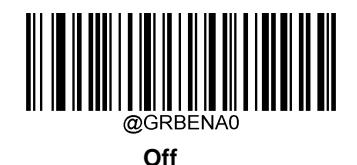

9 **\*\* Exit Setup**

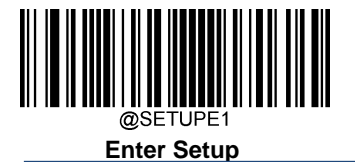

#### <span id="page-23-0"></span>**Good Read Beep Duration**

This parameter sets the length of the beep the scanner emits on a good read. It is programmable in 1ms increments from 20ms to 300ms.

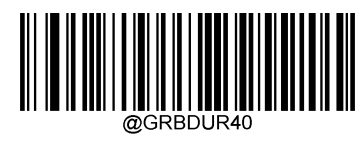

**Short (40ms)**

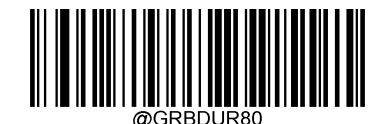

**\*\* Medium (80ms)**

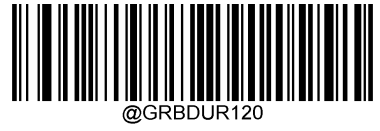

**Long (120ms)**

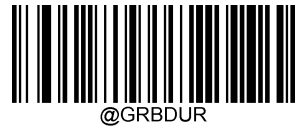

**Custom (20 – 300ms)**

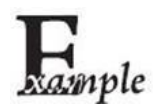

#### **Set the Good Read Beep duration to 200ms:**

- 1. Scan the **Enter Setup** barcode.
- 2. Scan the **Custom** barcode.
- 3. Scan the numeric barcodes "2", "0" and "0" from the "Digit Barcodes" section in Appendix.
- 4. Scan the **Save** barcode from the "Save/Cancel Barcodes" section in Appendix.
- 5. Scan the **Exit Setup** barcode.

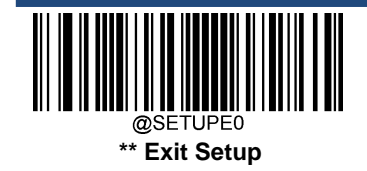

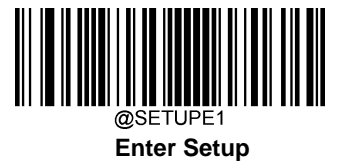

#### <span id="page-24-0"></span>**Good Read Beep Frequency**

.

This parameter is programmable in 1Hz increments from 20Hz to 20,000Hz

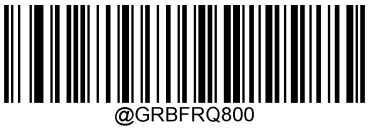

**Extra Low (800Hz)**

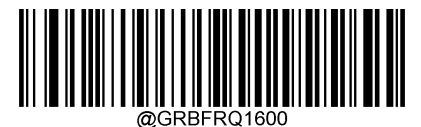

**Low (1600Hz)**

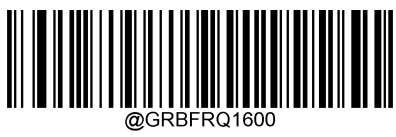

**\*\* Medium (2730Hz)**

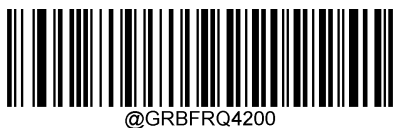

**High (4200Hz)**

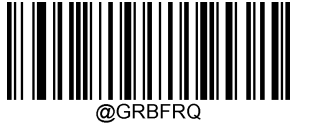

**Custom (20 - 20,000Hz)**

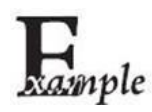

**Set the Good Read Beep frequency to 2,000Hz:**

- 1. Scan the **Enter Setup** barcode.
- 2. Scan the **Custom** barcode.
- 3. Scan the numeric barcodes "2", "0", "0" and "0" from the "Digit Barcodes" section in Appendix.
- 4. Scan the **Save** barcode from the "Save/Cancel Barcodes" section in Appendix.
- 5. Scan the **Exit Setup** barcode.

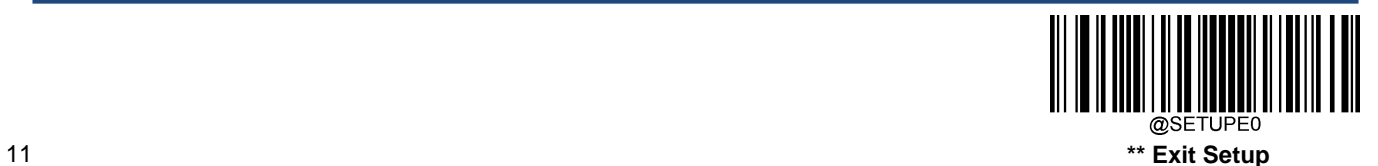

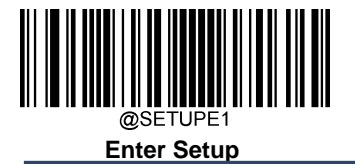

#### <span id="page-25-0"></span>**Good Read Beep Volume**

This parameter is programmable in 1 increments from 1 to 20

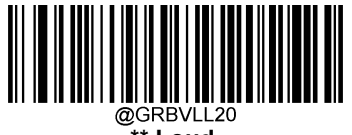

**\*\* Loud**

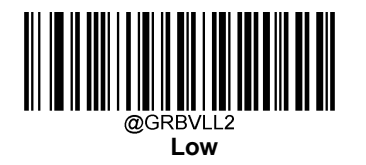

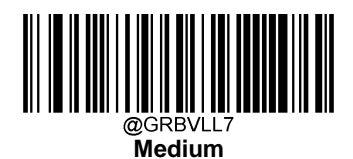

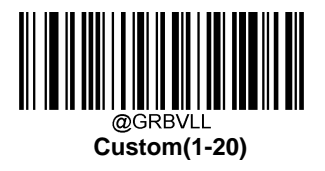

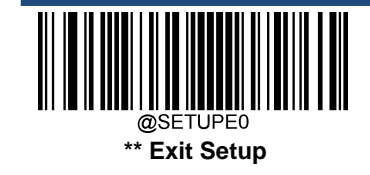

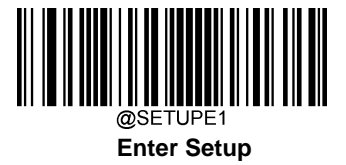

<span id="page-26-1"></span><span id="page-26-0"></span>**Vibration Good Read Vibration**

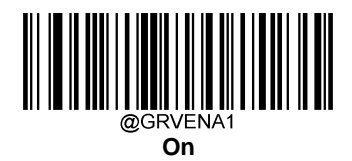

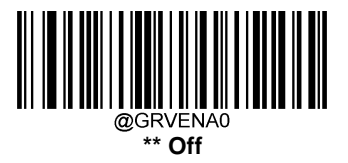

#### <span id="page-26-2"></span>**Good Read Vibration Duration**

This parameter is programmable in 1**ms** increments from **100ms** to20**00ms**. The default setting is 300ms

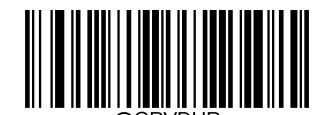

<span id="page-26-3"></span>**Vibration Duration**

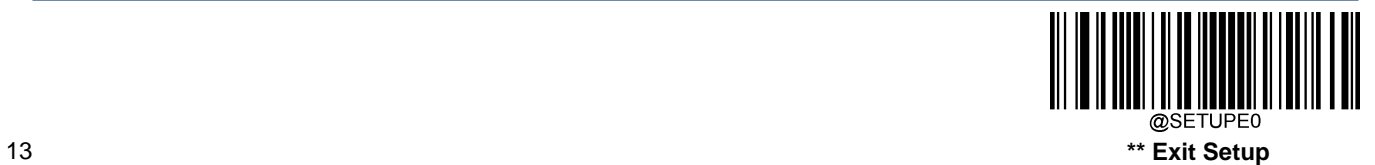

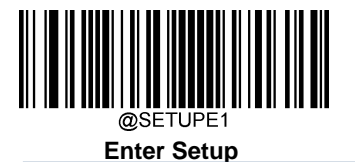

#### <span id="page-27-0"></span>**Scan Mode**

- **Level Mode:** A trigger pull activates a decode session. The decode session continues until a barcode is decoded or you release the trigger.
- **Sense Mode:** The scanner waits for the image stabilization timeout to expire before activating a decode session everytime it detects a change in ambient illumination. Decode session continues until a barcode is decoded or the decode session timeout expires. In this mode, a trigger pull can also activate a decode session. The decode session continues until a barcode is decoded or the trigger is released. When the session ends, the scanner continues to monitor ambient illumination. **Timeout between Decodes (Same Barcode)** can avoid undesired rereading of same barcode in a given period of time. **Sensitivity** can change the Sense Mode's sensibility to changes in ambient illumination.
- **Continuous Mode**: The scanner automatically starts one decode session after another. To suspend/resume barcode reading, simply press the trigger. **Timeout between Decodes (Same Barcode)** can avoid undesired rereading of same barcode in a given period of time.
- **Pulse Mode:** When the trigger is pulled and released, scanning is activated until a barcode is decoded or the decode session timeout expires (The decode session timeout begins when the trigger is released).
- **Batch Mode:** When the trigger is pulled and released, scanning is activated until the trigger is released. During pulling the trigger, good read barcodes will beep and output barcode information. As long as unrelease the trigger, it will continues decoding. During pulling the trigger, same code can be read only once.

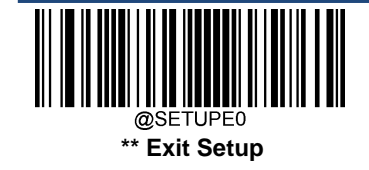

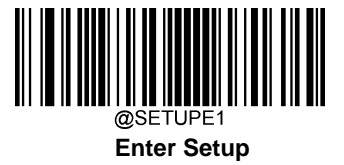

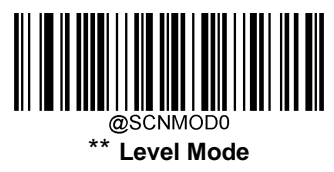

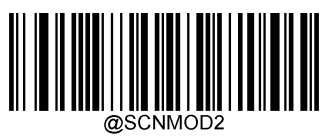

**Sense Mode**

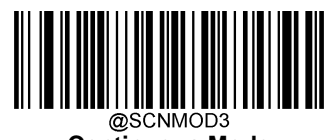

**Continuous Mode**

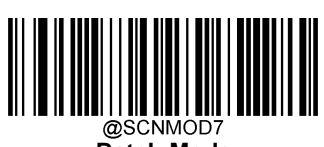

**Batch Mode**

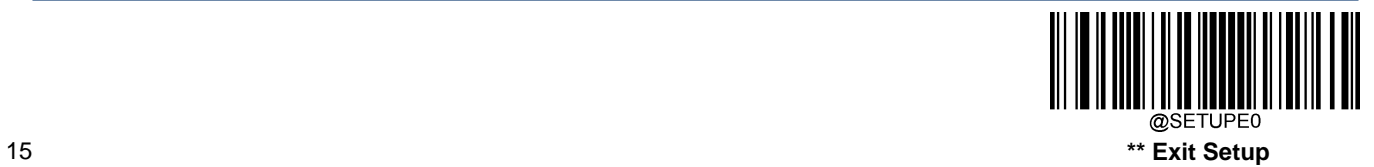

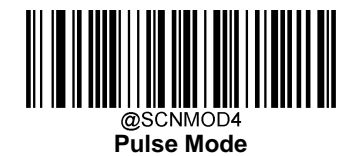

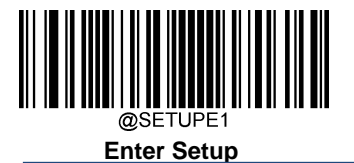

#### <span id="page-29-0"></span>**Decode Session Timeout**

This parameter sets the maximum time decode session continues during a scan attempt. It is programmable in 1ms increments from 1ms to 3,600,000ms. When it is set to 0, the timeout is infinite. The default setting is 3,000ms.

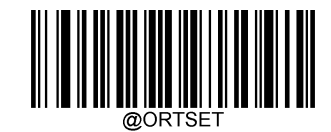

 **Decode Session Timeout**

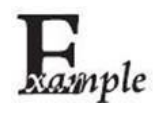

**Set the decode session timeout to 1,500ms:**

- 1. Scan the **Enter Setup** barcode.
- 2. Scan the **Decode Session Timeout** barcode.
- 3. Scan the numeric barcodes "1", "5", "0" and "0" from the "Digit Barcodes" section in Appendix.
- 4. Scan the **Save** barcode from the "Save/Cancel Barcodes" section in Appendix.
- 5. Scan the **Exit Setup** barcode.

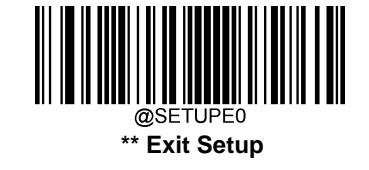

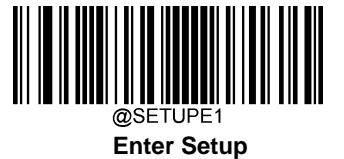

### <span id="page-30-0"></span>**Image Stabilization Timeout (Sense Mode)**

This parameter defines the amount of time the scanner will spend adapting to ambient environment after it decodes a barcode and "looks" for another. It is programmable in 1ms increments from 0ms to 3,000ms. The default setting is 100ms.

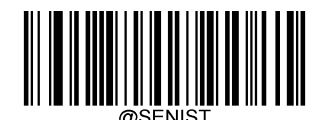

**Image Stabilization Timeout**

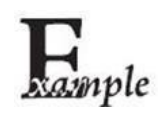

**Set the image stabilization timeout to 800ms:**

- 1. Scan the **Enter Setup** barcode.
- 2. Scan the **Image Stabilization Timeout** barcode.
- 3. Scan the numeric barcodes "8", "0" and "0" from the "Digit Barcodes" section in Appendix.
- 4. Scan the **Save** barcode from the "Save/Cancel Barcodes" section in Appendix.
- 5. Scan the **Exit Setup** barcode.

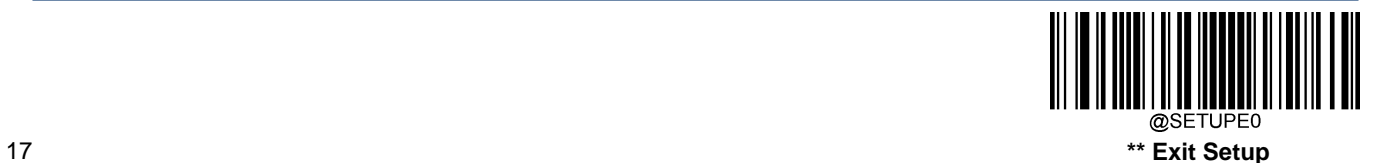

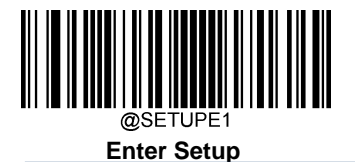

### <span id="page-31-0"></span>**Reread Timeout**

Reread Timeout can avoid undesired rereading of same barcode in a given period of time. This feature is only applicable to the Sense and Continuous modes.

**Enable Reread Timeout:** Do not allow the scanner to reread same barcode before the reread timeout expires.

**Disable Reread Timeout:** Allow the scanner to reread same barcode.

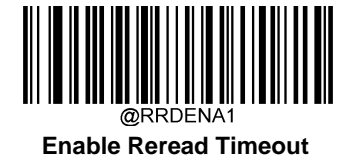

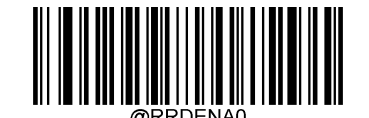

 **\*\*Disable Reread Timeout**

The following parameter sets the timeout between decodes for same barcode. It is programmable in 1ms increments from 1ms to 3,600,000ms. When it is set to a value greater than 3,000, the timeout for rereading same programming barcode is limited to 3,000ms. The default setting is 1,500ms.

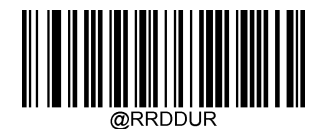

#### **Set Reread Timeout**

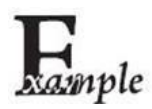

**Set the reread timeout to 1,000ms:**

- 1. Scan the **Enter Setup** barcode.
	- 2. Scan the **Timeout between Decodes (Same Barcode)** barcode.
	- 3. Scan the numeric barcodes "1", "0", "0" and "0" from the "Digit Barcodes" section in Appendix.
	- 4. Scan the **Save** barcode from the "Save/Cancel Barcodes" section in Appendix.
	- 5. Scan the **Exit Setup** barcode.

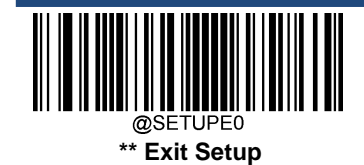

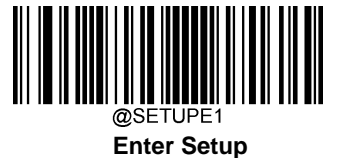

You may wish to restart the reread timeout when the scanner encounters the same barcode that was decoded in the last scan session before the reread timeout expires. To enable this feature, scan the **Reread Timeout Reset On** barcode. This feature is only effective when **Reread Timeout** is enabled.

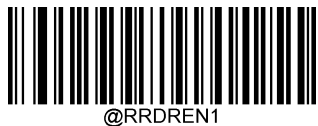

**Reread Timeout Reset On**

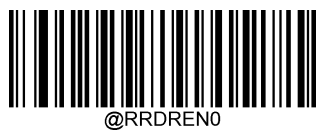

**\*\* Reread Timeout Reset Off**

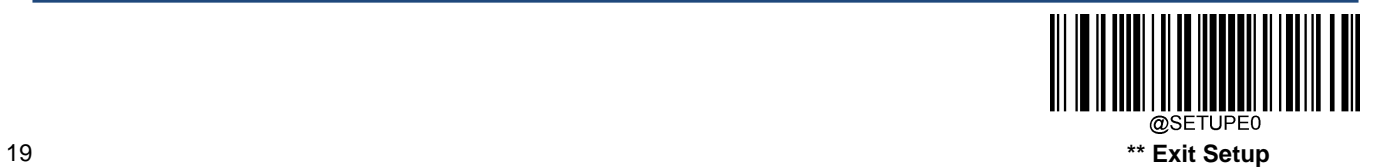

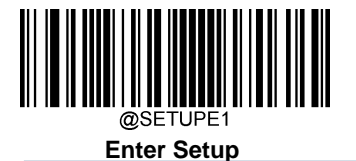

### <span id="page-33-0"></span>**Good Read Delay**

Good Read Delay sets the minimum amount of time before the scanner can read another barcode. This parameter is programmable in 1ms increments from 1ms to 3,600,000ms. The default setting is 500ms. Scan the appropriate barcode below to enable or disable the delay.

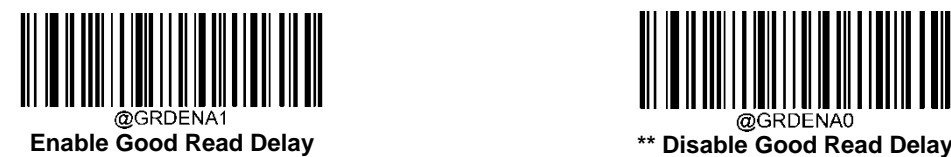

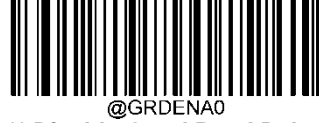

To set the good read delay, scan the barcode below, then set the delay (from 1 to 3,600,000ms) by scanning the digit barcode(s) then scanning the **Save** barcode from the Appendix.

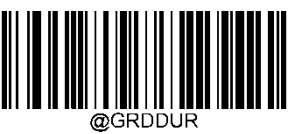

**Good Read Delay**

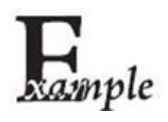

**Set the good read delay to 1,000ms:**

- 1. Scan the **Good Read Delay** barcode.
- 2. Scan the numeric barcodes "1", "0", "0" and "0" from the "Digit Barcodes" section in Appendix.
- 3. Scan the **Save** barcode from the "Save/Cancel Barcodes" section in Appendix.

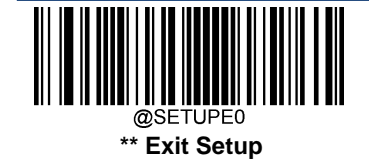

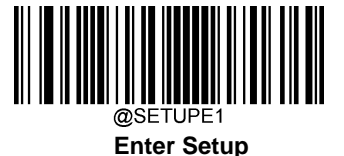

#### <span id="page-34-0"></span>**Image Decoding Timeout**

Image Decoding Timeout specifies the maximum time the scanner will spend decoding an image. This parameter is programmable in 1ms increments from 1ms to 3,000ms. The default timeout is 800ms.

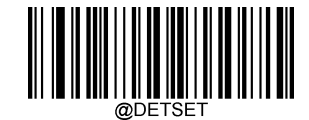

#### **Image Decoding Timeout**

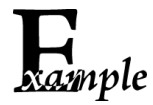

**Set the image decoding timeout to 1,000ms:**

- 1. Scan the **Enter Setup** barcode.
- 2. Scan the **Image Decoding Timeout** barcode.
- 3. Scan the numeric barcodes "1", "0", "0" and "0" from the "Digit Barcodes" section in Appendix.
- 4. Scan the **Save** barcode from the "Save/Cancel Barcodes" section in Appendix.
- 5. Scan the **Exit Setup** barcode.

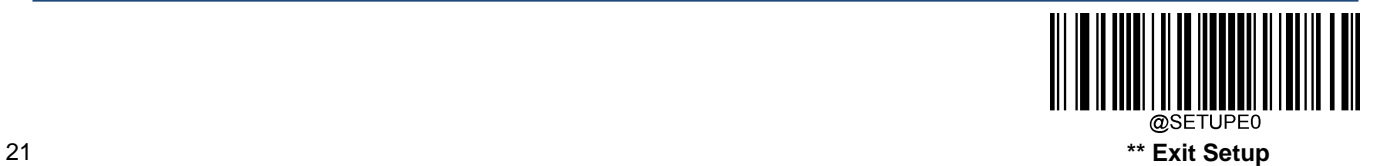

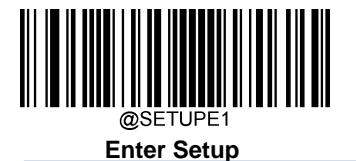

## <span id="page-35-0"></span>**Make a Beeping Sound**

You may wish to force the scanner to beep upon a command sent from the host. A beeping sound is made to gain a user's attention to an error or other important event.

BEEPONxxxFyyyTnnV (xxx: The desired frequency, 1-20,000Hz; yyy: The desired duration, 1-10,000ms; nn: The desired volumn, 1~20)

#### **Example: Make a 50ms beep at 2,000Hz, 20V**

Enter: ~<SOH>0000#BEEPON2000F50T20V;<ETX>

Response: <STX><SOH>0000#BEEPON2000F50T20V <ACK>;<ETX>

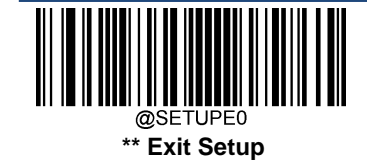
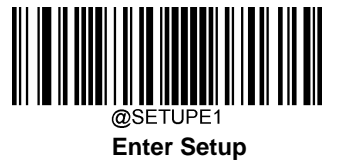

# **Lighting LED**

You may wish to force the scanner to light for a while.

LEDONIxCyyyD (xC: The desired LED color, 0C: red; 1C: white; 2C: green; 3C: blue. The supported color can be required in the Easyset. The desired duration, 10-3,600,000ms)

Example: Lighting red LED in 1 minute Enter: ~<SOH>0000#LEDONS0C60000D;<ETX> Response: <STX><SOH>0000#LEDONS0C60000D<ACK>;<ETX>

#### **Vibration Duration**

You may wish to force the scanner to vibrate for a while. VIBRATxxx (xxx: the desired vibration duration, 50 ~ 3000ms) Example: Vibration during 1000ms Enter: ~<SOH>0000#VIBRAT1000;<ETX>

Response: <STX><SOH>0000VIBRAT1000<ACK>;<ETX>

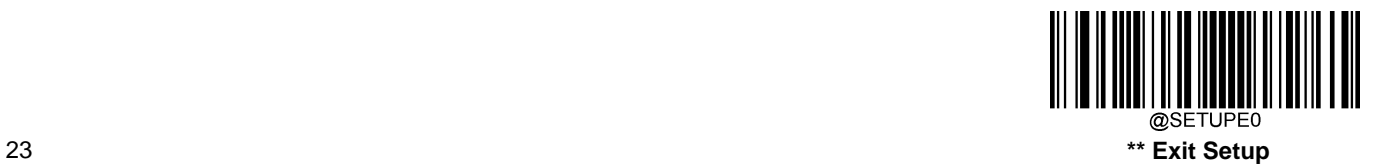

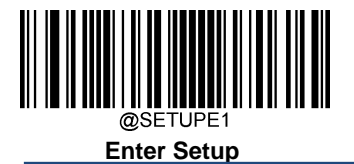

# **Scanning Preference**

**Normal Mode:** Select this mode when reading barcodes on paper.

**Screen Mode:** Select this mode when reading barcodes on the screen.

**High Motion Tolerance Mode:** Select this mode when reading barcodes on moving objects.

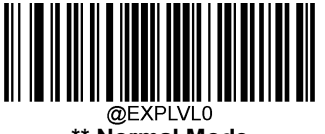

**\*\* Normal Mode**

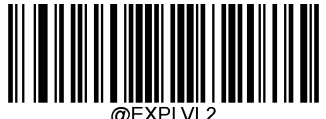

**Screen Mode**

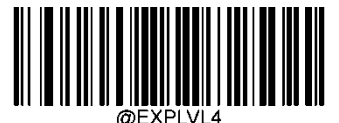

**High MotionTolerance Pay Mode**

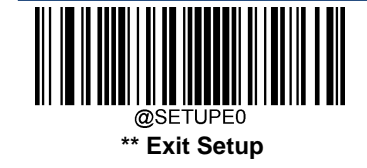

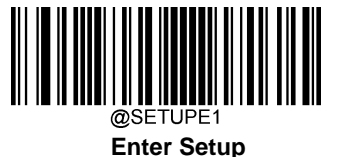

# **Surround GS1 Application Identifiers (AI's) with Parentheses**

When **Surround GS1 AI's with Parentheses** is selected, each application identifier (AI) contained in scanned data will be enclosed in parentheses in the output message.

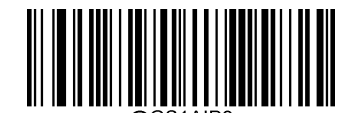

**\*\* Do Not Surround GS1 AI's with Parentheses**

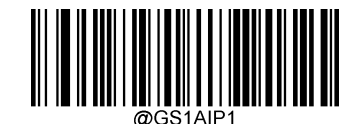

**Surround GS1 AI's with Parentheses**

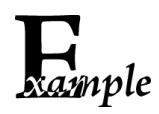

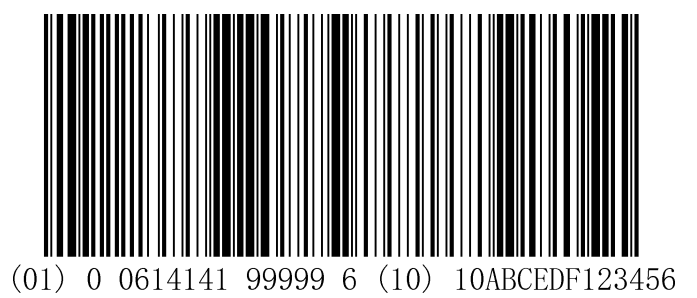

If **Surround GS1 AI's with Parentheses** is selected, the barcode above is output as (01)00614141999996(10)10ABCEDF123456.

If **Do Not Surround GS1 AI's with Parentheses** is selected, the barcode above is output as 01006141419999961010ABCEDF123456.

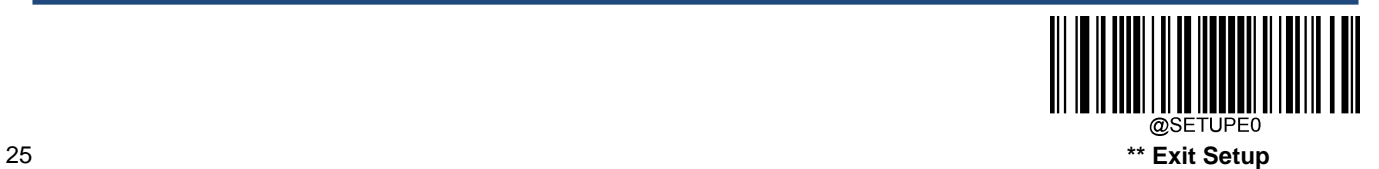

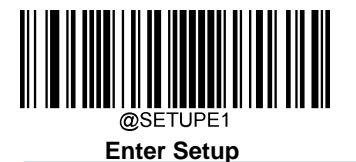

# **Sensitivity**

Sensitivity specifies the degree of acuteness of the scanner's response to changes in images captured. The higher the sensitivity, the lower requirement in image change to trigger the scanner. You can select an appropriate degree of sensitivity that fits the application environment. The feature is only applicable to the Sense mode. It is programmable from 1 to 20. The default setting is Medium (5).

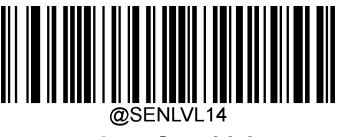

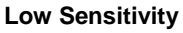

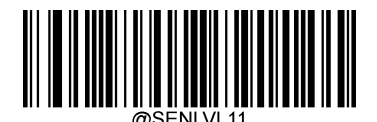

**\*\* Medium Sensitivity**

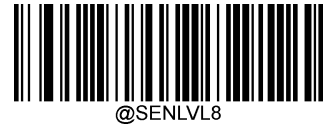

**High Sensitivity**

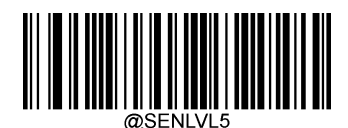

**Enhanced Sensitivity**

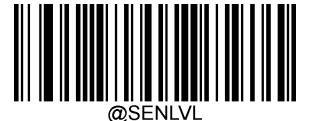

**Custom Sensitivity (1-20)**

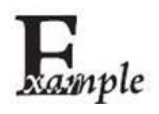

**Set the sensitivity to Level 10:**

- 1. Scan the **Enter Setup** barcode.
- 2. Scan the **Custom Sensitivity** barcode.
- 3. Scan the numeric barcodes "1" and "0" from the "Digit Barcodes" section in Appendix.
- 4. Scan the **Save** barcode from the "Save/Cancel Barcodes" section in Appendix.
- 5. Scan the **Exit Setup** barcode.

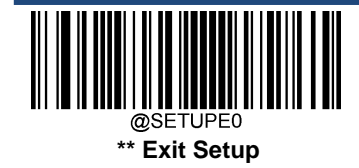

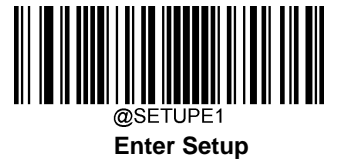

## **Trigger Commands**

When **Enable Trigger Commands** is selected, you can activate and deactivate the scanner in the Level mode with serial trigger commands. Sending the **Start Scanning** command (default: **<SOH> T <EOT>**, user-programmable) to the scanner in the Level mode activates a decode session. The decode session continues until a barcode is decoded or the decode session timeout or the scanner receives the **Stop Scanning** command (default: **<SOH> P <EOT>**, user- programmable).

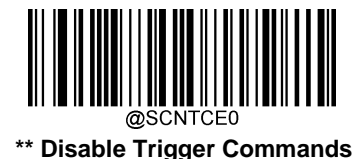

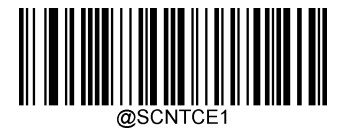

**Enable Trigger Commands**

#### **Modify Start Scanning Command**

**The Start Scanning Command** can stimulate the trigger unreleased and consist of 1-10 characters (HEX values from 0x01 to 0xFF). In this command, the character "?" (HEX: 0x3F) cannot be the first character. The default **Start Scanning**  command is **<SOH> T <EOT>**.

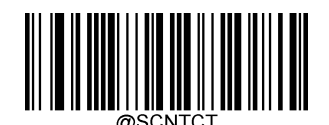

**Modify Start Scanning Command**

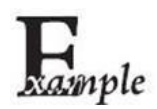

**Set the Start Scanning command to "\*T":**

- 1. Scan the **Enter Setup** barcode.
- 2. Scan the **Modify Start Scanning Command** barcode.
- 3. Scan the numeric barcodes "2", "A", "5" and "4" from the "Digit Barcodes" section in Appendix.
- 4. Scan the **Save** barcode from the "Save/Cancel Barcodes" section in Appendix.
- 5. Scan the **Exit Setup** barcode.

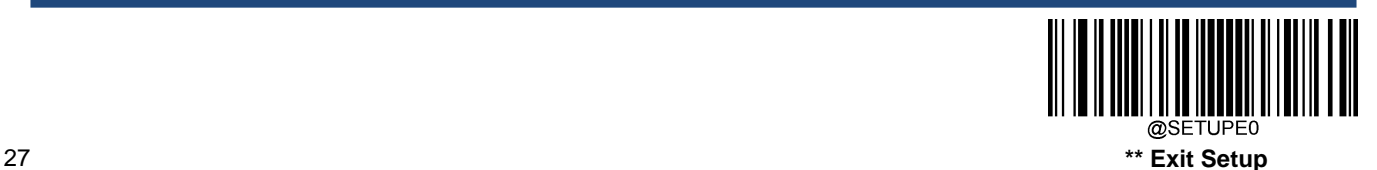

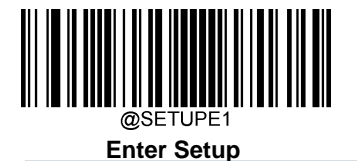

## **Modify Stop Scanning Command**

**The Stop Scanning** C**ommand** can stimulate the trigger unreleased and consist of 1-10 characters (HEX values from 0x01 to 0xFF). In this command, the character "?" (HEX: 0x3F) cannot be the first character. The default **Stop Scanning**  command is **<SOH> P <EOT>**.

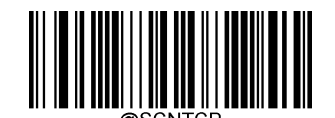

**Modify Stop Scanning Command**

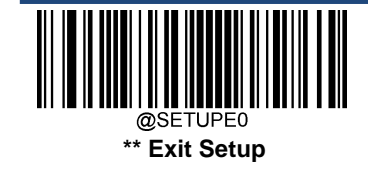

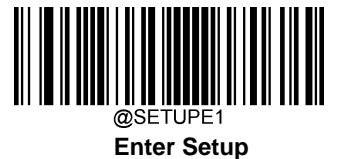

## **Read Barcode after Power On**

**Disable:** The scanner can not decode barcodes after power on. The illumination and aiming are off. You can send Read Barcode Command to the scanner to activate it.

**Enable:** The scanner can decode barcodes after power on.

This feature is disabled when the interface is USB Keyboard

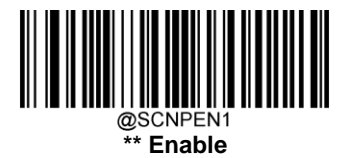

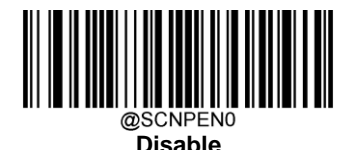

#### **Read Barcode On/Off**

Sending the Read Barcode Off command **~<SOH>0000#SCNENA0;<ETX>** to the scanner can disable it from reading barcode, and the scanner is unable to scan barcode unless you send the Read Barcode On command **~<SOH>0000#SCNENA1;<ETX>** to it or power cycle it. By default, Read Barcode is On.

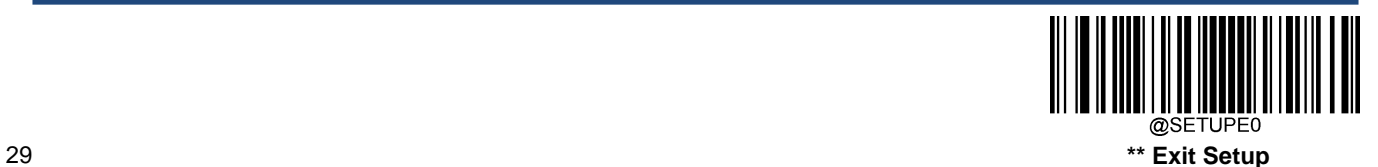

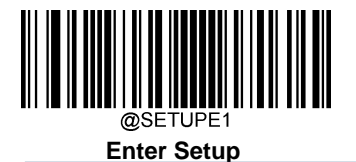

# **Decode Area**

**Whole Area Decoding:** The scanner attempts to decode barcode(s) within its field of view, from the center to the periphery, and transmits the barcode that has been first decoded.

**Specific Area Decoding:** The scanner attempts to read barcode(s) within a specified decoding area and transmits the barcode that has been first decoded. This option allows the scanner to narrow its field of view to make sure it reads only those barcodes intended by the user. For instance, if multiple barcodes are placed closely together, specific area decoding in conjunction with appropriate pre-defined decoding area will insure that only the desired barcode is read.

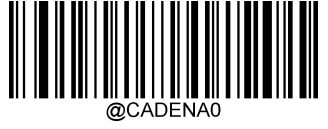

**Whole Area Decoding** 

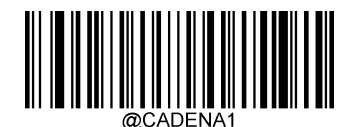

**Specific Area Decoding**

If **Specific Area Decoding** is enabled, the scanner only reads barcodes that intersect the predefined decoding area. The default decoding area is an area of 40% top, 60% bottom, 40% left and 60% right of the scanner's field of view You can define the decoding area using the **Top of Decoding Area**, **Bottom of Decoding Area**, **Left of Decoding Area**  and **Right of Decoding Area** barcodes as well as numeric barcode(s) that represent(s) a desired percentage (0-100). The value of Bottom must be greater than that of Top; the value of Right must be greater than that of Left.

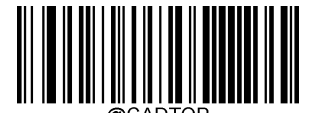

**Top of Decoding Area**

**Left of Decoding Area**

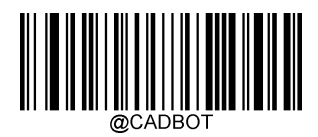

**Bottom of Decoding Area**

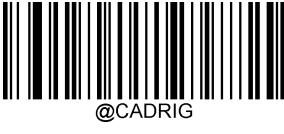

**Right of Decoding Area**

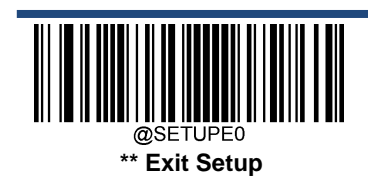

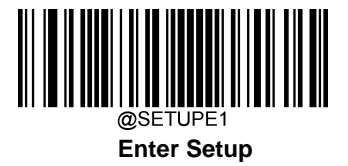

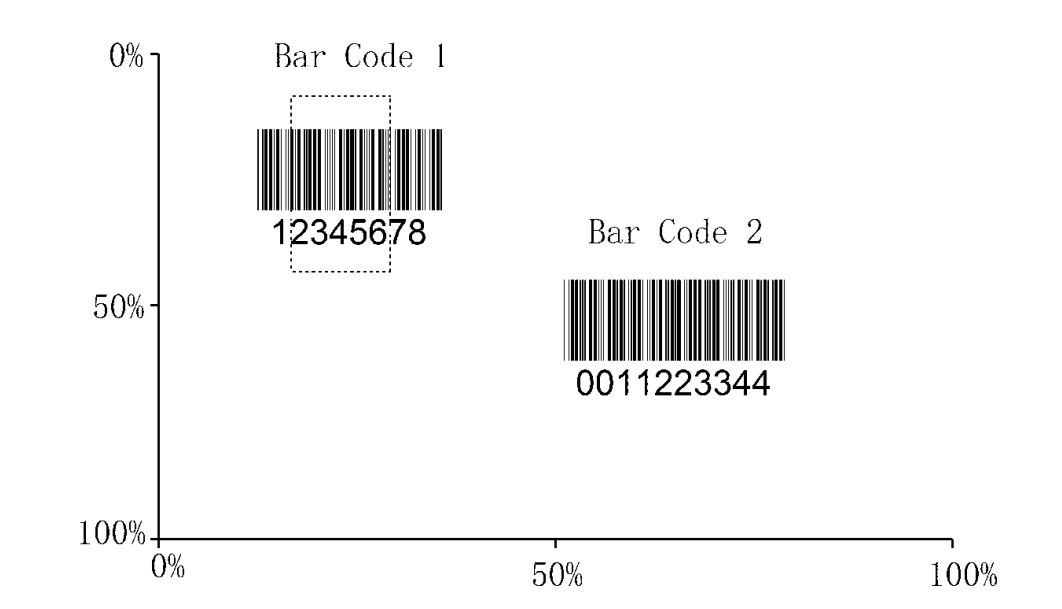

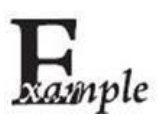

**Program the scanner to only read Barcode 1 in the figure above by setting the decoding area to 10% top, 45% bottom, 15% left and 30% right:**

- 1. Scan the **Enter Setup** barcode.
- 2. Scan the **Top of Decoding Area** barcode.
- 3. Scan the numeric barcode "0" from the "Digit Barcodes" section in Appendix.
- 4. Scan the **Save** barcode from the "Save/Cancel Barcodes" section in Appendix.
- 5. Scan the **Bottom of Decoding Area** barcode.
- 6. Scan the numeric barcodes "4" and "5" from the "Digit Barcodes" section in Appendix.
- 7. Scan the **Save** barcode from the "Save/Cancel Barcodes" section in Appendix.
- 8. Scan the **Top of Decoding Area** barcode.
- 9. Scan the numeric barcodes "1" and "0" from the "Digit Barcodes" section in Appendix.
- 10. Scan the **Save** barcode from the "Save/Cancel Barcodes" section in Appendix.
- 11. Scan the **Left of Decoding Area** barcode.
- 12. Scan the numeric barcode "0" from the "Digit Barcodes" section in Appendix.
- 13. Scan the **Save** barcode from the "Save/Cancel Barcodes" section in Appendix.
- 14. Scan the **Right of Decoding Area** barcode.
- 15. Scan the numeric barcodes "3" and "0" from the "Digit Barcodes" section in Appendix.
- 16. Scan the **Save** barcode from the "Save/Cancel Barcodes" section in Appendix.
- 17. Scan the **Left of Decoding Area** barcode.
- 18. Scan the numeric barcodes "1" and "5" from the "Digit Barcodes" section in Appendix.
- 19. Scan the **Save** barcode from the "Save/Cancel Barcodes" section in Appendix.
- 20. Scan the **Exit Setup** barcode.

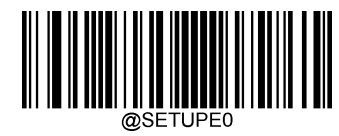

31 **\*\* Exit Setup**

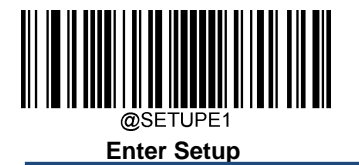

**Image Flipping**

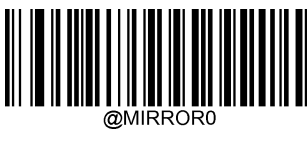

**\*\* Do Not Flip**

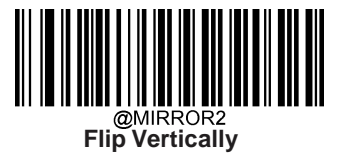

@MIRROR1 **Flip Horizontally**

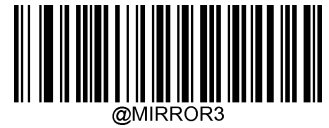

**Flip Horizontally & Vertically**

Example of image not flipped Example of image flipped horizontally

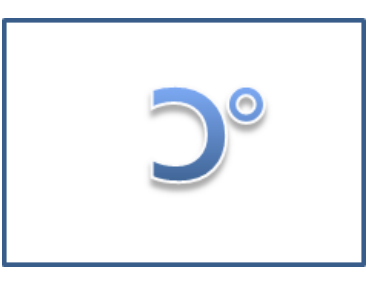

Example of image flipped vertically Example of image flipped horizontally & vertically

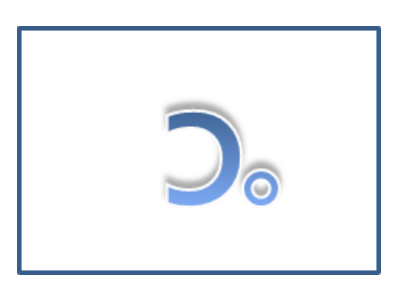

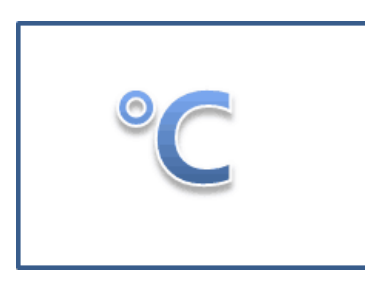

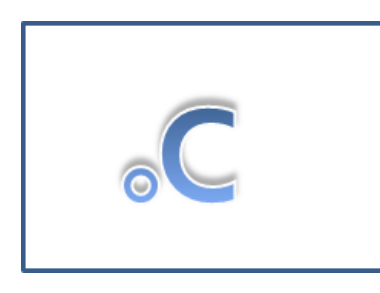

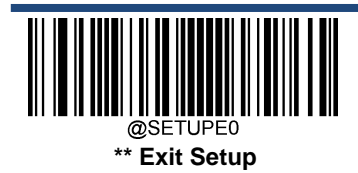

32

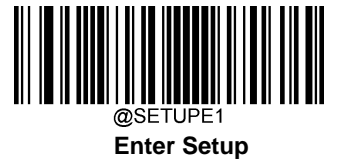

## **Bad Read Message**

Scan the appropriate barcode below to select whether or not to send a bad read message (user-programmable) when a good read does not occur before trigger release, or the decode session timeout expires, or the scanner receives the **Stop Scanning** command (For more information, see the "Serial Trigger Command" section in this chapter).

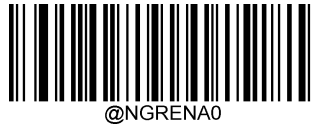

**\*\* Bad Read Message OFF**

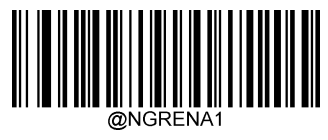

**Bad Read Message ON**

#### **Set Bad Read Message**

A bad read message can contain up to 7 characters (HEX values from 0x00 to 0xFF). To set a bad read message, scan the **Set Bad Read Message** barcode, the numeric barcodes representing the hexadecimal values of desired character(s) and the **Save** barcode. The default setting is "NG".

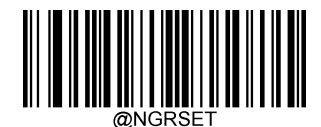

**Set Bad Read Message**

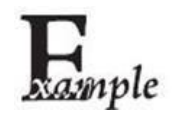

**Set the bad read message to "F" (HEX: 0x46):**

- 1. Scan the **Enter Setup** barcode.
- 2. Scan the **Set Bad Read Message** barcode.
- 3. Scan the numeric barcodes "4" and "6" from the "Digit Barcodes" section in Appendix.
- 4. Scan the **Save** barcode from the "Save/Cancel Barcodes" section inAppendix.
- 5. Scan the **Exit Setup** barcode.

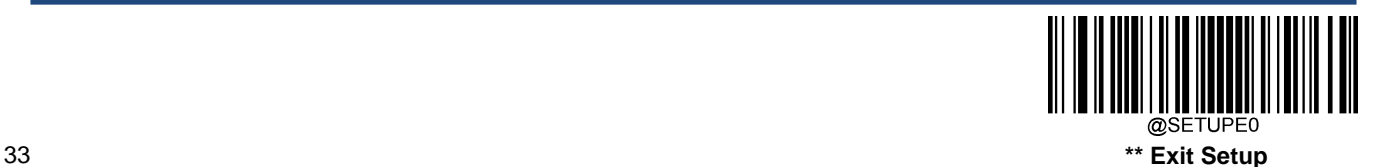

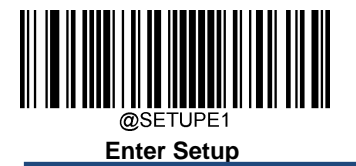

# **Power Off/Battery Off**

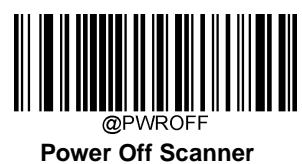

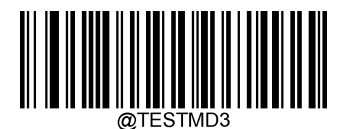

**Battery Off**

(For Long-term Storage/Shipping)

Note: After scanning the **Battery Off** barcode, you MUST press the trigger for 6~7 seconds or connect the host via USB to turn it on. The scanner will beep when it is powered on.

## **Default Settings**

#### **Factory Defaults**

Scanning the following barcode can restore the scanner to the factory defaults.

You may need to reset all parameters to the factory defaults when:

- 1. The scanner is not properly configured so that it fails to decode barcodes.
- 2. You forget previous configuration and want to avoid its impact.

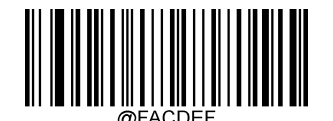

**\*\*Restore All Factory Defaults**

#### **Custom Defaults**

Scanning the **Restore All Custom Defaults** barcode can reset all parameters to the custom defaults. Scanning the **Save as Custom Defaults** barcode can set the current settings as custom defaults.

Custom defaults are stored in the non-volatile memory.

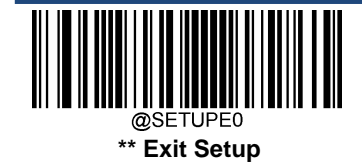

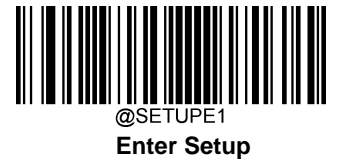

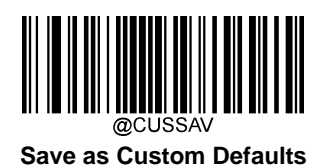

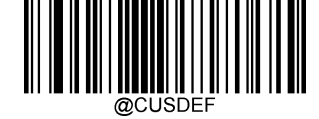

**Restore All Custom Defaults**

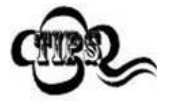

Restoring the scanner to the factory defaults will not remove the custom defaults from the scanner.

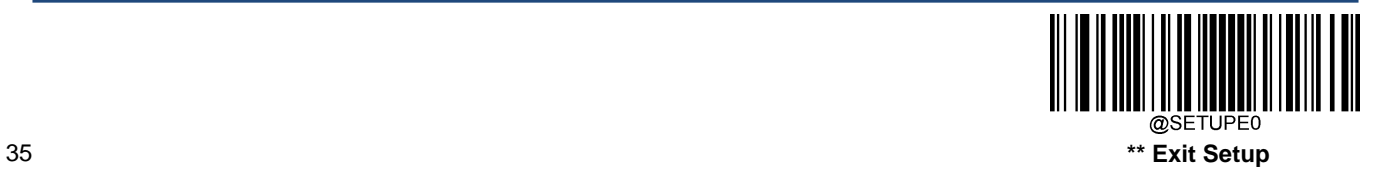

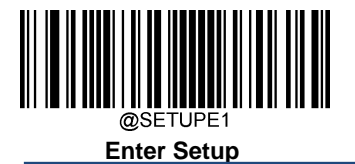

# **Query Product Information**

After scanning the barcode below, the product information (including product name, firmware version, decoder version, hardware version, product serial number, OEM serial number, manufacturing date and data formatter version) will be sent to the host device.

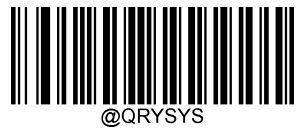

**Query Product Information**

**Query Product Name**

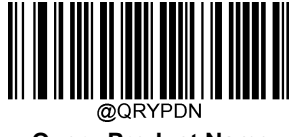

**Query Product Name**

**Query Firmware Version**

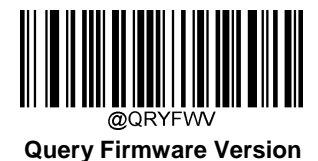

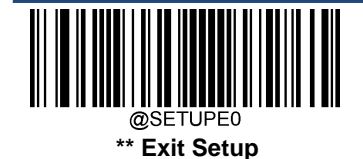

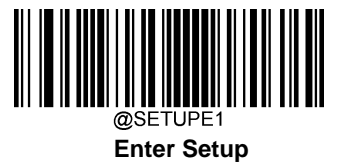

**Query Decoder Version**

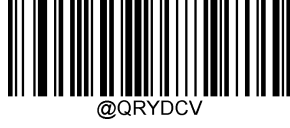

**Query Decoder Version**

**Query Bluetooth Version**

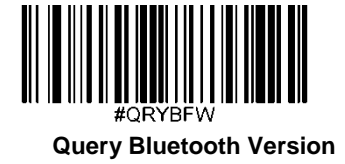

**Query Hardware Version**

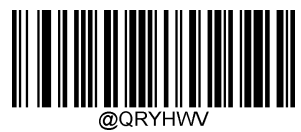

**Query Hardware Version**

**Query Product Serial Number**

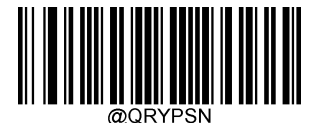

**Query Product Serial Number**

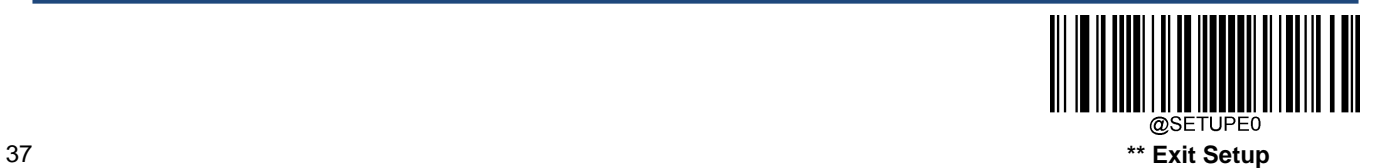

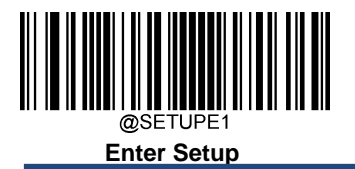

**Query OEM Serial Number**

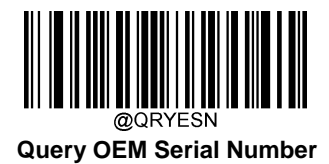

**Query Manufacturing Date**

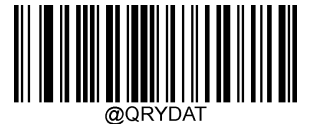

**Query Manufacturing Date**

**Query Data Formatter Version**

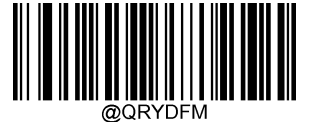

**Query Data Formatter Version**

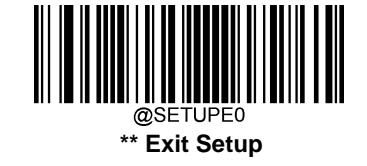

# **Chapter 4 USB Interface**

## **Introduction**

There are four options for USB connection:

- USB HID Keyboard: The scanner's transmission is simulated as USB keyboard input with no need for command configuration or a driver. Barcode data could be entered by the virtual keyboard directly and it is also convenient for the host device to receive data.
- USB CDC: It is compliant with the standard USB CDC class specifications defined by the USB-IF and allows the host device to receive data in the way as a serial port does. A driver is needed when using this feature.
- A HID POS (POS HID Barcode Scanner): It is based on the HID interface, with no need for a custom driver. It excels virtual keyboard interface in transmission speed.
- IBM SurePOS: It conforms to IBM (now Toshiba Global Commerce Solutions) 4698 USB scanner interface specifications.

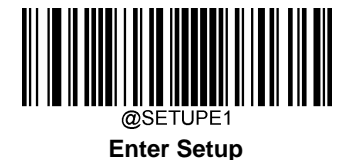

# **USB HID Keyboard**

When the scanner is connected to the USB port on a host device, you can enable the USB HID Keyboard feature by scanning the barcode below. Then scanner's transmission will be simulated as USB keyboard input. The Host receives keystrokes on the virtual keyboard. It works on a Plug and Play basis and no driver is required.

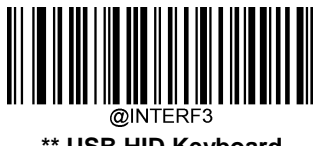

**\*\* USB HID Keyboard**

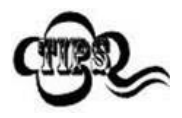

If the host device allows keyboard input, then no extra software is needed for HID Keyboard input.

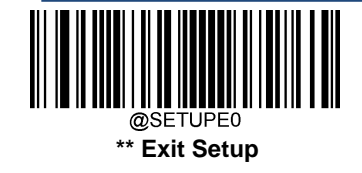

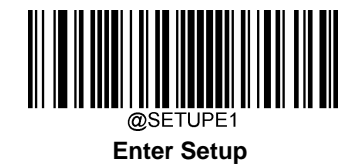

## **USB Country Keyboard Types**

Keyboard layouts vary from country to country. The default setting is U.S. keyboard.

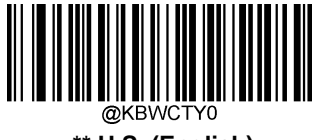

**\*\* U.S. (English)**

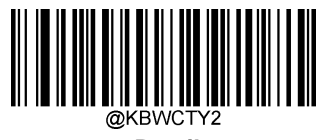

**Brazil**

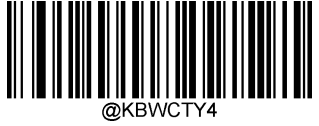

**Czechoslovakia**

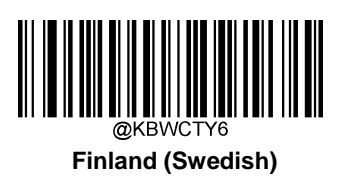

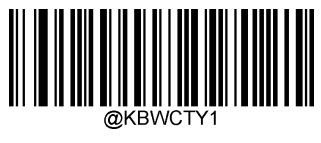

**Belgium**

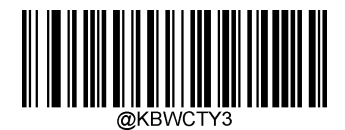

**Canada (French)**

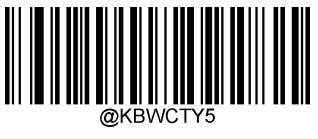

**Denmark**

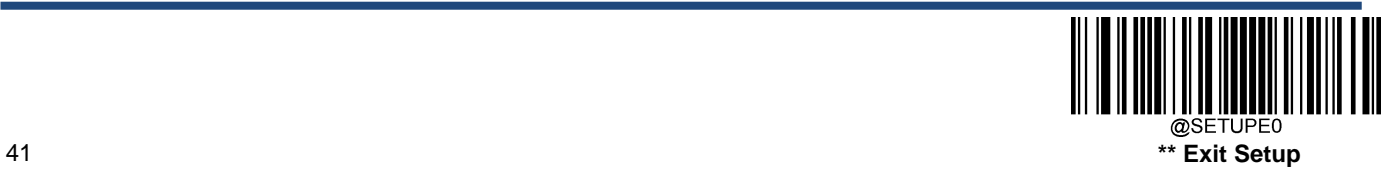

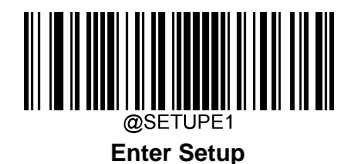

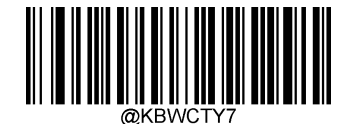

**France**

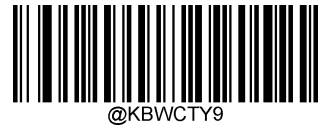

**Greece**

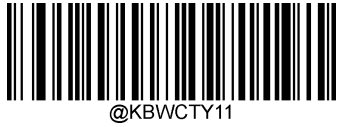

**Israel (Hebrew)**

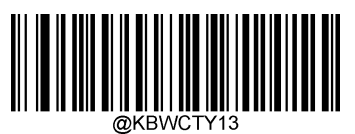

**Latin America/ South America**

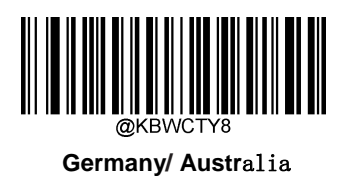

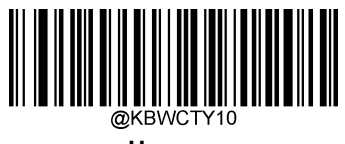

**Hungary**

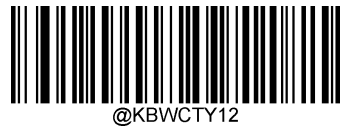

**Italy**

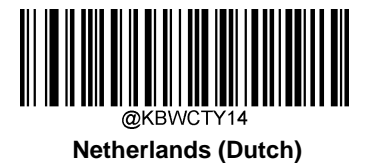

@SETUPE0 **\*\* Exit Setup**

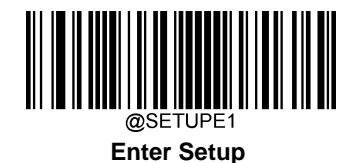

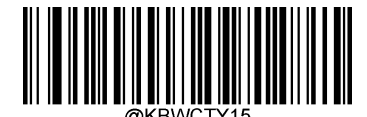

**Norway**

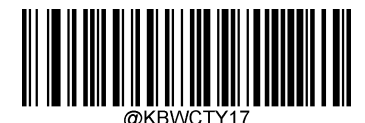

**Portugal**

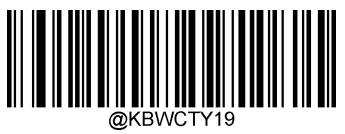

**Russia**

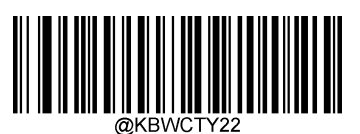

**Spain**

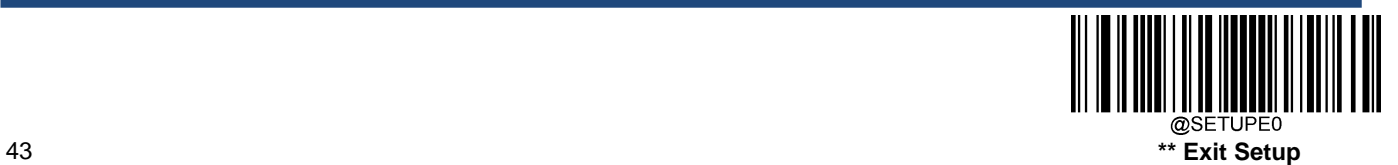

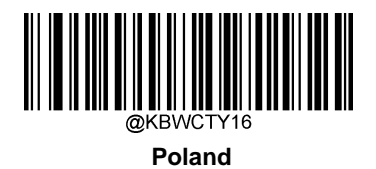

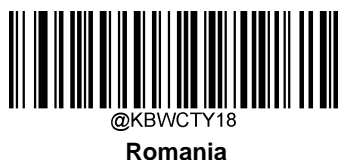

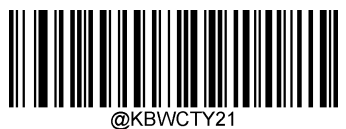

**Slovakia**

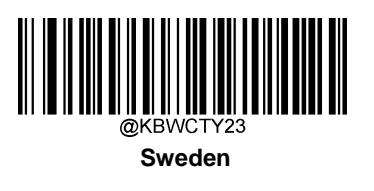

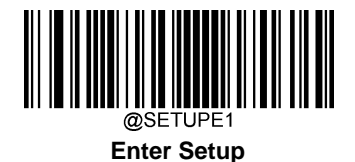

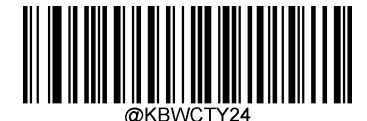

**Switzerland (German)**

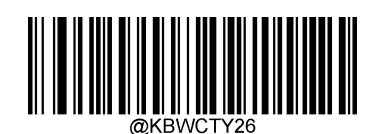

**Turkey\_Q**

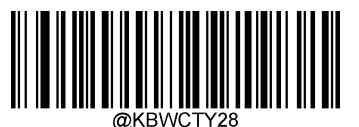

**Japan**

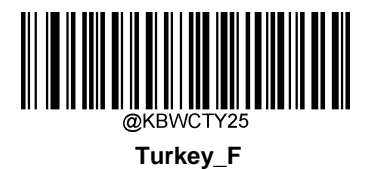

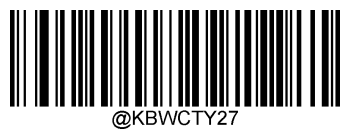

**UK**

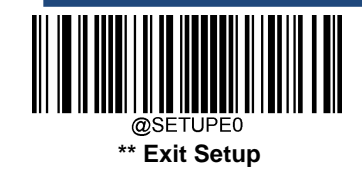

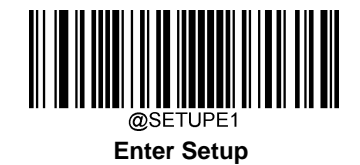

#### **Beep on Unknown Character**

Due to the differences in keyboard layouts, some characters contained in barcode data may be unavailable on the selected keyboard. As a result, the scanner fails to transmit the unknown characters.

Scan the appropriate barcode below to enable or disable the emission of beep when an unknown character is detected.

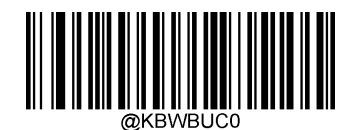

**\*\* Do Not Beep on Unknown Character**

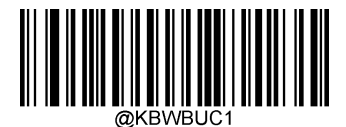

**Beep on Unknown Character**

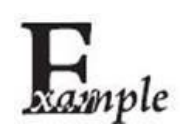

Supposing French keyboard (Country Code: 7) is selected and barcode data "AÐF" is being dealt with, the keyboard will fail to locate the "Đ" (0xD0) character and the scanner will ignore the character and continue to process the next one.

**Do Not Beep on Unknown Character**: The scanner does not beep and the Host receives "AF".

**Beep on Unknown Character:** The scanner beeps and the Host still receives "AF".

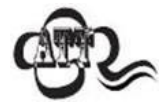

If **Emulate ALT+Keypad ON** is selected, **Beep on Unknown Character** does not function.

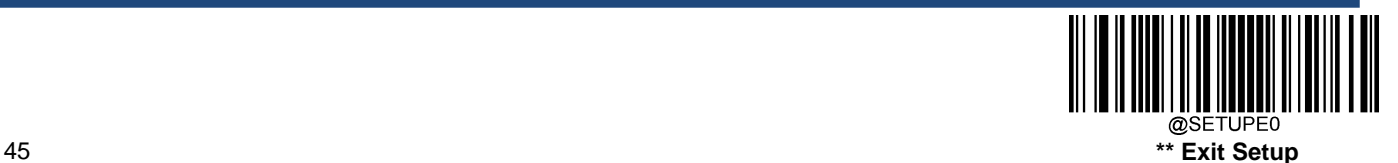

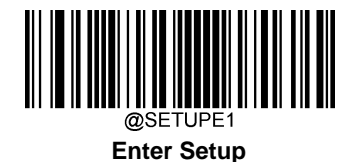

## **Emulate ALT+Keypad**

When **Emulate ALT+Keypad** is turned on, any character is sent via the numeric keypad and overlook USB country keyboard type. This mode need to set **Code Page Option** and **Unicode Output. Code Page** determines the target language. **Unicode Output** determines the ASCII input to the host device.

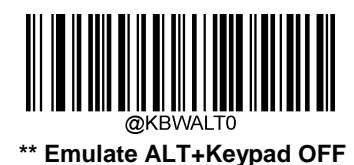

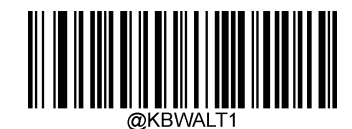

**Emulate ALT+Keypad ON**

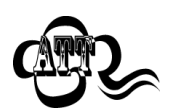

ASCII characters between 0x00~0x1Fwill be input in way of Function Key Mapping Set.

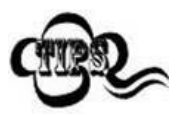

Since sending a character involves multiple keystroke emulations, this method appears less efficient.

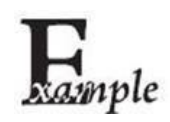

Supposing **Emulate ALT+Keypad** is ON, **Unicode Encoding** is Off, and **Code Page 1252 (West European Latin)** is selected, barcode data "AÐF" (65/208/70) is sent as below:

"A" – "ALT Make" + "065" + "ALT Break"

"Đ" -- "ALT Make" + "208" + "ALT Break"

"F" -- "ALT Make" + "070" + "ALT Break"

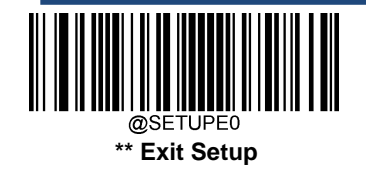

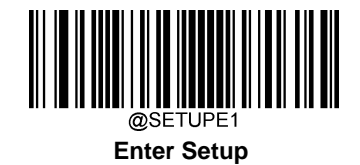

#### **Code Page**

Code pages define the mapping of character codes to characters. If the data received does not display with the proper characters, it may be because the barcode being scanned was created using a code page that is different from the one the host program is expecting. If this is the case, select the code page with which the barcodes were created by scanning the appropriate barcode below. For PDF417, QR Code, Aztec and Data Matrix, besides setting the code page, you also need to set the character encoding in the "Character Encoding" section in Chapter 6. This feature is only effective when **Emulate ALT+Keypad** is turned on. The default setting is Code Page 1252(West European, Latin)

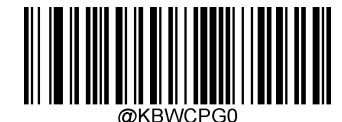

**\*\* Code Page 1252 (West European Latin)**

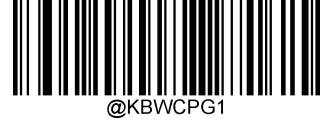

**Code Page 1251 (Cyrillic)**

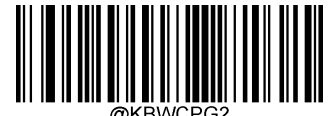

**Code Page 1250 (Central and East European Latin)**

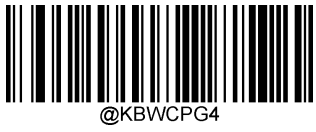

**Code Page 1254 (Turkish)**

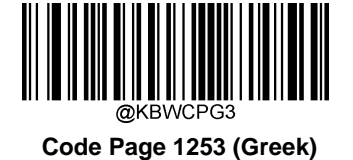

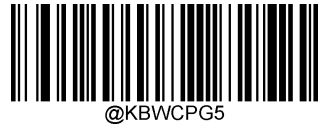

**Code Page 1255 (Hebrew)**

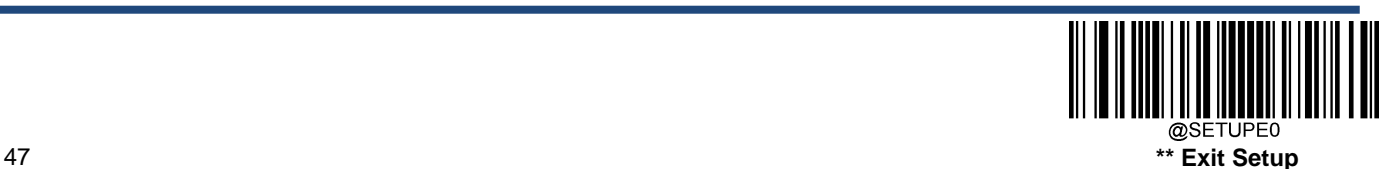

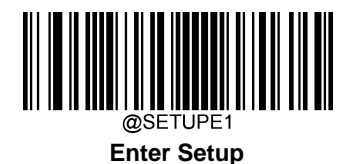

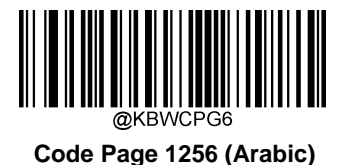

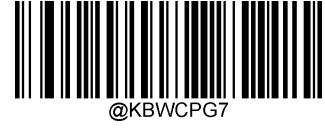

**Code Page 1257 (Baltic)**

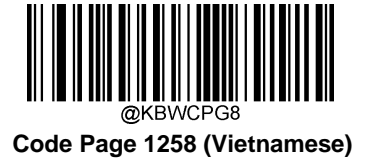

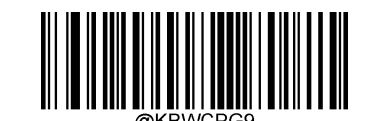

**Code Page 936 (Simplified Chinese, GB2312,GBK**)

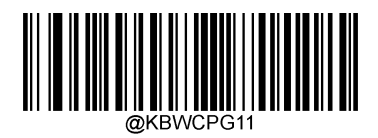

**Code Page 874(Thai)**

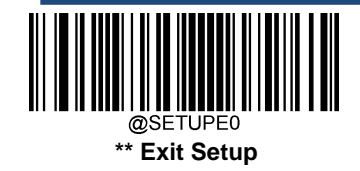

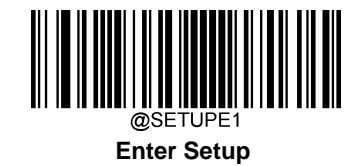

#### **Unicode Encoding**

Different host program may use different character encodings for handling incoming barcode data. For instance, Microsoft Office Word uses Unicode encoding and therefore you should turn **Unicode Encoding** on, whereas Microsoft Office Excel or Notepad uses Code Page encoding and therefore you should turn **Unicode Encoding** off. This feature is only effective when **Emulate ALT+Keypad** is turned on. The default setting is Off

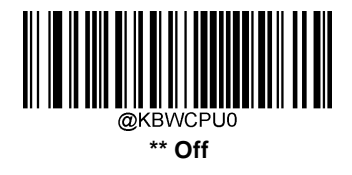

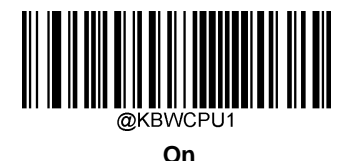

#### **Emulate Keypad with Leading Zero**

You may turn this feature on to send character sequences sent over the numeric keypad as ISO characters which have a leading zero. For example, ASCII A transmits as "ALT MAKE" 0065 "ALT BREAK". This feature is only effective when **Emulate ALT+Keypad** is enabled.

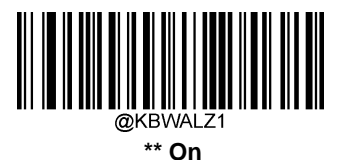

**Off**

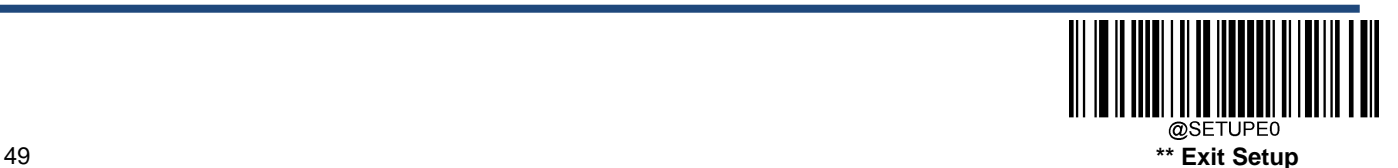

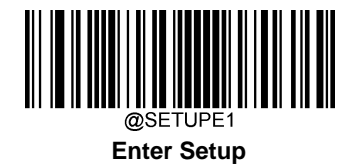

## **Function Key Mapping**

When Ctrl+ASCII Mode is selected, function characters (0x00 - 0x1F) are sent as ASCII sequences. The default setting is Off.

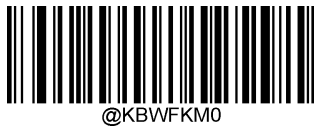

**\*\* Disable**

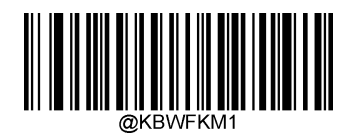

**Ctrl+ASCII Mode**

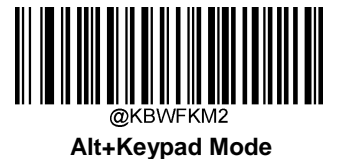

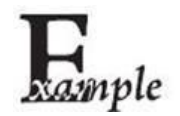

If **Ctrl+ASCII Mode** is selected and other parameters of USB HID Keyboard adopt factory defaults, barcode data "A<HT> (i.e. Horizontal Tab) F" (0x41/0x09/0x46) is sent as below:

"A" - Keystroke "A".

<HT> - "Ctrl Make" + Keystroke "I" + "Ctrl Break"

"F" - Keystroke "F"

For some text editors, "Ctrl I" means italic convert. So the output may be "A*F*".

If **Alt+Keypad Mode** is selected and other parameters of USB HID Keyboard adopt factory defaults, the data above is sent as below:

"A" - Keystroke "A".

<HT> - "Alt Make" + Keystrokes "009" + "Alt Break"

"F" - Keystroke "F"

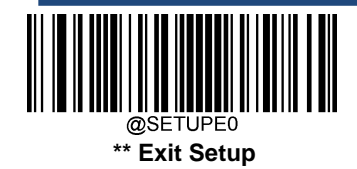

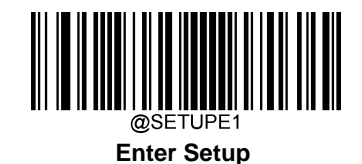

## **ASCII Function Key Mapping Table**

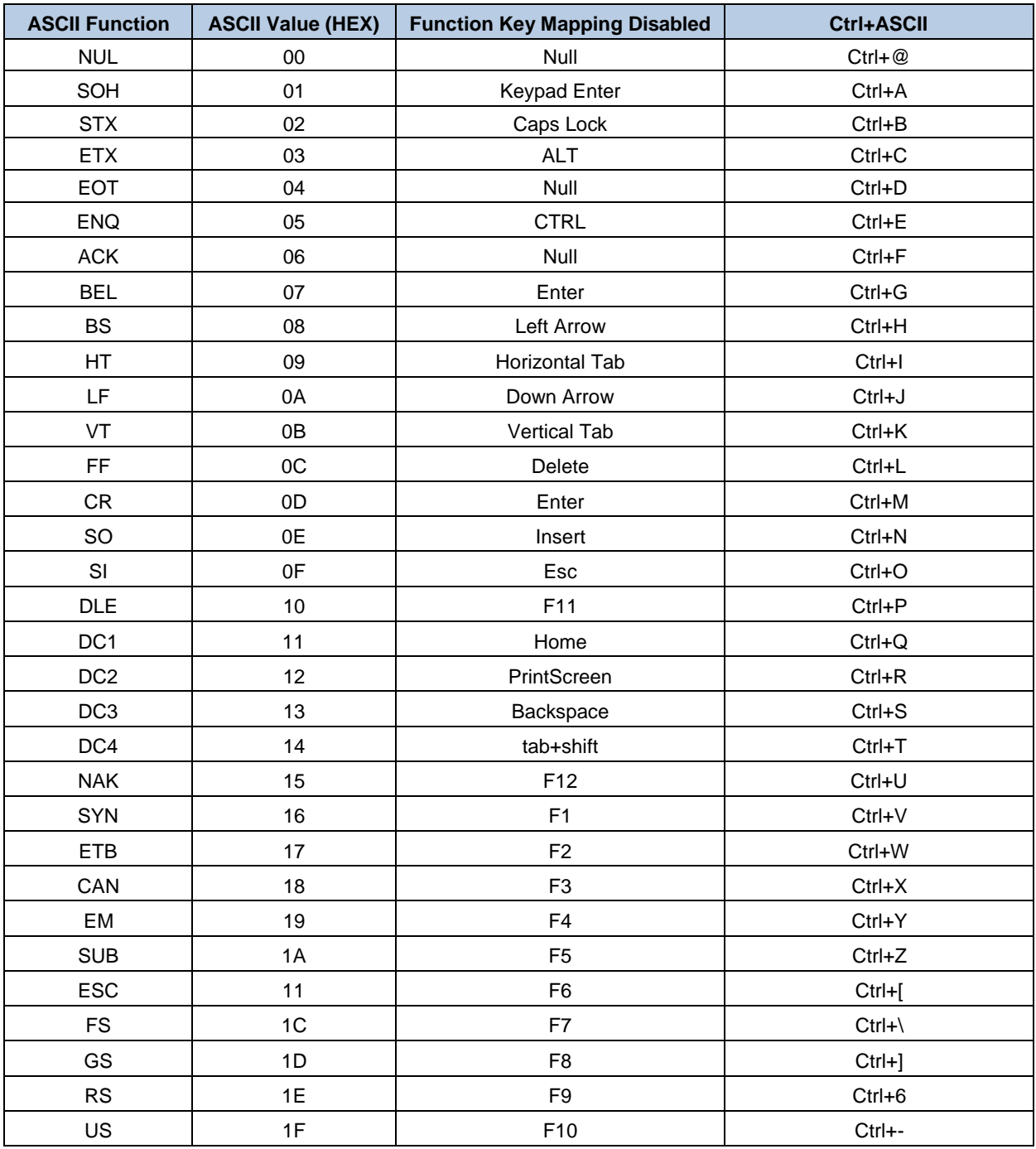

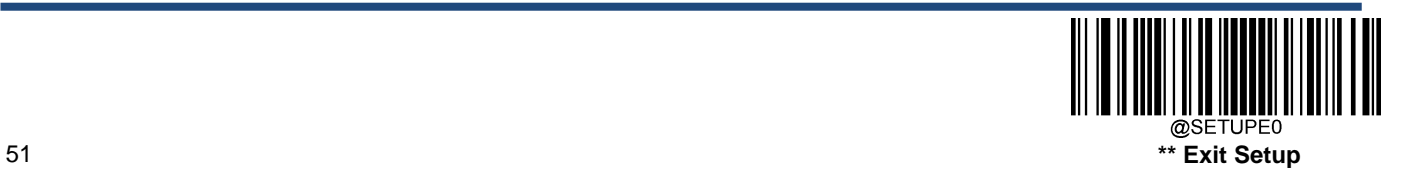

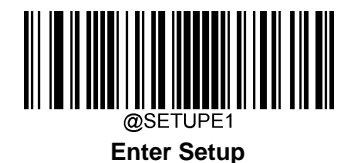

## **ASCII Function Key Mapping Table (Continued)**

The last five characters (0x1B~0x1F) in the table above apply to US keyboard layout only. The following chart provides the equivalents of these five characters for other countries.

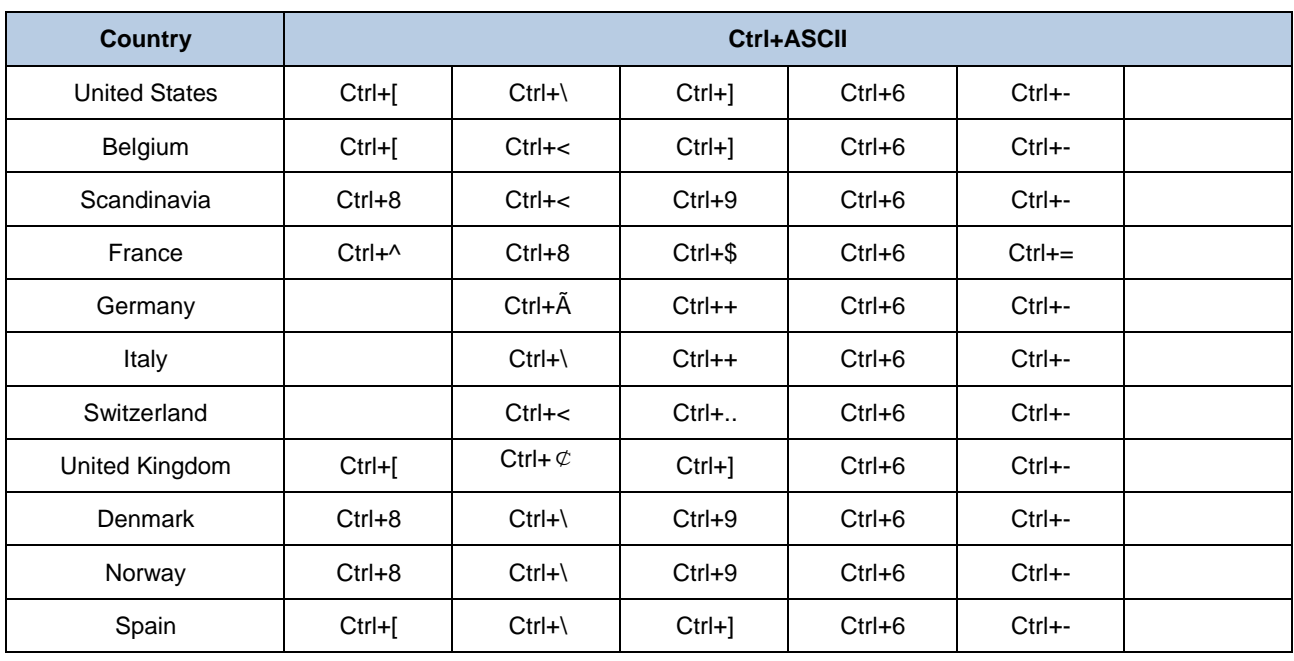

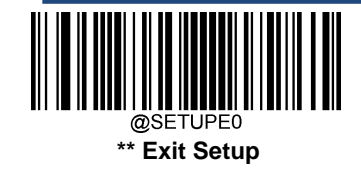

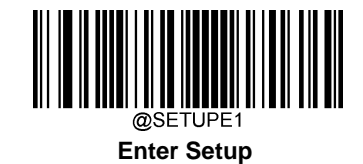

#### **Inter-Keystroke Delay**

This parameter specifies the delay between emulated keystrokes. Scanning below barcodes to delay longer when the host device needs slower data transmission. The default setting is No Delay.

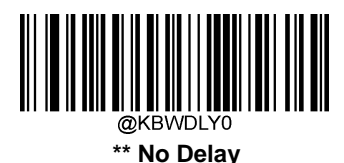

**Long Delay (40ms)**

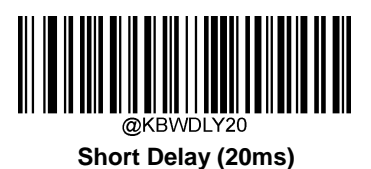

#### **Caps Lock**

The **Caps Lock ON** option can invert upper and lower case characters contained in barcode data. This inversion occurs regardless of the state of Caps Lock key on the host device's keyboard.

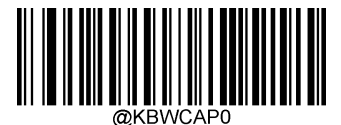

**\*\* Caps Lock OFF (Non-Japanese keyboard)**

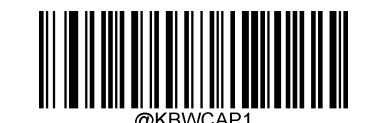

**Caps Lock ON (Non-Japanese keyboard)**

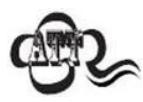

**Emulate ALT+Keypad ON**/ **Convert All to Upper Case**/ **Convert All to Lower Case** prevails over **Caps Lock ON**.

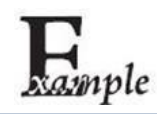

When the **Caps Lock ON** feature is selected, barcode data "AbC" is transmitted as "aBc".

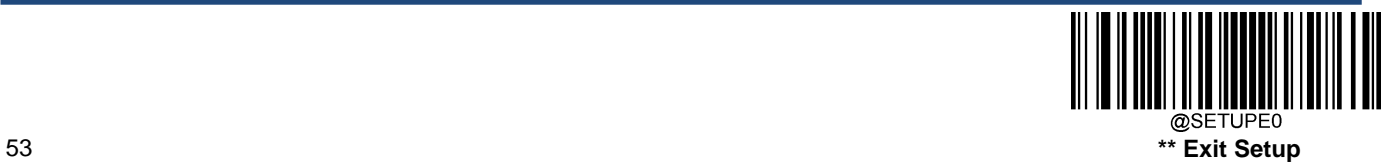

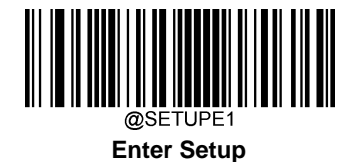

## **Convert Case**

Scan the appropriate barcode below to convert all barcode data to your desired case.

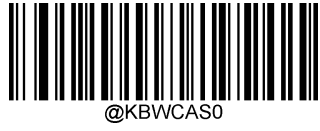

**\*\* No Case Conversion**

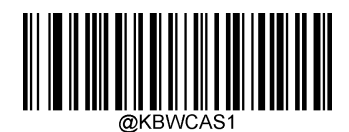

**Convert All to Upper Case**

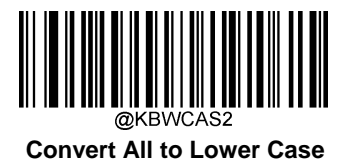

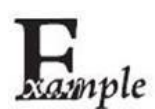

When the **Convert All to Lower Case** feature is enabled, barcode data "AbC" is transmitted as "abc".

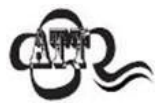

If **Emulate ALT+Keypad ON** is selected, **Convert All to Lower Case** and **Convert All to Upper Case** do not function.

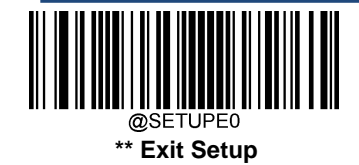

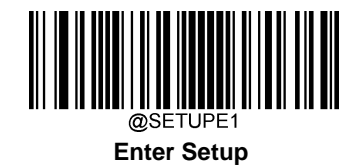

#### **Emulate Numeric Keypad**

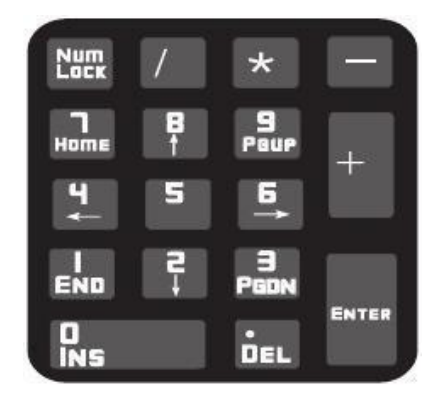

**Do Not Emulate Numeric Keypad 1:** Sending a number (0-9) is emulated as keystroke(s) on main keyboard.

**Emulate Numeric Keypad 1:** Sending a number (0-9) is emulated as keystroke(s) on numeric keypad. The state of Num Lock on the simulated numeric keypad is determined by its equivalent on the host device. If Num Lock on the host device is turned off, the output of simulated numeric keypad is function key instead of number.

**Do Not Emulate Numeric Keypad 2:** Sending "+", "-", "\*" and "/" is emulated as keystroke(s) on main keyboard.

**Emulate Numeric Keypad 2:** Sending "+", "-", "\*" and "/" is emulated as keystroke(s) on numeric keypad.

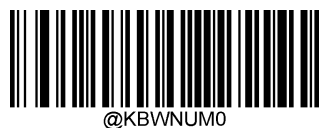

**\*\* Do Not Emulate Numeric Keypad 1**

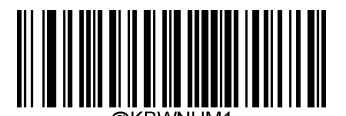

**Emulate Numeric Keypad 1**

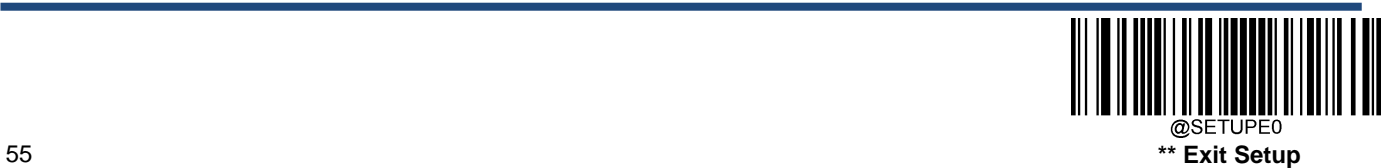

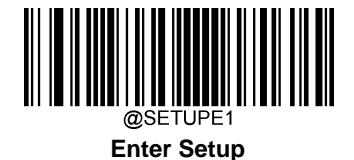

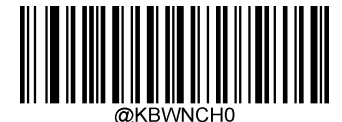

**\*\* Do Not Emulate Numeric Keypad 2**

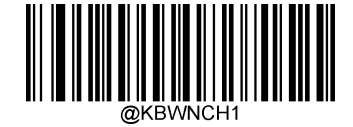

**Emulate Numeric Keypad 2**

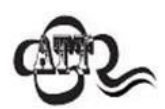

**Emulate ALT+Keypad ON** prevails over **Emulate Numeric Keypad**.

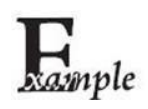

Supposing the **Emulate Numeric Keypad 1** and **Emulate Numeric Keypad 2** features are enabled:

if Num Lock on the host device is ON, "A4.5" is transmitted as "A4.5";

if Num Lock on the host device is OFF, "A4.5" is transmitted as follows:

- 1. "A" is sent as is because it is not included in numeric keypad;
- 2. "4" is sent as the function key "Cursor Move to Left";
- 3. "." is sent;
- 4. "5" is not sent as it does not correspond to any function key.

Finally the host device will get".A"

**Character "+","-","\*","/" Adopt Numeric Keypad**

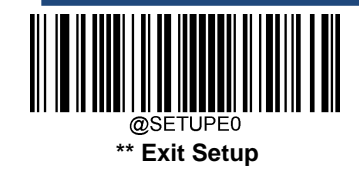

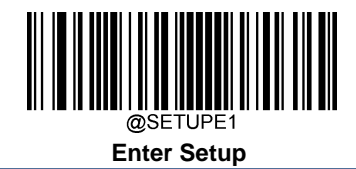

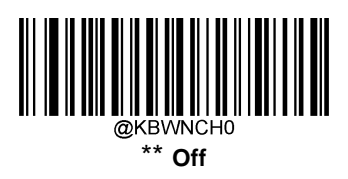

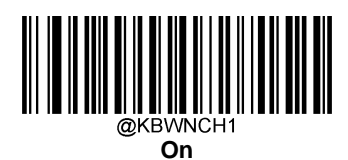

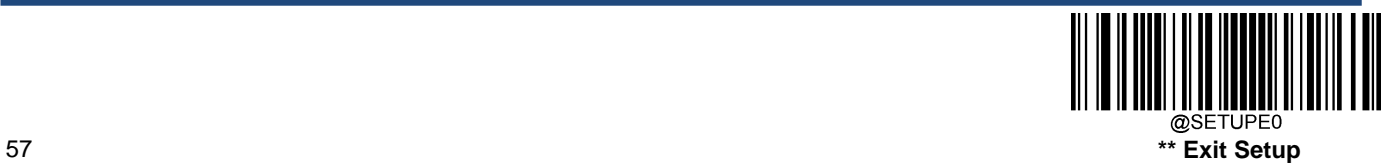

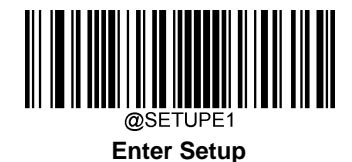

## **Fast Mode**

When **Fast Mode On** is selected, the scanner sends characters to the host faster. If the host drops characters, turn the Fast Mode off or change the polling rate to a bigger value.

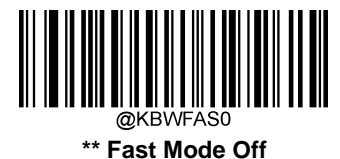

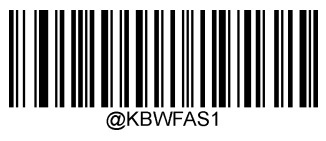

**Fast Mode On**

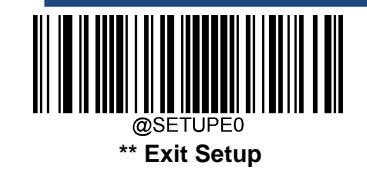
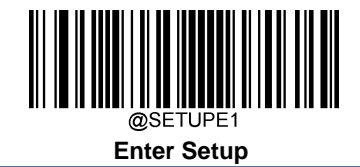

# **Polling Rate**

This parameter specifies the polling rate for a USB keyboard. The smaller value rate is, the faster characters transmission from scanner to the host. If the host drops characters, change the polling rate to a bigger value.

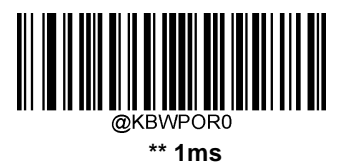

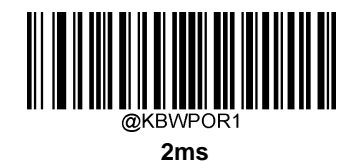

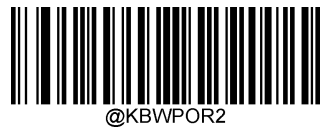

**3ms**

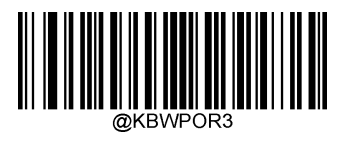

**4ms**

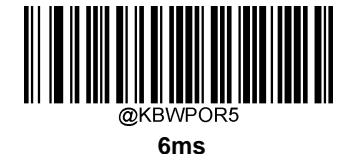

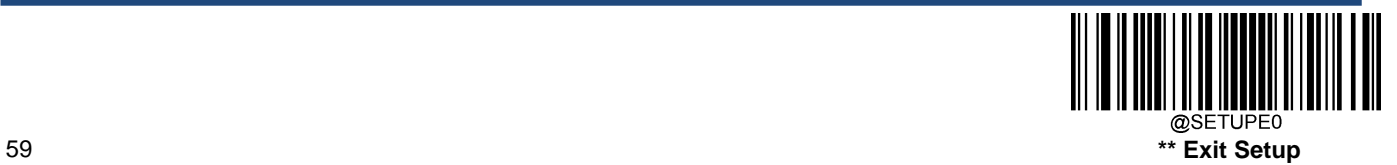

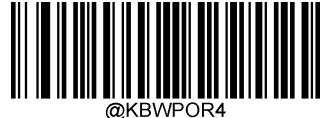

**5ms**

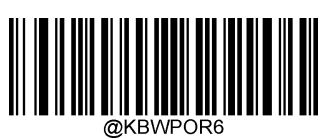

**7ms**

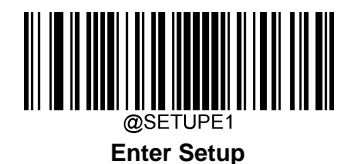

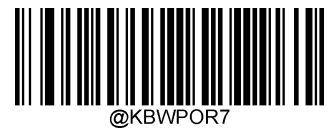

**8ms**

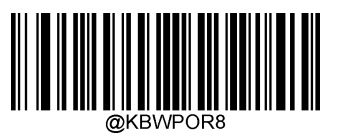

**9ms**

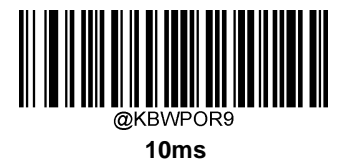

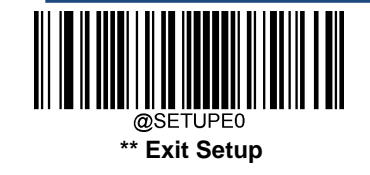

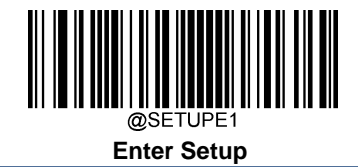

# **USB CDC**

If your scanner is connected to the USB port on a host device, the USB CDC feature allows the host device to receive data in the way as a serial port does. A driver is needed when using this feature. You may download it from our website at [www.newlandaidc.com.](http://www.newlandaidc.com/)

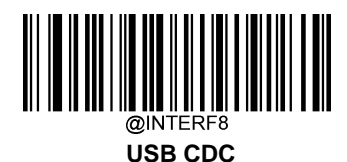

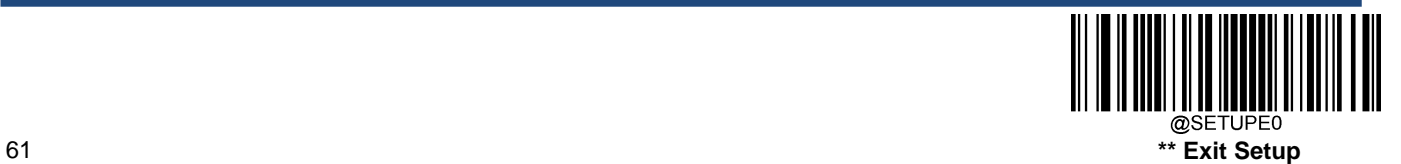

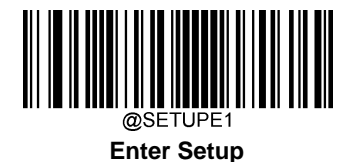

# **VID/PID**

USB uses VID (Vendor ID) and PID (Product ID) to identify and locate a device. The VID is assigned by USB Implementers Forum. Newland's vendor ID is 1EAB (Hex). A range of PIDs are used for each Newland product family. Every PID contains a base number and interface type (keyboard, COM port, etc.).

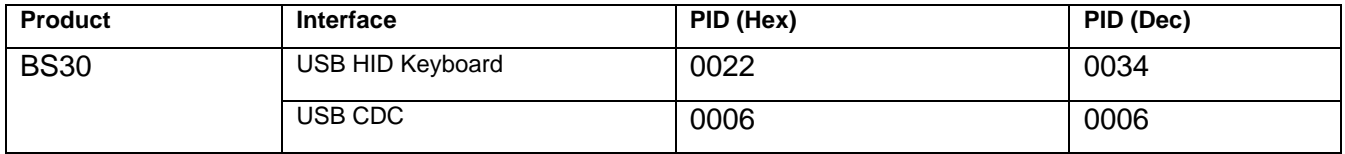

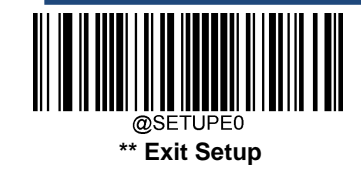

# **Chapter 5 Wireless Communication**

# **Operating Modes**

The scanner provides the following operating modes. Scanning the Enter Setup Barcode to change the operating mode.

**Bluetooth HID Mode** allows your scanner to communicate with a remote host using Bluetooth. You must first pair your scanner to the host before these two Bluetooth devices can communicate with each other. All features available for USB HID Keyboard are applicable to Bluetooth HID.

**Note:** The pairing information in the scanner and the host need to be cleared before connecting with other Bluetooth devices

**Bluetooth BLE Mode:** all features available for USB CDC are applicable to Bluetooth BLE.

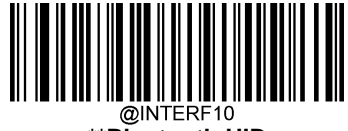

**\*\*Bluetooth HID**

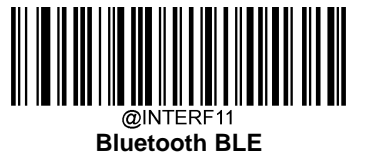

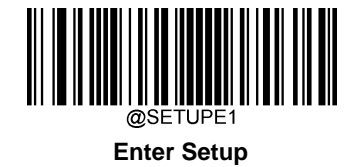

**Clear Pairing Info on Scanner**

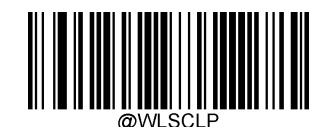

**Clear Pairing Info on Scanner**

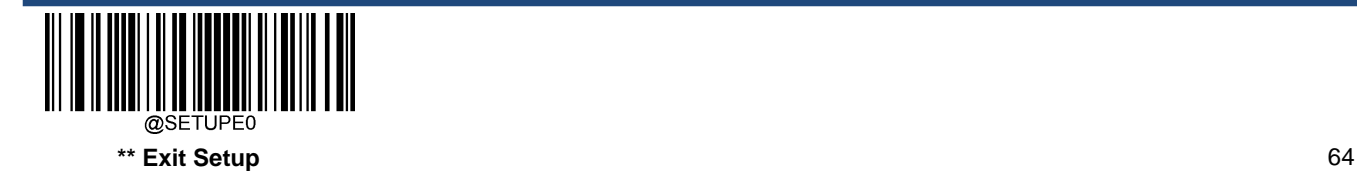

# **Auto Power-Off Timeout**

Auto Power-off Timeout specifies the amount of time it takes before the scanner automatically powers off from inactivity.

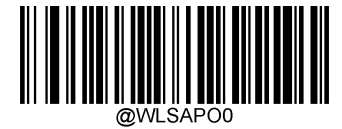

**\*\* 5 Minutes**

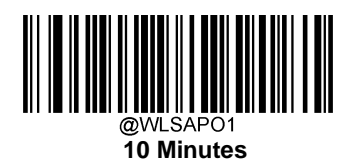

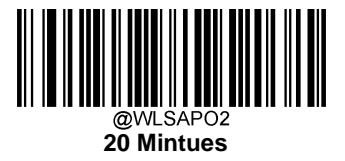

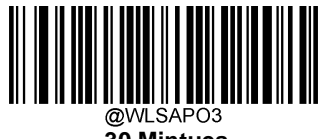

**30 Mintues**

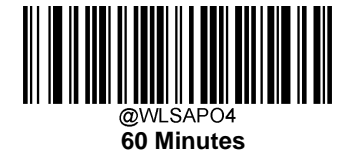

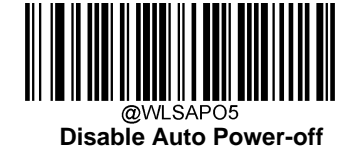

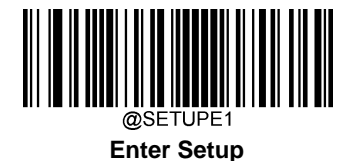

# **Set Scanner Name**

 You may scan the below barcode to set the name of your scanner. The maximum length is 5 characters (HEX values from 0x20 to 0x7E). The default scanner name is "00000".

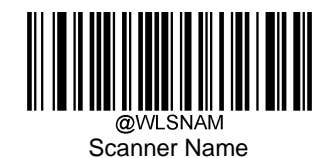

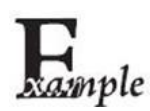

If setting the scanner name as "0AB00":

- 1. Scan the Enter Setup barcode
- 2. Scan the Scanner Name barcode
- 3. Scan the numeric barcode "3" "0" "4" "1" "4" "2" from the "Digit Barcodes" section in Appendix
- 4. Scan the **Save** barcode from the "Save/Cancel Barcodes" section in Appendix
- 5. Scan the Exit Setup barcode

# **Chapter 6 Symbologies**

## **Introduction**

Every symbology (barcode type) has its own unique attributes. This chapter provides programming barcodes for configuring the scanner so that it can identify various symbologies. It is recommended to disable those that are rarely used to increase the efficiency of the scanner.

# **Global Settings**

## **Enable/Disable All Symbologies**

If the **Disable All Symbologies** feature is enabled, the scanner will not be able to read any non-programming barcodes except the programming barcodes.

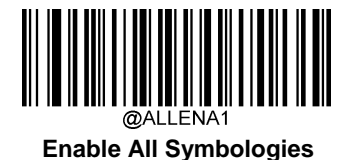

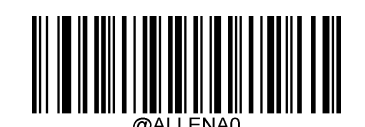

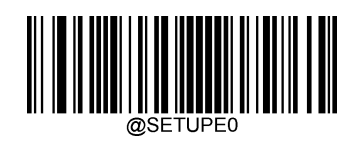

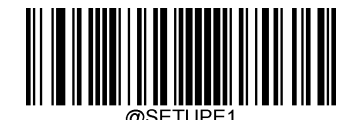

**Enter Setup Disable All Symbologies**

**Enable/Disable 1D Symbologies**

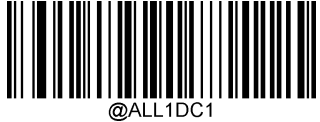

**Enable 1D Symbologies**

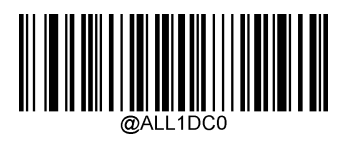

**Disable 1D Symbologies**

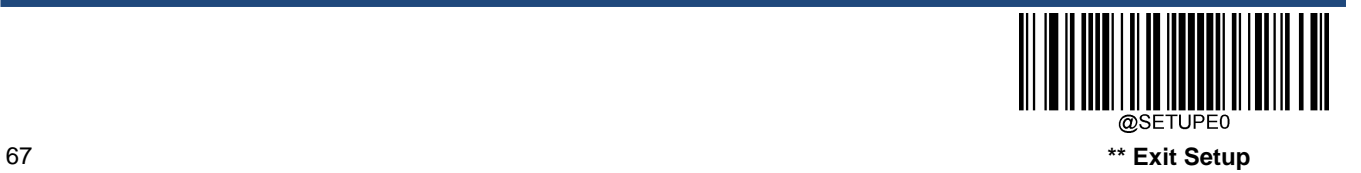

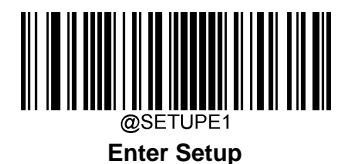

**Enable/Disable 2D Symbologies**

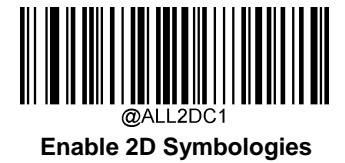

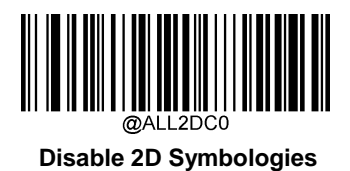

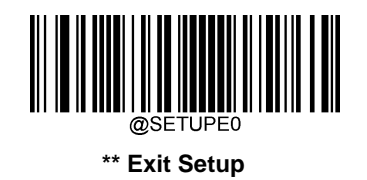

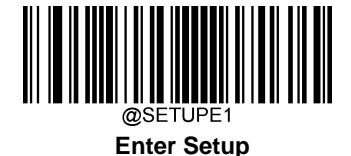

#### **1D Twin Code**

1D twin code is two 1D barcodes of a symbology or of different symbologies paralleled vertically. Both barcodes must have similar specifications and be placed closely together.

There are 3 options for reading 1D twin code:

**Single 1D Code Only:** Read either 1D code.

**Twin 1D Code Only:** Read both 1D codes. Transmission sequence: upper 1D code followed by lower 1D code.

**Both Single & Twin:** Read both 1D codes. If successful, transmit as twin 1D code only. Otherwise, try single 1D code only.

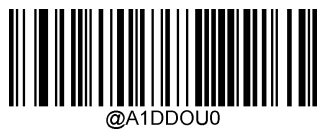

**\*\* Single 1D Code Only**

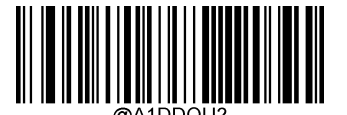

**Twin 1D Code Only**

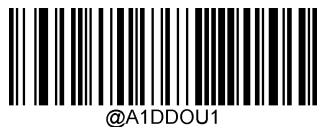

**Both Single & Twin**

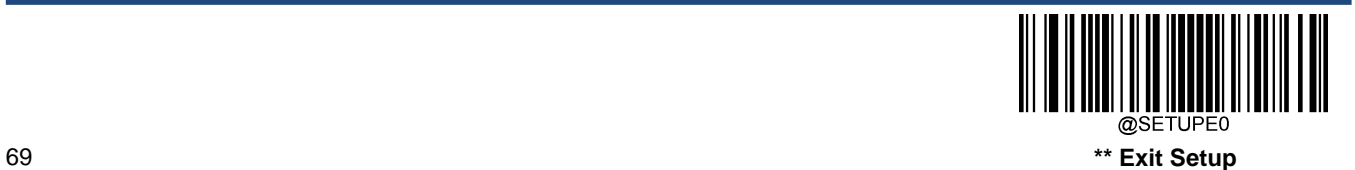

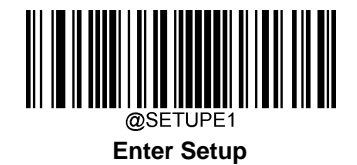

**Code 128**

**Restore Factory Defaults**

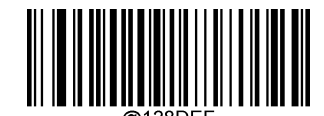

**Restore the Factory Defaults of Code 128**

**Enable/Disable Code 128**

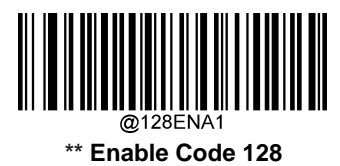

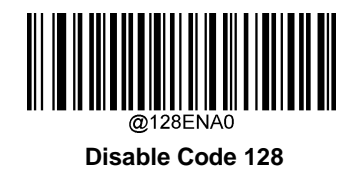

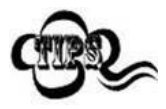

If the scanner fails to identify Code 128 barcodes, you may first try this solution by scanning the **Enter Setup** barcode and then **Enable Code 128** barcode.

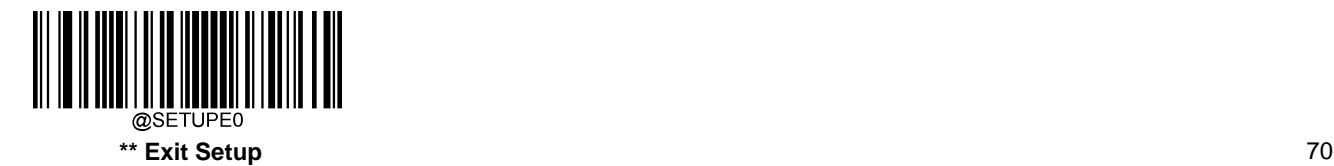

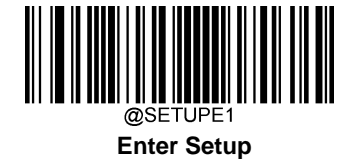

#### **Set Length Range for Code 128**

The scanner can be configured to only decode Code 128 barcodes with lengths that fall between (inclusive) the minimum and maximum lengths. To accomplish it, you need to set the minimum and maximum lengths.

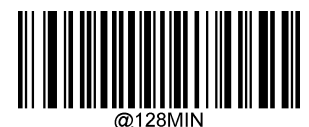

**Set the Minimum Length (Default: 1)**

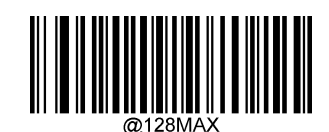

**Set the Maximum Length (Default: 48**)

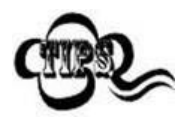

If minimum length is set to be greater than maximum length, the scanner only decodes Code 128 barcodes with either the minimum or maximum length. If minimum length is same as maximum length, only Code 128 barcodes with that length are to be decoded.

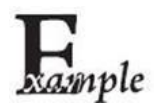

#### **Set the scanner to decode Code 128 barcodes containing between 8 and12 characters:**

- 1. Scan the **Enter Setup** barcode.
- 2. Scan the **Set the Minimum Length** barcode.
- 3. Scan the numeric barcode "8" from the "Digit Barcodes" section in Appendix.
- 4. Scan the **Save** barcode from the "Save/Cancel Barcodes" section inAppendix.
- 5. Scan the **Set the Maximum Length** barcode.
- 6. Scan the numeric barcodes "1" and "2" from the "Digit Barcodes" section in Appendix.
- 7. Scan the **Save** barcode from the "Save/Cancel Barcodes" section in Appendix.
- 8. Scan the **Exit Setup** barcode.

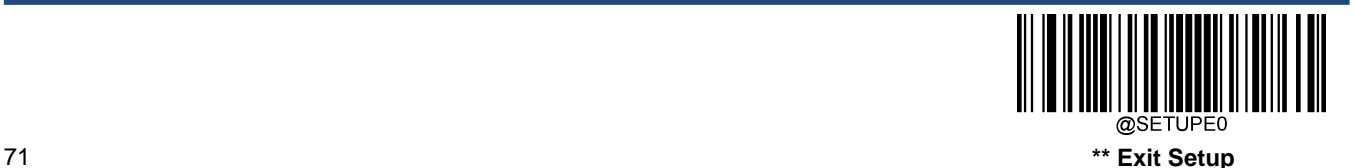

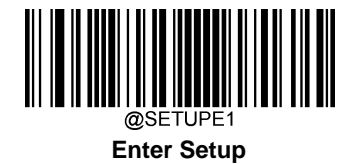

# **EAN-8**

**Restore Factory Defaults**

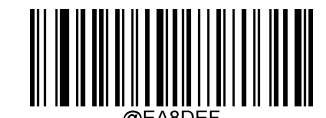

**Restore the Factory Defaults of EAN-8**

**Enable/Disable EAN-8**

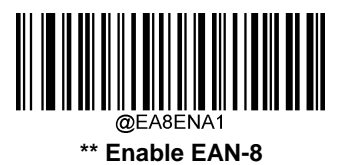

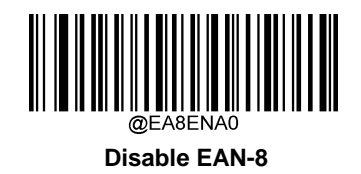

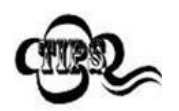

If the scanner fails to identify EAN-8 barcodes, you may first try this solution by scanning the **Enter Setup** barcode and then **Enable EAN-8** barcode.

# **Transmit Check Character**

EAN-8 is 8 digits in length with the last one as its check character used to verify the integrity of the data.

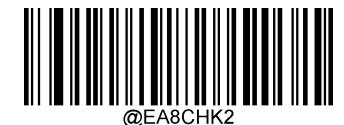

**\*\* Transmit EAN-8 Check Character**

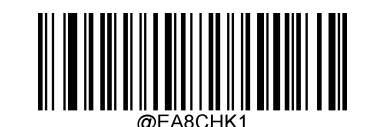

**Do Not Transmit EAN-8 Check Character**

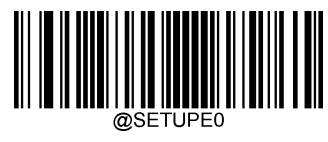

**\*\* Exit Setup** 72

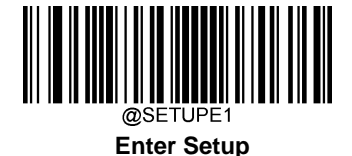

#### **2-Digit Add-On Code**

An EAN-8 barcode can be augmented with a two-digit add-on code to form a new one. In the example below, the part surrounded by blue dotted line is an EAN-8 barcode while the part circled by red dotted line is a two-digit add-on code.

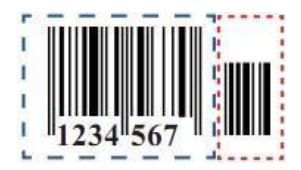

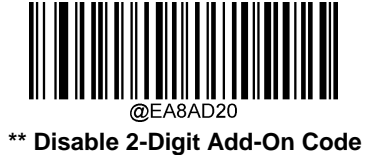

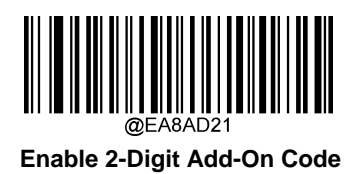

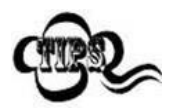

**Disable 2-Digit Add-On Code:** The scanner decodes EAN-8 and ignores the add-on code when presented with an EAN-8 plus 2-digit add-on barcode. It can also decode EAN-8 barcodes without 2-digit add-on codes.

**Enable 2-Digit Add-On Code:** The scanner decodes a mix of EAN-8 barcodes with and without 2-digit add-on codes.

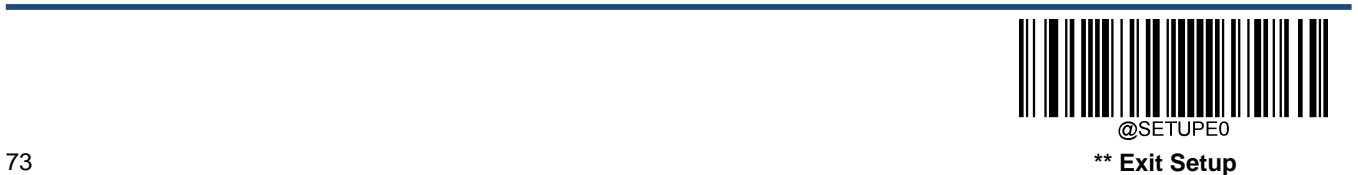

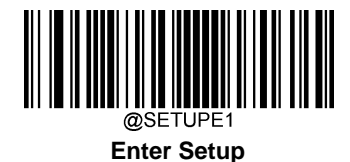

## **5-Digit Add-On Code**

An EAN-8 barcode can be augmented with a five-digit add-on code to form a new one. In the example below, the part surrounded by blue dotted line is an EAN-8 barcode while the part circled by red dotted line is a five-digit add-on code.

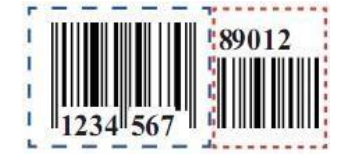

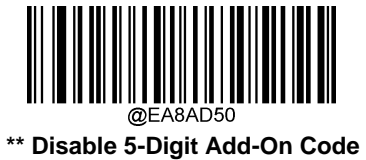

**Enable 5-Digit Add-On Code**

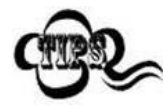

**Disable 5-Digit Add-On Code:** The scanner decodes EAN-8 and ignores the add-on code when presented with an EAN-8 plus 5-digit add-on barcode. It can also decode EAN-8 barcodes without 5-digit add-on codes.

**Enable 5-Digit Add-On Code:** The scanner decodes a mix of EAN-8 barcodes with and without 5-digit add-on codes.

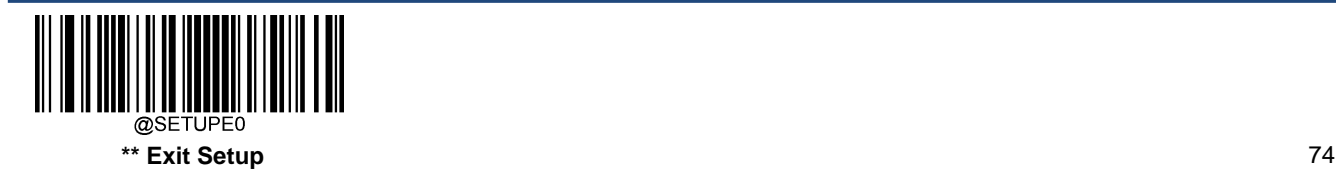

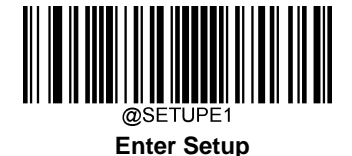

## **Add-On Code Required**

When **EAN-8 Add-On Code Required** is selected, the scanner will only read EAN-8 barcodes that contain add-on codes.

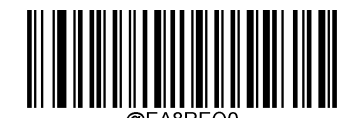

\*\* **EAN-8 Add-On Code Not Required**

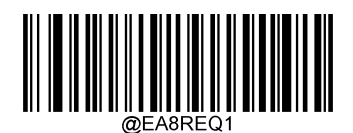

**EAN-8 Add-On Code Required**

#### **Convert EAN-8 to EAN-13**

**Convert EAN-8 to EAN-13:** Convert EAN-8 decoded data to EAN-13 format before transmission. After conversion, the data follows EAN-13 format and is affected by EAN-13 programming selections (e.g., Check Character).

**Do Not Convert EAN-8 to EAN-13:** EAN-8 decoded data is transmitted as EAN-8 data, without conversion.

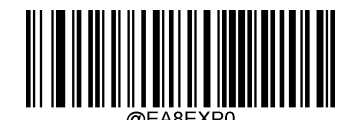

**\*\* Do Not Convert EAN-8 to EAN-13**

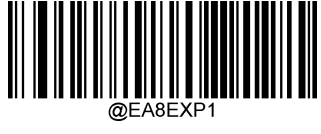

**Convert EAN-8 to EAN-13**

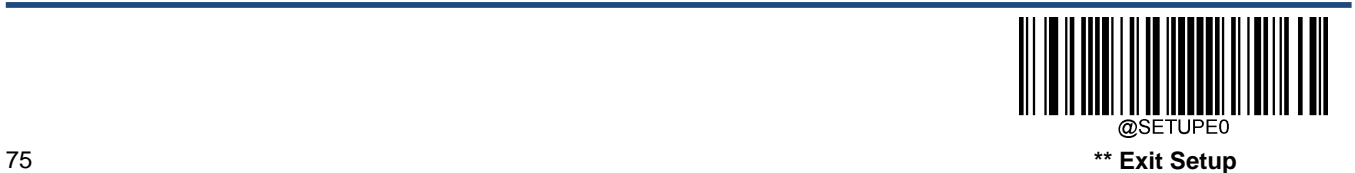

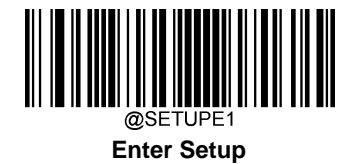

# **EAN-13**

**Restore Factory Defaults**

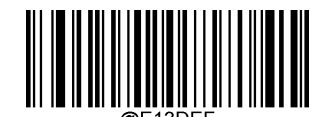

**Restore the Factory Defaults of EAN-13**

**Enable/Disable EAN-13**

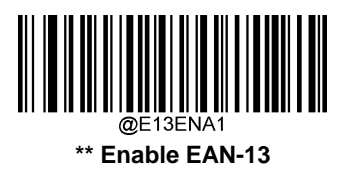

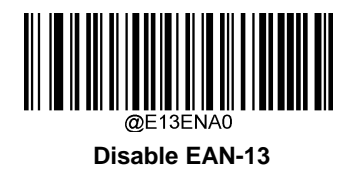

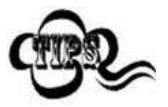

If the scanner fails to identify EAN-13 barcodes, you may first try this solution by scanning the **Enter Setup** barcode and then **Enable EAN-13** barcode.

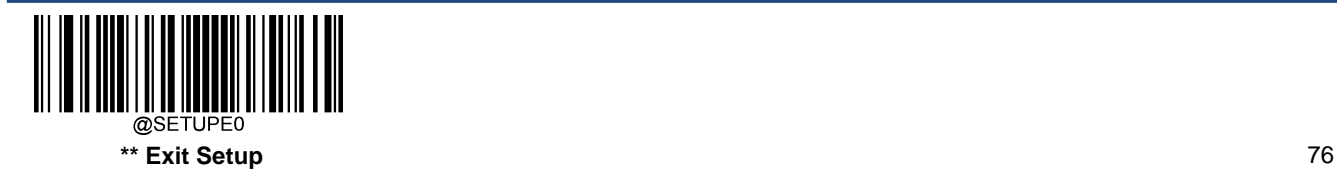

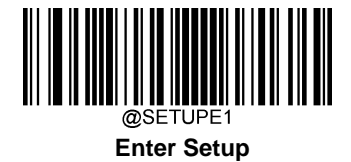

**Transmit Check Character**

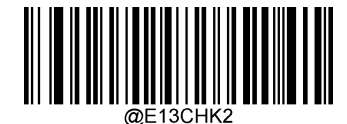

**\*\* Transmit EAN-13 Check Character**

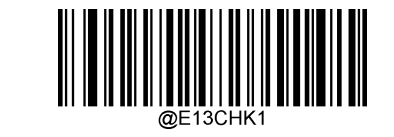

**Do Not Transmit EAN-13 Check Character**

#### **2-Digit Add-On Code**

An EAN-13 barcode can be augmented with a two-digit add-on code to form a new one. In the example below, the part surrounded by blue dotted line is an EAN-13 barcode while the part circled by red dotted line is a two-digit add-on code.

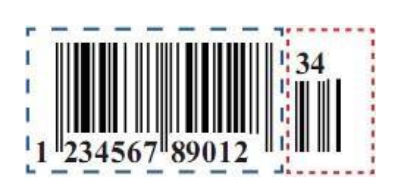

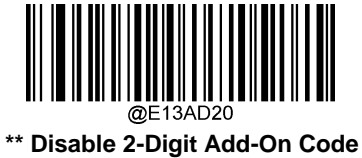

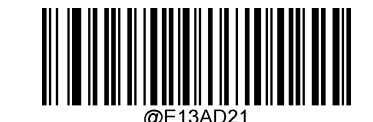

**Enable 2-Digit Add-On Code**

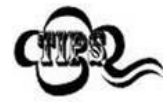

**Disable 2-Digit Add-On Code:** The scanner decodes EAN-13 and ignores the add-on code when presented with an EAN-13 plus 2-digit add-on barcode. It can also decode EAN-13 barcodes without 2 digit add-on codes.

**Enable 2-Digit Add-On Code:** The scanner decodes a mix of EAN-13 barcodes with and without 2-digit add-on codes.

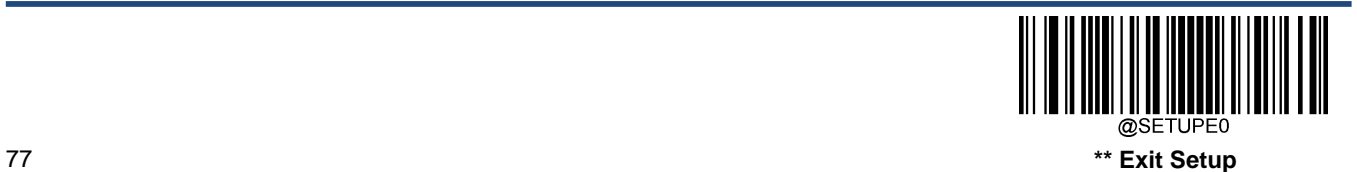

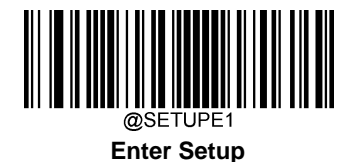

## **5-Digit Add-On Code**

An EAN-13 barcode can be augmented with a five-digit add-on code to form a new one. In the example below, the part surrounded by blue dotted line is an EAN-13 barcode while the part circled by red dotted line is a five-digit add-on code.

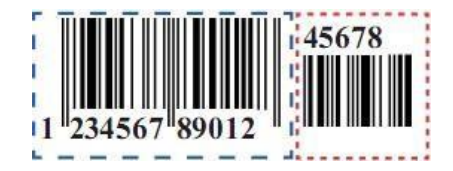

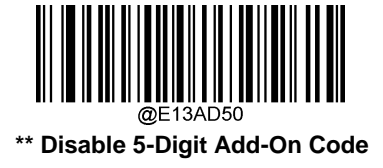

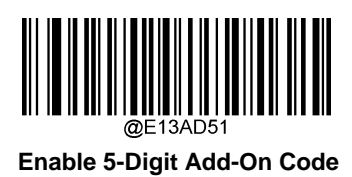

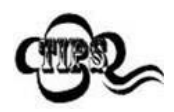

**Disable 5-Digit Add-On Code:** The scanner decodes EAN-13 and ignores the add-on code when presented with an EAN-13 plus 5-digit add-on barcode. It can also decode EAN-13 barcodes without 5 digit add-on codes.

**Enable 5-Digit Add-On Code:** The scanner decodes a mix of EAN-13 barcodes with and without 5-digit add-on codes.

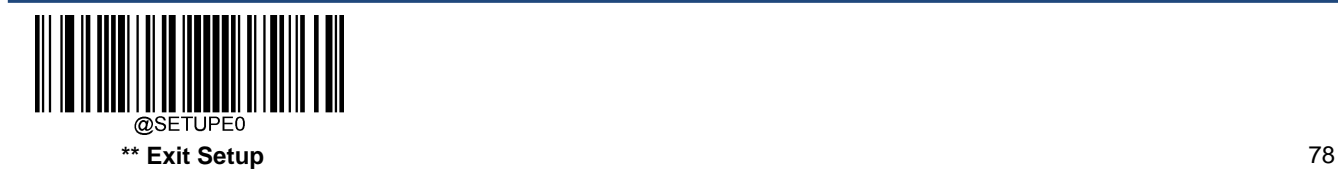

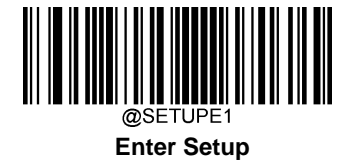

#### **EAN-13 Beginning with 290 Add-On Code Required**

This setting programs the scanner to require an add-on code (2-digit or 5-digit) on EAN-13 barcodes that begin with "290". The following settings can be programmed:

**Require Add-On Code:** All EAN-13 barcodes that begin with "290" must have a 2-digit or 5-digit add-on code. The EAN-13 barcode with the add-on code is then transmitted. If the required add-on code is not found, the EAN-13 barcode is discarded.

**Do Not Require Add-On Code:** If you have selected **Require Add-On Code**, and you want to disable this feature, scan **Do Not Require Add-On Code**. EAN-13 barcodes are handled, depending on your selection for the "Add-On Code Required" feature.

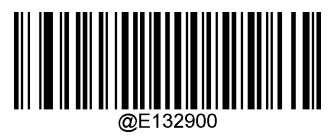

**\*\* Do Not Require Add-On Code**

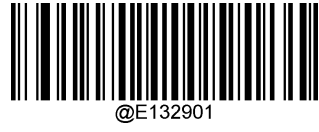

**Require Add-On Code**

## **EAN-13 Beginning with 378/379 Add-On Code Required**

This setting programs the scanner to require an add-on code (2-digit or 5-digit) on EAN-13 barcodes that begin with a "378" or "379". The following settings can be programmed:

**Require Add-On Code:** All EAN-13 barcodes that begin with a "378" or "379" must have a 2-digit or 5-digit add-on code. The EAN-13 barcode with the add-on code is then transmitted. If the required add-on code is not found, the EAN-13 barcode is discarded.

**Do Not Require Add-On Code:** If you have selected **Require Add-On Code**, and you want to disable this feature, scan **Do Not Require Add-On Code**. EAN-13 barcodes are handled, depending on your selection for the "Add-On Code Required" feature.

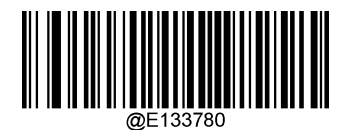

**\*\* Do Not Require Add-On Code**

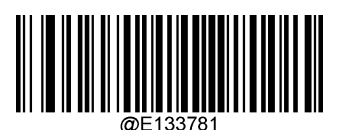

**Require Add-On Code**

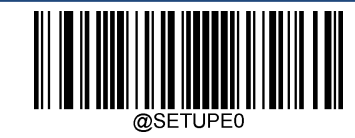

79 **\*\* Exit Setup**

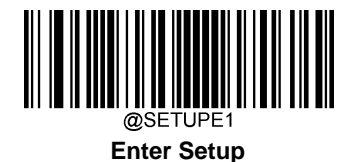

## **EAN-13 Beginning with 414/419 Add-On Code Required**

This setting programs the scanner to require an add-on code (2-digit or 5-digit) on EAN-13 barcodes that begin with a "414" or "419". The following settings can be programmed:

**Require Add-On Code:** All EAN-13 barcodes that begin with a "414" or "419" must have a 2-digit or 5-digit add-on code. The EAN-13 barcode with the add-on code is then transmitted. If the required add-on code is not found, the EAN-13 barcode is discarded.

**Do Not Require Add-On Code:** If you have selected **Require Add-On Code**, and you want to disable this feature, scan **Do Not Require Add-On Code**. EAN-13 barcodes are handled, depending on your selection for the "Add-On Code Required" feature.

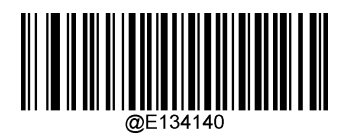

**\*\* Do Not Require Add-On Code**

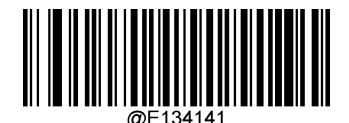

**Require Add-On Code**

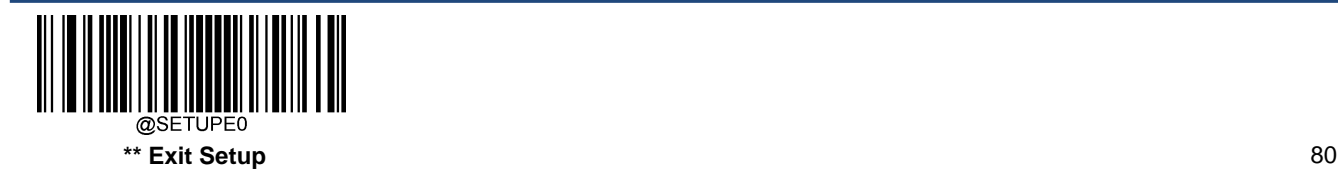

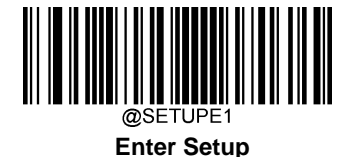

#### **EAN-13 Beginning with 434/439 Add-On Code Required**

This setting programs the scanner to require an add-on code (2-digit or 5-digit) on EAN-13 barcodes that begin with a "434" or "439". The following settings can be programmed:

**Require Add-On Code:** All EAN-13 barcodes that begin with a "434" or "439" must have a 2-digit or 5-digit add-on code. The EAN-13 barcode with the add-on code is then transmitted. If the required add-on code is not found, the EAN-13 barcode is discarded.

**Do Not Require Add-On Code:** If you have selected **Require Add-On Code**, and you want to disable this feature, scan **Do Not Require Add-On Code**. EAN-13 barcodes are handled, depending on your selection for the "Add-On Code Required" feature.

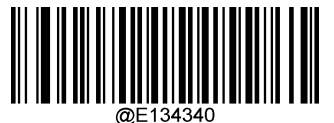

**\*\* Do Not Require Add-On Code**

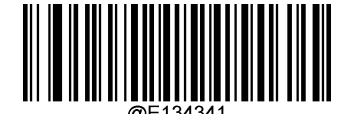

**Require Add-On Code**

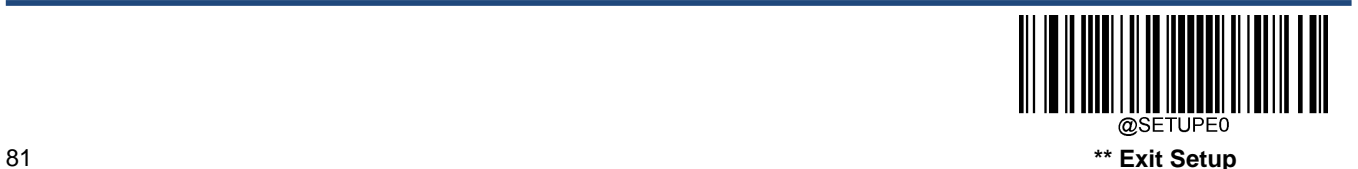

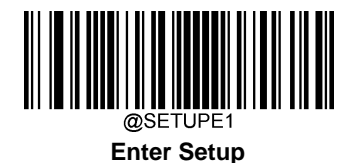

#### **EAN-13 Beginning with 977 Add-On Code Required**

This setting programs the scanner to require an add-on code (2-digit or 5-digit) on EAN-13 barcodes that begin with "977". The following settings can be programmed:

**Require Add-On Code:** All EAN-13 barcodes that begin with "977" must have a 2-digit or 5-digit add-on code. The EAN-13 barcode with the add-on code is then transmitted. If the required add-on code is not found, the EAN-13 barcode is discarded.

**Do Not Require Add-On Code:** If you have selected **Require Add-On Code**, and you want to disable this feature, scan **Do Not Require Add-On Code**. EAN-13 barcodes are handled, depending on your selection for the "Add-On Code Required" feature.

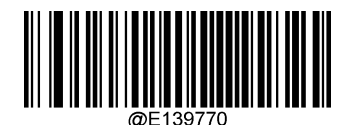

**\*\* Do Not Require Add-On Code**

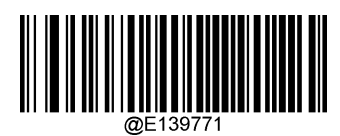

**Require Add-On Code**

## **EAN-13 Beginning with 978 Add-On Code Required**

This setting programs the scanner to require an add-on code (2-digit or 5-digit) on EAN-13 barcodes that begin with "978". The following settings can be programmed:

**Require Add-On Code:** All EAN-13 barcodes that begin with "978" must have a 2-digit or 5-digit add-on code. The EAN-13 barcode with the add-on code is then transmitted. If the required add-on code is not found, the EAN-13 barcode is discarded.

**Do Not Require Add-On Code:** If you have selected **Require Add-On Code**, and you want to disable this feature, scan **Do Not Require Add-On Code**. EAN-13 barcodes are handled, depending on your selection for the "Add-On Code Required" feature.

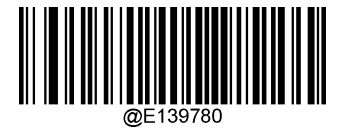

**\*\* Do Not Require Add-On Code**

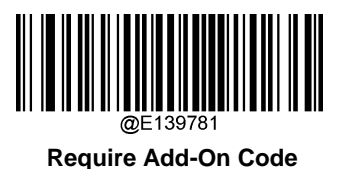

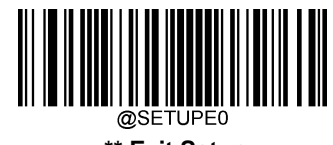

**\*\* Exit Setup** 82

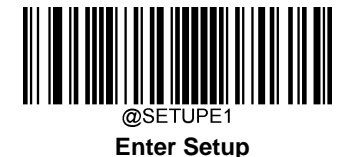

#### **EAN-13 Beginning with 979 Add-On Code Required**

This setting programs the scanner to require an add-on code (2-digit or 5-digit) on EAN-13 barcodes that begin with "979". The following settings can be programmed:

**Require Add-On Code:** All EAN-13 barcodes that begin with "979" must have a 2-digit or 5-digit add-on code. The EAN-13 barcode with the add-on code is then transmitted. If the required add-on code is not found, the EAN-13 barcode is discarded.

**Do Not Require Add-On Code:** If you have selected **Require Add-On Code**, and you want to disable this feature, scan **Do Not Require Add-On Code**. EAN-13 barcodes are handled, depending on your selection for the "Add-On Code Required" feature.

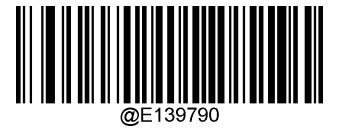

**\*\* Do Not Require Add-On Code**

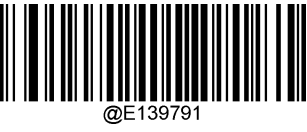

**Require Add-On Code**

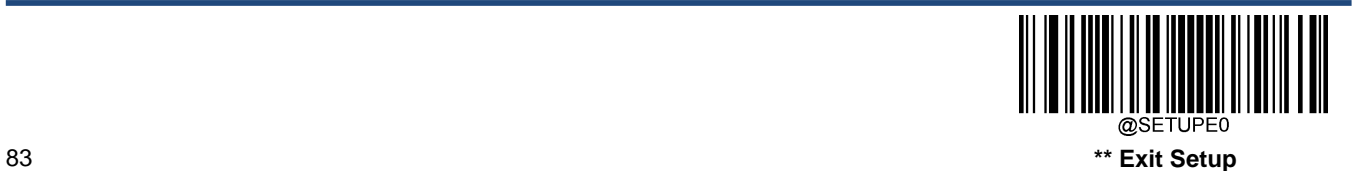

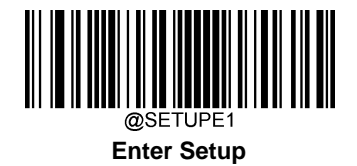

# **UPC-E**

**Restore Factory Defaults**

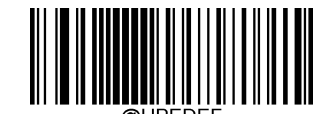

**Restore the Factory Defaults of UPC-E**

**Enable/Disable UPC-E**

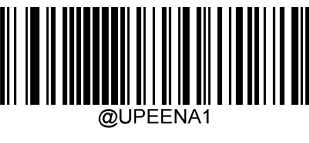

**\*\* Enable UPC-E**

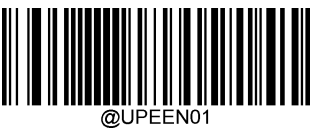

**\*\* Enable UPC-E0**

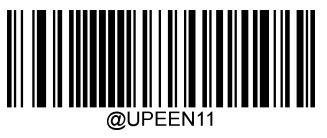

**\*\* Enable UPC-E1**

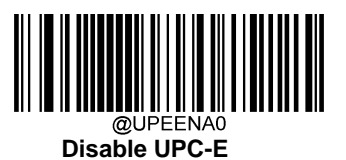

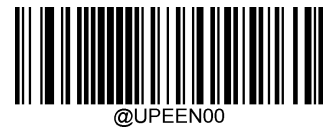

**Disable UPC-E0**

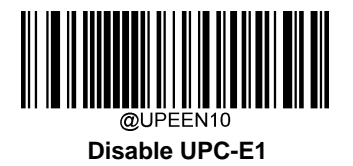

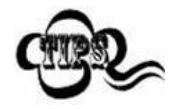

If the scanner fails to identify **UPC-E/UPC-E0/UPC-E1** barcodes, you may first try this solution by scanning the **Enter Setup** barcode and then **Enable UPC-E/UPC-E0/UPC-E1** barcode.

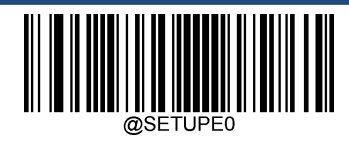

\*\* Exit Setup 84

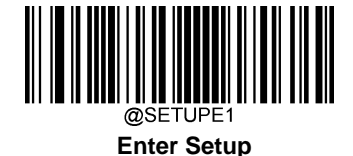

#### **Transmit Check Character**

UPC-E is 8 digits in length with the last one as its check character used to verify the integrity of the data.

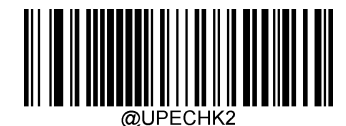

**\*\* Transmit UPC-E Check Character**

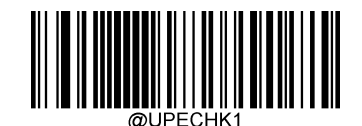

**Do Not Transmit UPC-E Check Character**

#### **2-Digit Add-On Code**

A UPC-E barcode can be augmented with a two-digit add-on code to form a new one. In the example below, the part surrounded by blue dotted line is a UPC-E barcode while the part circled by red dotted line is a two-digit add-on code.

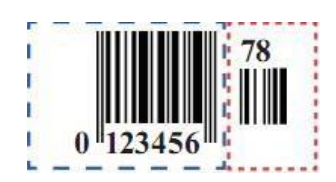

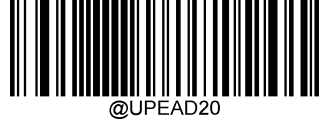

**\*\* Disable 2-Digit Add-On Code**

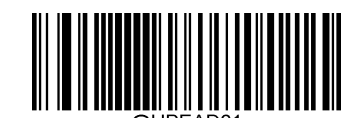

**Enable 2-Digit Add-On Code**

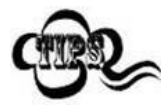

**Disable 2-Digit Add-On Code:** The scanner decodes UPC-E and ignores the add-on code when presented with a UPC-E plus 2-digit add-on barcode. It can also decode UPC-E barcodes without 2-digit add-on codes.

**Enable 2-Digit Add-On Code:** The scanner decodes a mix of UPC-E barcodes with and without 2-digit add-on codes.

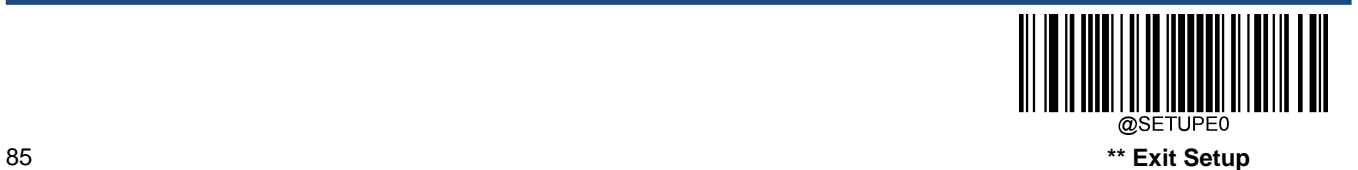

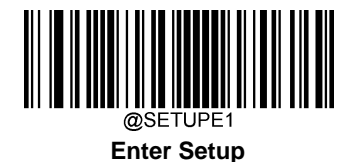

## **5-Digit Add-On Code**

A UPC-E barcode can be augmented with a five-digit add-on code to form a new one. In the example below, the part surrounded by blue dotted line is a UPC-E barcode while the part circled by red dotted line is a five-digit add-on code.

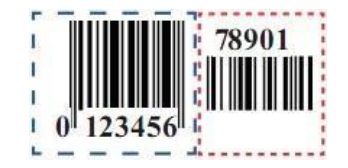

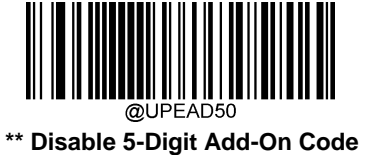

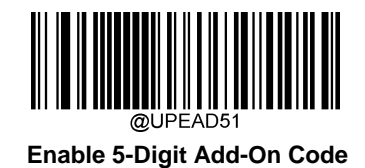

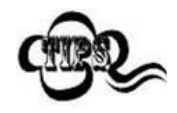

**Disable 5-Digit Add-On Code:** The scanner decodes UPC-E and ignores the add-on code when presented with a UPC-E plus 5-digit add-on barcode. It can also decode UPC-E barcodes without 5-digit add-on codes.

**Enable 5-Digit Add-On Code:** The scanner decodes a mix of UPC-E barcodes with and without 5-digit add-on codes

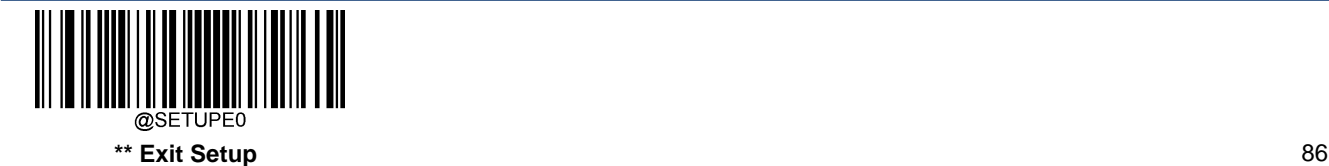

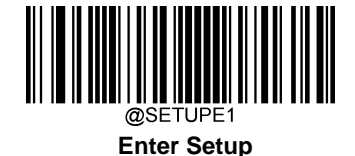

#### **Add-On Code Required**

When **UPC-E Add-On Code Required** is selected, the scanner will only read UPC-E barcodes that contain add-on codes.

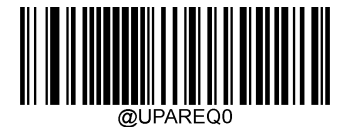

\*\* **UPC-E Add-On Code Not Required**

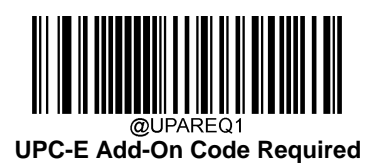

## **Transmit Preamble Character**

Preamble characters (Country Code and System Character) can be transmitted as part of a UPC-E barcode. Select one of the following options for transmitting UPC-E preamble to the host device: transmit system character only, transmit system character and country code ("0" for USA), or transmit no preamble.

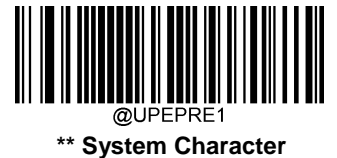

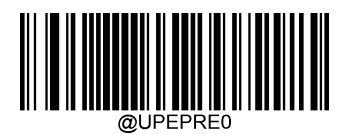

**No Preamble**

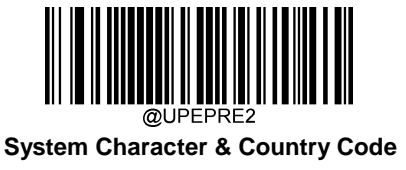

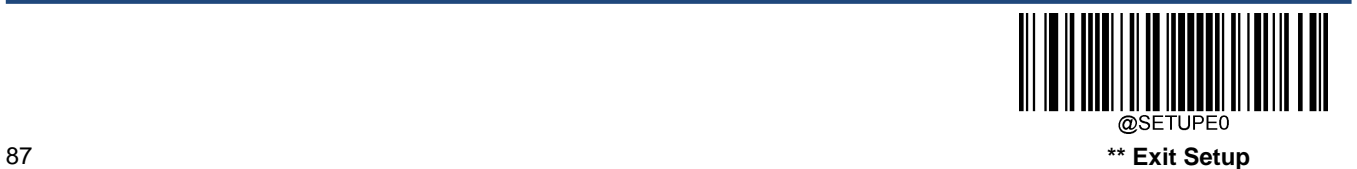

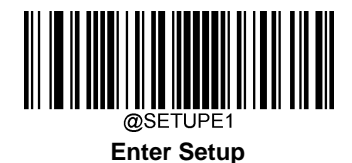

# **Convert UPC-E to UPC-A**

**Convert UPC-E to UPC-A:** Convert UPC-E (zero suppressed) decoded data to UPC-A format before transmission. After conversion, the data follows UPC-A format and is affected by UPC-A programming selections (e.g., Preamble, Check Character).

**Do Not Convert UPC-E to UPC-A:** UPC-E decoded data is transmitted as UPC-E data, without conversion.

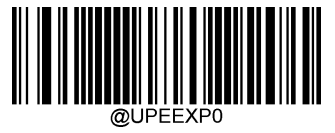

**\*\* Do Not Convert UPC-E to UPC-A**

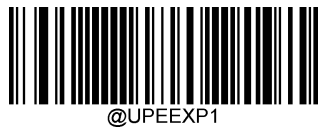

**Convert UPC-E to UPC-A**

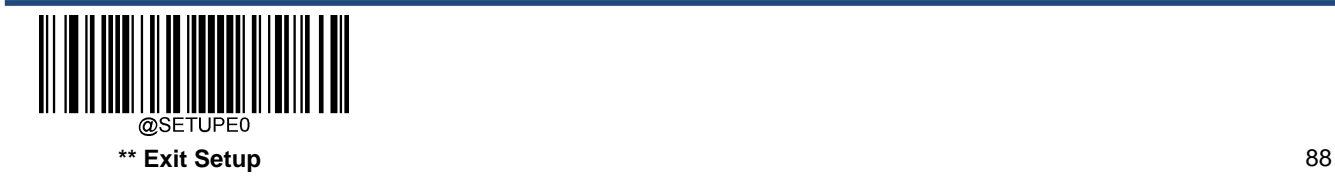

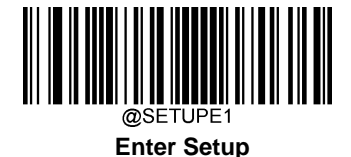

**UPC-A**

**Restore Factory Defaults**

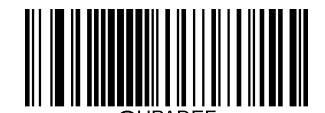

**Restore the Factory Defaults of UPC-A**

**Enable/Disable UPC-A**

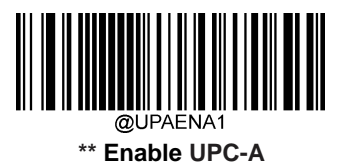

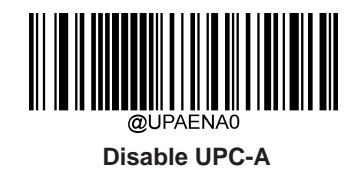

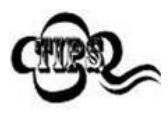

If the scanner fails to identify UPC-A barcodes, you may first try this solution by scanning the **Enter Setup** barcode and then **Enable UPC-A** barcode.

## **Transmit Check Character**

UPC-A is 13 digits in length with the last one as its check character used to verify the integrity of the data.

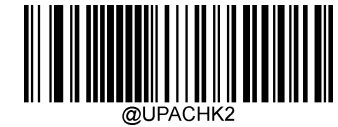

**\*\* Transmit UPC-A Check Character**

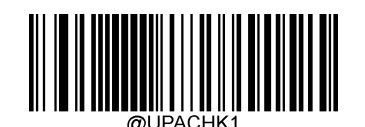

**Do Not Transmit UPC-A Check Character**

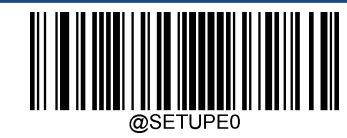

89 **\*\* Exit Setup**

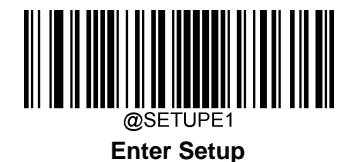

## **2-Digit Add-On Code**

A UPC-A barcode can be augmented with a two-digit add-on code to form a new one. In the example below, the part surrounded by blue dotted line is a UPC-A barcode while the part circled by red dotted line is a two-digit add-on code.

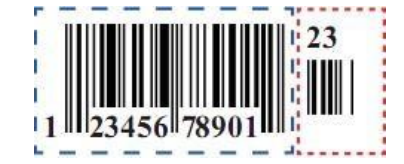

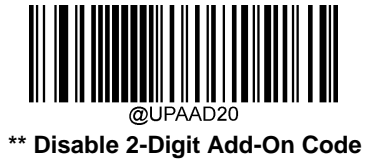

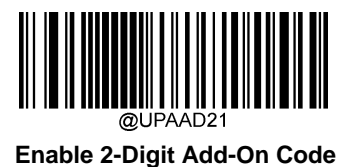

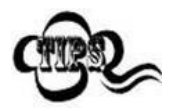

**Disable 2-Digit Add-On Code:** The scanner decodes UPC-A and ignores the add-on code when presented with a UPC-A plus 2-digit add-on barcode. It can also decode UPC-A barcodes without 2-digit add-on codes.

**Enable 2-Digit Add-On Code:** The scanner decodes a mix of UPC-A barcodes with and without 2-digit add-on codes.

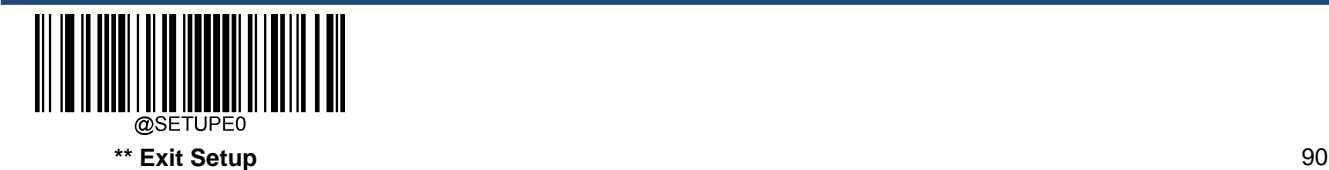

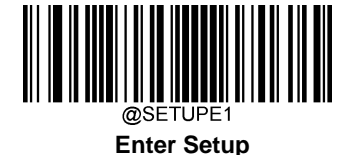

#### **5-Digit Add-On Code**

A UPC-A barcode can be augmented with a five-digit add-on code to form a new one. In the example below, the part surrounded by blue dotted line is a UPC-A barcode while the part circled by red dotted line is a five-digit add-on code.

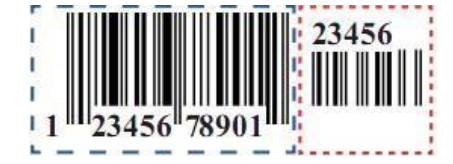

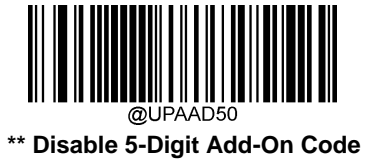

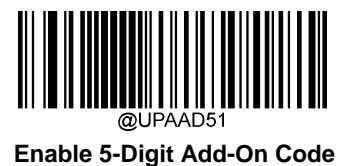

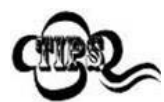

**Disable 5-Digit Add-On Code:** The scanner decodes UPC-A and ignores the add-on code when presented with a UPC-A plus 5-digit add-on barcode. It can also decode UPC-A barcodes without 5-digit add-on codes.

**Enable 5-Digit Add-On Code:** The scanner decodes a mix of UPC-A barcodes with and without 5-digit add-on codes.

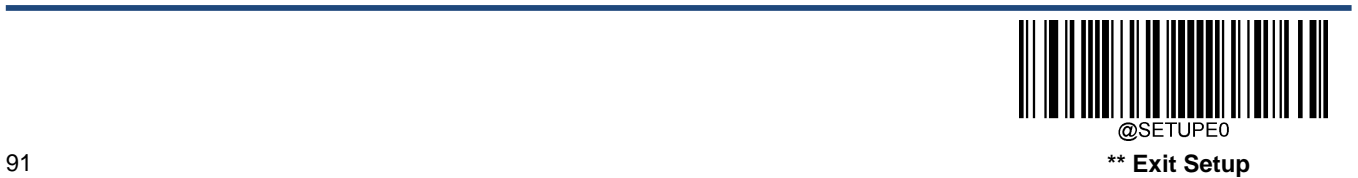

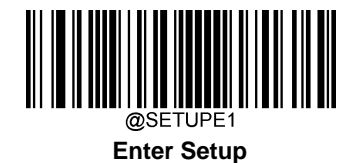

## **Add-On Code Required**

When **UPC-A Add-On Code Required** is selected, the scanner will only read UPC-A barcodes that contain add-on codes.

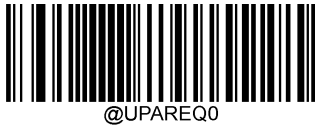

\*\* **UPC-A Add-On Code Not Required**

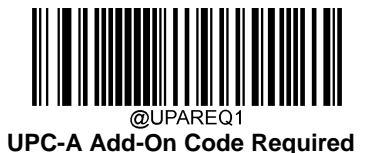

#### **Transmit Preamble Character**

Preamble characters (Country Code and System Character) can be transmitted as part of a UPC-A barcode. Select one of the following options for transmitting UPC-A preamble to the host device: transmit system character only, transmit system character and country code ("0" for USA), or transmit no preamble.

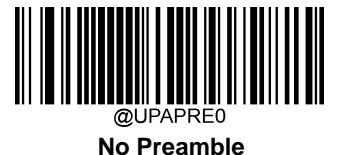

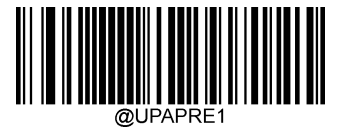

**\*\* System Character**

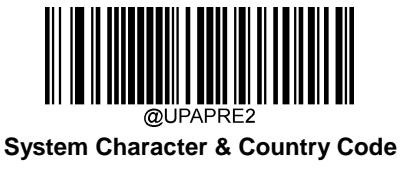

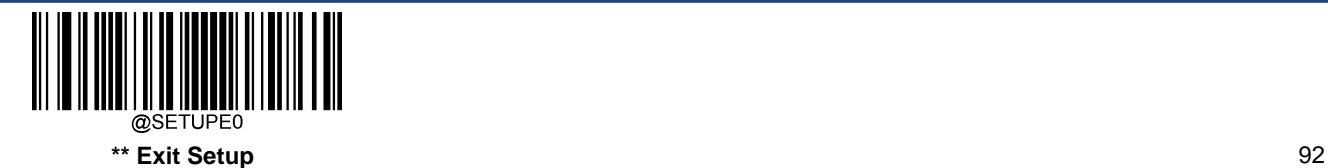

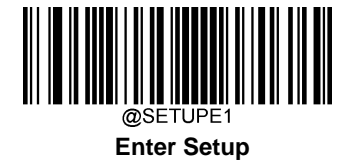

# **Coupon**

#### **UPC-A/EAN-13 with Extended Coupon Code**

The following three types of coupon code + extended coupon code are supported:

- 1. UPC-A (starting with "5") + GS1-128
- 2. UPC-A (starting with "5") + GS1 Databar
- 3. EAN-13 (starting with "99") + GS1-128

Use the appropriate barcode below to enable or disable UPC-A/EAN-13 with Extended Coupon Code. When left on the default setting (**Off**), the scanner treats Coupon Codes and Extended Coupon Codes as single bar codes.

If you scan the **Allow Concatenation** code, when the scanner sees the coupon code and the extended coupon code in a single scan, it transmits both as separate symbologies. Otherwise, it transmits the first coupon code it reads.

If you scan the **Require Concatenation** code, the scanner must see and read the coupon code and extended coupon code in a single read to transmit the data. No data is output unless both codes are read.

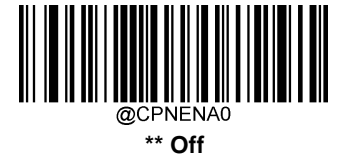

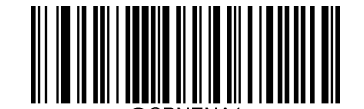

**Allow Concatenation**

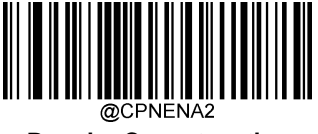

**Require Concatenation**

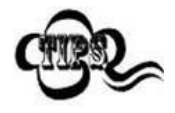

When using the UPC-A Coupon feature, please ensure that **System Character** or **System Character & Country Code** is selected for the "Transmit UPC-A Preamble Character" feature.

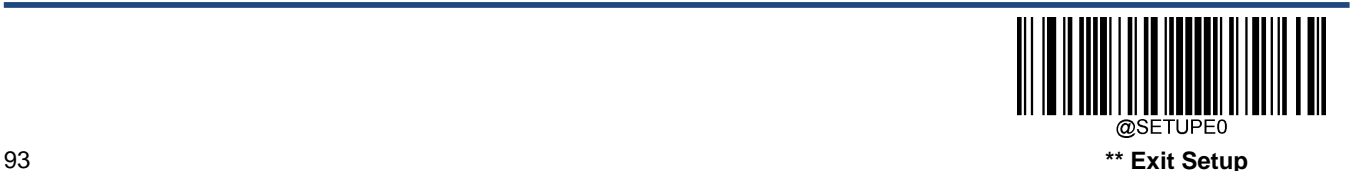

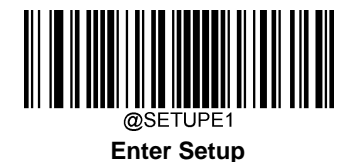

## **Coupon GS1 Databar Output**

If you scan coupons that have both UPC and GS1 Databar codes, you may wish to scan and output only the data from the GS1 Databar code. Scan the **GS1 Output On** barcode below to scan and output only the GS1 Databar code data.

When **GS1 Output Off** is selected, coupons that have both UPC and GS1 Databar codes are transmitted depending on your selection for the "UPC-A/EAN-13 with Extended Coupon Code" feature.

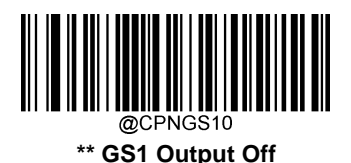

**GS1 Output On**

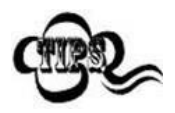

When using the UPC-A Coupon feature, please ensure that **System Character** or **System Character & Country Code** is selected for the "Transmit UPC-A Preamble Character" feature.

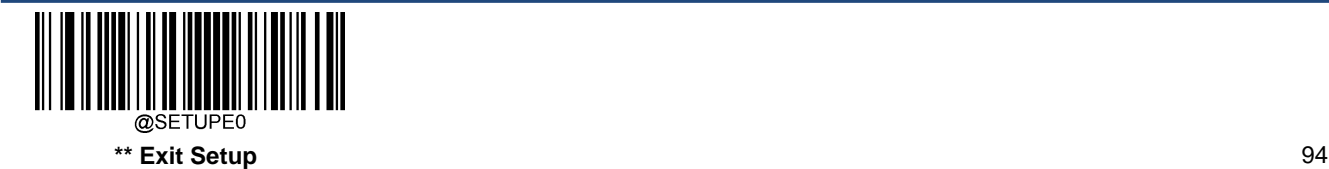
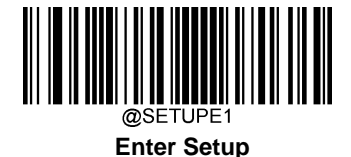

**Interleaved 2 of 5**

**Restore Factory Defaults**

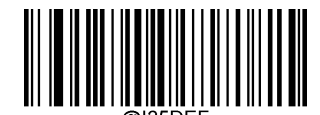

**Restore the Factory Defaults of Interleaved 2 of 5**

**Enable/Disable Interleaved 2 of 5**

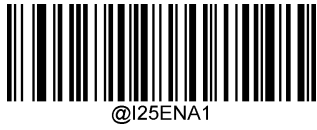

**\*\* Enable Interleaved 2 of 5**

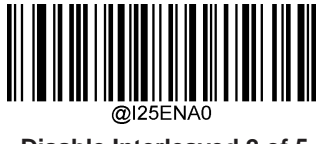

**Disable Interleaved 2 of 5**

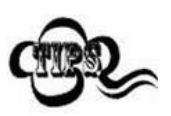

If the scanner fails to identify Interleaved 2 of 5 barcodes, you may first try this solution by scanning the **Enter Setup** barcode and then **Enable Interleaved 2 of 5** barcode.

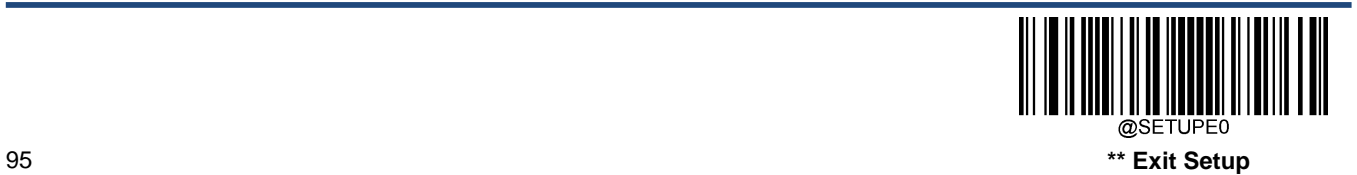

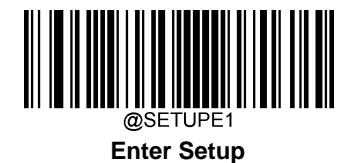

## **Set Length Range for Interleaved 2 of 5**

The scanner can be configured to only decode Interleaved 2 of 5 barcodes with lengths that fall between (inclusive) the minimum and maximum lengths. To accomplish it, you need to set the minimum and maximum lengths.

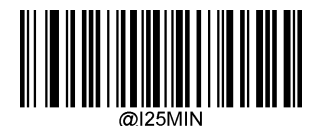

**Set the Minimum Length (Default: 6)**

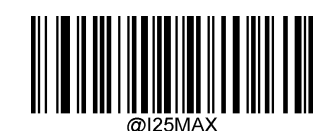

**Set the Maximum Length (Default: 80**

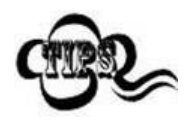

If minimum length is set to be greater than maximum length, the scanner only decodes Interleaved 2 of 5 barcodes with either the minimum or maximum length. If minimum length is same as maximum length, only Interleaved 2 of 5 barcodes with that length are to be decoded.

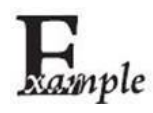

**Set the scanner to decode Interleaved 2 of 5 barcodes containing between 8 and12 characters:**

- 1. Scan the **Enter Setup** barcode.
	- 2. Scan the **Set the Minimum Length** barcode.
	- 3. Scan the numeric barcode "8" from the "Digit Barcodes" section in Appendix.
	- 4. Scan the **Save** barcode from the "Save/Cancel Barcodes" section inAppendix.
	- 5. Scan the **Set the Maximum Length** barcode.
	- 6. Scan the numeric barcodes "1" and "2" from the "Digit Barcodes" section in Appendix.
- 7. Scan the **Save** barcode from the "Save/Cancel Barcodes" section in Appendix.
- 8. Scan the **Exit Setup** barcode.

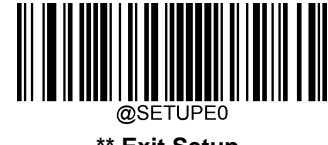

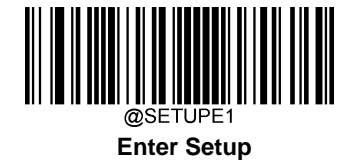

#### **Check Character Verification**

A check character is optional for Interleaved 2 of 5 and can be added as the last character. It is a calculated value used to verify the integrity of the data.

**Disable:** The scanner transmits Interleaved 2 of 5 barcodes as is.

**Do Not Transmit Check Character After Verification:** The scanner checks the integrity of all Interleaved 2 of 5 barcodes to verify that the data complies with the check character algorithm. Barcodes passing the check will be transmitted except the last digit, whereas those failing it will not be transmitted.

**Transmit Check Character After Verification:** The scanner checks the integrity of all Interleaved 2 of 5 barcodes to verify that the data complies with the check character algorithm. Barcodes passing the check will be transmitted, whereas those failing it will not be transmitted.

Since Interleaved 2 of 5 must always have an even number of digits, a zero may need to be added as the first digit when the check character is added. The check character is automatically generated when making Interleaved 2 of 5 barcodes.

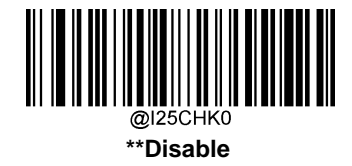

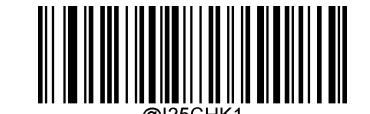

**\*\*Do Not Transmit Check Character After Verification**

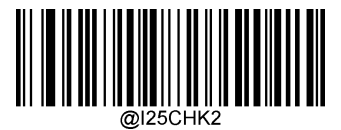

**Transmit Check Character After Verification**

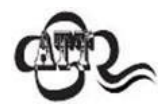

If the **Do Not Transmit Check Character After Verification** option is enabled, Interleaved 2 of 5 barcodes with a length that is less than the configured minimum length after having the check character excluded will not be decoded. (For example, when the **Do Not Transmit Check Character After Verification** option is enabled and the minimum length is set to 4, Interleaved 2 of 5 barcodes with a total length of 4 characters including the check character cannot be read.)

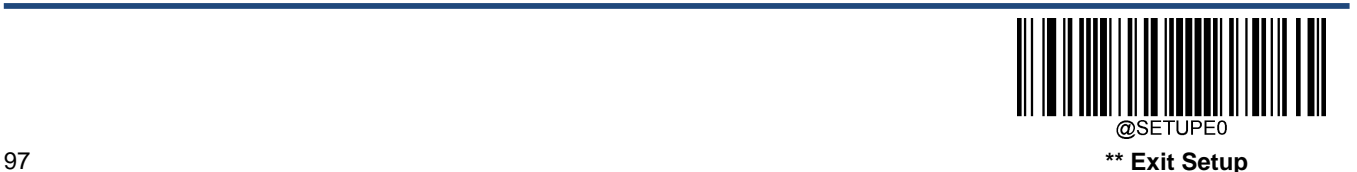

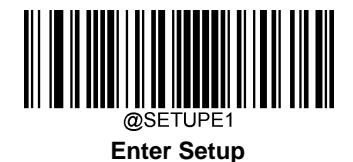

# **ITF-14**

ITF-14 is a special kind of Interleaved 2 of 5 with a length of 14 characters and the last character as the check character.

ITF-14 priority principle: For the Interleaved 2 of 5 barcodes with a length of 14 characters and the last character as the check character, the ITF-14 configurations shall take precedence over the Interleaved 2 of 5 settings.

### **Restore Factory Defaults**

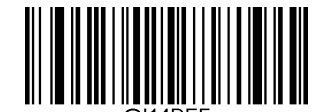

**Restore the Factory Defaults of ITF-14**

**Enable/Disable ITF-14**

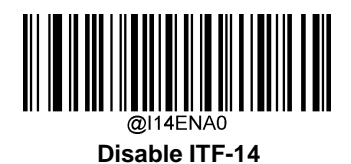

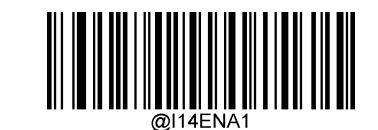

**\*\* Enable ITF-14 But Do Not Transmit Check Character**

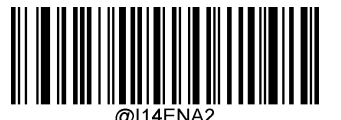

**Enable ITF-14 and Transmit Check Character**

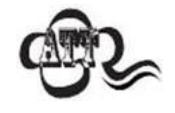

An example of the ITF-14 priority principle: when ITF-14 is enabled and Interleaved 2 of 5 is disabled, the scanner only decodes Interleaved 2 of 5 barcodes with a length of 14 characters and the last character as the check character.

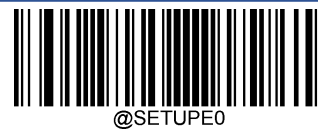

**\*\* Exit Setup** 98

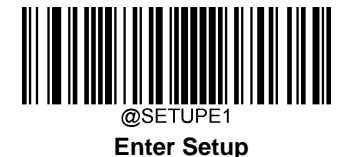

## **ITF-6**

ITF-6 is a special kind of Interleaved 2 of 5 with a length of 6 characters and the last character as the check character.

ITF-6 priority principle: For the Interleaved 2 of 5 barcodes with a length of 6 characters and the last character as the check character, the ITF-6 configurations shall take precedence over the Interleaved 2 of 5 settings.

## **Restore Factory Defaults**

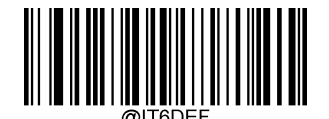

**Restore the Factory Defaults of ITF-6**

## **Enable/Disable ITF-6**

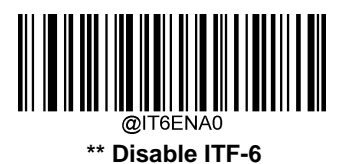

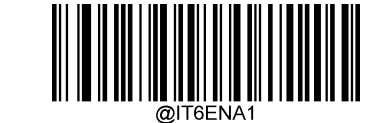

**Enable ITF-6 But Do Not Transmit Check Character**

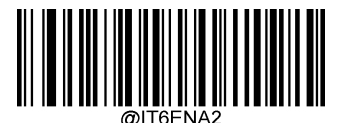

**Enable ITF-6 and Transmit Check Character**

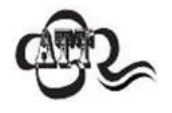

An example of the ITF-6 priority principle: when ITF-6 is enabled and Interleaved 2 of 5 is disabled, the scanner only decodes Interleaved 2 of 5 barcodes with a length of 6 characters and the last character as the check character.

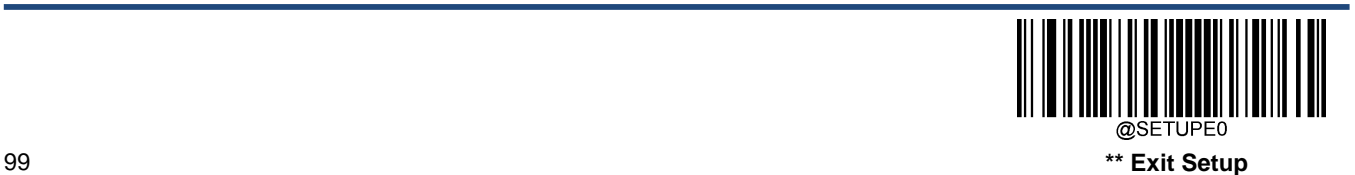

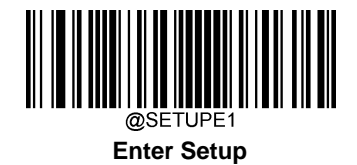

**Matrix 2 of 5**

**Restore Factory Defaults**

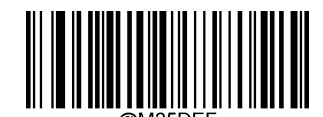

**Restore the Factory Defaults of Matrix 2 of 5**

**Enable/Disable Matrix 2 of 5**

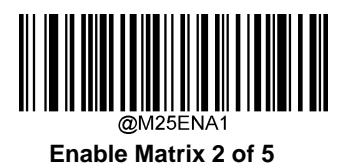

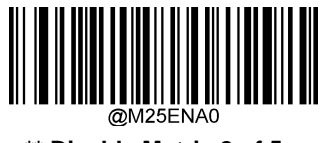

**\*\* Disable Matrix 2 of 5**

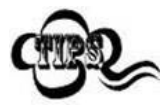

If the scanner fails to identify Matrix 2 of 5 barcodes, you may first try this solution by scanning the **Enter Setup** barcode and then **Enable Matrix 2 of 5** barcode.

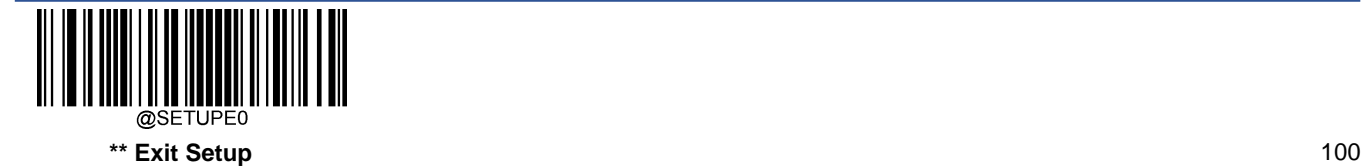

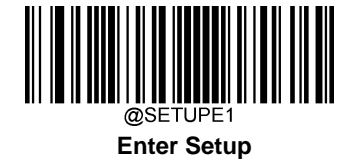

#### **Set Length Range for Matrix 2 of 5**

The scanner can be configured to only decode Matrix 2 of 5 barcodes with lengths that fall between (inclusive) the minimum and maximum lengths. To accomplish it, you need to set the minimum and maximum lengths.

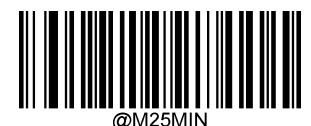

**Set the Minimum Length (Default: 4**

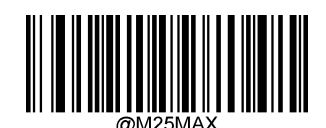

**Set the Maximum Length (Default: 80**)

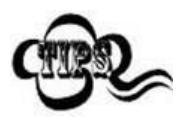

If minimum length is set to be greater than maximum length, the scanner only decodes Matrix 2 of 5 barcodes with either the minimum or maximum length. If minimum length is same as maximum length, only Matrix 2 of 5 barcodes with that length are to be decoded.

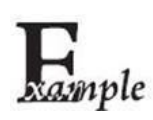

**Set the scanner to decode Matrix 2 of 5 barcodes containing between 8 and12 characters:**

- 1. Scan the **Enter Setup** barcode.
- 2. Scan the **Set the Minimum Length** barcode.
- 3. Scan the numeric barcode "8" from the "Digit Barcodes" section in Appendix.
- 4. Scan the **Save** barcode from the "Save/Cancel Barcodes" section inAppendix.
- 5. Scan the **Set the Maximum Length** barcode.
- 6. Scan the numeric barcodes "1" and "2" from the "Digit Barcodes" section in Appendix.
- 7. Scan the **Save** barcode from the "Save/Cancel Barcodes" section in Appendix.
- 8. Scan the **Exit Setup** barcode.

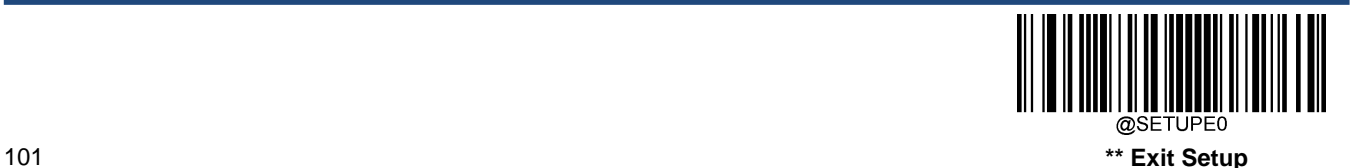

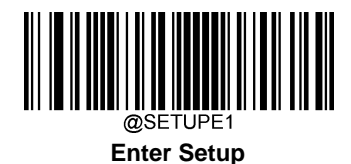

#### **Check Character Verification**

A check character is optional for Matrix 2 of 5 and can be added as the last character. It is a calculated value used to verify the integrity of the data.

**Disable:** The scanner transmits Matrix 2 of 5 barcodes as is.

**Do Not Transmit Check Character After Verification:** The scanner checks the integrity of all Matrix 2 of 5 barcodes to verify that the data complies with the check character algorithm. Barcodes passing the check will be transmitted except the last digit, whereas those failing it will not be transmitted.

**Transmit Check Character After Verification:** The scanner checks the integrity of all Matrix 2 of 5 barcodes to verify that the data complies with the check character algorithm. Barcodes passing the check will be transmitted, whereas those failing it will not be transmitted.

Since Matrix 2 of 5 must always have an even number of digits, a zero may need to be added as the first digit when the check character is added. The check character is automatically generated when making Matrix 2 of 5 barcodes.

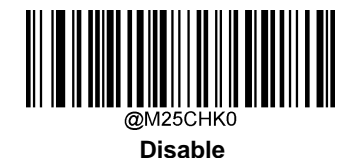

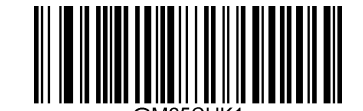

**\*\* Do Not Transmit Check Character After Verification**

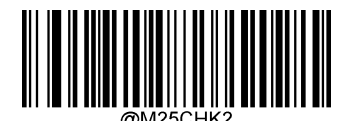

**Transmit Check Character After Verification**

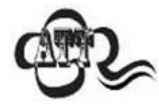

If the **Do Not Transmit Check Character After Verification** option is enabled, Matrix 2 of 5 barcodes with a length that is less than the configured minimum length after having the check character excluded will not be decoded. (For example, when the **Do Not Transmit Check Character After Verification** option is enabled and the minimum length is set to 4, Matrix 2 of 5 barcodes with a total length of 4 characters including the check character cannot be read.)

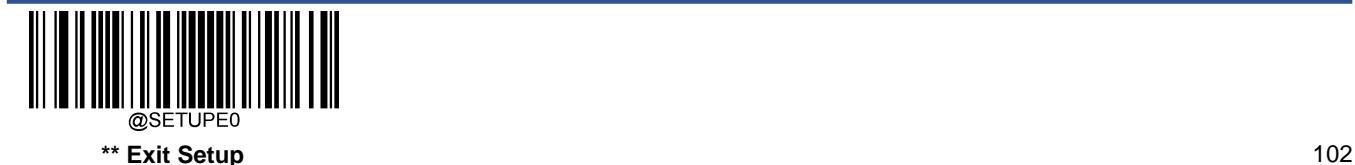

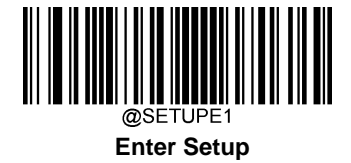

**Code 39**

**Restore Factory Defaults**

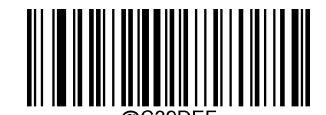

**Restore the Factory Defaults of Code 39**

**Enable/Disable Code 39**

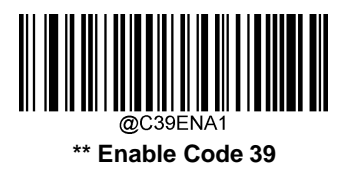

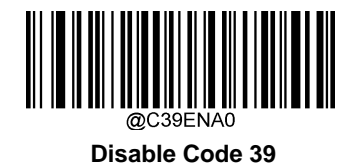

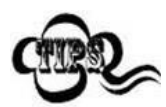

If the scanner fails to identify Code 39 barcodes, you may first try this solution by scanning the **Enter Setup** barcode and then **Enable Code 39** barcode.

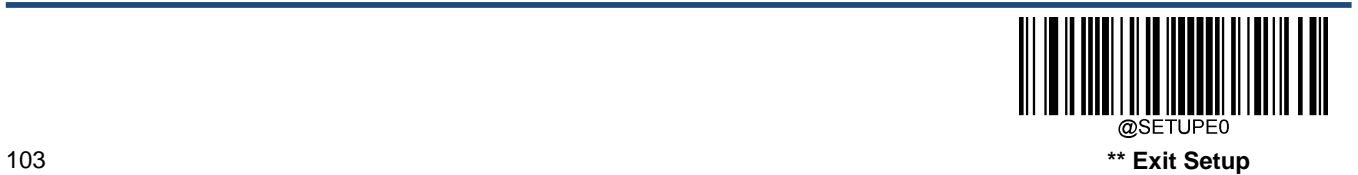

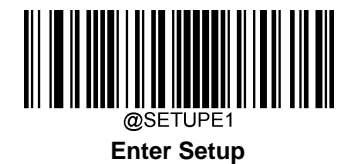

## **Set Length Range for Code 39**

The scanner can be configured to only decode Code 39 barcodes with lengths that fall between (inclusive) the minimum and maximum lengths. To accomplish it, you need to set the minimum and maximum lengths.

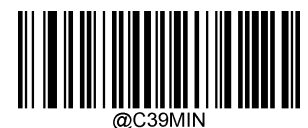

**Set the Minimum Length (Default: 1)**

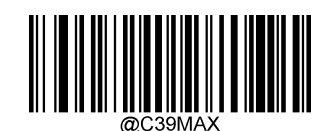

**Set the Maximum Length (Default: 48**)

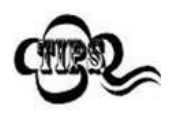

If minimum length is set to be greater than maximum length, the scanner only decodes Code 39 barcodes with either the minimum or maximum length. If minimum length is same as maximum length, only Code 39 barcodes with that length are to be decoded.

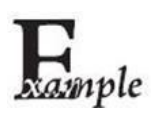

**Set the scanner to decode Code 39 barcodes containing between 8 and 12 characters:**

- 1. Scan the **Enter Setup** barcode.
- 2. Scan the **Set the Minimum Length** barcode.
- 3. Scan the numeric barcode "8" from the "Digit Barcodes" section in Appendix.
- 4. Scan the **Save** barcode from the "Save/Cancel Barcodes" section in Appendix.
- 5. Scan the **Set the Maximum Length** barcode.
- 6. Scan the numeric barcodes "1" and "2" from the "Digit Barcodes" section in Appendix.
- 7. Scan the **Save** barcode from the "Save/Cancel Barcodes" section in Appendix.
- 8. Scan the **Exit Setup** barcode.

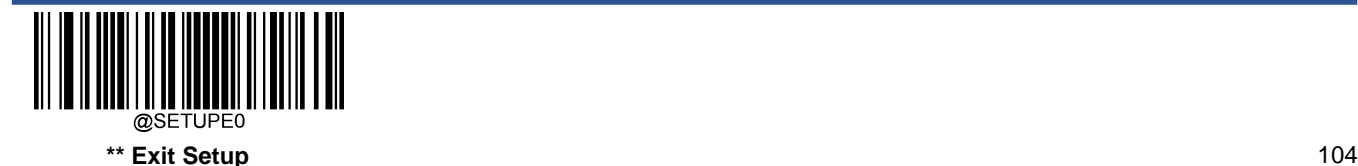

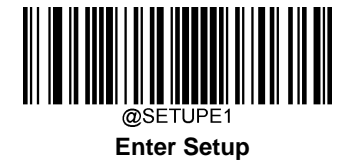

#### **Check Character Verification**

A check character is optional for Code 39 and can be added as the last character. It is a calculated value used to verify the integrity of the data.

**Disable:** The scanner transmits Code 39 barcodes as is.

**Do Not Transmit Check Character After Verification:** The scanner checks the integrity of all Code 39 barcodes to verify that the data complies with the check character algorithm. Barcodes passing the check will be transmitted except the last digit, whereas those failing it will not be transmitted.

**Transmit Check Character After Verification:** The scanner checks the integrity of all Code 39 barcodes to verify that the data complies with the check character algorithm. Barcodes passing the check will be transmitted, whereas those failing it will not be transmitted.

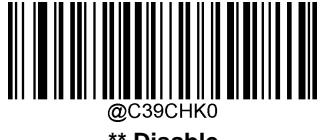

**\*\* Disable**

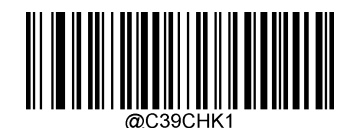

**Do Not Transmit Check Character After Verification**

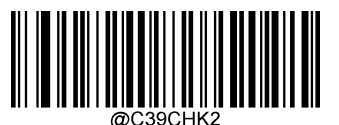

**Transmit Check Character After Verification**

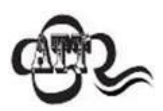

If the **Do Not Transmit Check Character After Verification** option is enabled, Code 39 barcodes with a length that is less than the configured minimum length after having the check character excluded will not be decoded. (For example, when the **Do Not Transmit Check Character After Verification** option is enabled and the minimum length is set to 4, Code 39 barcodes with a total length of 4 characters including the check character cannot be read.)

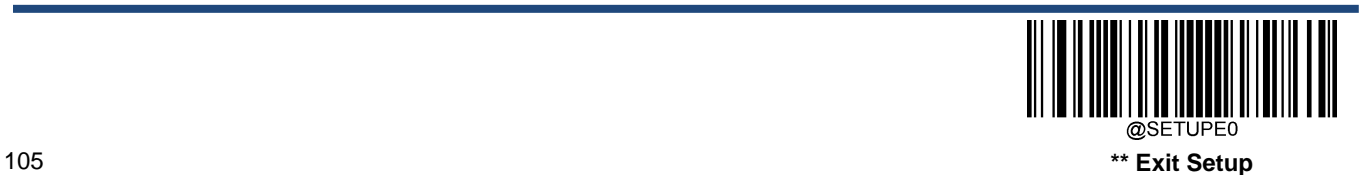

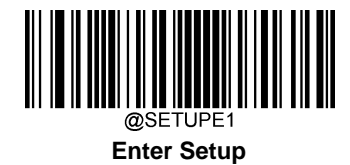

## **Transmit Start/Stop Character**

Code 39 uses an asterisk (\*) for both the start and the stop characters. You can choose whether or not to transmit the start/stop characters by scanning the appropriate barcode below.

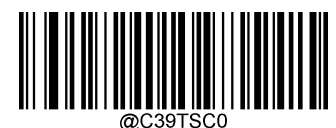

**\*\* Do Not Transmit Start/Stop Character**

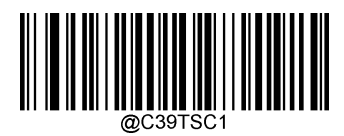

**Transmit Start/Stop Character**

### **Enable/Disable Code 39 Full ASCII**

The scanner can be configured to identify all ASCII characters by scanning the appropriate barcode below.

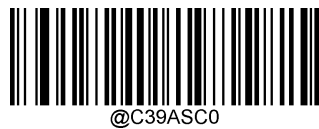

**Disable Code 39 Full ASCII**

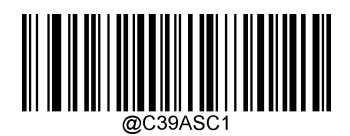

**\*\* Enable Code 39 Full ASCII**

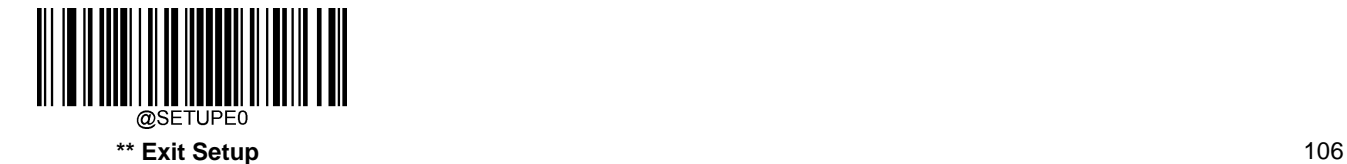

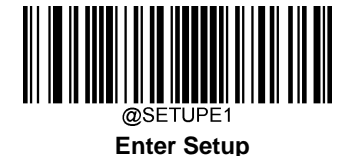

#### **Enable/Disable Code 32 (Italian Pharma Code)**

Code 32 is a variant of Code 39 used by the Italian pharmaceutical industry. Scan the appropriate bar code below to enable or disable Code 32. Code 39 must be enabled and Code 39 check character verification must be disabled for this parameter to function.

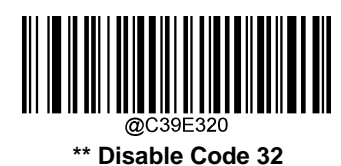

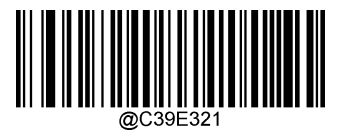

**Enable Code 32**

#### **Code 32 Prefix**

Scan the appropriate barcode below to enable or disable adding the prefix character "A" to all Code 32 barcodes. Code 32 must be enabled for this parameter to function.

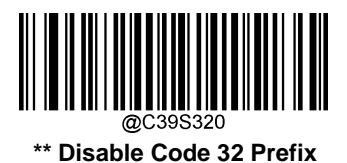

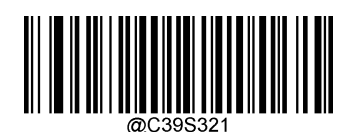

**Enable Code 32 Prefix**

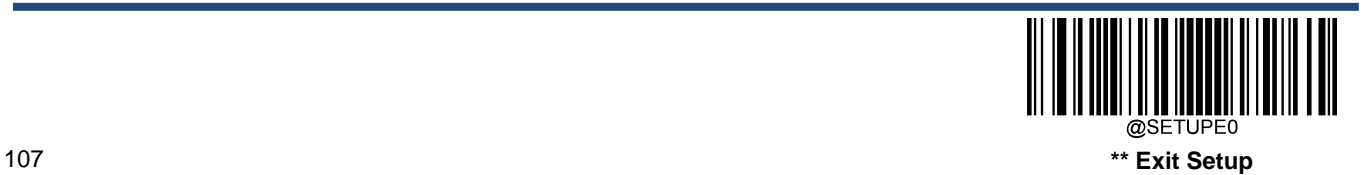

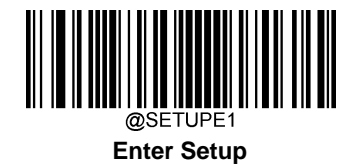

## **Transmit Code 32 Start/Stop Character**

Code 32 must be enabled for this parameter to function.

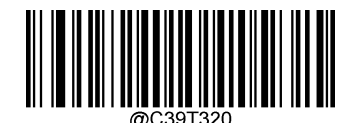

**\*\* Do Not Transmit Code 32 Start/Stop Character**

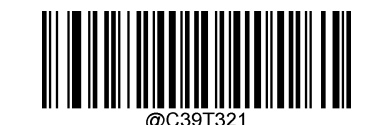

**Transmit Code 32 Start/Stop Character**

**Transmit Code 32 Check Character**

Code 32 must be enabled for this parameter to function.

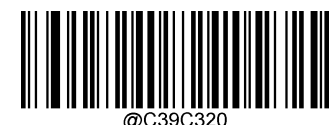

**\*\* Do Not Transmit Code 32 Check Character**

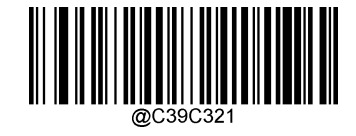

**Transmit Code 32 Check Character**

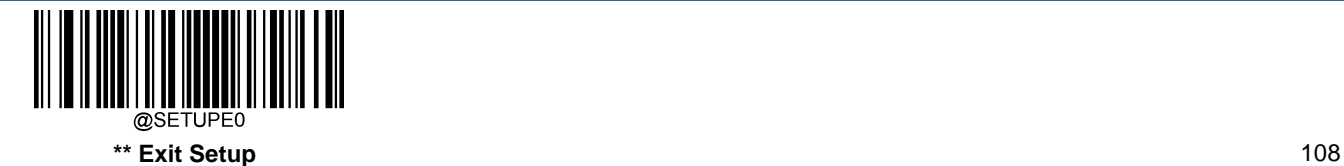

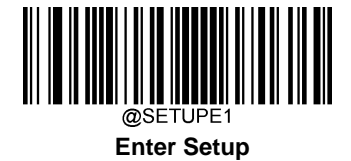

**Codabar**

**Restore Factory Defaults**

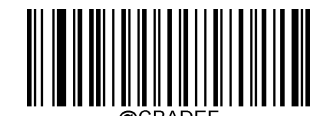

**Restore the Factory Defaults of Codabar**

**Enable/Disable Codabar**

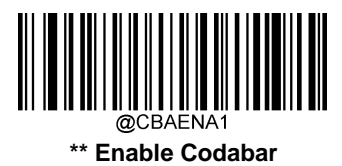

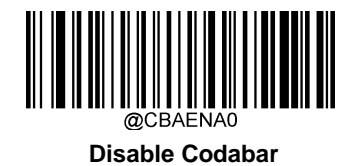

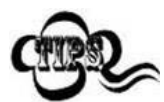

If the scanner fails to identify Codabar barcodes, you may first try this solution by scanning the **Enter Setup** barcode and then **Enable Codabar** barcode.

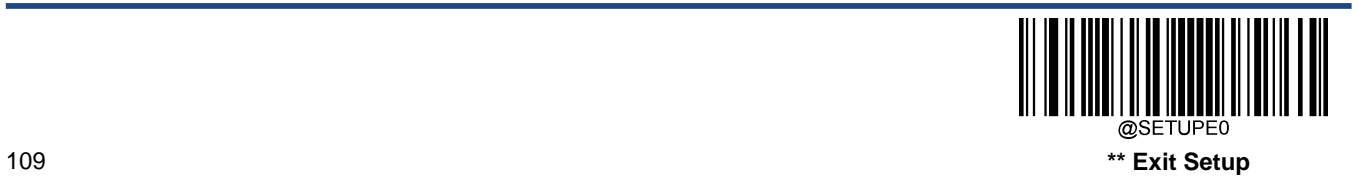

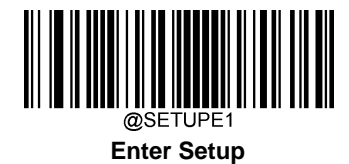

## **Set Length Range for Codabar**

The scanner can be configured to only decode Codabar barcodes with lengths that fall between (inclusive) the minimum and maximum lengths. To accomplish it, you need to set the minimum and maximum lengths.

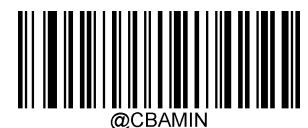

**Set the Minimum Length (Default: 2**)

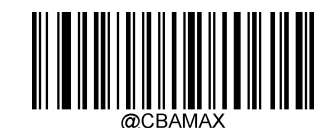

**Set the Maximum Length (Default: 60**)

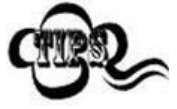

If minimum length is set to be greater than maximum length, the scanner only decodes Codabar barcodes with either the minimum or maximum length. If minimum length is same as maximum length, only Codabar barcodes with that length are to be decoded.

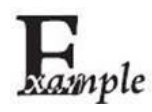

**Set the scanner to decode Codabar barcodes containing between 8 and 12 characters:**

- 1. Scan the **Enter Setup** barcode.
	- 2. Scan the **Set the Minimum Length** barcode.
	- 3. Scan the numeric barcode "8" from the "Digit Barcodes" section in Appendix.
	- 4. Scan the **Save** barcode from the "Save/Cancel Barcodes" section inAppendix.
	- 5. Scan the **Set the Maximum Length** barcode.
	- 6. Scan the numeric barcodes "1" and "2" from the "Digit Barcodes" section in Appendix.
	- 7. Scan the **Save** barcode from the "Save/Cancel Barcodes" section in Appendix.
	- 8. Scan the **Exit Setup** barcode.

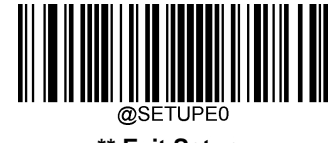

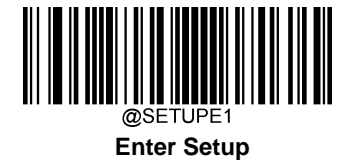

#### **Check Character Verification**

A check character is optional for Codabar and can be added as the last character. It is a calculated value used to verify the integrity of the data.

**Disable:** The scanner transmits Codabar barcodes as is.

**Do Not Transmit Check Character After Verification:** The scanner checks the integrity of all Codabar barcodes to verify that the data complies with the check character algorithm. Barcodes passing the check will be transmitted except the last digit, whereas those failing it will not be transmitted.

**Transmit Check Character After Verification:** The scanner checks the integrity of all Codabar barcodes to verify that the data complies with the check character algorithm. Barcodes passing the check will be transmitted, whereas those failing it will not be transmitted.

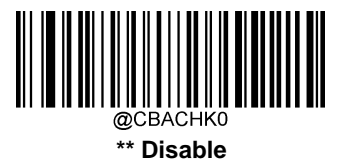

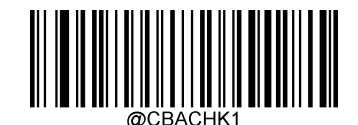

**Do Not Transmit Check Character After Verification**

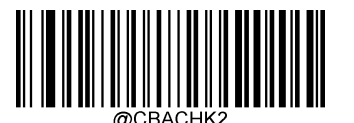

**Transmit Check Character After Verification**

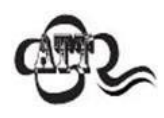

If the **Do Not Transmit Check Character After Verification** option is enabled, Codabar barcodes with a length that is less than the configured minimum length after having the check character excluded will not be decoded. (For example, when the **Do Not Transmit Check Character After Verification** option is enabled and the minimum length is set to 4, Codabar barcodes with a total length of 4 characters including the check character cannot be read.)

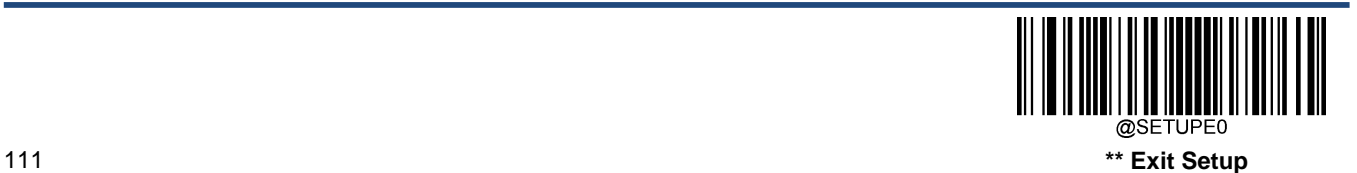

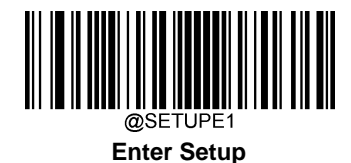

## **Start/Stop Character**

You can set the start/stop characters and choose whether or not to transmit the start/stop characters by scanning the appropriate barcode below.

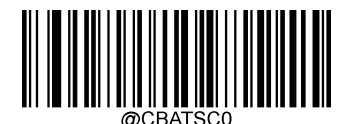

**\*\* Do Not Transmit Start/Stop Character**

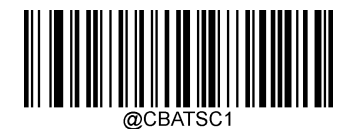

**Transmit Start/Stop Character**

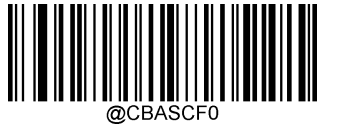

**\*\* ABCD/ABCD as the Start/Stop Character**

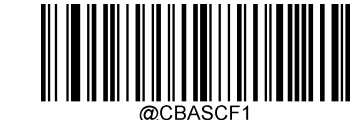

**ABCD/TN\*E as the Start/Stop Character**

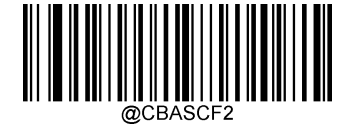

**abcd/abcd as the Start/Stop Character**

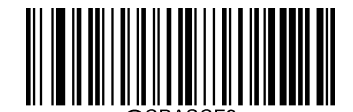

**abcd/tn\*e as the Start/Stop Character**

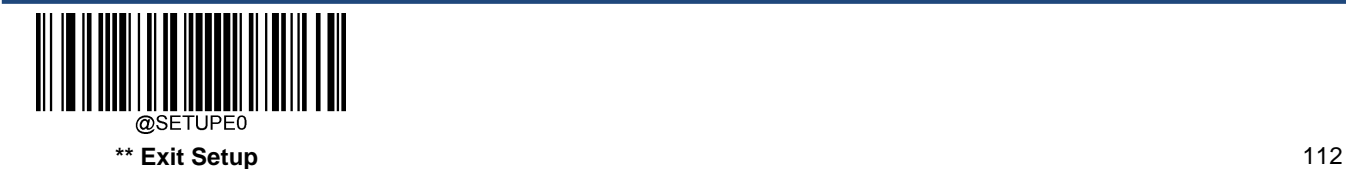

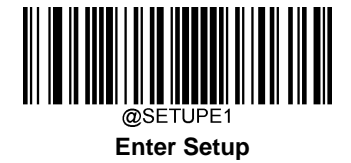

**Code 93**

**Restore Factory Defaults**

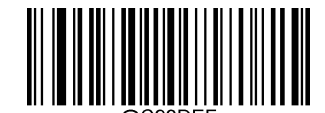

**Restore the Factory Defaults of Code 93**

**Enable/Disable Code 93**

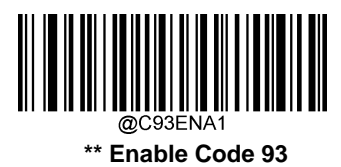

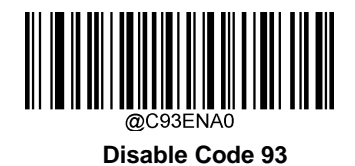

If the scanner fails to identify Code 93 barcodes, you may first try this solution by scanning the **Enter Setup** barcode and then **Enable Code 93** barcode.

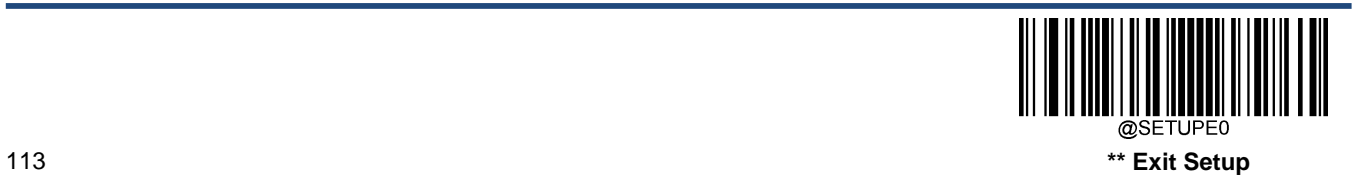

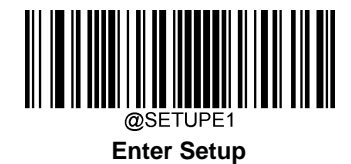

## **Set Length Range for Code 93**

The scanner can be configured to only decode Code 93 barcodes with lengths that fall between (inclusive) the minimum and maximum lengths. To accomplish it, you need to set the minimum and maximum lengths.

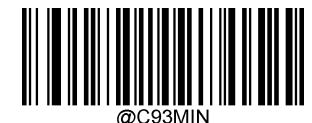

**Set the Minimum Length (Default: 3)**

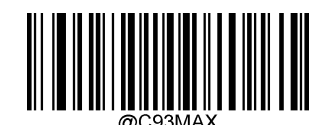

**Set the Maximum Length (Default: 127)**

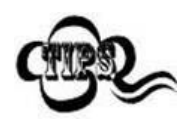

If minimum length is set to be greater than maximum length, the scanner only decodes Code 93 barcodes with either the minimum or maximum length. If minimum length is same as maximum length, only Code 93 barcodes with that length are to be decoded.

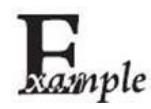

**Set the scanner to decode Code 93 barcodes containing between 8 and 12 characters:**

- 1. Scan the **Enter Setup** barcode.
	- 2. Scan the **Set the Minimum Length** barcode.
	- 3. Scan the numeric barcode "8" from the "Digit Barcodes" section in Appendix.
	- 4. Scan the **Save** barcode from the "Save/Cancel Barcodes" section inAppendix.
	- 5. Scan the **Set the Maximum Length** barcode.
	- 6. Scan the numeric barcodes "1" and "2" from the "Digit Barcodes" section in Appendix.
	- 7. Scan the **Save** barcode from the "Save/Cancel Barcodes" section in Appendix.
	- 8. Scan the **Exit Setup** barcode.

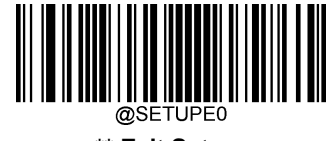

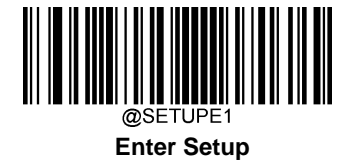

#### **Check Character Verification**

Check characters are optional for Code 93 and can be added as the last two characters, which are calculated values used to verify the integrity of the data.

**Disable:** The scanner transmits Code 93 barcodes as is.

**Do Not Transmit Check Character After Verification:** The scanner checks the integrity of all Code 93 barcodes to verify that the data complies with the check character algorithm. Barcodes passing the checks will be transmitted except the last two digits, whereas those failing them will not be transmitted.

**Transmit Check Character After Verification:** The scanner checks the integrity of all Code 93 barcodes to verify that the data complies with the check character algorithm. Barcodes passing the checks will be transmitted, whereas those failing them will not be transmitted.

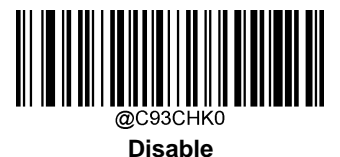

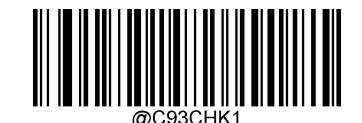

**\*\* Do Not Transmit Check Character After Verification**

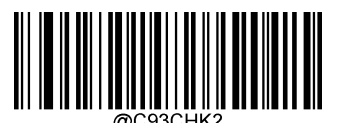

**Transmit Check Character After Verification**

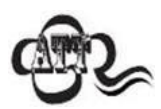

If the **Do Not Transmit Check Character After Verification** option is enabled, Code 93 barcodes with a length that is less than the configured minimum length after having the two check characters excluded will not be decoded. (For example, when the **Do Not Transmit Check Character After Verification** option is enabled and the minimum length is set to 4, Code 93 barcodes with a total length of 4 characters including the two check characters cannot be read.)

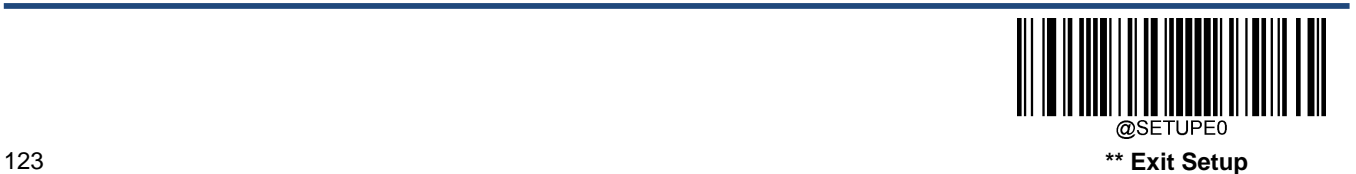

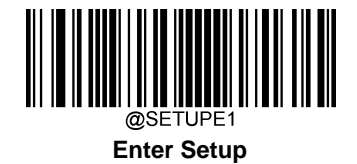

**China Post 25**

**Restore Factory Defaults**

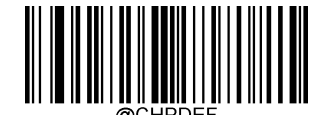

**Restore the Factory Defaults of China Post 25**

**Enable/Disable China Post 25**

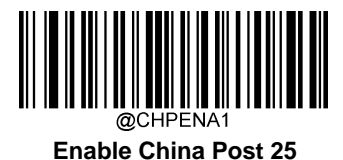

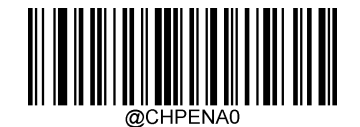

**\*\* Disable China Post 25**

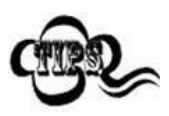

If the scanner fails to identify China Post 25 barcodes, you may first try this solution by scanning the **Enter Setup** barcode and then **Enable China Post 25** barcode.

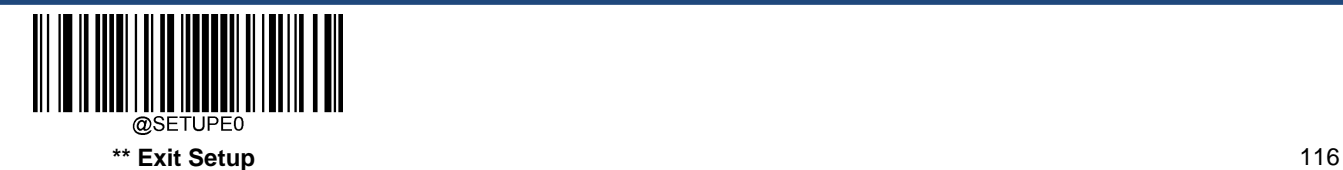

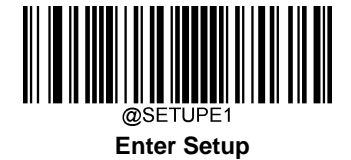

#### **Set Length Range for China Post 25**

The scanner can be configured to only decode China Post 25 barcodes with lengths that fall between (inclusive) the minimum and maximum lengths. To accomplish it, you need to set the minimum and maximum lengths.

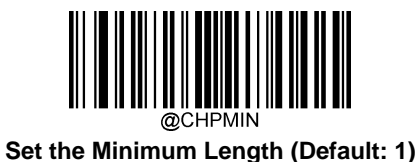

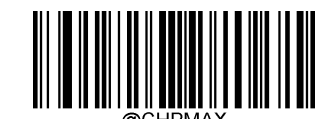

**Set the Maximum Length (Default: 48)**

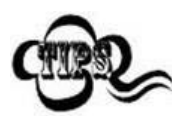

If minimum length is set to be greater than maximum length, the scanner only decodes China Post 25 barcodes with either the minimum or maximum length. If minimum length is same as maximum length, only China Post 25 barcodes with that length are to be decoded.

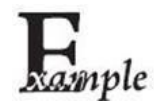

#### **Set the scanner to decode China Post 25 barcodes containing between 8 and 12 characters:**

- 1. Scan the **Enter Setup** barcode.
	- 2. Scan the **Set the Minimum Length** barcode.
	- 3. Scan the numeric barcode "8" from the "Digit Barcodes" section inAppendix.
	- 4. Scan the **Save** barcode from the "Save/Cancel Barcodes" section inAppendix.
	- 5. Scan the **Set the Maximum Length** barcode.
	- 6. Scan the numeric barcodes "1" and "2" from the "Digit Barcodes" section in Appendix.
	- 7. Scan the **Save** barcode from the "Save/Cancel Barcodes" section in Appendix.
	- 8. Scan the **Exit Setup** barcode.

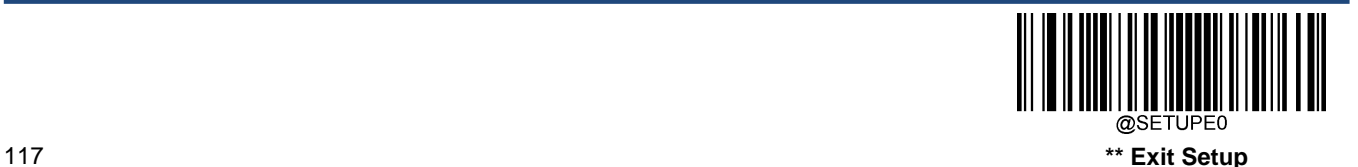

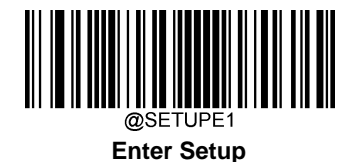

#### **Check Character Verification**

A check character is optional for China Post 25 and can be added as the last character. It is a calculated value used to verify the integrity of the data.

**Disable:** The scanner transmits China Post 25 barcodes as is.

**Do Not Transmit Check Character After Verification:** The scanner checks the integrity of all China Post 25 barcodes to verify that the data complies with the check character algorithm. Barcodes passing the check will be transmitted except the last digit, whereas those failing it will not be transmitted.

**Transmit Check Character After Verification:** The scanner checks the integrity of all China Post 25 barcodes to verify that the data complies with the check character algorithm. Barcodes passing the check will be transmitted, whereas those failing it will not be transmitted.

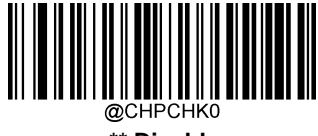

**\*\* Disable**

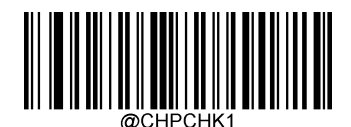

**Do Not Transmit Check Character After Verification**

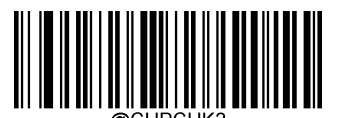

**Transmit Check Character After Verification**

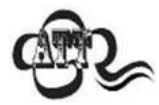

If the **Do Not Transmit Check Character After Verification** option is enabled, China Post 25 barcodes with a length that is less than the configured minimum length after having the check character excluded will not be decoded. (For example, when the **Do Not Transmit Check Character After Verification** option is enabled and the minimum length is set to 4, China Post 25 barcodes with a total length of 4 characters including the check character cannot be read.)

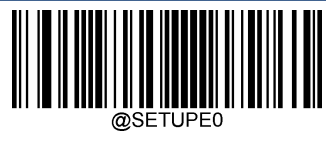

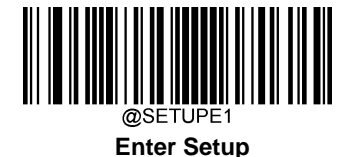

**GS1-128 (UCC/EAN-128)**

**Restore Factory Defaults**

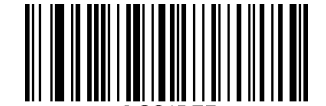

**Restore the Factory Defaults of GS1-128**

**Enable/Disable GS1-128**

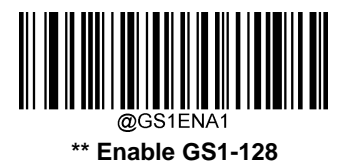

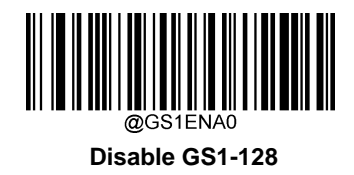

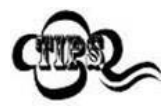

If the scanner fails to identify GS1-128 barcodes, you may first try this solution by scanning the **EnterSetup** barcode and then **Enable GS1-128** barcode.

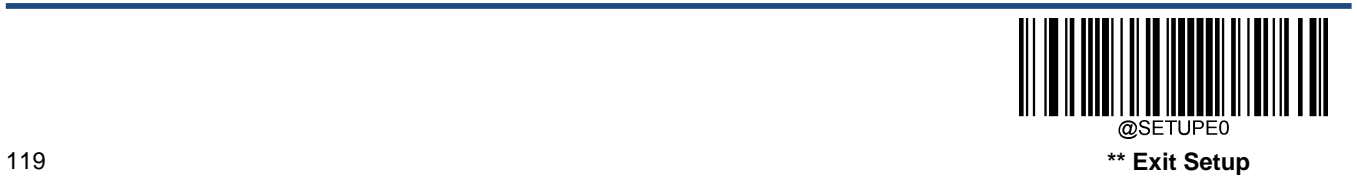

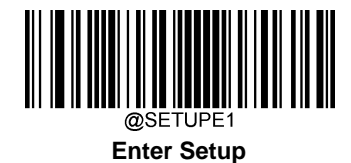

### **Set Length Range for GS1-128**

The scanner can be configured to only decode GS1-128 barcodes with lengths that fall between (inclusive) the minimum and maximum lengths. To accomplish it, you need to set the minimum and maximum lengths.

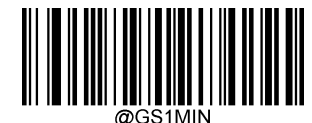

**Set the Minimum Length (Default: 1)**

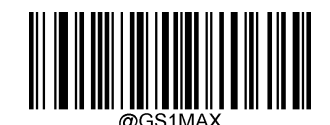

**Set the Maximum Length (Default: 48)**

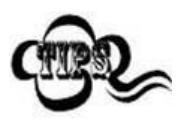

If minimum length is set to be greater than maximum length, the scanner only decodes GS1-128 barcodes with either the minimum or maximum length. If minimum length is same as maximum length, only GS1-128 barcodes with that length are to be decoded.

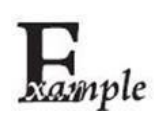

**Set the scanner to decode GS1-128 barcodes containing between 8 and 12 characters:**

- 1. Scan the **Enter Setup** barcode.
- 2. Scan the **Set the Minimum Length** barcode.
- 3. Scan the numeric barcode "8" from the "Digit Barcodes" section in Appendix.
- 4. Scan the **Save** barcode from the "Save/Cancel Barcodes" section inAppendix.
- 5. Scan the **Set the Maximum Length** barcode.
- 6. Scan the numeric barcodes "1" and "2" from the "Digit Barcodes" section in Appendix.
- 7. Scan the **Save** barcode from the "Save/Cancel Barcodes" section in Appendix.
- 8. Scan the **Exit Setup** barcode.

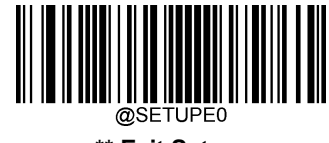

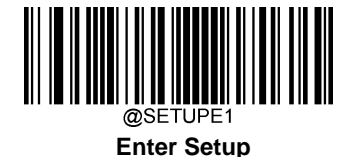

**GS1 Databar (RSS)**

**Restore Factory Defaults**

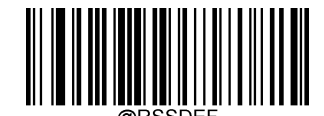

**Restore the Factory Defaults of GS1 Databar**

**Enable/Disable GS1 Databar**

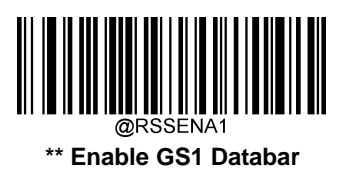

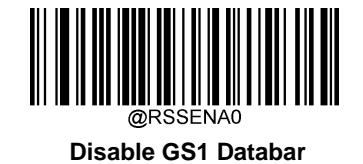

If the scanner fails to identify GS1 Databar barcodes, you may first try this solution by scanning the **Enter Setup** barcode and then **Enable GS1 Databar** barcode.

**Transmit Application Identifier "01"**

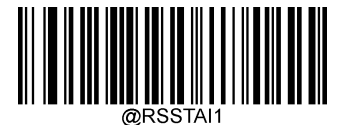

**\*\* Transmit Application Identifier "01"**

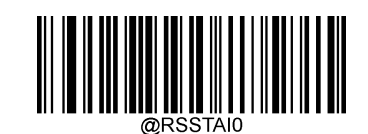

**Do Not Transmit Application Identifier "01"**

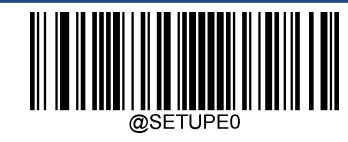

121 **\*\* Exit Setup**

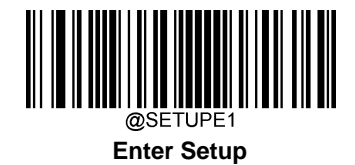

# **GS1 Composite (EAN·UCC Composite)**

**Restore Factory Defaults**

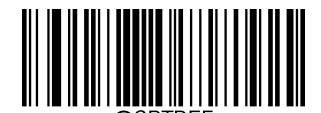

**Restore the Factory Defaults of GS1 Composite**

**Enable/Disable GS1 Composite**

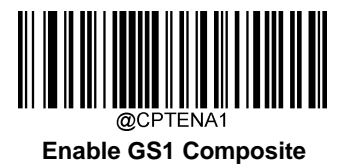

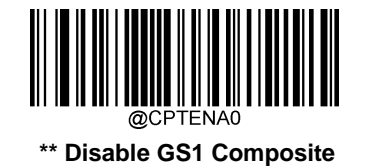

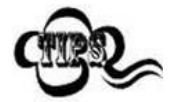

If the scanner fails to identify GS1 Composite barcodes, you may first try this solution by scanning the **Enter Setup** barcode and then **Enable GS1 Composite** barcode.

**Enable/Disable UPC/EAN Composite**

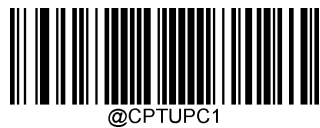

**Enable UPC/EAN Composite**

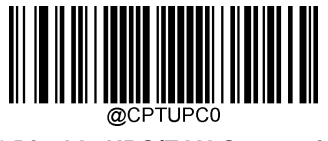

**\*\* Disable UPC/EAN Composite**

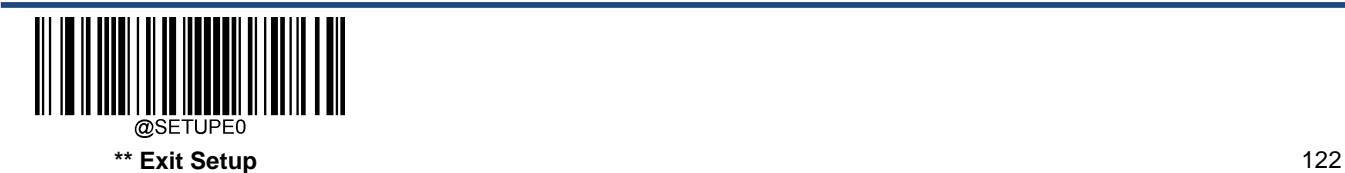

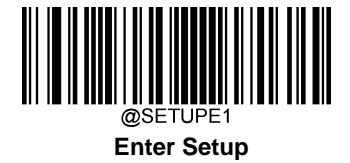

**Code 11**

**Restore Factory Defaults**

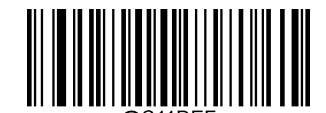

**Restore the Factory Defaults of Code 11**

**Enable/Disable Code 11**

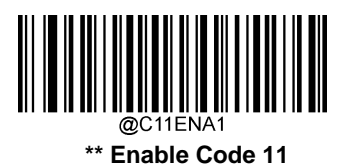

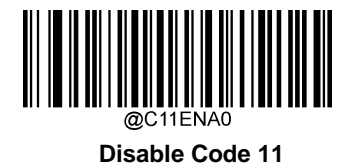

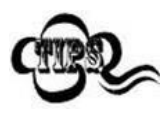

If the scanner fails to identify Code 11 barcodes, you may first try this solution by scanning the **Enter Setup** barcode and then **Enable Code 11** barcode.

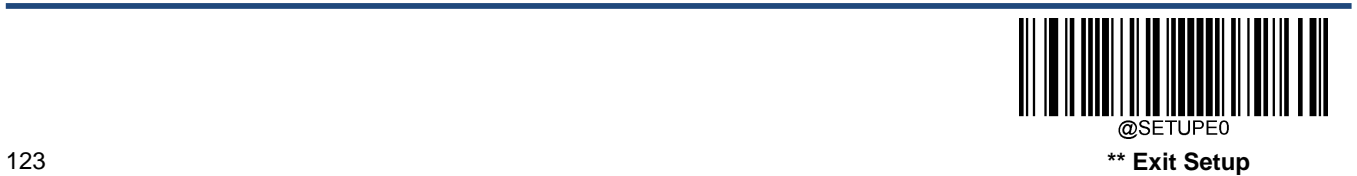

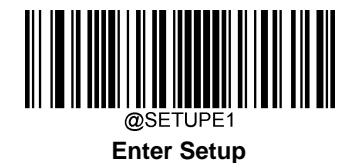

## **Set Length Range for Code 11**

The scanner can be configured to only decode Code 11 barcodes with lengths that fall between (inclusive) the minimum and maximum lengths. To accomplish it, you need to set the minimum and maximum lengths.

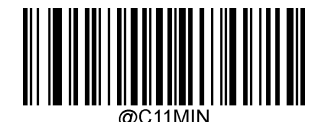

**Set the Minimum Length (Default: 4**)

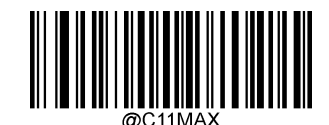

**Set the Maximum Length (Default: 48**)

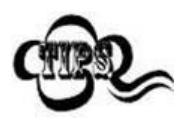

If minimum length is set to be greater than maximum length, the scanner only decodes Code 11 barcodes with either the minimum or maximum length. If minimum length is same as maximum length, only Code 11 barcodes with that length are to be decoded.

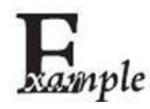

#### **Set the scanner to decode Code 11 barcodes containing between 8 and 12 characters:**

- 1. Scan the **Enter Setup** barcode.
- 2. Scan the **Set the Minimum Length** barcode.
- 3. Scan the numeric barcode "8" from the "Digit Barcodes" section in Appendix.
- 4. Scan the **Save** barcode from the "Save/Cancel Barcodes" section inAppendix.
- 5. Scan the **Set the Maximum Length** barcode.
- 6. Scan the numeric barcodes "1" and "2" from the "Digit Barcodes" section in Appendix.
- 7. Scan the **Save** barcode from the "Save/Cancel Barcodes" section in Appendix.
- 8. Scan the **Exit Setup** barcode.

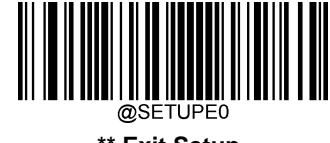

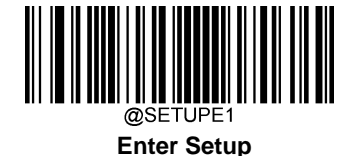

#### **Check Character Verification**

Check characters are optional for Code 11 and can be added as the last one or two characters, which are calculated values used to verify the integrity of the data.

If the **Disable** option is enabled, the scanner transmits Code 11 barcodes as is.

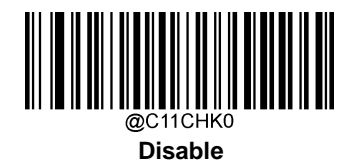

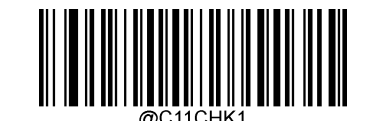

**\*\* One Check Character, MOD11**

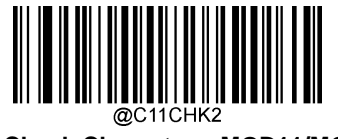

**Two Check Characters, MOD11/MOD11**

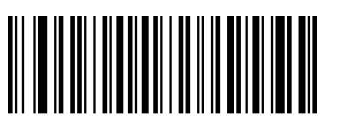

**One Check Character, MOD11 (Len<=10) Two Check Characters, MOD11/MOD11(Len>10)**

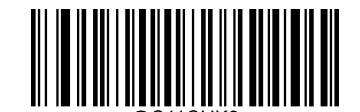

**Two Check Characters, MOD11/MOD9**

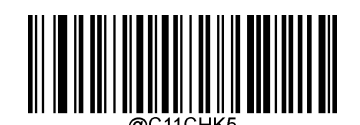

**One Check Character, MOD11 (Len<=10) Two Check Characters, MOD11/MOD9 (Len>10)**

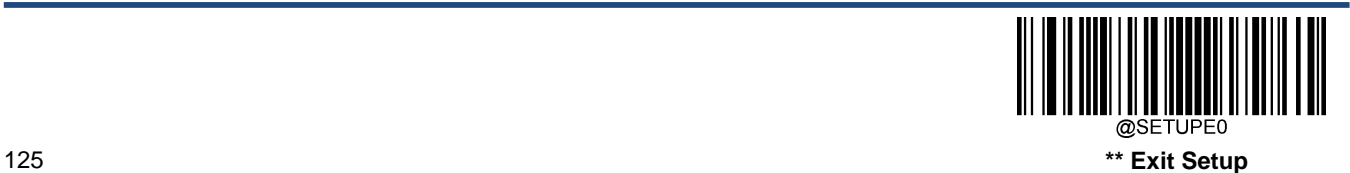

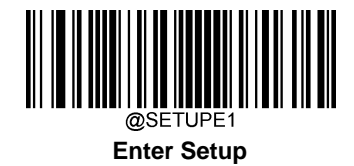

## **Transmit Check Character**

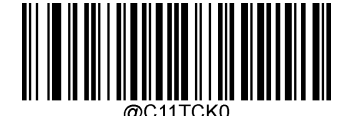

**\*\* Do Not Transmit Code 11 Check Character**

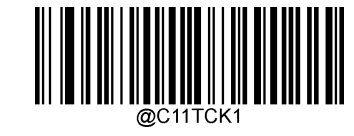

**Transmit Code 11 Check Character**

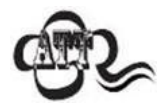

If you select a check character algorithm and the **Do Not Transmit Check Character** option, Code 11 barcodes with a length that is less than the configured minimum length after having the check character(s) excluded will not be decoded. (For example, when the **One Check Character, MOD11** and **Do Not Transmit Check Character** options are enabled and the minimum length is set to 4, Code 11 barcodes with a total length of 4 characters including the check character cannot be read.)

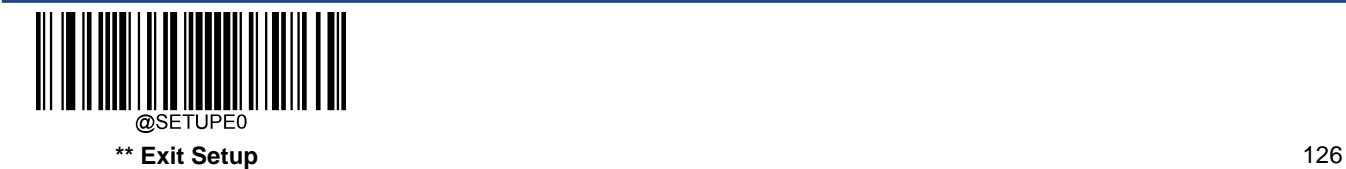

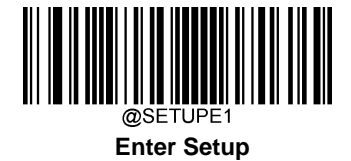

## **ISBN**

**Restore Factory Defaults**

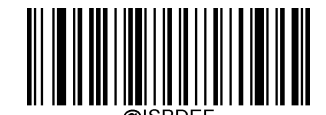

**Restore the Factory Defaults of ISBN**

**Enable/Disable ISBN**

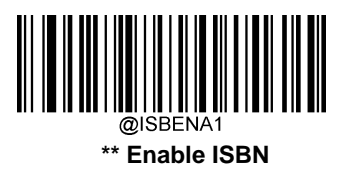

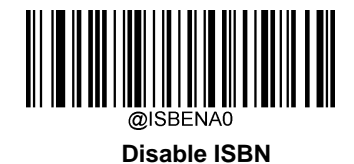

If the scanner fails to identify ISBN barcodes, you may first try this solution by scanning the **Enter Setup** barcode and then **Enable ISBN** barcode.

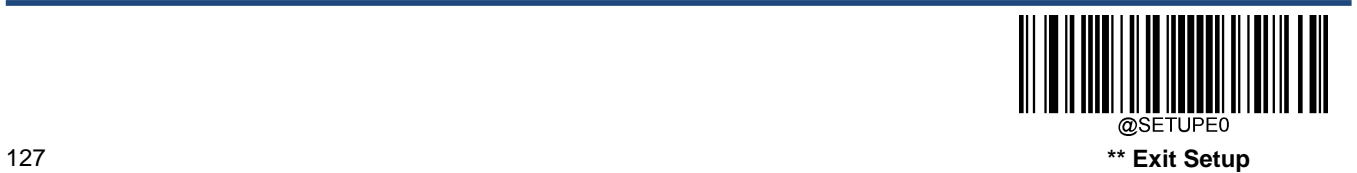

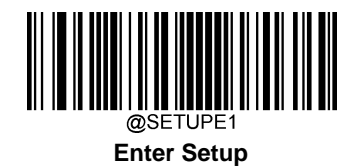

**Set ISBN Format**

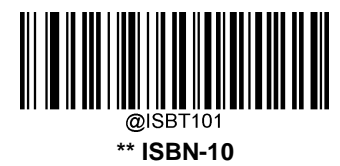

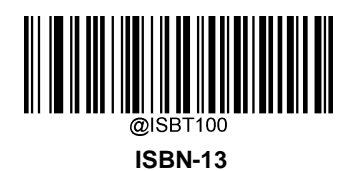

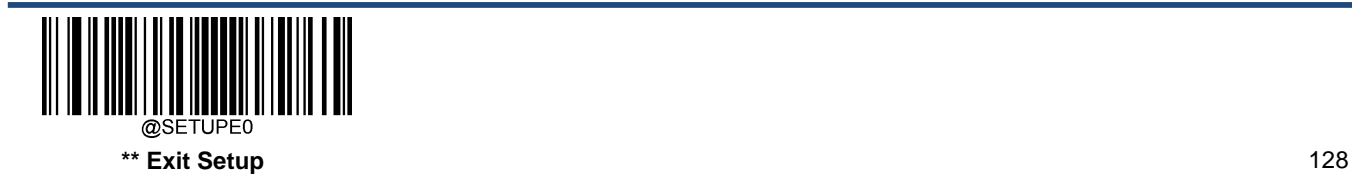

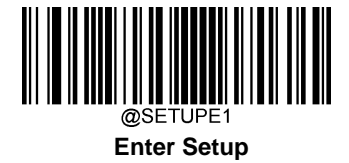

## **ISSN**

**Restore Factory Defaults**

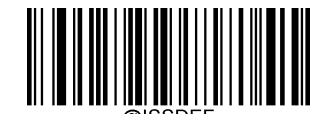

**Restore the Factory Defaults of ISSN**

**Enable/Disable ISSN**

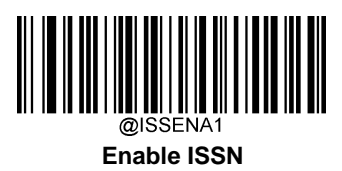

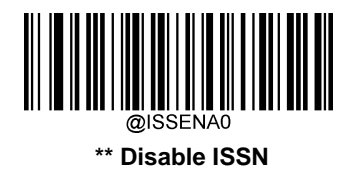

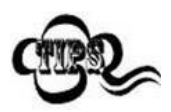

If the scanner fails to identify ISSN barcodes, you may first try this solution by scanning the **Enter Setup** barcode and then **Enable ISSN** barcode.

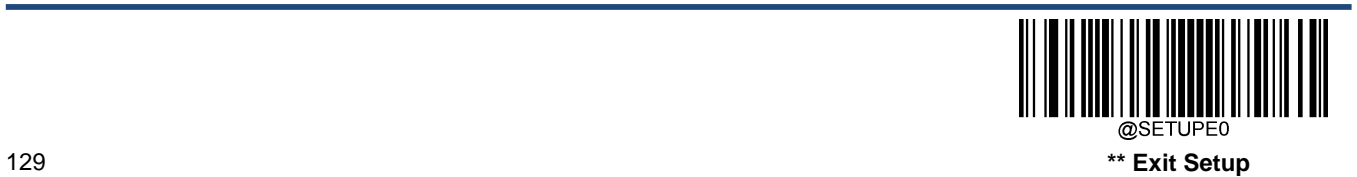

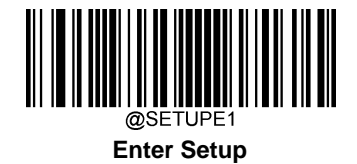

**Industrial 25**

**Restore Factory Defaults**

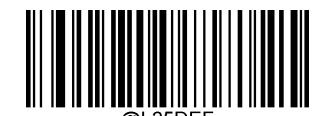

**Restore the Factory Defaults of Industrial 25**

**Enable/Disable Industrial 25**

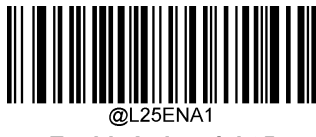

**Enable Industrial 25**

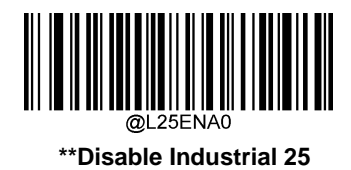

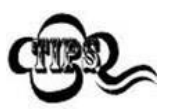

If the scanner fails to identify Industrial 25 barcodes, you may first try this solution by scanning the **Enter Setup** barcode and then **Enable Industrial 25** barcode.

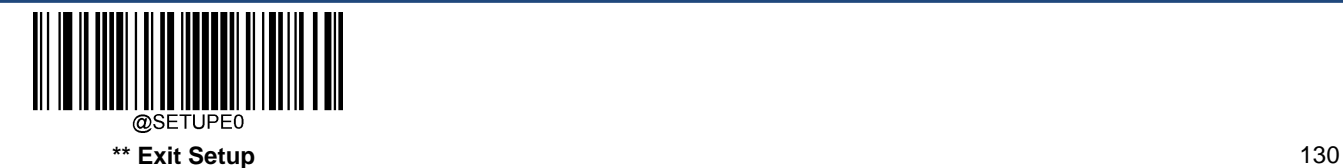
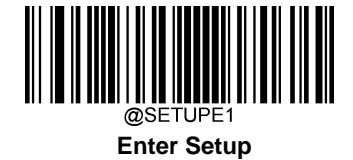

#### **Set Length Range for Industrial 25**

The scanner can be configured to only decode Industrial 25 barcodes with lengths that fall between (inclusive) the minimum and maximum lengths. To accomplish it, you need to set the minimum and maximum lengths.

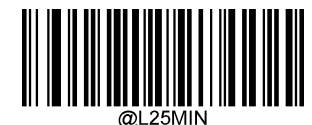

**Set the Minimum Length (Default: 6)**

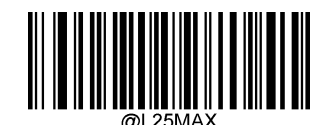

**Set the Maximum Length (Default: 48)**

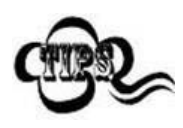

If minimum length is set to be greater than maximum length, the scanner only decodes Industrial 25 barcodes with either the minimum or maximum length. If minimum length is same as maximum length, only Industrial 25 barcodes with that length are to be decoded.

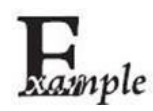

**Set the scanner to decode Industrial 25 barcodes containing between 8 and 12 characters:**

- 1. Scan the **Enter Setup** barcode.
	- 2. Scan the **Set the Minimum Length** barcode.
	- 3. Scan the numeric barcode "8" from the "Digit Barcodes" section in Appendix.
	- 4. Scan the **Save** barcode from the "Save/Cancel Barcodes" section inAppendix.
	- 5. Scan the **Set the Maximum Length** barcode.
	- 6. Scan the numeric barcodes "1" and "2" from the "Digit Barcodes" section in Appendix.
	- 7. Scan the **Save** barcode from the "Save/Cancel Barcodes" section in Appendix.
	- 8. Scan the **Exit Setup** barcode.

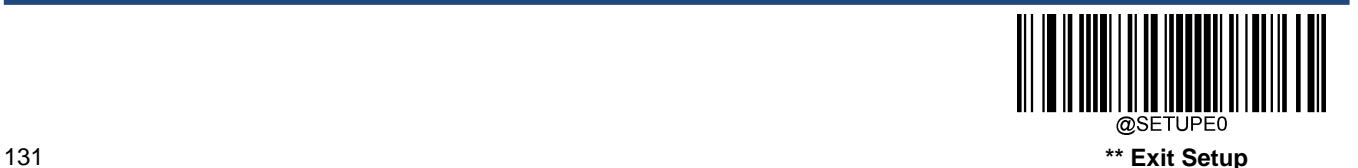

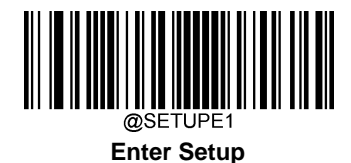

### **Check Character Verification**

A check character is optional for Industrial 25 and can be added as the last character. It is a calculated value used to verify the integrity of the data.

**Disable:** The scanner transmits Industrial 25 barcodes as is.

**Do Not Transmit Check Character After Verification:** The scanner checks the integrity of all Industrial 25 barcodes to verify that the data complies with the check character algorithm. Barcodes passing the check will be transmitted except the last digit, whereas those failing it will not be transmitted.

**Transmit Check Character After Verification:** The scanner checks the integrity of all Industrial 25 barcodes to verify that the data complies with the check character algorithm. Barcodes passing the check will be transmitted, whereas those failing it will not be transmitted.

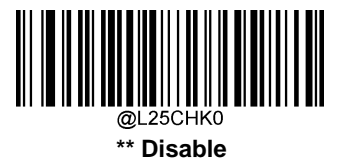

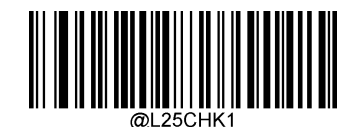

**Do Not Transmit Check Character After Verification**

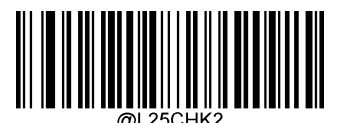

**Transmit Check Character After Verification**

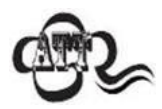

If the **Do Not Transmit Check Character After Verification** option is enabled, Industrial 25 barcodes with a length that is less than the configured minimum length after having the check character excluded will not be decoded. (For example, when the **Do Not Transmit Check Character After Verification** option is enabled and the minimum length is set to 4, Industrial 25 barcodes with a total length of 4 characters including the check character cannot be read.)

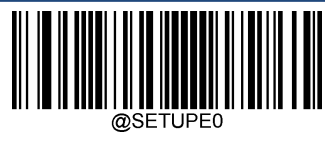

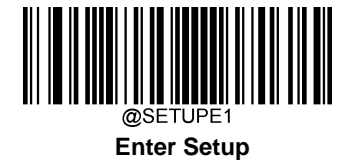

**Standard 25**

**Restore Factory Defaults**

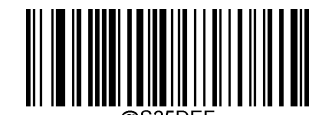

**Restore the Factory Defaults of Standard 25**

**Enable/Disable Standard 25**

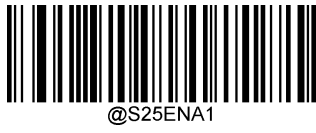

**\*\* Enable Standard 25**

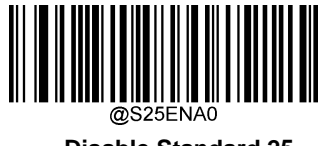

**Disable Standard 25**

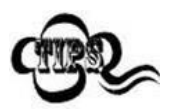

If the scanner fails to identify Standard 25 barcodes, you may first try this solution by scanning the **Enter Setup** barcode and then **Enable Standard 25** barcode.

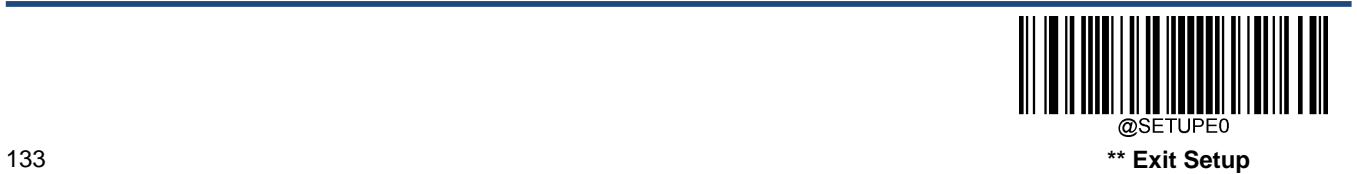

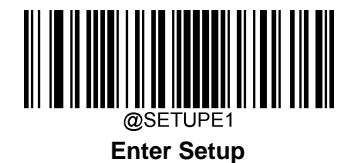

## **Set Length Range for Standard 25**

The scanner can be configured to only decode Standard 25 barcodes with lengths that fall between (inclusive) the minimum and maximum lengths. To accomplish it, you need to set the minimum and maximum lengths.

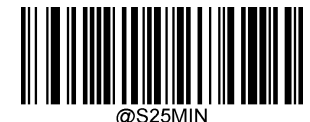

**Set the Minimum Length (Default: 6)**

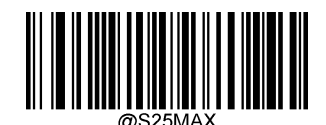

**Set the Maximum Length (Default: 48)**

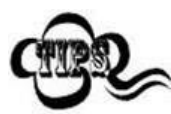

If minimum length is set to be greater than maximum length, the scanner only decodes Standard 25 barcodes with either the minimum or maximum length. If minimum length is same as maximum length, only Standard 25 barcodes with that length are to be decoded.

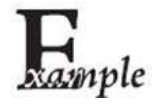

#### **Set the scanner to decode Standard 25 barcodes containing between 8 and 12 characters:**

- 1. Scan the **Enter Setup** barcode.
- 2. Scan the **Set the Minimum Length** barcode.
- 3. Scan the numeric barcode "8" from the "Digit Barcodes" section in Appendix.
- 4. Scan the **Save** barcode from the "Save/Cancel Barcodes" section in Appendix.
- 5. Scan the **Set the Maximum Length** barcode.
- 6. Scan the numeric barcodes "1" and "2" from the "Digit Barcodes" section in Appendix.
- 7. Scan the **Save** barcode from the "Save/Cancel Barcodes" section in Appendix.
- 8. Scan the **Exit Setup** barcode.

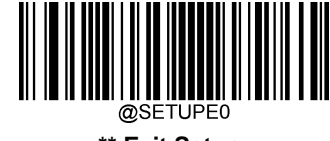

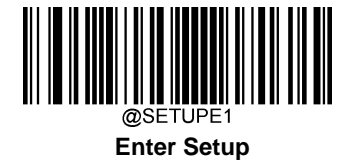

#### **Check Character Verification**

A check character is optional for Standard 25 and can be added as the last character. It is a calculated value used to verify the integrity of the data.

**Disable:** The scanner transmits Standard 25 barcodes as is.

**Do Not Transmit Check Character After Verification:** The scanner checks the integrity of all Standard 25 barcodes to verify that the data complies with the check character algorithm. Barcodes passing the check will be transmitted except the last digit, whereas those failing it will not be transmitted.

**Transmit Check Character After Verification:** The scanner checks the integrity of all Standard 25 barcodes to verify that the data complies with the check character algorithm. Barcodes passing the check will be transmitted, whereas those failing it will not be transmitted.

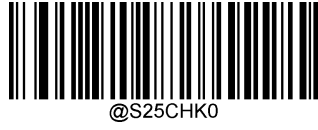

**\*\* Disable**

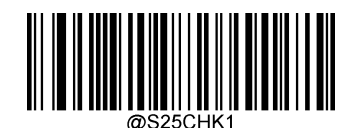

**Do Not Transmit Check Character After Verification**

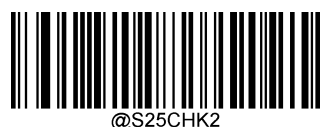

**Transmit Check Character After Verification**

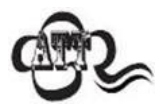

If the **Do Not Transmit Check Character After Verification** option is enabled, Standard 25 barcodes with a length that is less than the configured minimum length after having the check character excluded will not be decoded. (For example, when the **Do Not Transmit Check Character After Verification** option is enabled and the minimum length is set to 4, Standard 25 barcodes with a total length of 4 characters including the check character cannot be read.)

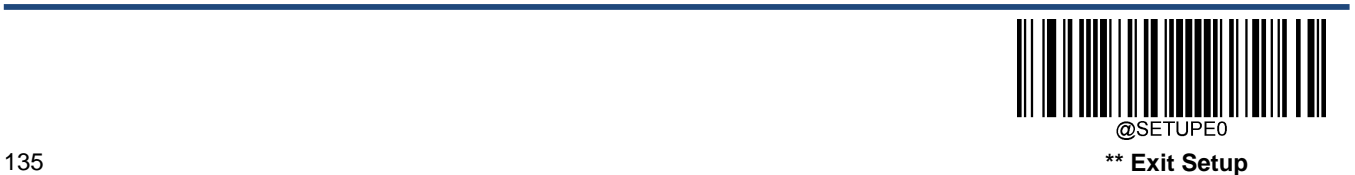

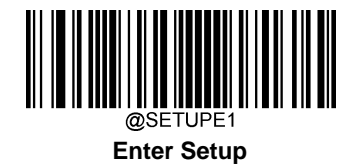

# **Plessey**

**Restore Factory Defaults**

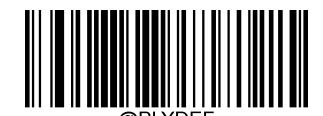

**Restore the Factory Defaults of Plessey**

**Enable/Disable Plessey**

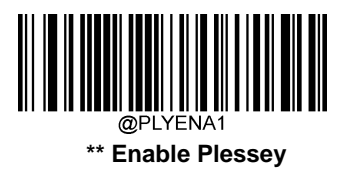

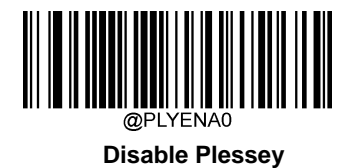

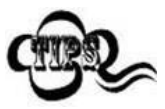

If the scanner fails to identify Plessey barcodes, you may first try this solution by scanning the **Enter Setup** barcode and then **Enable Plessey** barcode.

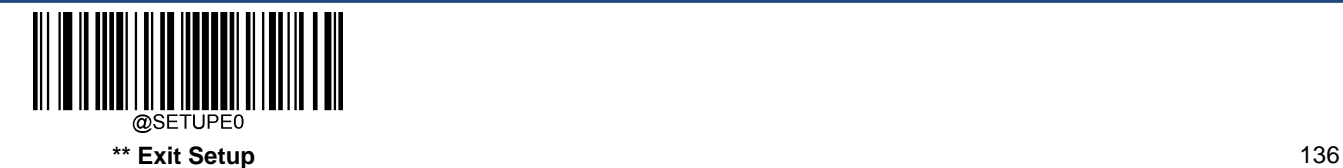

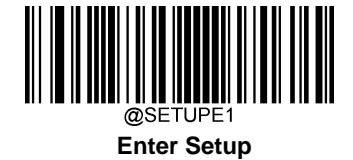

#### **Set Length Range for Plessey**

The scanner can be configured to only decode Plessey barcodes with lengths that fall between (inclusive) the minimum and maximum lengths. To accomplish it, you need to set the minimum and maximum lengths.

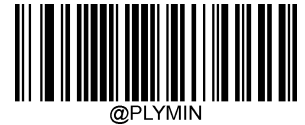

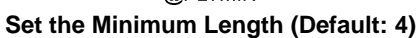

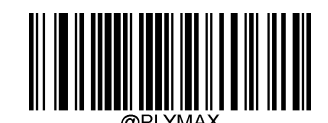

**Set the Maximum Length (Default: 48)**

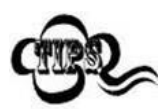

If minimum length is set to be greater than maximum length, the scanner only decodes Plessey barcodes with either the minimum or maximum length. If minimum length is same as maximum length, only Plessey barcodes with that length are to be decoded.

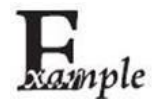

#### **Set the scanner to decode Plessey barcodes containing between 8 and 12 characters:**

- 1. Scan the **Enter Setup** barcode.
- 2. Scan the **Set the Minimum Length** barcode.
- 3. Scan the numeric barcode "8" from the "Digit Barcodes" section in Appendix.
- 4. Scan the **Save** barcode from the "Save/Cancel Barcodes" section inAppendix.
- 5. Scan the **Set the Maximum Length** barcode.
- 6. Scan the numeric barcodes "1" and "2" from the "Digit Barcodes" section in Appendix.
- 7. Scan the **Save** barcode from the "Save/Cancel Barcodes" section in Appendix.
- 8. Scan the **Exit Setup** barcode.

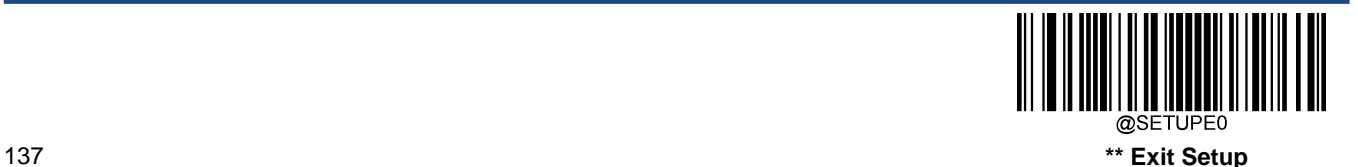

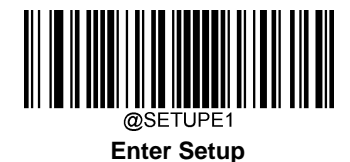

### **Check Character Verification**

Check characters are optional for Plessey and can be added as the last two characters, which are calculated values used to verify the integrity of the data.

**Disable:** The scanner transmits Plessey barcodes as is.

**Do Not Transmit Check Character After Verification:** The scanner checks the integrity of all Plessey barcodes to verify that the data complies with the check character algorithm. Barcodes passing the checks will be transmitted except the last two digits, whereas those failing them will not be transmitted.

**Transmit Check Character After Verification:** The scanner checks the integrity of all Plessey barcodes to verify that the data complies with the check character algorithm. Barcodes passing the checks will be transmitted, whereas those failing them will not be transmitted.

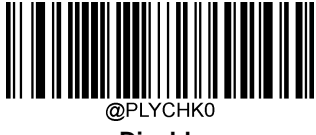

**Disable**

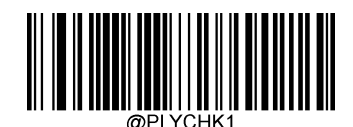

**\*\* Do Not Transmit Check Character After Verification**

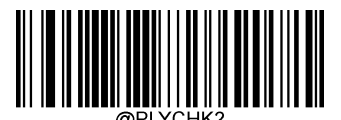

**Transmit Check Character After Verification**

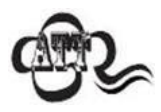

If the **Do Not Transmit Check Character After Verification** option is enabled, Plessey barcodes with a length that is less than the configured minimum length after having the check characters excluded will not be decoded. (For example, when the **Do Not Transmit Check Character After Verification** option is enabled and the minimum length is set to 4, Plessey barcodes with a total length of 4 characters including the check characters cannot be read.)

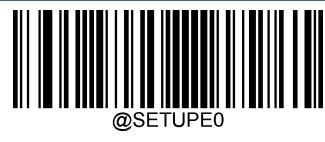

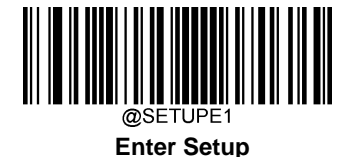

**MSI-Plessey**

**Restore Factory Defaults**

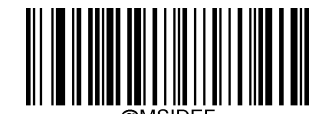

**Restore the Factory Defaults of MSI-Plessey**

**Enable/Disable MSI-Plessey**

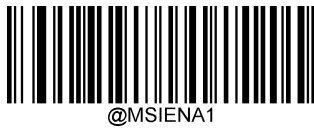

**\*\* Enable MSI-Plessey**

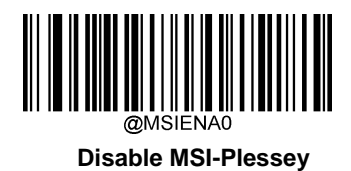

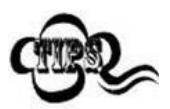

If the scanner fails to identify MSI-Plessey barcodes, you may first try this solution by scanning the **Enter Setup** barcode and then **Enable MSI-Plessey** barcode.

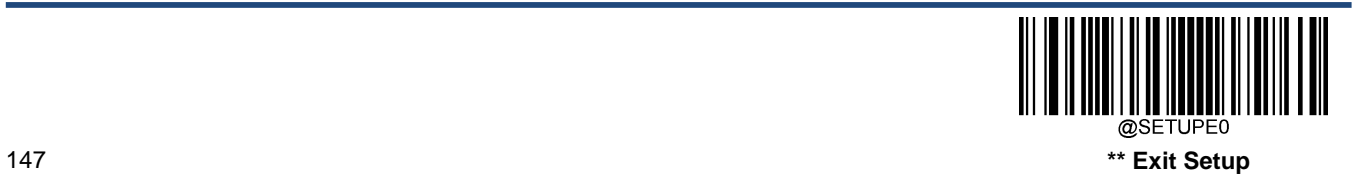

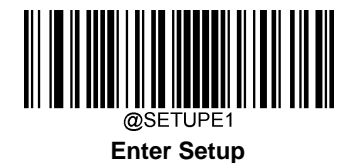

### **Set Length Range for MSI-Plessey**

The scanner can be configured to only decode MSI-Plessey barcodes with lengths that fall between (inclusive) the minimum and maximum lengths. To accomplish it, you need to set the minimum and maximum lengths.

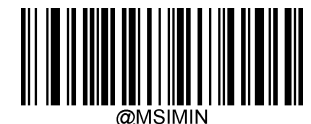

**Set the Minimum Length (Default: 4)**

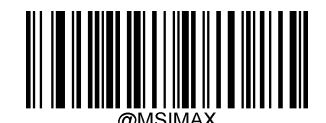

**Set the Maximum Length (Default: 48)**

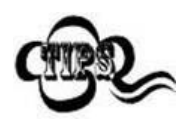

If minimum length is set to be greater than maximum length, the scanner only decodes MSI-Plessey barcodes with either the minimum or maximum length. If minimum length is same as maximum length, only MSI-Plessey barcodes with that length are to be decoded.

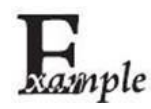

#### **Set the scanner to decode MSI-Plessey barcodes containing between 8 and 12 characters:**

- 1. Scan the **Enter Setup** barcode.
	- 2. Scan the **Set the Minimum Length** barcode.
	- 3. Scan the numeric barcode "8" from the "Digit Barcodes" section in Appendix.
	- 4. Scan the **Save** barcode from the "Save/Cancel Barcodes" section inAppendix.
	- 5. Scan the **Set the Maximum Length** barcode.
	- 6. Scan the numeric barcodes "1" and "2" from the "Digit Barcodes" section in Appendix.
	- 7. Scan the **Save** barcode from the "Save/Cancel Barcodes" section in Appendix.
	- 8. Scan the **Exit Setup** barcode.

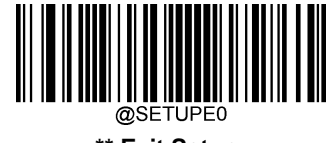

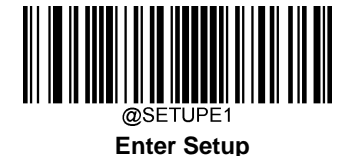

### **Check Character Verification**

Check characters are optional for MSI-Plessey and can be added as the last one or two characters, which are calculated values used to verify the integrity of the data.

If the **Disable** option is enabled, the scanner transmits MSI-Plessey barcodes as is.

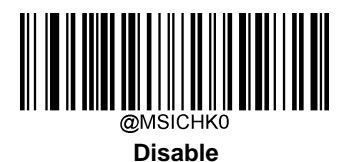

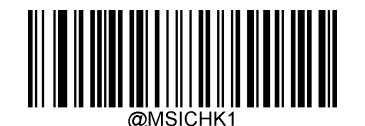

**\*\* One Check Character, MOD10**

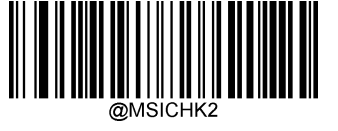

**Two Check Characters, MOD10/MOD10**

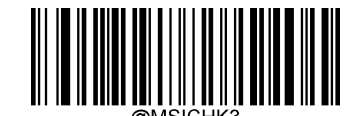

**Two Check Characters, MOD10/MOD11**

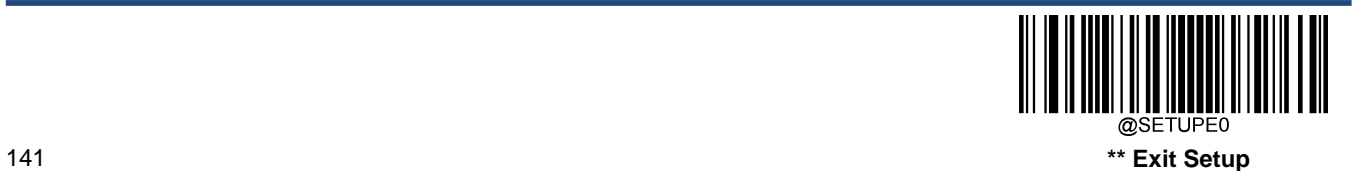

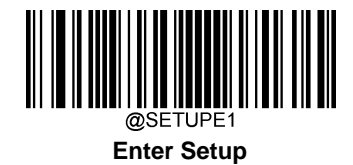

**Transmit Check Character**

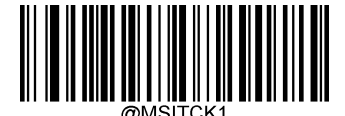

**Transmit MSI-Plessey Check Character**

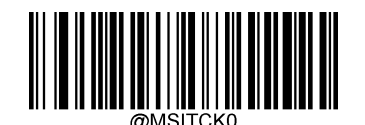

**\*\* Do Not Transmit MSI-Plessey Check Character**

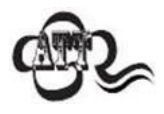

If you select a check character algorithm and the **Do Not Transmit Check Character** option, MSI-Plessey barcodes with a length that is less than the configured minimum length after having the check character(s) excluded will not be decoded. (For example, when the **One Check Character, MOD10** and **Do Not Transmit Check Character** options are enabled and the minimum length is set to 4, MSI-Plessey barcodes with a total length of 4 characters including the check character cannot be read.)

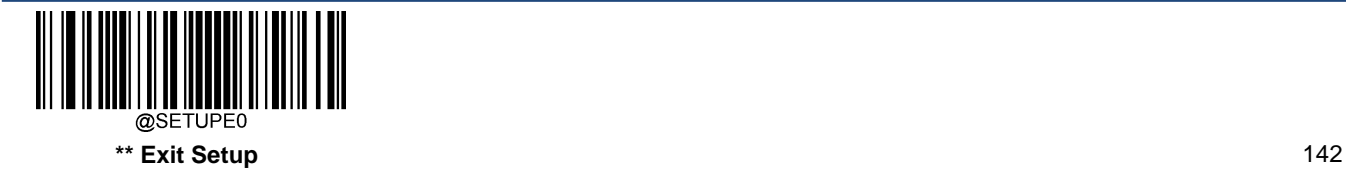

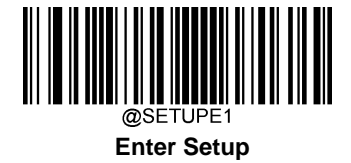

**AIM 128**

**Restore Factory Defaults**

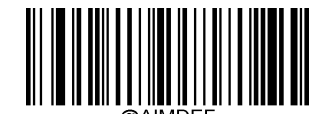

**Restore the Factory Defaults of AIM 128**

**Enable/Disable AIM 128**

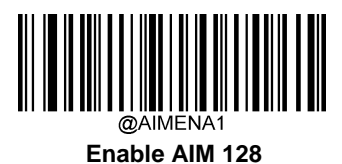

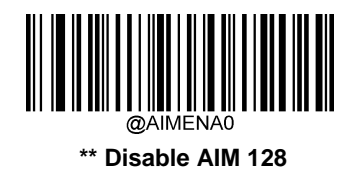

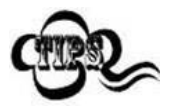

If the scanner fails to identify AIM 128 barcodes, you may first try this solution by scanning the **Enter Setup** barcode and then **Enable AIM 128** barcode.

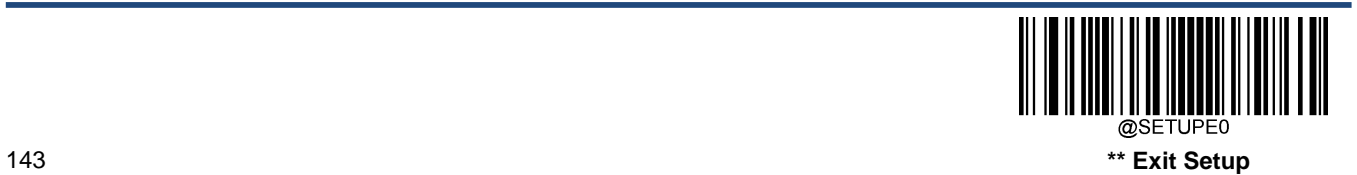

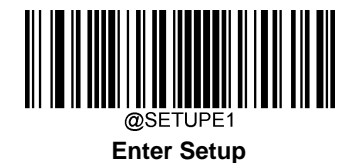

## **Set Length Range for AIM 128**

The scanner can be configured to only decode AIM 128 barcodes with lengths that fall between (inclusive) the minimum and maximum lengths. To accomplish it, you need to set the minimum and maximum lengths.

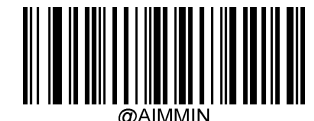

**Set the Minimum Length (Default: 1)**

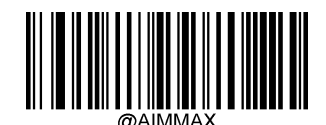

**Set the Maximum Length (Default: 48)**

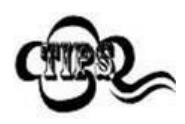

If minimum length is set to be greater than maximum length, the scanner only decodes AIM 128 barcodes with either the minimum or maximum length. If minimum length is same as maximum length, only AIM 128 barcodes with that length are to be decoded.

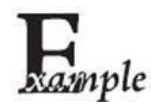

#### **Set the scanner to decode AIM 128 barcodes containing between 8 and 12 characters:**

- 1. Scan the **Enter Setup** barcode.
- 2. Scan the **Set the Minimum Length** barcode.
- 3. Scan the numeric barcode "8" from the "Digit Barcodes" section in Appendix.
- 4. Scan the **Save** barcode from the "Save/Cancel Barcodes" section in Appendix.
- 5. Scan the **Set the Maximum Length** barcode.
- 6. Scan the numeric barcodes "1" and "2" from the "Digit Barcodes" section in Appendix.
- 7. Scan the **Save** barcode from the "Save/Cancel Barcodes" section in Appendix.
- 8. Scan the **Exit Setup** barcode.

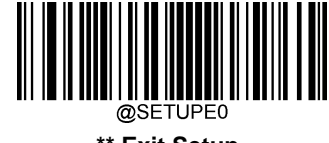

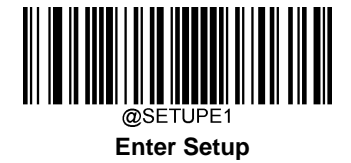

**ISBT 128**

**Restore Factory Defaults**

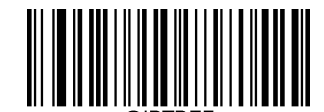

**Restore the Factory Defaults of ISBT 128**

**Enable/Disable ISBT 128**

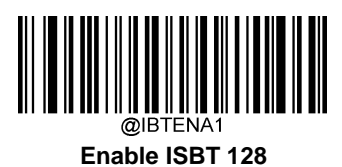

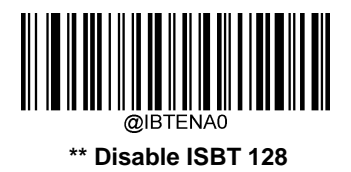

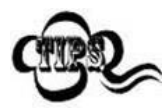

If the scanner fails to identify ISBT 128 barcodes, you may first try this solution by scanning the **Enter Setup** barcode and then **Enable ISBT 128** barcode.

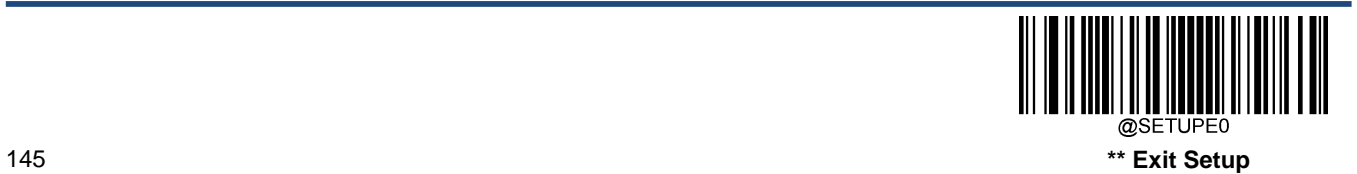

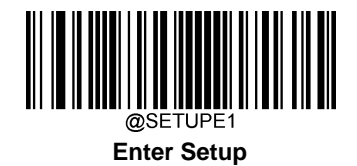

**COOP 25 Restore Factory Defaults**

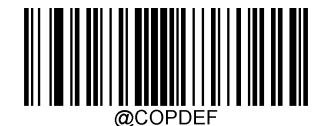

**Restore the Factory Defaults of COOP 25**

**Enable/Disable COOP 25**

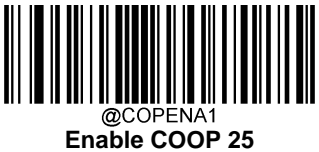

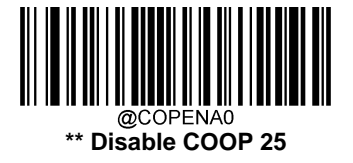

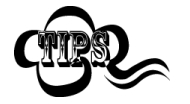

If the engine fails to identify COOP 25 barcodes, you may first try this solution by scanning the **Enter Setup** barcode and then **Enable COOP 25** barcode.

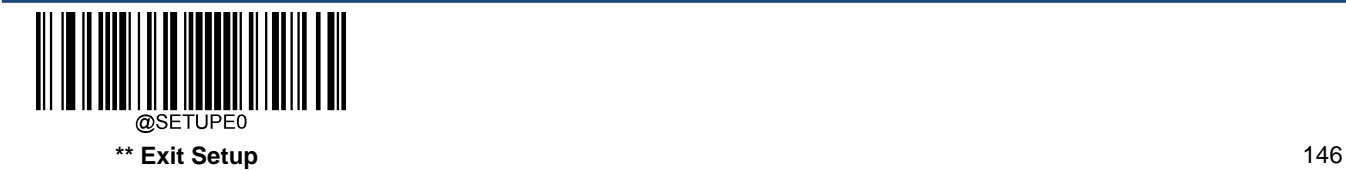

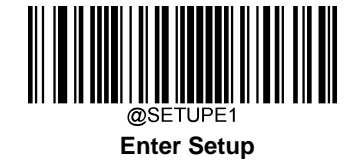

## **Set Length Range for COOP 25**

The engine can be configured to only decode COOP 25 barcodes with lengths that fall between (inclusive) the minimum and maximum lengths. To accomplish it, you need to set the minimum and maximum lengths.

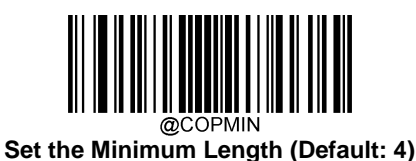

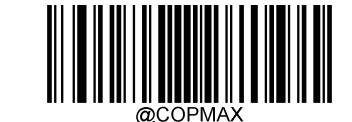

**Set the Maximum Length (Default: 80)**

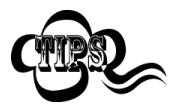

If minimum length is set to be greater than maximum length, the engine only decodes COOP 25 barcodes with either the minimum or maximum length. If minimum length is same as maximum length, only COOP 25 barcodes with that length are to be decoded.

#### **Set the engine to decode COOP 25 barcodes containing between 8 and 12 characters:**

- 1. Scan the **Enter Setup** barcode.
- 2. Scan the **Set the Minimum Length** barcode.
- 3. Scan the numeric barcode "8" from the "Digit Barcodes" section in Appendix.
- 4. Scan the **Save** barcode from the "Save/Cancel Barcodes" section in Appendix.
- 5. Scan the **Set the Maximum Length** barcode.
- 6. Scan the numeric barcodes "1" and "2" from the "Digit Barcodes" section in Appendix.
- 7. Scan the **Save** barcode from the "Save/Cancel Barcodes" section in Appendix.
- 8. Scan the **Exit Setup** barcode.

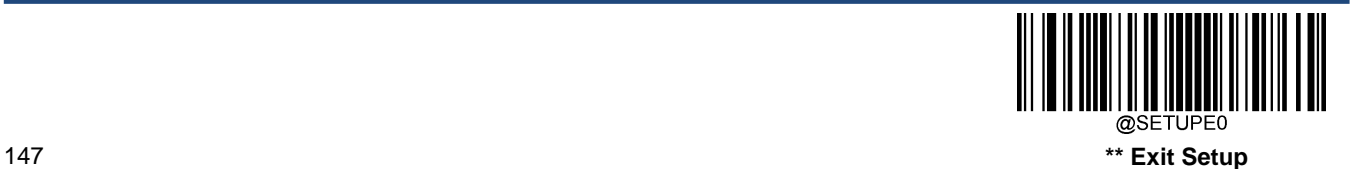

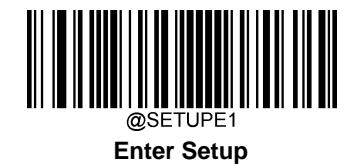

**Check Character Verification**

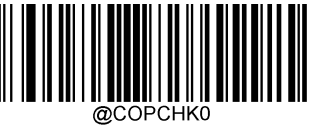

**\*\* Disable**

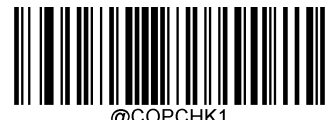

**Do Not Transmit Check Character After Verification**

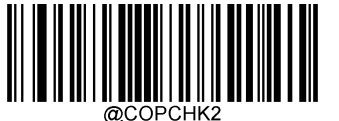

**Transmit Check Character After Verification** 

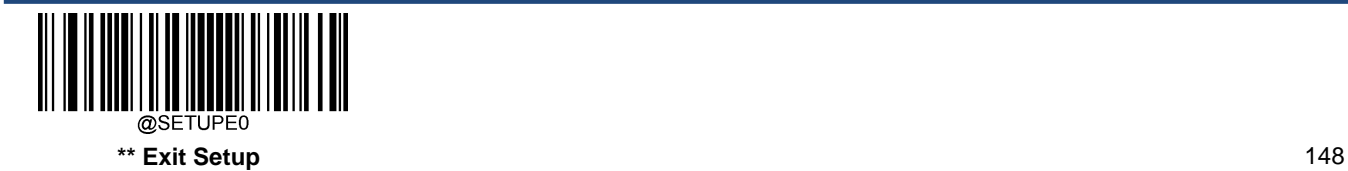

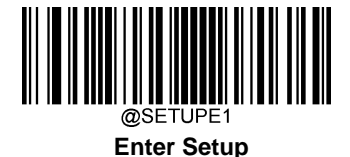

## **PDF417**

**Restore Factory Defaults**

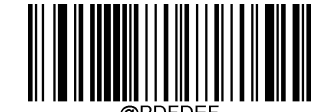

**Restore the Factory Defaults of PDF417**

**Enable/Disable PDF417**

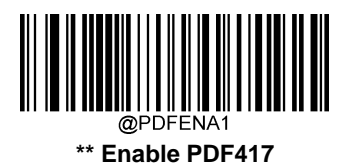

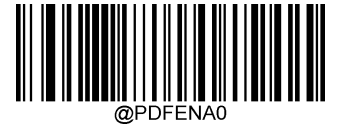

**Disable PDF417**

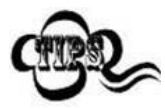

If the scanner fails to identify PDF417 barcodes, you may first try this solution by scanning the **Enter Setup** barcode and then **Enable PDF417** barcode.

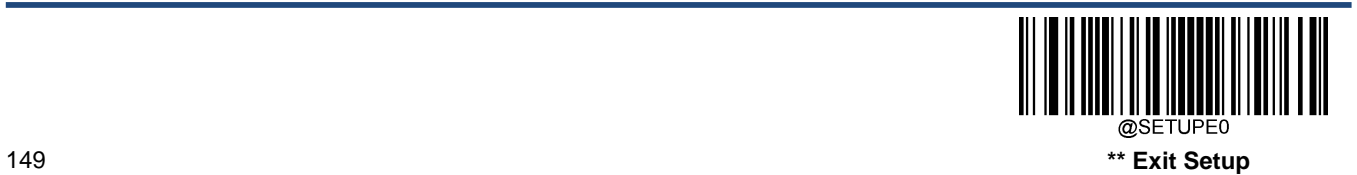

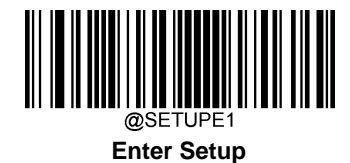

## **Set Length Range for PDF417**

The scanner can be configured to only decode PDF417 barcodes with lengths that fall between (inclusive) the minimum and maximum lengths. To accomplish it, you need to set the minimum and maximum lengths.

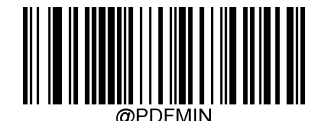

**Set the Minimum Length (Default: 1)**

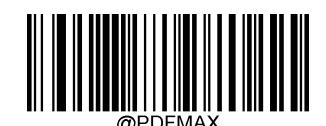

**Set the Maximum Length (Default: 2710)**

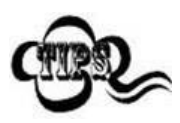

Minimum length is not allowed to be greater than maximum length. If you only want to read PDF417 barcodes with a specific length, set both minimum and maximum lengths to be that desired length.

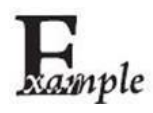

**Set the scanner to decode PDF417 barcodes containing between 8 and 12 characters:**

- 1. Scan the **Enter Setup** barcode.
- 2. Scan the **Set the Minimum Length** barcode.
- 3. Scan the numeric barcode "8" from the "Digit Barcodes" section in Appendix.
- 4. Scan the **Save** barcode from the "Save/Cancel Barcodes" section inAppendix.
- 5. Scan the **Set the Maximum Length** barcode.
- 6. Scan the numeric barcodes "1" and "2" from the "Digit Barcodes" section in Appendix.
- 7. Scan the **Save** barcode from the "Save/Cancel Barcodes" section in Appendix.
- 8. Scan the **Exit Setup** barcode.

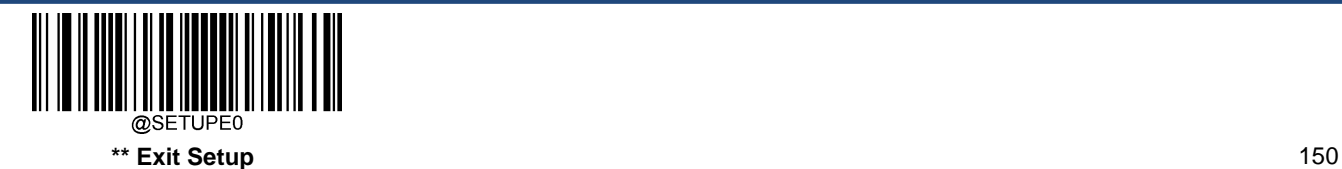

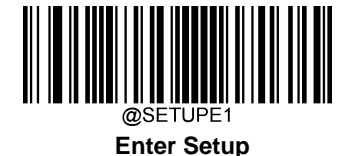

#### **PDF417 Twin Code**

PDF417 twin code is 2 PDF417 barcodes paralleled vertically or horizontally. They must both be either regular or inverse barcodes. They must have similar specifications and be placed closely together.

There are 3 options for reading PDF417 twin codes:

**Single PDF417 Only:** Read either PDF417 code.

**Twin PDF417 Only:** Read both PDF417 codes.

 **Both Single & Twin:** Read both PDF417 codes. If successful, transmit as twin PDF417 only. Otherwise, try single PDF417 only.

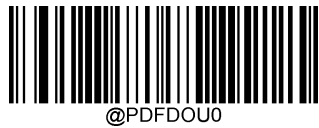

**\*\* Single PDF417 Only**

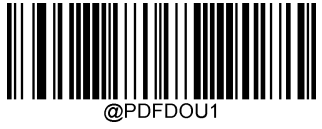

**Twin PDF417 Only**

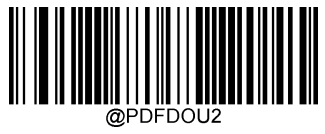

**Both Single & Twin**

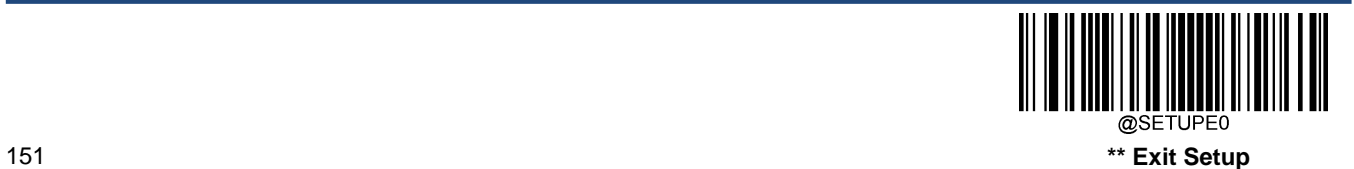

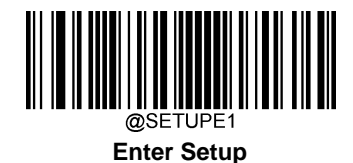

## **PDF417 Inverse**

Regular barcode: Dark bars on a bright background.

Inverse barcode: Bright bars on a dark background.

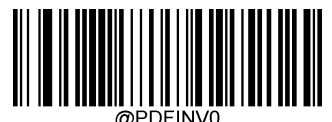

**\*\* Decode Regular PDF417 Barcodes Only**

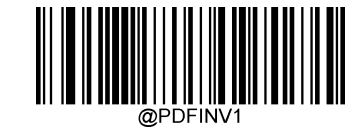

**Decode Inverse PDF417 Barcodes Only**

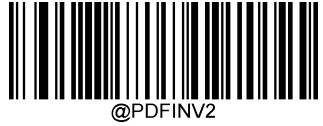

**Decode Both**

**Character Encoding**

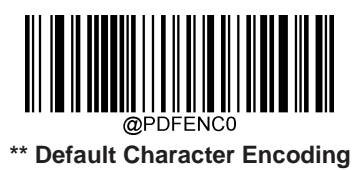

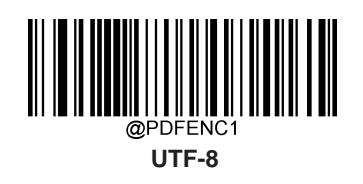

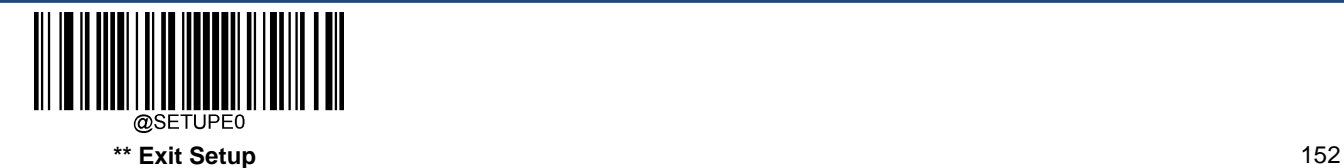

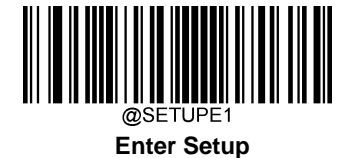

**PDF417 ECI Output**

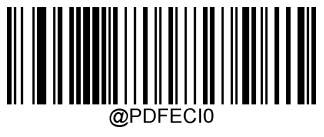

**\*\* Disable PDF417 ECI Output**

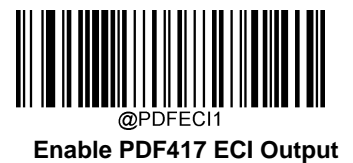

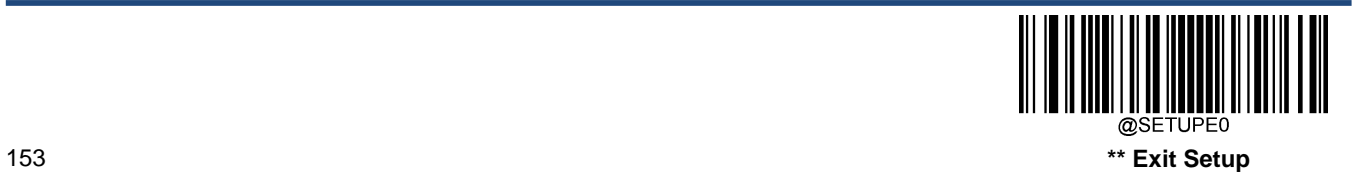

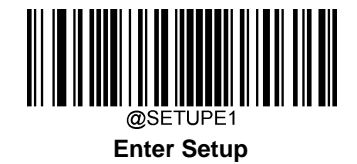

**Micro PDF417**

**Restore Factory Defaults**

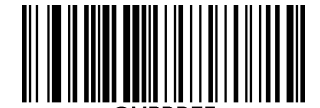

**Restore the Factory Defaults of Micro PDF417**

**Enable/Disable Micro PDF417**

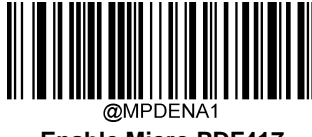

**Enable Micro PDF417**

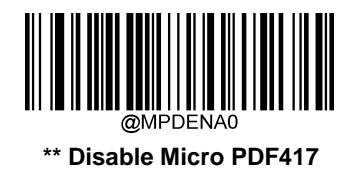

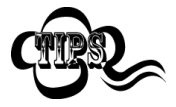

If the scanner fails to identify Micro PDF417 barcodes, you may first try this solution by scanning the **Enter Setup** barcode and then **Enable Micro PDF417** barcode.

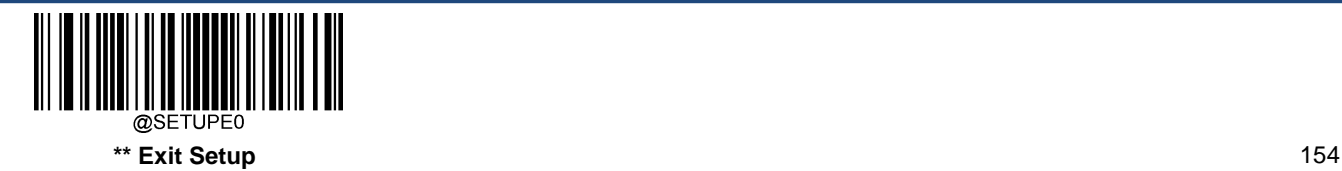

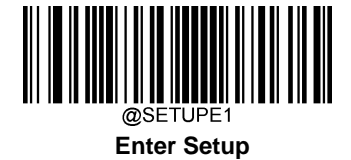

### **Set Length Range for Micro PDF417**

The scanner can be configured to only decode Micro PDF417 barcodes with lengths that fall between (inclusive) the minimum and maximum lengths. To accomplish it, you need to set the minimum and maximum lengths.

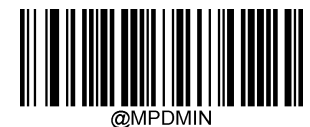

**Set the Minimum Length (Default: 1)**

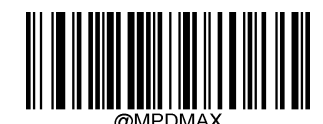

**Set the Maximum Length (Default: 366)**

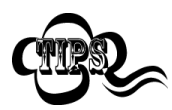

Minimum length is not allowed to be greater than maximum length. If you only want to read Micro PDF417 barcodes with a specific length, set both minimum and maximum lengths to be that desired length.

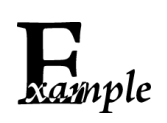

**Set the scanner to decode Micro PDF417 barcodes containing between 8 and 12 characters:**

- **1. Scan the Enter Setup** barcode.
	- 2. Scan the **Set the Minimum Length** barcode.
	- 3. Scan the numeric barcode "8" from the "Digit Barcodes" section in Appendix.
	- 4. Scan the **Save** barcode from the "Save/Cancel Barcodes" section in Appendix.
	- 5. Scan the **Set the Maximum Length** barcode.
	- 6. Scan the numeric barcodes "1" and "2" from the "Digit Barcodes" section in Appendix.
	- 7. Scan the **Save** barcode from the "Save/Cancel Barcodes" section in Appendix.
	- 8. Scan the **Exit Setup** barcode.

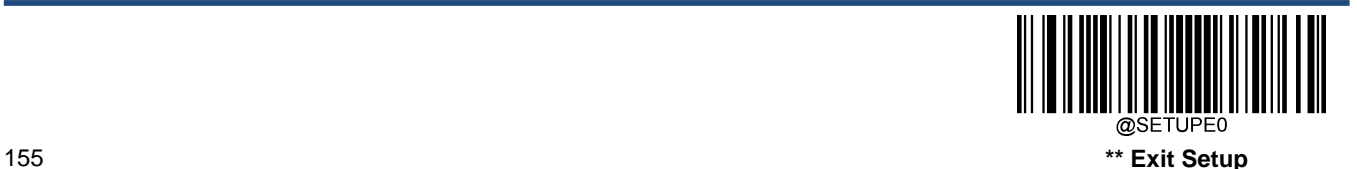

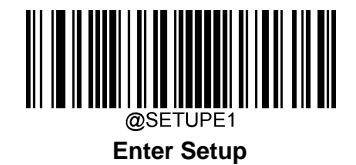

**QR Code**

**Restore Factory Defaults**

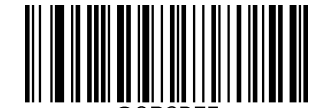

**Restore the Factory Defaults of QR Code**

**Enable/Disable QR Code**

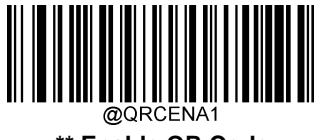

**\*\* Enable QR Code**

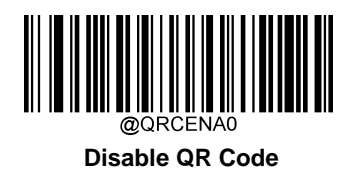

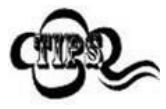

If the scanner fails to identify QR Code barcodes, you may first try this solution by scanning the **Enter Setup** barcode and then **Enable QR Code** barcode.

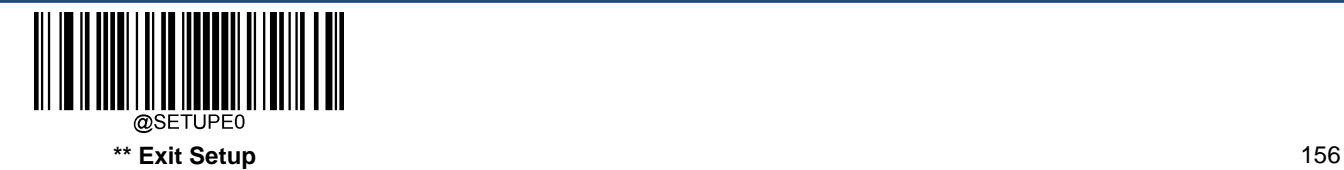

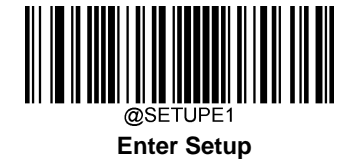

#### **Set Length Range for QR Code**

The scanner can be configured to only decode QR Code barcodes with lengths that fall between (inclusive) the minimum and maximum lengths. To accomplish it, you need to set the minimum and maximum lengths.

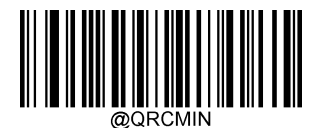

**Set the Minimum Length (Default: 1)**

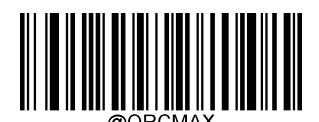

**Set the Maximum Length (Default: 7089)**

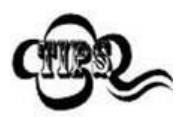

Minimum length is not allowed to be greater than maximum length. If you only want to read QR Code barcodes with a specific length, set both minimum and maximum lengths to be that desired length.

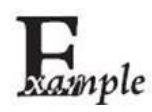

**Set the scanner to decode QR Code barcodes containing between 8 and 12 characters:**

- 1. Scan the **Enter Setup** barcode.
	- 2. Scan the **Set the Minimum Length** barcode.
	- 3. Scan the numeric barcode "8" from the "Digit Barcodes" section in Appendix.
	- 4. Scan the **Save** barcode from the "Save/Cancel Barcodes" section inAppendix.
	- 5. Scan the **Set the Maximum Length** barcode.
	- 6. Scan the numeric barcodes "1" and "2" from the "Digit Barcodes" section in Appendix.
	- 7. Scan the **Save** barcode from the "Save/Cancel Barcodes" section in Appendix.
	- 8. Scan the **Exit Setup** barcode.

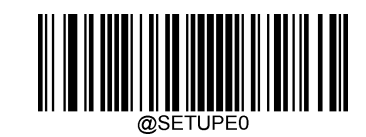

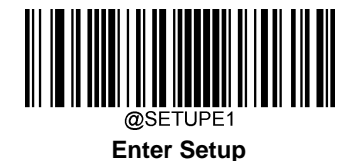

## **QR Twin Code**

QR twin code is 2 QR barcodes paralleled vertically or horizontally. They must both be either regular or inverse barcodes. They must have similar specifications and be placed closely together.

There are 3 options for reading QR twin codes:

**Single QR Only:** Read either QR code.

**Twin QR Only:** Read both QR codes. Transmission sequence: left (upper) QR code followed by right (lower) QR code.

**Both Single & Twin:** Read both QR codes. If successful, transmit as twin QR only. Otherwise, try single QR only.

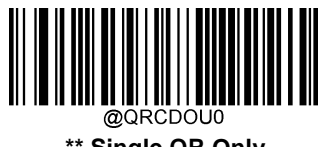

**\*\* Single QR Only**

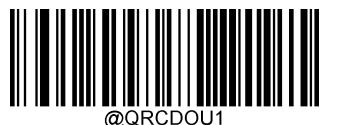

**Twin QR Only**

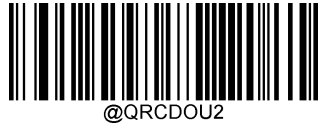

**Both Single & Twin**

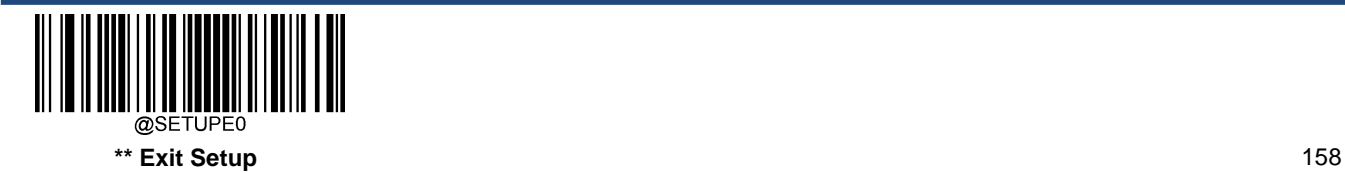

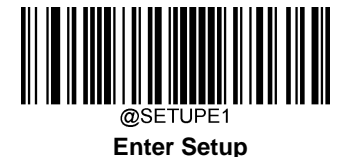

## **QR Inverse**

Regular barcode: Dark bars on a bright background.

Inverse barcode: Bright bars on a dark background.

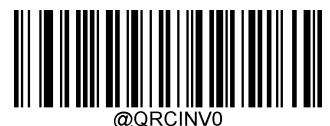

**\*\* Decode Regular QR Barcodes Only**

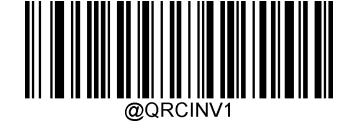

**Decode Inverse QR Barcodes Only**

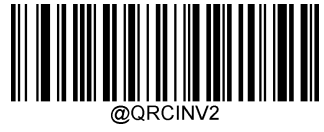

**Decode Both**

**Character Encoding**

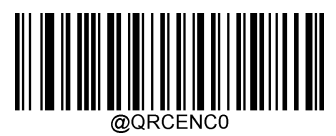

**\*\* Default Character Encoding**

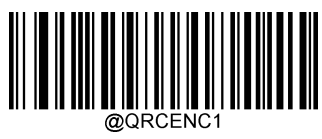

**UTF-8**

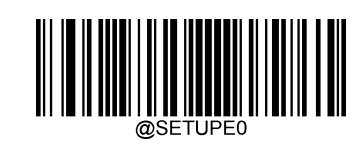

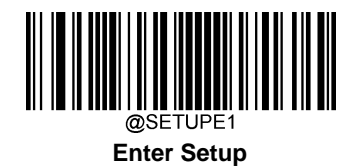

**QR ECI Output**

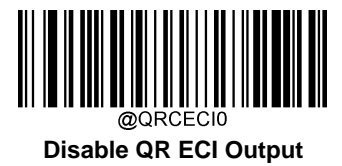

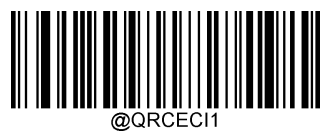

**\*\* Enable QR ECI Output**

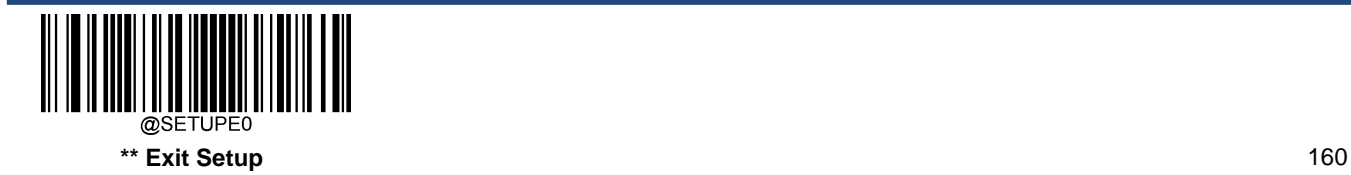

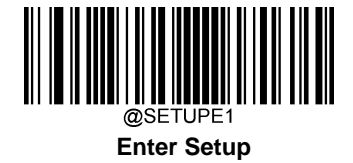

**Micro QR Code**

**Restore Factory Defaults**

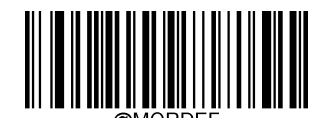

**Restore the Factory Defaults of Micro QR**

**Enable/Disable Micro QR**

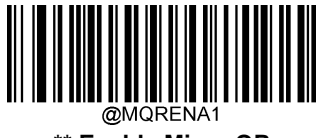

**\*\* Enable Micro QR**

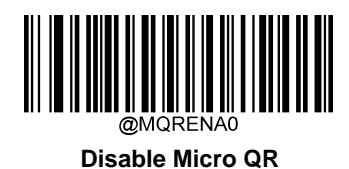

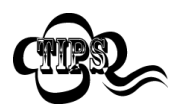

If the scanner fails to identify Micro QR barcodes, you may first try this solution by scanning the **Enter Setup** barcode and then **Enable Micro QR** barcode.

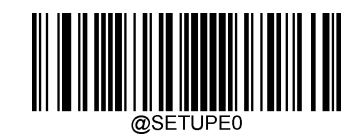

**\*\* Exit Setup**

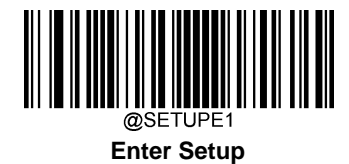

## **Set Length Range for Micro QR**

The scanner can be configured to only decode Micro QR barcodes with lengths that fall between (inclusive) the minimum and maximum lengths. To accomplish it, you need to set the minimum and maximum lengths.

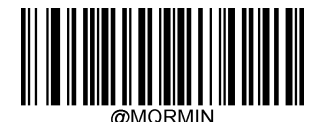

**Set the Minimum Length (Default: 1)**

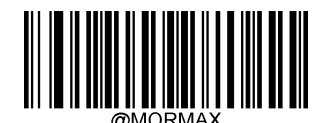

**Set the Maximum Length (Default: 35)**

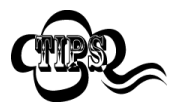

Minimum length is not allowed to be greater than maximum length. If you only want to read Micro QR barcodes with a specific length, set both minimum and maximum lengths to be that desired length.

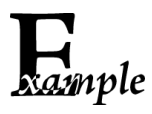

**Set the scanner to decode Micro QR Code barcodes containing between 8 and 12 characters:**

- 1. Scan the **Enter Setup** barcode.
	- 2. Scan the **Set the Minimum Length** barcode.
	- 3. Scan the numeric barcode "8" from the "Digit Barcodes" section in Appendix.
	- 4. Scan the **Save** barcode from the "Save/Cancel Barcodes" section in Appendix.
	- 5. Scan the **Set the Maximum Length** barcode.
	- 6. Scan the numeric barcodes "1" and "2" from the "Digit Barcodes" section in Appendix.
	- 7. Scan the **Save** barcode from the "Save/Cancel Barcodes" section in Appendix.
	- 8. Scan the **Exit Setup** barcode.

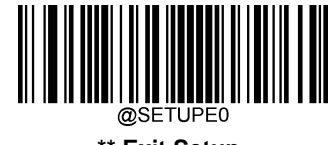

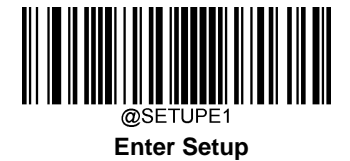

**Aztec**

**Restore Factory Defaults**

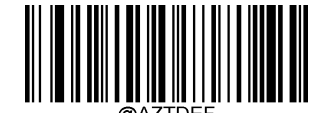

**Restore the Factory Defaults of Aztec Code**

**Enable/Disable Aztec Code**

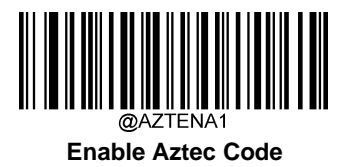

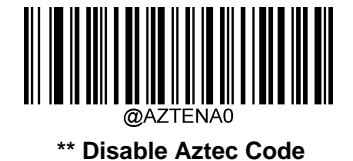

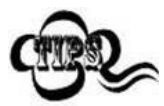

If the scanner fails to identify Aztec Code barcodes, you may first try this solution by scanning the **Enter Setup** barcode and then **Enable Aztec Code** barcode.

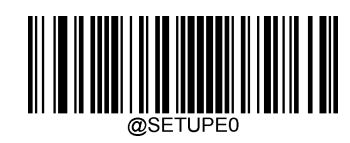

**\*\* Exit Setup**

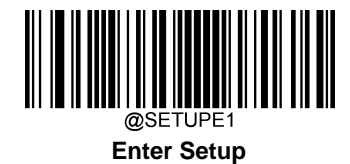

## **Set Length Range for Aztec Code**

The scanner can be configured to only decode Aztec barcodes with lengths that fall between (inclusive) the minimum and maximum lengths. To accomplish it, you need to set the minimum and maximum lengths.

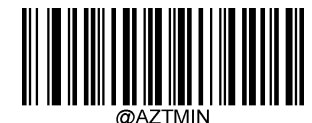

**Set the Minimum Length (Default: 1)**

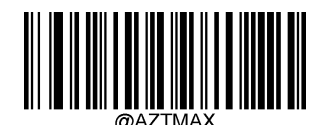

**Set the Maximum Length (Default: 3832)**

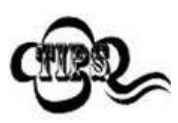

Minimum length is not allowed to be greater than maximum length. If you only want to read Aztec barcodes with a specific length, set both minimum and maximum lengths to be that desired length.

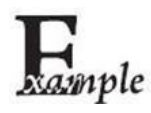

**Set the scanner to decode Aztec barcodes containing between 8 and 12 characters:**

- 1. Scan the **Enter Setup** barcode.
- 2. Scan the **Set the Minimum Length** barcode.
- 3. Scan the numeric barcode "8" from the "Digit Barcodes" section in Appendix.
- 4. Scan the **Save** barcode from the "Save/Cancel Barcodes" section in Appendix.
- 5. Scan the **Set the Maximum Length** barcode.
- 6. Scan the numeric barcodes "1" and "2" from the "Digit Barcodes" section in Appendix.
- 7. Scan the **Save** barcode from the "Save/Cancel Barcodes" section in Appendix.
- 8. Scan the **Exit Setup** barcode.

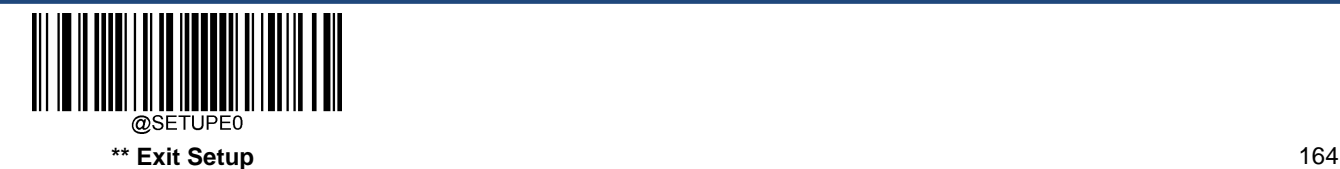

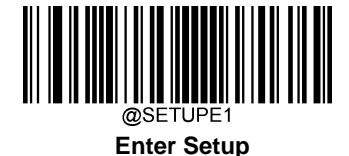

#### **Read Multi-barcodes on an Image**

There are three options:

**Mode 1:** Read one barcode only.

**Mode 2:** Read fixed number of barcodes only.

**Mode 3:** Composite Reading. Read fixed number of barcodes first. If unsuccessful, read one barcode only.

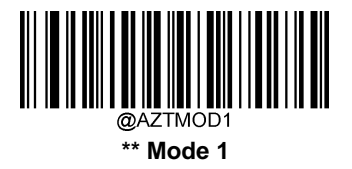

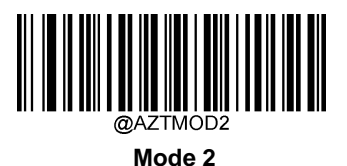

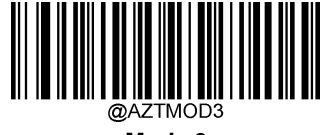

**Mode 3**

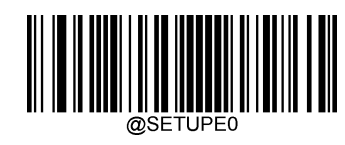

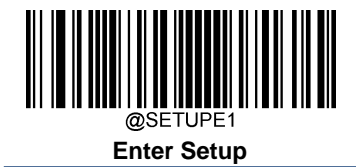

**Set the Number of Barcodes**

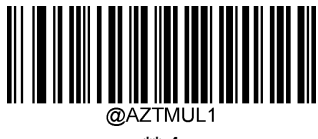

**\*\* 1**

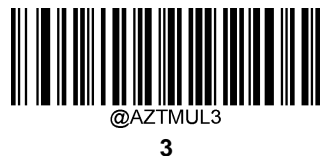

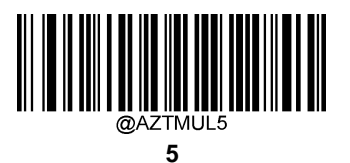

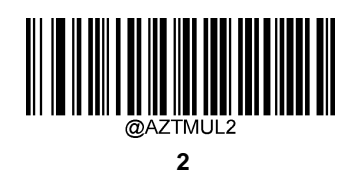

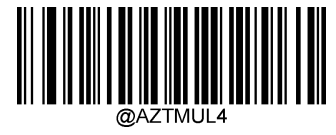

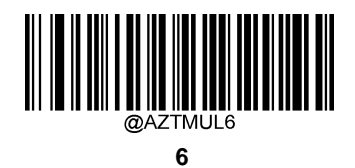

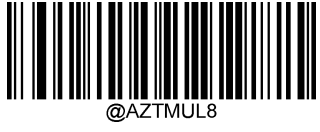

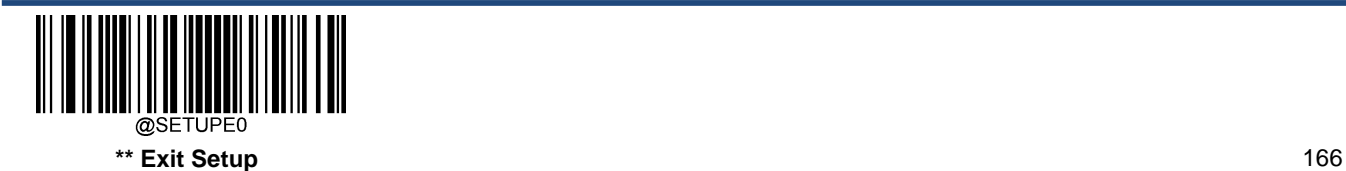
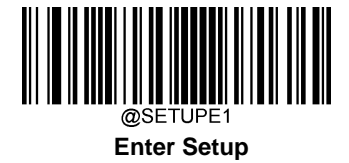

**Character Encoding**

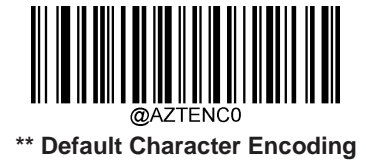

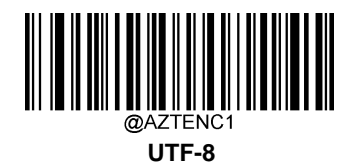

**Aztec ECI Output**

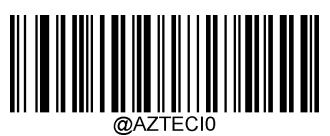

**\*\* Disable Aztec ECI Output**

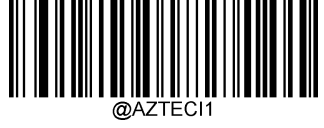

**Enable Aztec ECI Output**

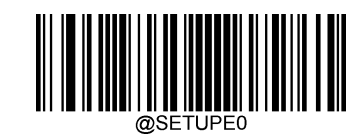

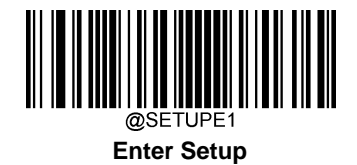

# **Data Matrix**

**Restore Factory Defaults**

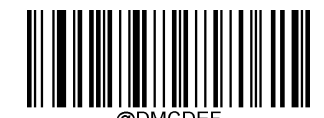

**Restore the Factory Defaults of Data Matrix**

**Enable/Disable Data Matrix**

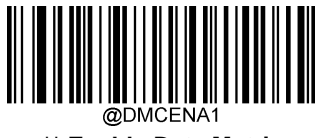

**\*\* Enable Data Matrix**

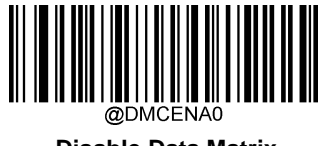

**Disable Data Matrix**

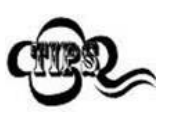

If the scanner fails to identify Data Matrix barcodes, you may first try this solution by scanning the **Enter Setup** barcode and then **Enable Data Matrix** barcode.

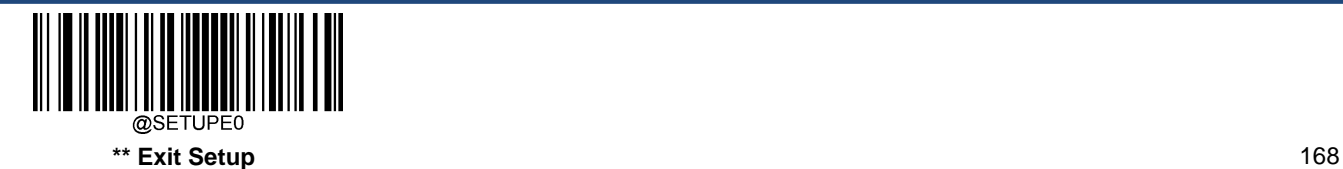

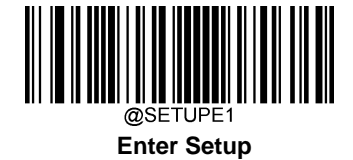

#### **Set Length Range for Data Matrix**

The scanner can be configured to only decode Data Matrix barcodes with lengths that fall between (inclusive) the minimum and maximum lengths. To accomplish it, you need to set the minimum and maximum lengths.

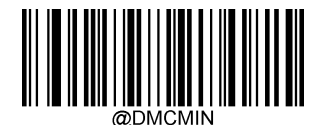

**Set the Minimum Length (Defau**lt**: 1)**

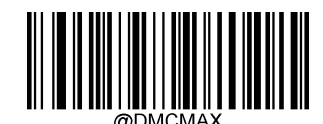

**Set the Maximum Length (Default: 3116)**

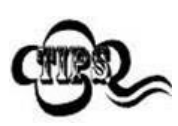

Minimum length is not allowed to be greater than maximum length. If you only want to read Data Matrix barcodes with a specific length, set both minimum and maximum lengths to be that desired length.

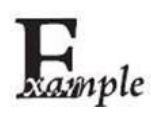

**Set the scanner to decode Data Matrix barcodes containing between 8 and 12 characters:**

- 1. Scan the **Enter Setup** barcode.
- 2. Scan the **Set the Minimum Length** barcode.
- 3. Scan the numeric barcode "8" from the "Digit Barcodes" section in Appendix.
- 4. Scan the **Save** barcode from the "Save/Cancel Barcodes" section in Appendix.
- 5. Scan the **Set the Maximum Length** barcode.
- 6. Scan the numeric barcodes "1" and "2" from the "Digit Barcodes" section in Appendix.
- 7. Scan the **Save** barcode from the "Save/Cancel Barcodes" section in Appendix.
- 8. Scan the **Exit Setup** barcode.

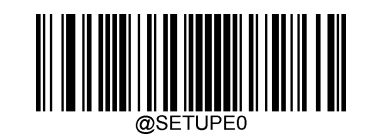

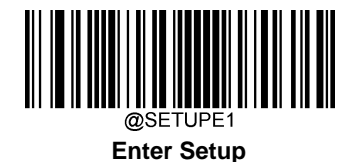

### **Data Matrix Twin Code**

Data Matrix twin code is 2 Data Matrix barcodes paralleled vertically or horizontally. They must both be either regular or inverse barcodes. They must have similar specifications and be placed closely together.

There are 3 options for reading Data Matrix twin codes:

**Single Data Matrix Only:** Read either Data Matrix code.

**Twin Data Matrix Only:** Read both Data Matrix codes. Transmission sequence: left (upper) Data Matrix code followed by right (lower) Data Matrix code.

**Both Single & Twin:** Read both Data Matrix codes. If successful, transmit as twin Data Matrix only. Otherwise, try single Data Matrix only.

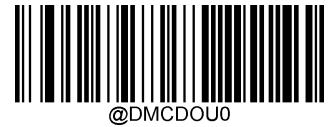

**\*\* Single Data Matrix Only**

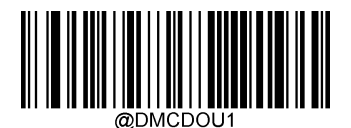

**Twin Data Matrix Only**

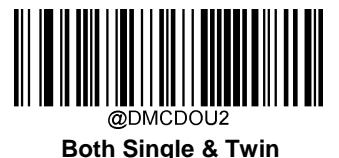

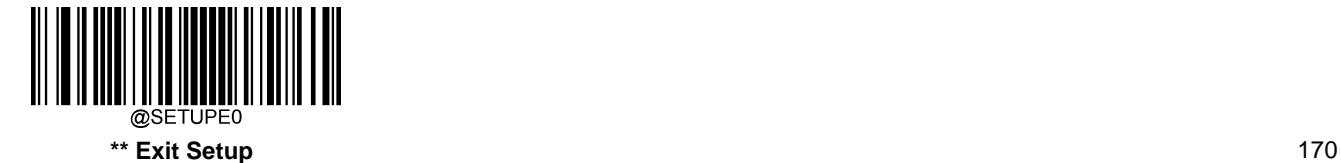

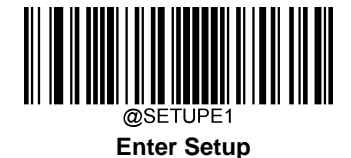

#### **Rectangular Barcode**

Data Matrix has two formats:

Square barcodes having the same amount of modules in length and width: 10\*10, 12\*12.... 144\*144.

Rectangular barcodes having different amounts of models in length and width: 6\*16, 6\*14...14\*22.

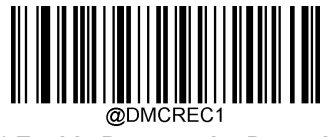

**\*\* Enable Rectangular Barcode**

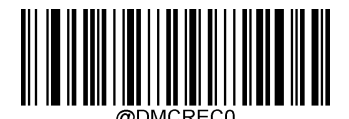

**Disable Rectangular Barcode**

## **Data Matrix Inverse**

Regular barcode: Dark bars on a bright background.

Inverse barcode: Bright bars on a dark background.

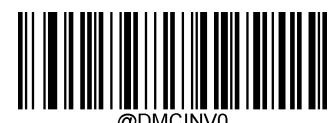

**\*\* Decode Regular Data Matrix Barcodes Only**

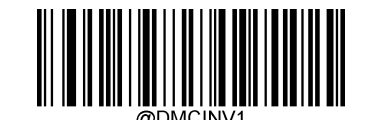

**Decode Inverse Data Matrix Barcodes Only**

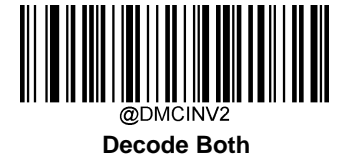

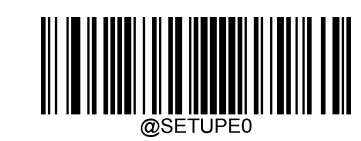

**\*\* Exit Setup**

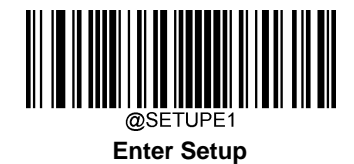

**Character Encoding**

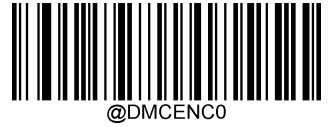

**\*\* Default Character Encoding**

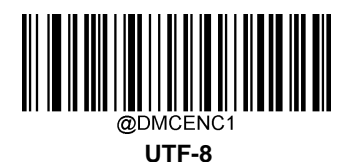

**Data Matrix ECI Output**

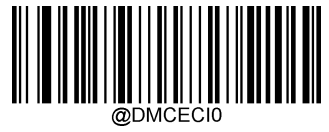

**Disable Data Matri**x **ECI Output**

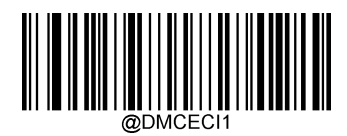

**\*\* Enable Data Matri**x **ECI Output**

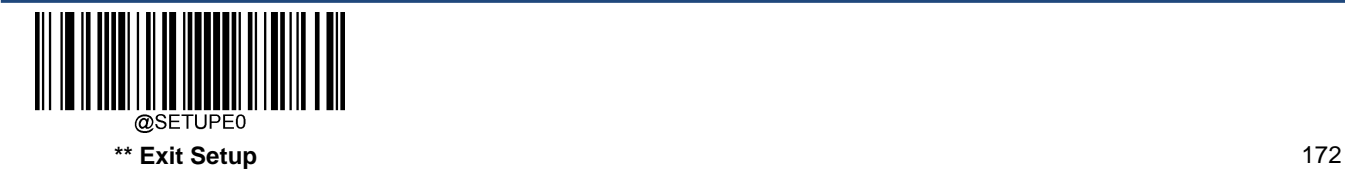

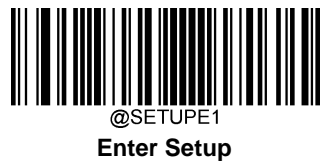

**Maxicode Restore Factory Defaults**

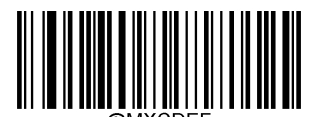

**Restore the Factory Defaults of Maxicode**

**Enable/Disable Maxicode**

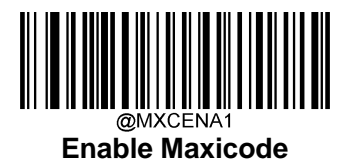

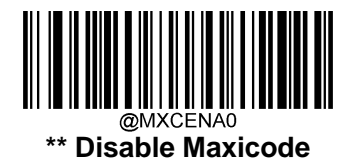

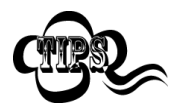

If the scanner fails to identify Maxicode barcodes, you may first try this solution by scanning the **Enter Setup** barcode and then **Enable Maxicode** barcode.

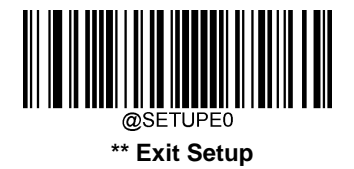

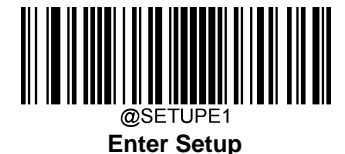

#### **Set Length Range for Maxicode**

The scanner can be configured to only decode Maxicode barcodes with lengths that fall between (inclusive) the minimum and maximum lengths. To accomplish it, you need to set the minimum and maximum lengths.

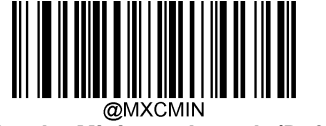

**Set the Minimum Length (Default: 1)**

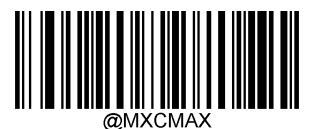

**Set the Maximum Length (Default:150)**

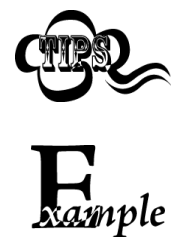

Minimum length is not allowed to be greater than maximum length. If you only want to read Maxicode barcodes with a specific length, set both minimum and maximum lengths to be that desired length.

#### **Set the scanner to decode Maxicode barcodes containing between 8 and 12 characters:**

- 1. Scan the **Enter Setup** barcode.
- 2. Scan the **Set the Minimum Length** barcode.
- 3. Scan the numeric barcode "8" from the "Digit Barcodes" section in Appendix.
- 4. Scan the **Save** barcode from the "Save/Cancel Barcodes" section in Appendix.
- 5. Scan the **Set the Maximum Length** barcode.
- 6. Scan the numeric barcodes "1" and "2" from the "Digit Barcodes" section in Appendix.
- 7. Scan the **Save** barcode from the "Save/Cancel Barcodes" section in Appendix.
- 8. Scan the **Exit Setup** barcode.

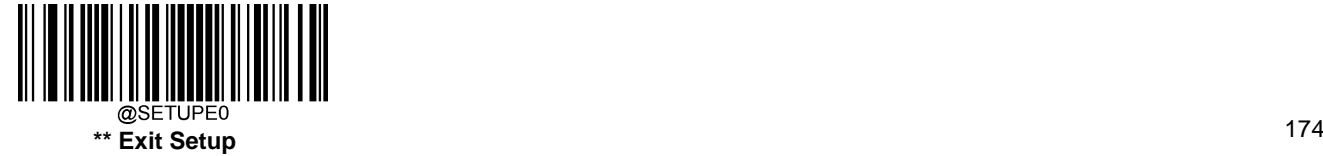

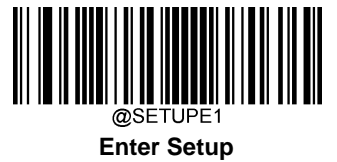

**Chinese Sensible Code Restore Factory Defaults**

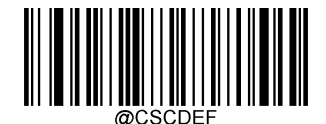

**Restore the Factory Defaults of Chinese Sensible Code**

**Enable/Disable Chinese Sensible Code**

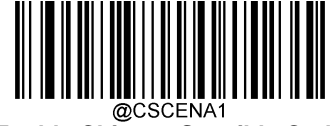

**Enable Chinese Sensible Code**

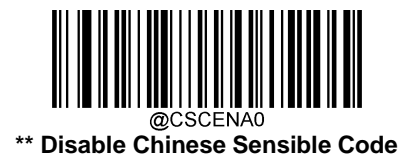

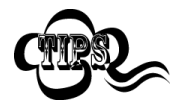

If the scanner fails to identify Chinese Sensible Code barcodes, you may first try this solution by scanning the **Enter Setup** barcode and then **Enable Chinese Sensible Code** barcode.

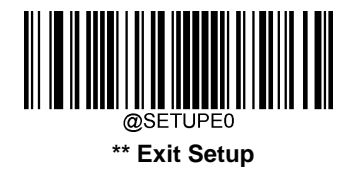

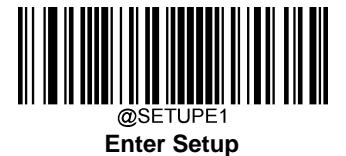

### **Set Length Range for Chinese Sensible Code**

The scanner can be configured to only decode Chinese Sensible Code barcodes with lengths that fall between (inclusive) the minimum and maximum lengths. To accomplish it, you need to set the minimum and maximum lengths.

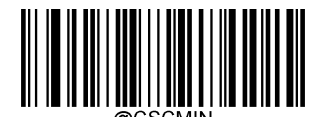

**Set the Minimum Length (Default: 1)**

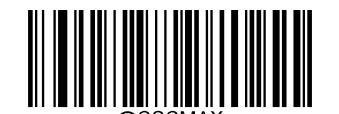

**Set the Maximum Length (Default: 7827)**

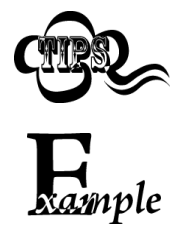

Minimum length is not allowed to be greater than maximum length. If you only want to read Chinese Sensible Code barcodes with a specific length, set both minimum and maximum lengths to be that desired length.

#### **Set the scanner to decode Chinese Sensible Code barcodes containing between 8 and 12 characters:**

- 1. Scan the **Enter Setup** barcode.
- 2. Scan the **Set the Minimum Length** barcode.
- 3. Scan the numeric barcode "8" from the "Digit Barcodes" section in Appendix.
- 4. Scan the **Save** barcode from the "Save/Cancel Barcodes" section in Appendix.
- 5. Scan the **Set the Maximum Length** barcode.
- 6. Scan the numeric barcodes "1" and "2" from the "Digit Barcodes" section in Appendix.
- 7. Scan the **Save** barcode from the "Save/Cancel Barcodes" section in Appendix.
- 8. Scan the **Exit Setup** barcode.

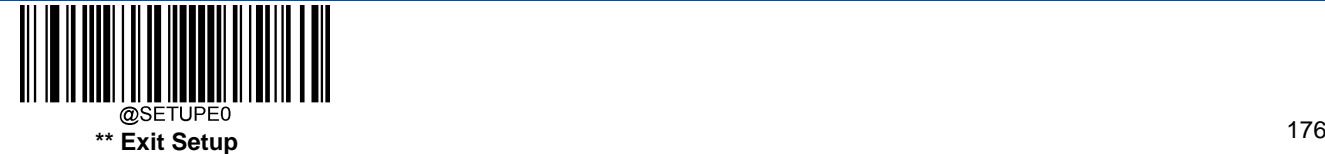

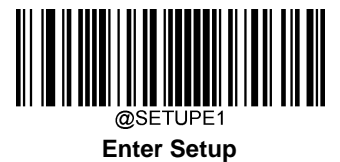

### **Chinese Sensible Twin Code**

Chinese Sensible twin code is 2 Chinese Sensible barcodes paralleled vertically or horizontally. They must both be either regular or inverse barcodes. They must have similar specifications and be placed closely together.

There are 3 options for reading Chinese Sensible twin codes:

**Single Chinese Sensible Code Only:** Read either Chinese Sensible code.

**Twin Chinese Sensible Code Only:** Read both Chinese Sensible codes. Transmission sequence: left (upper) Chinese Sensible code followed by right (lower) Chinese Sensible code.

**Both Single & Twin:** Read both Chinese Sensible codes. If successful, transmit as twin Chinese Sensible Code only. Otherwise, try single Chinese Sensible Code only.

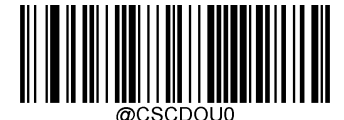

**\*\* Single Chinese Sensible Code Only**

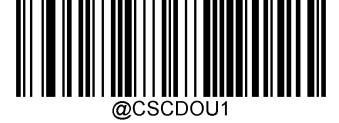

**Twin Chinese Sensible Code Only**

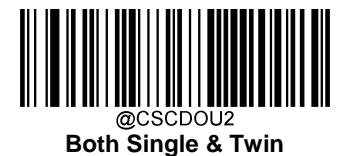

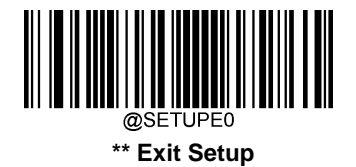

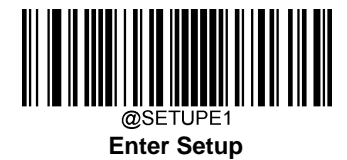

## **Chinese Sensible Code Inverse**

Regular barcode: Dark bars on a bright background. Inverse barcode: Bright bars on a dark background.

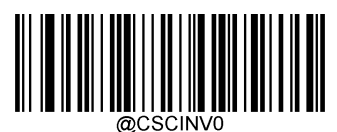

**\*\* Decode Regular Chinese Sensible Barcodes Only**

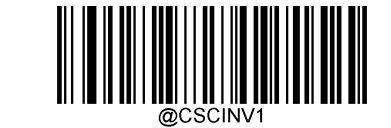

**Decode Inverse Chinese Sensible Barcodes Only**

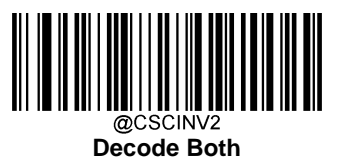

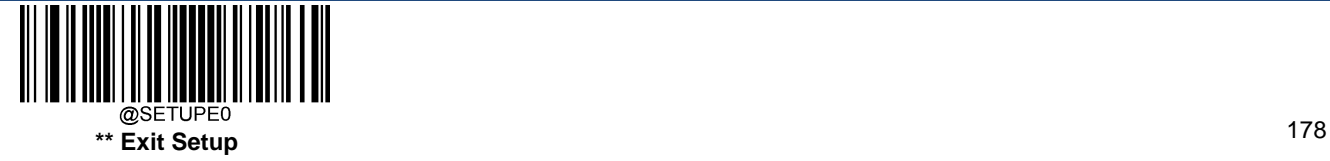

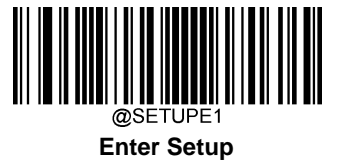

**GM Code Restore Factory Defaults**

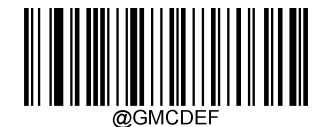

Restore the Factory Defaults of GM

**Enable/Disable GM**

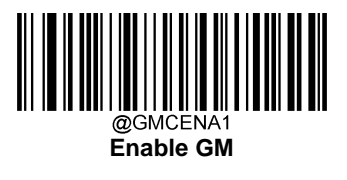

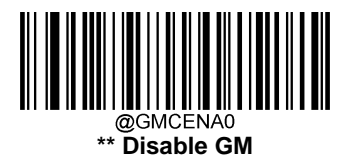

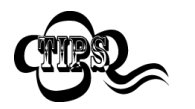

If the scanner fails to identify GM barcodes, you may first try this solution by scanning the **Enter Setup** barcode and then **Enable GM** barcode.

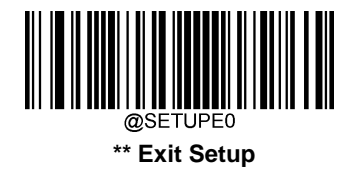

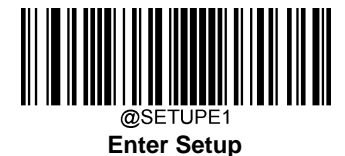

### **Set Length Range for GM**

The scanner can be configured to only decode GM barcodes with lengths that fall between (inclusive) the minimum and maximum lengths. To accomplish it, you need to set the minimum and maximum lengths.

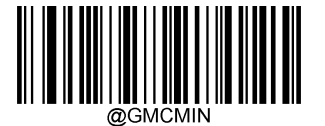

**Set the Minimum Length (Default: 1)**

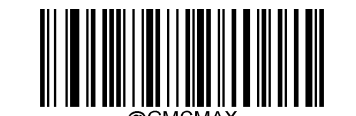

**Set the Maximum Length (Default: 2751)**

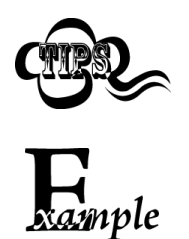

Minimum length is not allowed to be greater than maximum length. If you only want to read GM barcodes with a specific length, set both minimum and maximum lengths to be that desired length.

#### **Set the scanner to decode GM barcodes containing between 8 and 12 characters:**

- 1. Scan the **Enter Setup** barcode.
- 2. Scan the **Set the Minimum Length** barcode.
- 3. Scan the numeric barcode "8" from the "Digit Barcodes" section in Appendix.
- 4. Scan the **Save** barcode from the "Save/Cancel Barcodes" section in Appendix.
- 5. Scan the **Set the Maximum Length** barcode.
- 6. Scan the numeric barcodes "1" and "2" from the "Digit Barcodes" section in Appendix.
- 7. Scan the **Save** barcode from the "Save/Cancel Barcodes" section in Appendix.
- 8. Scan the **Exit Setup** barcode.

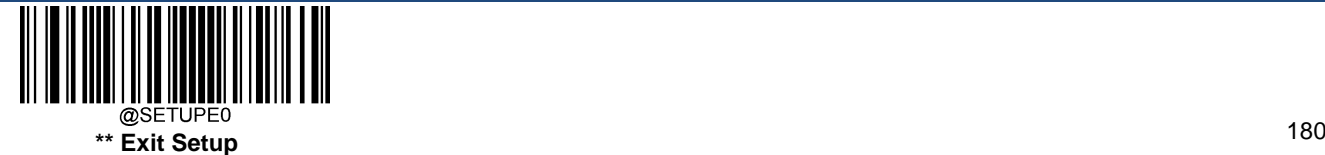

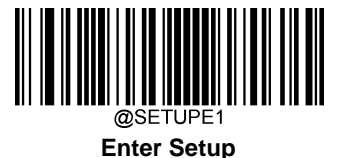

# **Chapter 7 Data Formatter**

## **Introduction**

You may use the Data Formatter to modify the scanner's output. For example, you can use the Data Formatter to insert characters at certain points in barcode data or to suppress/ replace/ send certain characters in barcode data as it is scanned.

Normally, when you scan a barcode, it gets outputted automatically; however, when you create a format, you must use a "send" command (see the "Send Commands" section in this chapter) within the format programming to output data. Multiple data formats can be programmed into the scanner. The maximum size of all data formats created is 2048 characters. By default, the data formatter is disabled. Enable it when required. If you have changed data format settings, and wish to clear all formats and return to the factory defaults, scan the **Default Data Format** code below.

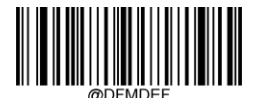

#### \*\***Default Data Format**

### **Add a Data Format**

Data format is used to edit barcode data. When you create a data format, you must select one of the four labels (Format\_0, Format\_1, Format\_2 and Format\_3) for your data format, specify the application scope of data format (such as barcode type and data length) and include formatter commands. Multiple data formats may be created using the same label. When scanned data does not match your data format requirements, you will hear the non-match error beep (if the non-match error beep is ON).

There are two methods to program a data format: Programming with barcodes and programming with serial commands.

#### **Programming with Barcodes**

The following explains how to program a data format by scanning the specific barcodes. Scanning any irrelevant barcode or failing to follow the setting procedure will result in programming failure. To find the alphanumeric barcodes needed to create a data format, see the "Digit Barcodes" section in Appendix.

**Step 1:** Scan the **Enter Setup** barcode.

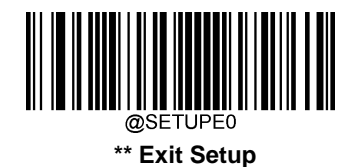

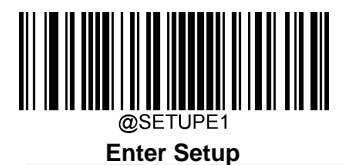

**Step 2:** Scan the **Add Data Format** barcode.

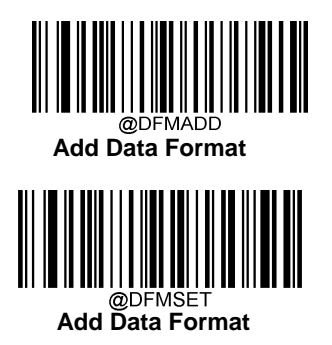

**Step 3:** Select a label (Format\_0 or Format\_1 or Format\_2 or Format\_3).

Scan a numeric barcode **0** or **1** or **2** or **3** to label this data format Format\_0 or Format\_1 or Format\_2 or Format\_3.

**Step 4:** Select formatter command type.

Specify what type of formatter commands will be used. Scan a numeric barcode "6" to select formatter command type 6. (See the "Formatter Command Type 6" section in this chapter for more information)

**Step 5:** Set interface type

Scan **999** for any interface type.

#### **Step 6: Set Symbology ID Number**

Refer to the "Symbology ID Number" section in Appendix and find the ID number of the symbology to which you want to apply the data format. Scan three numeric barcodes for the symbology ID number. If you wish to create a data format for all symbologies, scan **999**.

#### **Step 7: Set barcode data length**

Specify what length of data will be acceptable for this symbology. Scan the four numeric barcodes that represent the data length. 9999 is a universal number, indicating all lengths. For example, 32 characters should be entered as 0032.

#### **Step 8: Enter formatter command**

Refer to the "Formatter Command Type 6" section in this chapter. Scan the alphanumeric barcodes that represent the command you need to edit data. For example, when a command is F141, you should scan F141.

**Step 9:** Scan the **Save** barcode from the "Save/Cancel Barcodes" section in Appendix to save your data format.

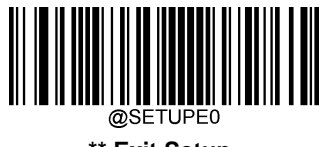

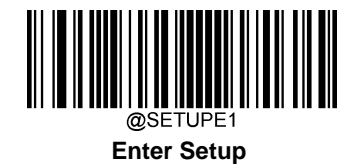

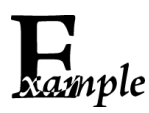

Program a Format\_0 data format using formatter command type 6, Code 128 containing 10 characters applicable, send all characters followed by "A".

- 1. Scan the **Enter Setup** barcode
- 2. Scan the **Add Data Format** barcode
- 3. Scan the **0** barcode
- 4. Scan the **6** barcode
- 5. Scan the **9** barcode three times
- 6. Scan the barcodes **002**
- 7. Scan the barcodes **0010**
- 8. Scan the alphanumeric barcodes **F141**
- 9. Scan the **Save** barcode

To streamline the programming process, you may as well generate a batch barcode by inputting the command (e.g. **@DFMADD069990020010F141;**) used to create a data format. See the "Use Batch Barcode" section in Chapter 9 to learn how to put a batch barcode into use.

When creating multiple data formats sharing a label, the formats are separated from each other by a vertical bar (|) in the batch command, e.g. **@DFMADD069990029999F141|069990039999F142|169990049999F143;**.

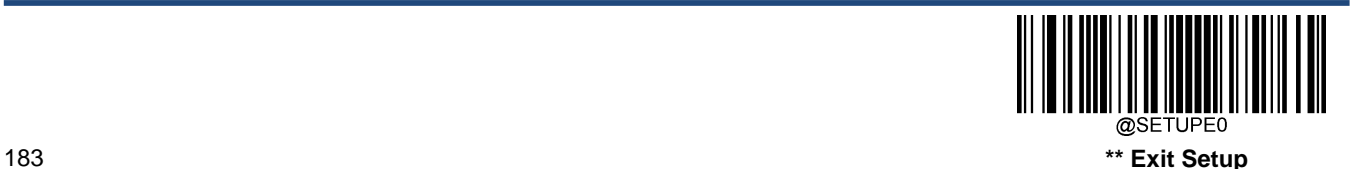

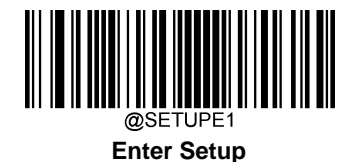

#### **Programming with Serial Commands**

A data format can also be created by serial commands (HEX) sent from the host device. **All commands must be entered in uppercase letters**.

The syntax consists of the following elements:

**Prefix:** "~<SOH>0000" (HEX: **7E 01 30 30 30 30**), 6 characters.

**Storage type:** "@" (HEX: **40**) or "#" (HEX: **23**), 1 character. "@" means permanent setting which will not be lost by removing power from the scanner or rebooting it; "#" means temporary setting which will be lost by removing power from the scanner or rebooting it.

**Add Data Format Command:** "DFMADD" (HEX: **44 46 4D 41 44 44**), 6 characters.

**Data format label:** "0" (HEX: **30**) or "1" (HEX: **31**) or "2" (HEX: **32**) or "3" (HEX: **33**), 1 character. "0", "1", "2" and "3" represent Format\_0, Format\_1, Format\_2 and Format\_3 respectively.

**Formatter command type:** "6" (HEX: **36**), 1 character.

**Interface type:** "999" (HEX: **39 39 39**), 3 characters.

**Symbology ID Number:** The ID number of the symbology to which you want to apply the data format, 3 characters. 999 indicates all symbologies.

**Data length:** The length of data that will be acceptable for this symbology, 4 characters. 9999 indicates all lengths. For example, 32 characters should be entered as 0032.

**Formatter commands:** The command string used to edit data. For more information, see the "Formatter Command Type 6" section in this chapter.

**Suffix:** ";<ETX>" (HEX: **3B 03**), 2 characters.

**Example:** Program a Format 0 data format using formatter command type 6, Code 128 containing 10 characters applicable, send all characters followed by "A".

- Enter: **7E 01 30 30 30 30 40 44 46 4D 41 44 44 30 36 39 39 39 30 30 33 39 39 39 39 46 31 34 31 3B 03** (~<SOH>0000@DFMADD069990020010F141;<ETX>)
- Response: **02 01 30 30 30 30 40 44 46 4D 41 44 44 30 36 39 39 39 30 30 33 39 39 39 39 46 31 34 31 06 3B 03** (<STX><SOH>0000@DFMADD069990020010F141<ACK>;<ETX>)

When creating multiple data formats sharing a label, the formats are separated from each other by a vertical bar (|) in the serial command.

**Example:** ~<SOH>0000@DFMADD069990020010F141|069990039999F142|069990049999F143;<ETX>

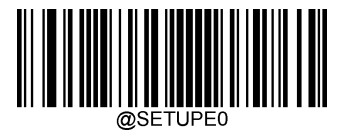

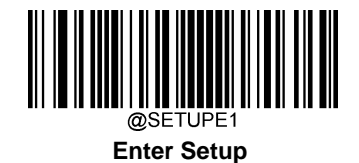

# **Enable/Disable Data Formatter**

When Data Formatter is disabled, the barcode data is outputted to the host as read, including prefixes and suffixes.

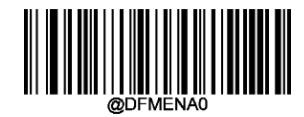

**\*\* Disable Data Formatter**

You may wish to require the data to conform to a data format you have created. The following settings can be applied to your data format:

**Enable Data Formatter, Required, Keep Prefix/Suffix:** Scanned data that meets your data format requirements is modified accordingly and gets outputted along with prefixes and suffixes (if prefix and suffix are enabled). Any data that does not match your data format requirements generates an error beep (if Non-Match Error Beep is turned ON) and the data in that barcode is not transmitted.

**Enable Data Formatter, Required, Drop Prefix/Suffix:** Scanned data that meets your data format requirements is modified accordingly and gets outputted without prefixes and suffixes (even if prefix and suffix are enabled). Any data that does not match your data format requirements generates an error beep (if Non-Match Error Beep is turned ON) and the data in that barcode is not transmitted.

**Enable Data Formatter, Not Required, Keep Prefix/Suffix:** Scanned data that meets your data format requirements is modified accordingly and gets outputted along with prefixes and suffixes (if prefix and suffix are enabled). Barcode data that does not match your data format requirements is transmitted as read along with prefixes and suffixes (if prefix and suffix are enabled).

**Enable Data Formatter, Not Required, Drop Prefix/Suffix:** Scanned data that meets your data format requirements is modified accordingly and gets outputted without prefixes and suffixes (even if prefix and suffix are enabled). Barcode data that does not match your data format requirements is transmitted as read along with prefixes and suffixes (if prefix and suffix are enabled).

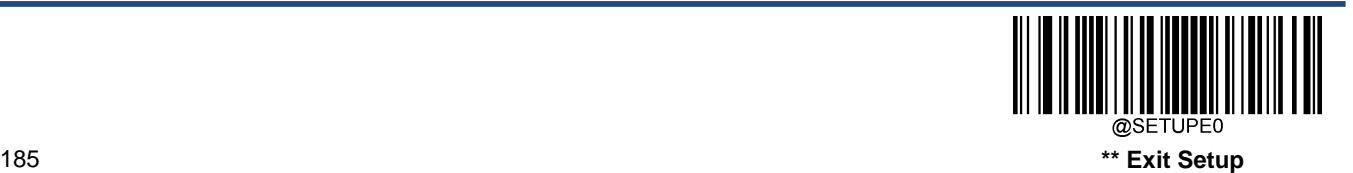

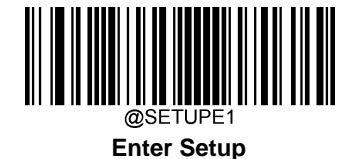

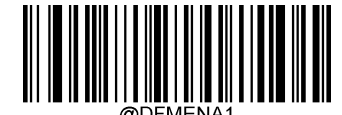

**Enable Data Formatter, Required, Keep Prefix/Suffix**

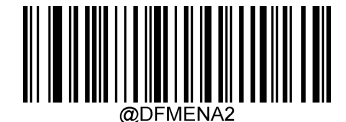

**Enable Data Formatter, Required, Drop Prefix/Suffix**

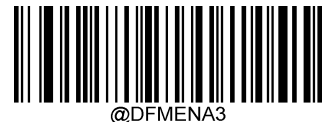

**Enable Data Formatter, Not Required, KeepPrefix/Suffix**

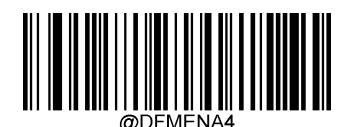

**Enable Data Formatter, Not Required, Drop Prefix/Suffix**

# **Non-Match Error Beep**

If Non-Match Error Beep is turned ON, the scanner generates an error beep when a barcode is encountered that does not match your required data format.

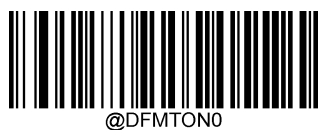

**Non-Match Error Beep Off**

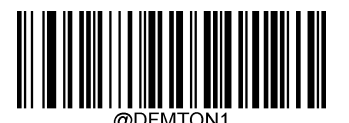

**\*\* Non-Match Error Beep On**

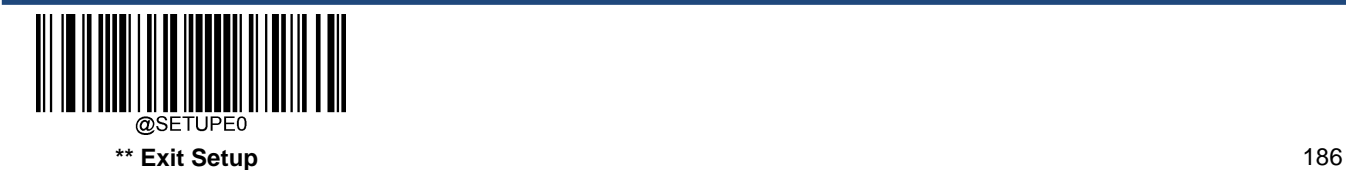

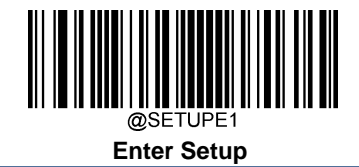

# **Data Format Selection**

After enabling the Data Formatter, you can select a data format you want to use by scanning the appropriate barcode below.

The default setting is Format\_0.

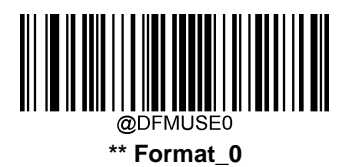

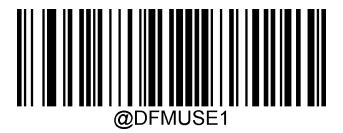

**Format\_1**

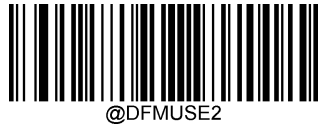

**Format\_2**

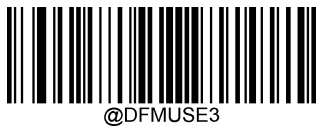

**Format\_3**

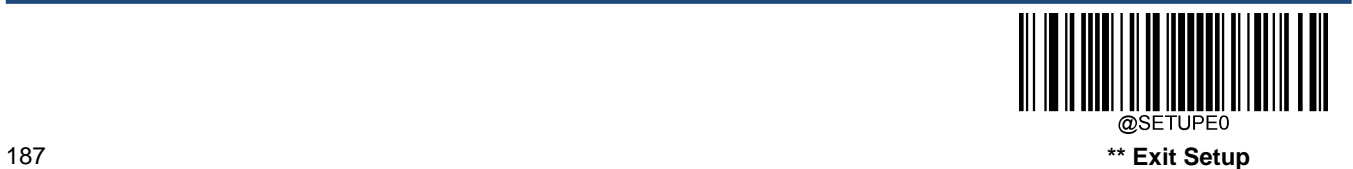

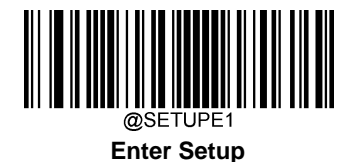

# **Change Data Format for a Single Scan**

You can switch between data formats for a single scan. The next barcode is scanned using the data format selected here, then reverts to the format you have selected above.

For example, you may have set your scanner to use the data format you saved as Format\_3. You can switch to Format\_1 for a single trigger pull by scanning the **Single Scan – Format\_1** barcode below. The next barcode that is scanned uses Format\_1, then reverts back to Format\_3.

Note: This setting will be lost by removing power from the scanner, or turning off/ rebooting the device.

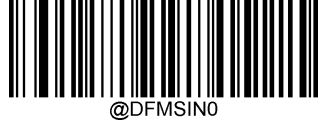

**Single Scan – Format\_0**

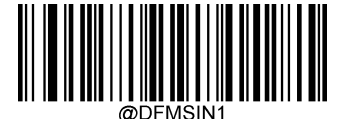

**Single Scan – Format\_1**

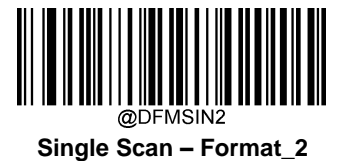

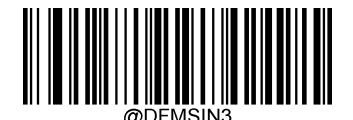

**Single Scan – Format\_3**

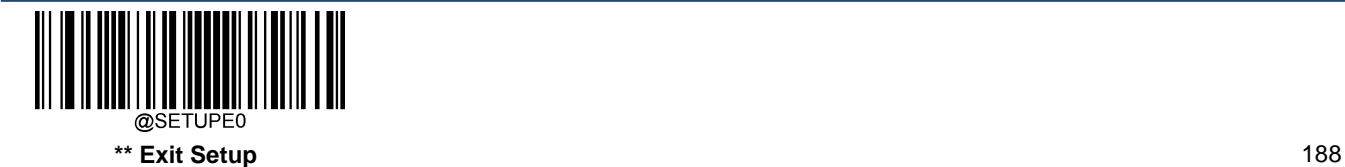

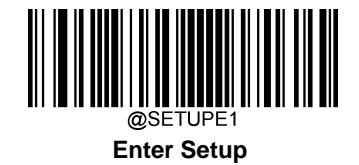

# **Clear Data Format**

There are two methods to remove data format created from your scanner:

Delete one data format: Scan the **Clear One** barcode, a numeric barcode (0-3) and the **Save** barcode. For example, to delete Format\_2, you should scan the **Clear One** barcode, the **2** barcode and the **Save** barcode

Delete all data formats: Scan the **Clear All** barcode.

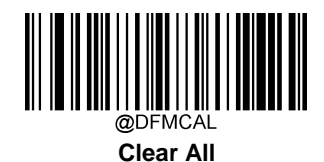

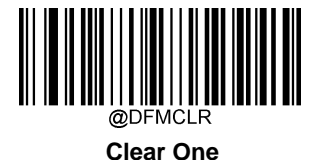

**Query Data Formats**

You may scan the appropriate barcode below to get the information of data format(s) created by you or preset by manufacturer. For instance, if you have added Format 0 as per the example in the "Add a Data Format" section in this chapter, scanning the **Query Current Data Formats** barcode, you will get the result: **Data Format0:069990020010F141;**.

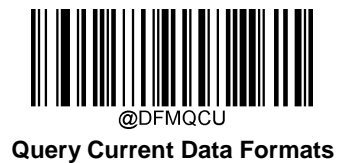

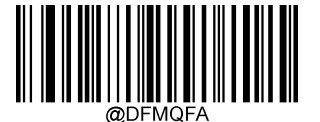

**Query Preset Data Formats**

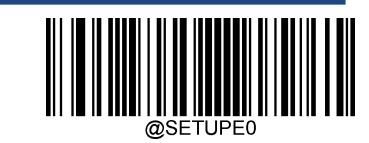

**\*\* Exit Setup**

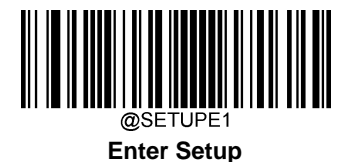

# **Chapter 8 Prefix & Suffix**

# **Introduction**

A 1D barcode could contain digits, letters, symbols, etc. A 2D barcode could contain more data, such as Chinese characters and other multi-byte characters. However, in real applications, they do not and should not have all information we need, such as barcode type, data acquisition time and delimiter, in order to keep the barcodes short and flexible.

Preffix and suffix are how to fulfill the needs mentioned above. They can be added, removed and modified while the original barcode data remains intact.

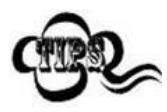

Barcode processing procedure:

- 1. Edit data with Data Formatter
- 2. Append prefix/suffix
- 3. Pack data
- 4. Append terminating character

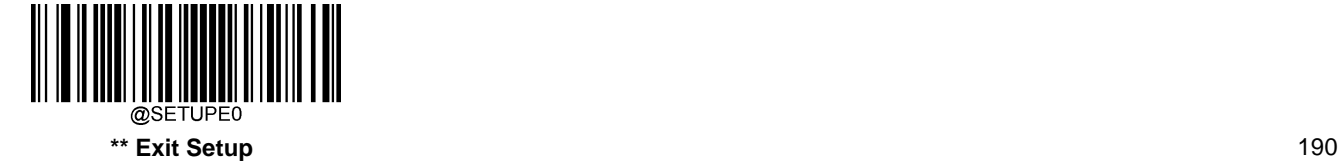

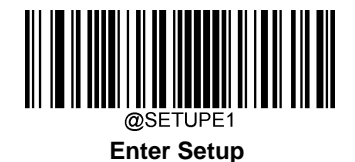

# **Global Settings**

## **Enable/Disable All Prefixes/Suffixes**

**Disable All Prefixes/Suffixes:** Transmit barcode data with no prefix/suffix.

**Enable All Prefixes/Suffixes:** Allow to append Code ID prefix, AIM ID prefix, custom prefix/suffix and terminating character to the barcode data before the transmission.

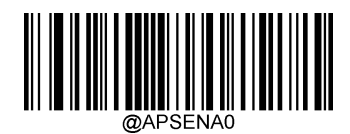

**\*\* Disable All Prefixes/Suffixes**

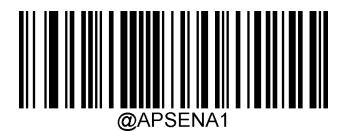

**Enable All Prefixes/Suffixes**

**Prefix Sequence**

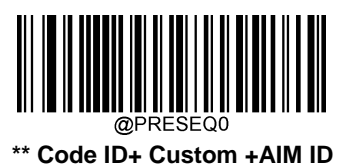

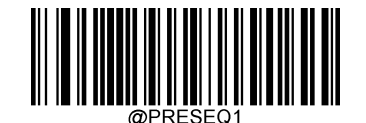

**Custom + Code ID + AIM ID**

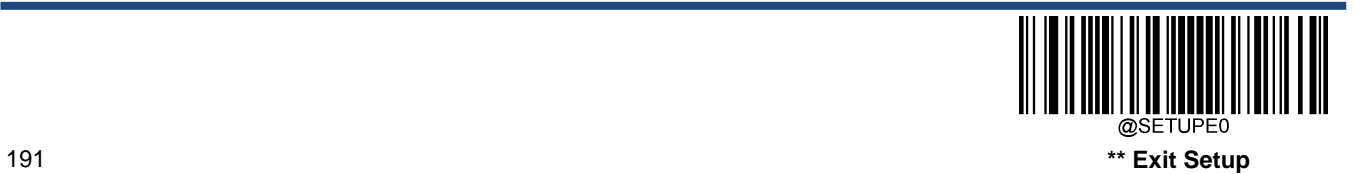

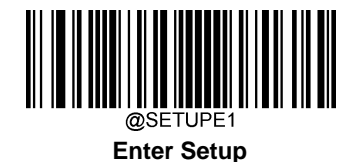

# **Custom Prefix**

# **Enable/Disable Custom Prefix**

If custom prefix is enabled, you are allowed to append to the data a user-defined prefix that cannot exceed 10 characters. For example, if the custom prefix is "AB" and the barcode data is "123", the Host will receive "AB123".

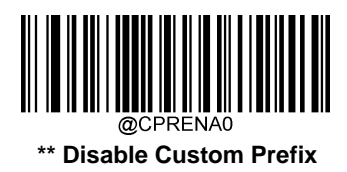

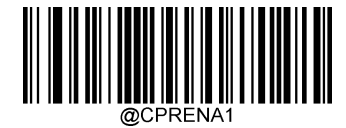

**Enable Custom Prefix**

## **Set Custom Prefix**

To set a custom prefix, scan the **Set Custom Prefix** barcode then the numeric barcodes corresponding to the hexadecimal value of a desired prefix then the **Save** barcode.

**Note:** A custom prefix cannot exceed 10 characters.

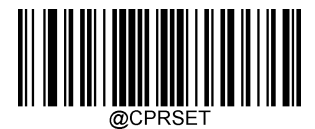

**Set Custom Prefix**

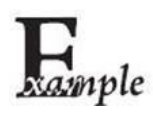

**Set the custom prefix to "CODE" (HEX: 0x43/0x4F/0x44/0x45):**

- 1. Scan the **Enter Setup** barcode.
- 2. Scan the **Set Custom Prefix** barcode.
- 3. Scan the numeric barcodes "4", "3", "4", "F", "4", "4", "4" and "5" from the "Digit Barcodes" section in Appendix.
- 4. Scan the **Save** barcode from the "Save/Cancel Barcodes" section in Appendix.
- 5. Scan the **Enable Custom Prefix** barcode.
- 6. Scan the **Exit Setup** barcode.

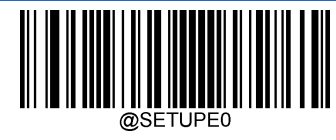

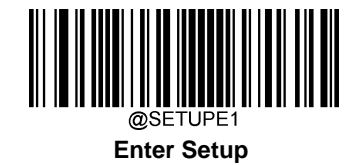

# **AIM ID Prefix**

AIM (Automatic Identification Manufacturers) ID defines symbology identifier (For the details, see the "AIM ID Table**"** section in Appendix). If AIM ID prefix is enabled, the scanner will add the symbology identifier before the scanned data after decoding.

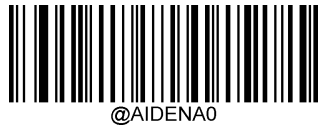

**\*\* Disable AIM ID Prefix**

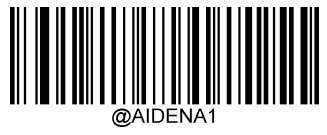

**Enable AIM ID Prefix**

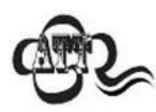

AIM ID is not user programmable.

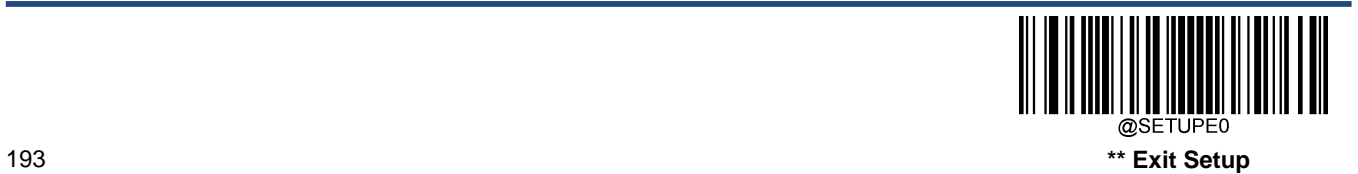

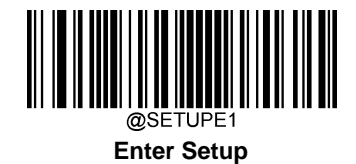

# **Code ID Prefix**

Code ID can also be used to identify barcode type. Unlike AIM ID, Code ID is user programmable. Code ID can only consist of one or two English letters.

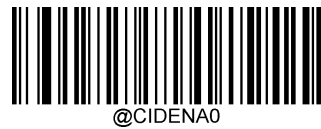

**\*\* Disable Code ID Prefix**

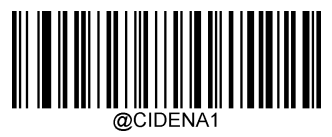

**Enable Code ID Prefix**

# **Restore All Default Code IDs**

For the information of default Code IDs, see the "Code ID Table" section in Appendix.

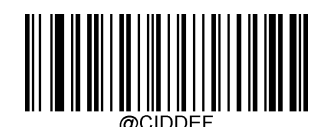

**Restore All Default Code IDs**

**Modify Code ID**

See the examples below to learn how to modify a Code ID and restore the default Code IDs of all symbologies.

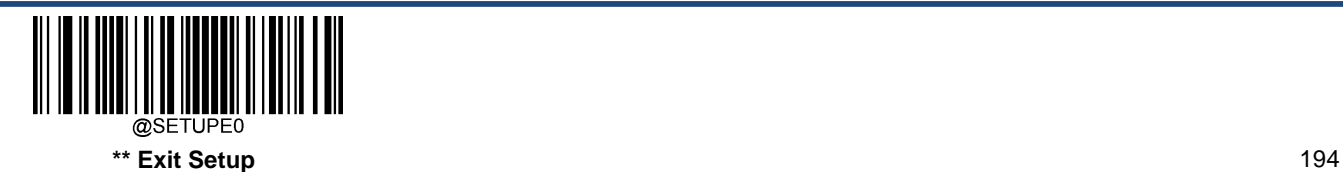

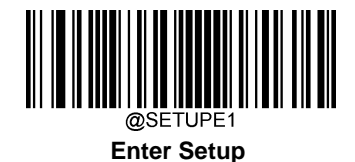

**Modify PDF417 Code ID to be "p" (HEX: 0x70**):

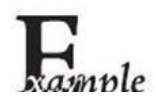

1. Scan the **Enter Setup** barcode.

- 2. Scan the **Modify PDF417 Code ID** barcode.
- 3. Scan the numeric barcodes "7" and "0" from the "Digit Barcodes" section in Appendix.
- 4. Scan the **Save** barcode from the "Save/Cancel Barcodes" section in Appendix.
- 5. Scan the **Exit Setup** barcode.

#### **Restore the default Code IDs of all symbologies:**

- 1. Scan the **Enter Setup** barcode.
- **2.** Scan the **Restore All Default Code IDs** barcode**.**
- 3. Scan the **Exit Setup** barcode.

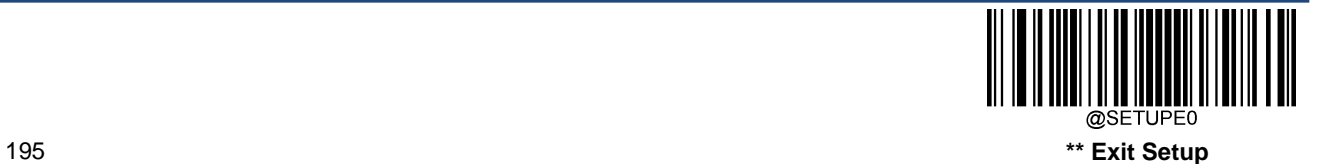

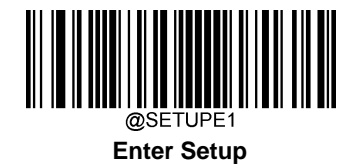

**Modify 1D symbologies**

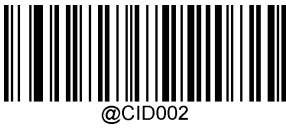

**Modify Code 128 Code ID**

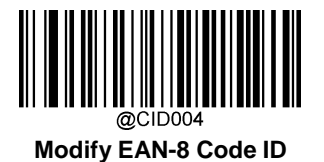

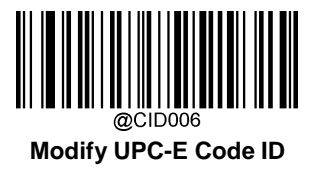

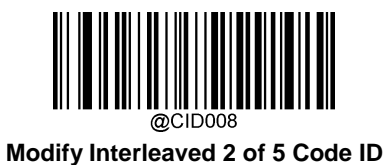

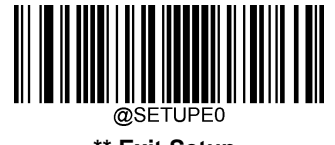

**\*\* Exit Setup** 196

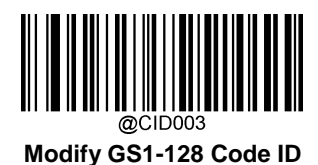

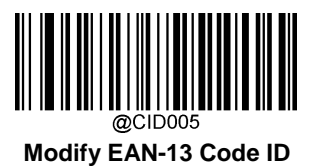

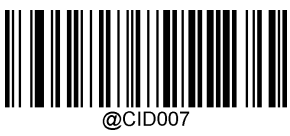

**Modify UPC-A Code ID**

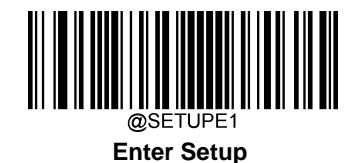

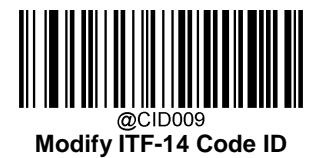

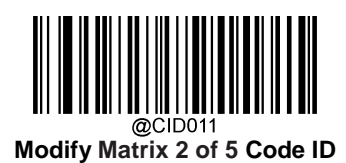

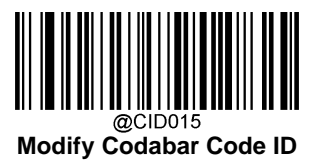

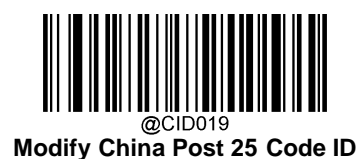

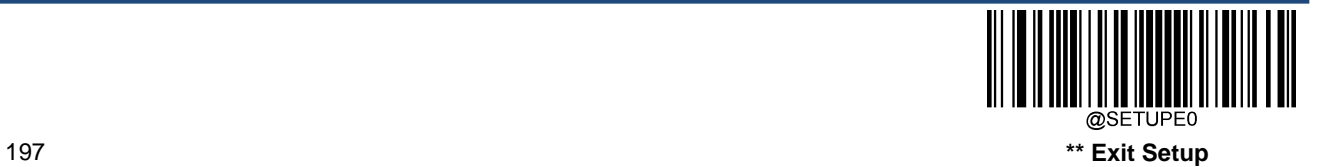

@CID010 **Modify ITF-6 Code ID**

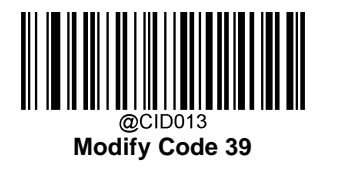

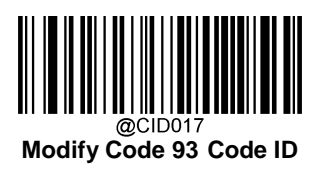

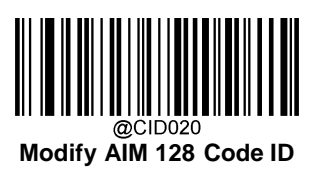

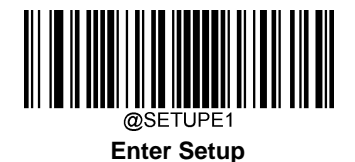

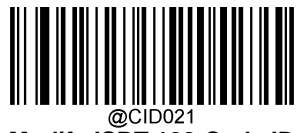

**Modify ISBT 128 Code ID**

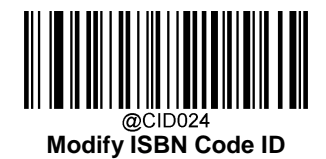

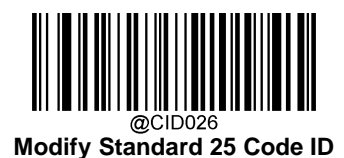

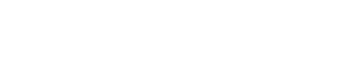

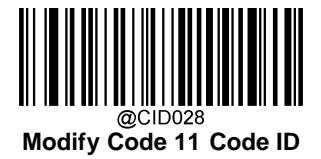

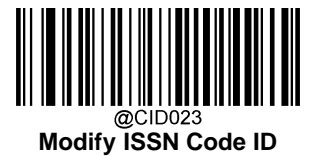

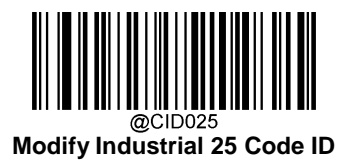

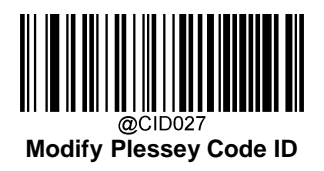

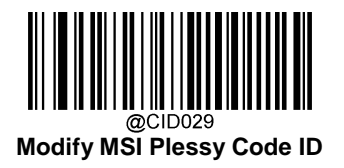

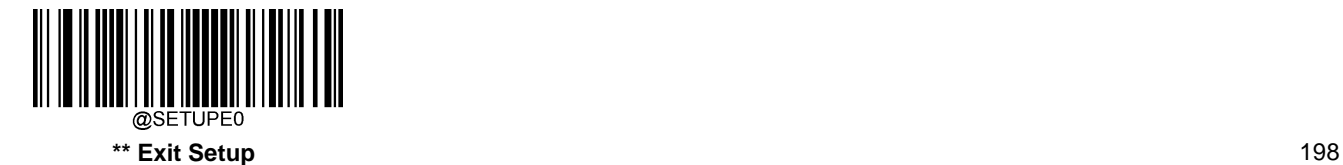

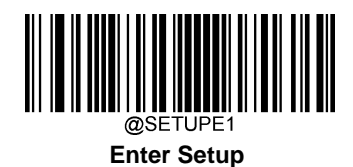

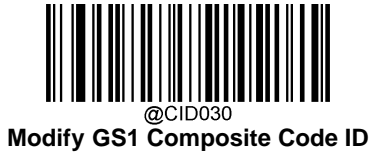

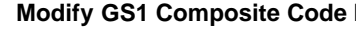

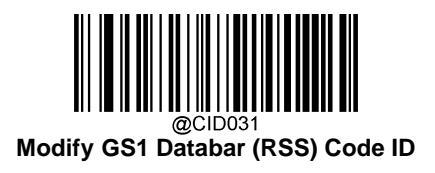

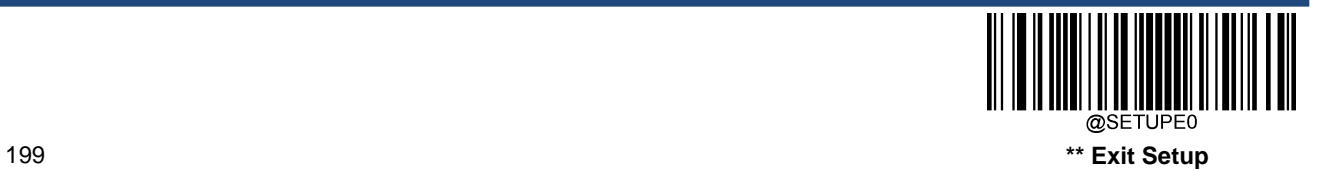

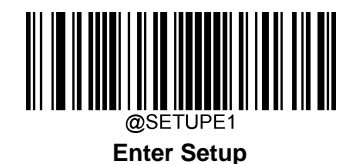

**Modify 2D symbologies:**

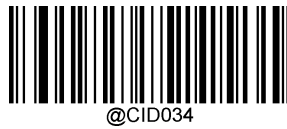

**Modify Aztec Code ID**

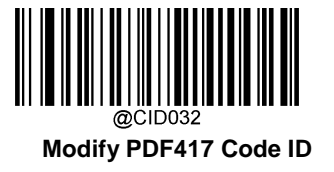

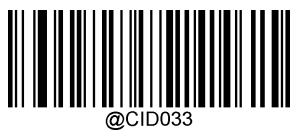

**Modify QR Code ID**

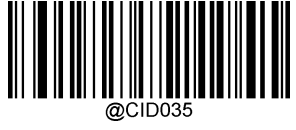

**Modify Data Matrix Code ID**

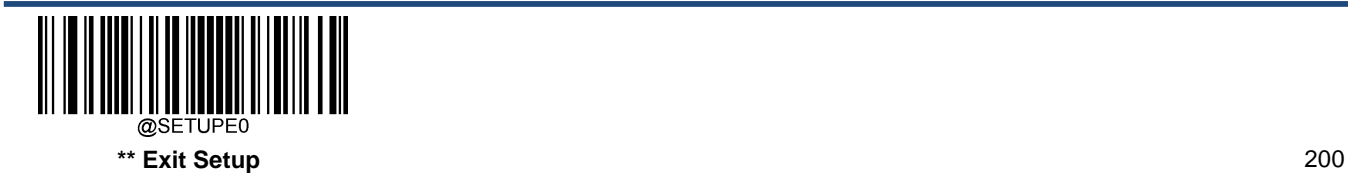

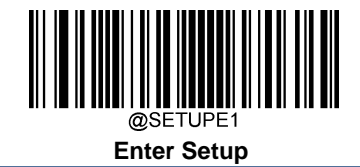

# **Custom Suffix**

# **Enable/Disable Custom Suffix**

If custom suffix is enabled, you are allowed to append to the data a user-defined suffix that cannot exceed 10 characters. For example, if the custom suffix is "AB" and the barcode data is "123", the Host will receive "123AB".

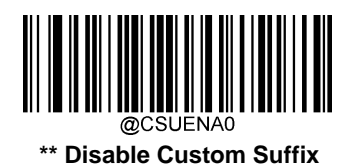

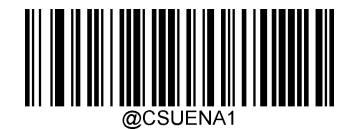

**Enable Custom Suffix**

### **Set Custom Suffix**

To set a custom suffix, scan the **Set Custom Suffix** barcode then the numeric barcodes corresponding to the hexadecimal value of a desired suffix then the **Save** barcode.

**Note:** A custom suffix cannot exceed 10 characters.

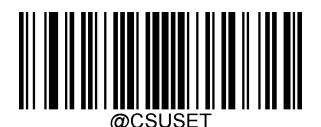

**Set Custom Suffix**

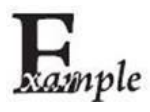

**Set the custom suffix to "CODE" (HEX: 0x43/0x4F/0x44/0x45):**

- 1. Scan the **Enter Setup** barcode.
- 2. Scan the **Set Custom Suffix** barcode.
- 3. Scan the numeric barcodes "4", "3", "4", "F", "4", "4", "4" and "5" from the "Digit Barcodes" section in Appendix.
- 4. Scan the **Save** barcode from the "Save/Cancel Barcodes" section in Appendix.
- 5. Scan the **Enable Custom Suffix** barcode.
- 6. Scan the **Exit Setup** barcode.

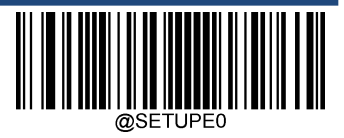

201 **\*\* Exit Setup**

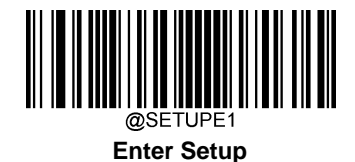

# **Data Packing**

### **Introduction**

Data packing is designed for a specific group of users who want to have the data packed before transmission. Data packing influences data format, so it is advised to disable this feature when it is not required.

### **Data Packing Options**

**Disable Data Packing:** Transmit decoded data in raw format (unpacketed).

**Enable Data Packing, Format 1:** Transmit decoded data with the packet format 1 defined below.

Packet format 1: [STX + ATTR + LEN] + [AL\_TYPE + DATA] + [LRC]

STX: 0x02

ATTR: 0x00

LEN: Barcode data length is expressed in 2 bytes ranging from 0x0000 (0) to 0xFFFF (65535).

AL\_TYPE: 0x36

DATA: Raw barcode data.

LRC: Check digit.

LRC calculation algorithm: computation sequence: 0xFF+LEN+AL\_TYPE+DATA; computation method is XOR, byte by byte.

**Enable Data Packing, Format 2:** Transmit decoded data with the packet format 2 defined below.

```
Packet format 2: [STX + ATTR + LEN] + [AL_TYPE] + [Symbology_ID + DATA] + [LRC]
```
STX: 0x02

ATTR: 0x00

LEN: Barcode data length is expressed in 2 bytes ranging from 0x0000 (0) to 0xFFFF (65535).

AL\_TYPE: 0x3B

Symbology\_ID: The ID number of symbology, 1 byte.

DATA: Raw barcode data.

LRC: Check digit.

LRC calculation algorithm: computation sequence: 0xFF+LEN+AL\_TYPE+Symbology\_ID+DATA; computation method is XOR, byte by byte.

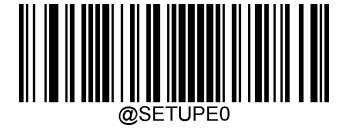

**\*\* Exit Setup** 202
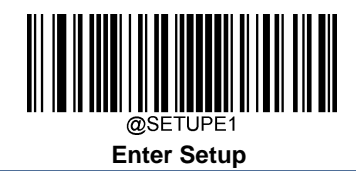

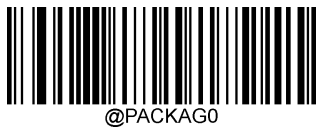

**\*\* Disable Data Packing**

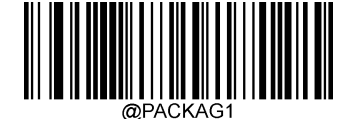

**Enable Data Packing, Format 1**

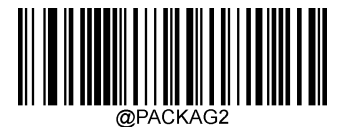

**Enable Data Packing, Format 2**

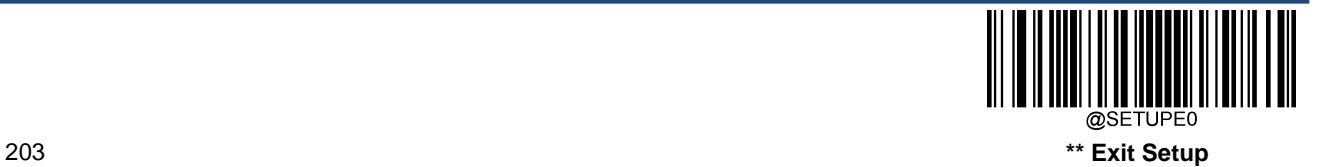

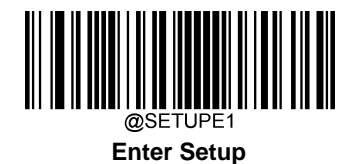

## **Terminating Character Suffix**

#### **Enable/Disable Terminating Character Suffix**

A terminating character such as carriage return (CR) or carriage return/line feed pair (CRLF) can only be used to mark the end of data, which means nothing can be added after it.

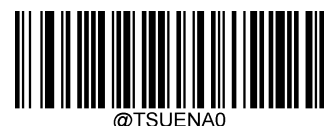

**\*\* Disable Terminating Character Suffix**

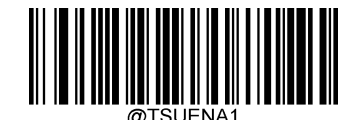

**Enable Terminating Character Suffix**

#### **Set Terminating Character Suffix**

To set a terminating character suffix, scan the **Set Terminating Character Suffix** barcode then the numeric barcodes corresponding to the hexadecimal value of a desired terminating character then the **Save** barcode.

**Note:** A terminating character suffix cannot exceed 2 characters.

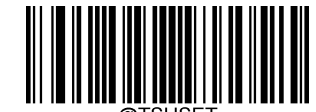

**Set Terminating Character Suffix**

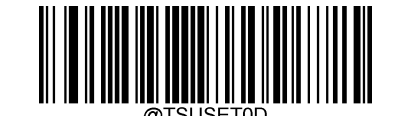

**\*\* Set Terminating Character to CR (0x0D)**

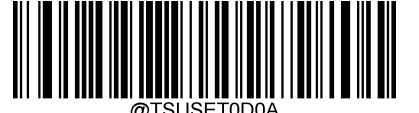

**Set Terminating Character to CRLF (0x0D,0x0A)**

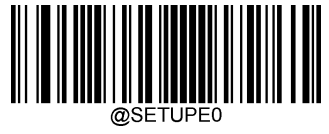

**\*\* Exit Setup** 204

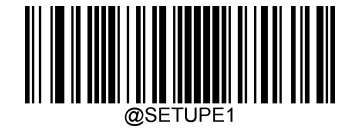

**Enter Setup**

# Rample

**Set the terminating character suffix to 0x0A:**

- 1. Scan the **Enter Setup** barcode.
- 2. Scan the **Set Terminating Character Suffix** barcode.
- 3. Scan the numeric barcodes "0" and "A" from the "Digit Barcodes" section in Appendix.
- 4. Scan the **Save** barcode from the "Save/Cancel Barcodes" section in Appendix.
- 5. Scan the **Enable Terminating Character Suffix** barcode.
- 6. Scan the **Exit Setup** barcode.

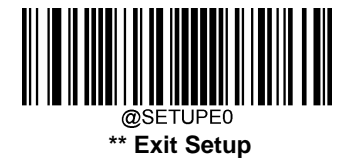

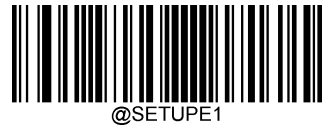

**Enter Setup**

# **Chapter 9 Batch Programming**

#### **Introduction**

Batch programming enables users to integrate a batch of commands into a single batch barcode.

Listed below are batch programming rules:

1. Command format: Command + Parameter Value.

2. Each command is terminated by a semicolon (;). Note that there is no space between a command and its terminator semicolon.

3. Use the barcode generator software to generate a 2D batch barcode.

Example: Create a batch barcode for **Normal Illumination**, **Sense Mode**, **Decode Session Timeout** = 2s, **Disable Interleaved 2 of 5**:

1. Input the commands:

@ILLSCN1;SCNMOD2;ORTSET2000;I25ENA0;

2. Generate a batch barcode.

When setting up a scanner with the above configuration, scan the **Enable Batch Barcode** barcode and then the batch barcode generated.

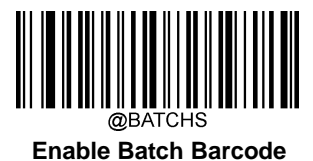

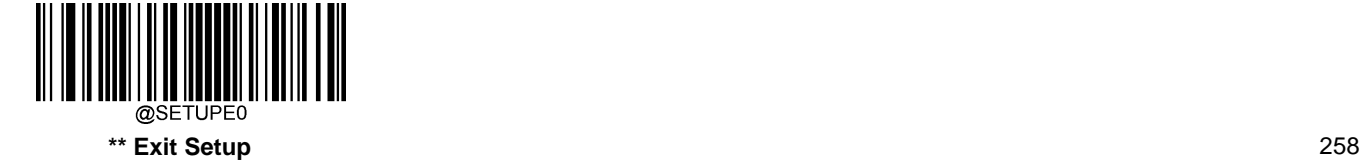

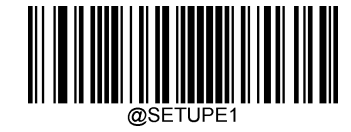

**Enter Setup**

#### **Create a Batch Command**

A batch command may contain a number of individual commands each of which is terminated by a semicolon (;).

For more information, refer to the "Use of Programming Command" section in Chapter 3.

#### **Create a Batch Barcode**

Batch barcodes can be produced in the format of PDF417, QR Code or Data Matrix.

Example: Create a batch barcode for **Normal Illumination**, **Sense Mode**, **Decode Session Timeout** = 2s, **Disable Interleaved 2 of 5**:

1. Input the following commands:

@ILLSCN1;SCNMOD2;ORTSET2000;I25ENA0;

2. Generate a PDF417 batch barcode.

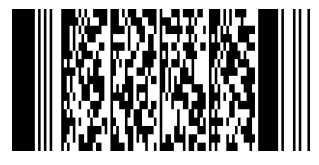

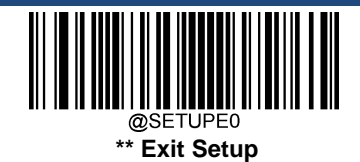

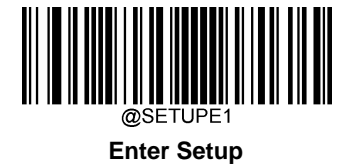

## **Use Batch Barcode**

To put a batch barcode into use, scan the following barcodes. (Use the example above.)

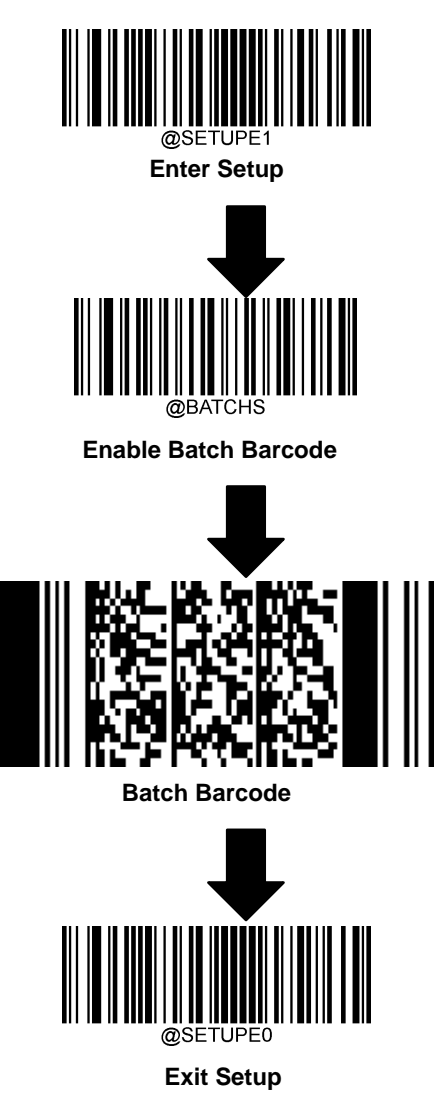

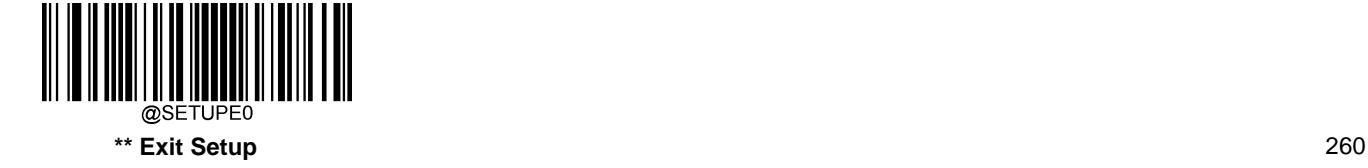

# **Appendix**

## **Digit Barcodes**

#### **0~9**

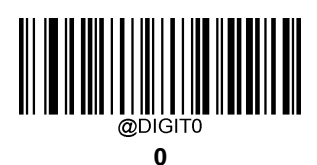

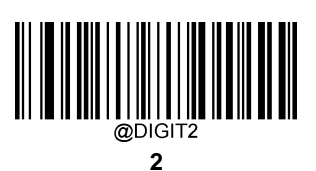

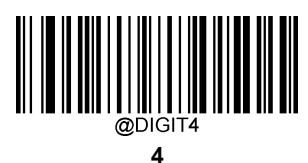

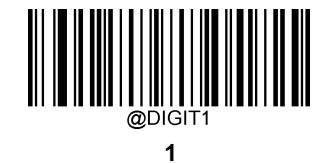

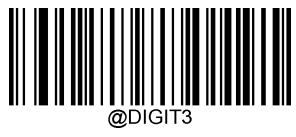

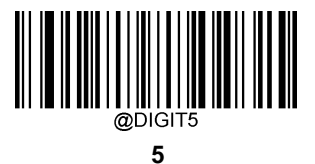

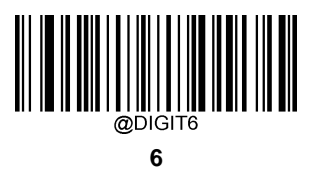

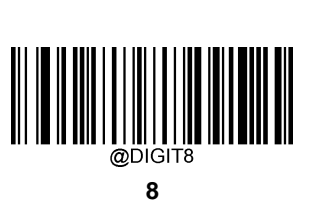

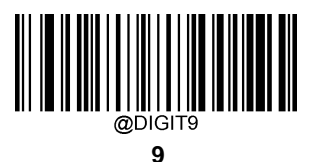

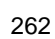

**A~F**

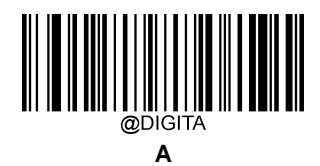

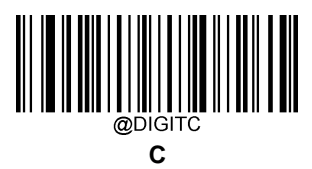

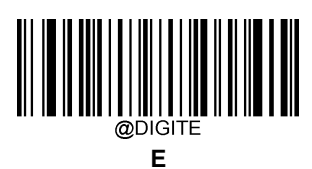

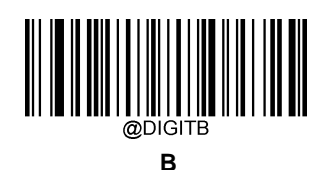

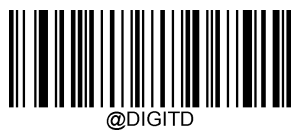

**D**

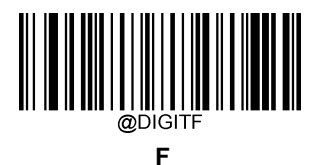

#### **Save/Cancel Barcodes**

After reading numeric barcode(s), you need to scan the **Save** barcode to save the data. If you scan the wrong digit(s), you can either scan the **Cancel** barcode and then start the configuration all over again, or scan the **Delete the Last Digit**  barcode and then the correct digit, or scan the **Delete All Digits** barcode and then the digits you want.

For instance, after reading the **Maximum Length** barcode and numeric barcodes "1", "2" and "3", you scan:

**Delete the Last Digit:** The last digit "3" will be removed.

**Delete All Digits:** All digits "123" will be removed.

**Cancel:** The maximum length configuration will be cancelled. And the scanner is still in the setup mode.

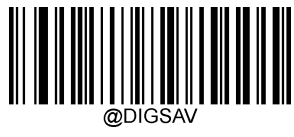

**Save**

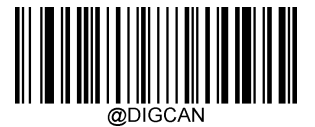

**Cancel**

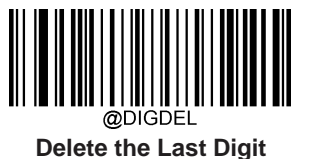

**Delete All Digits**

## **Factory Defaults Table**

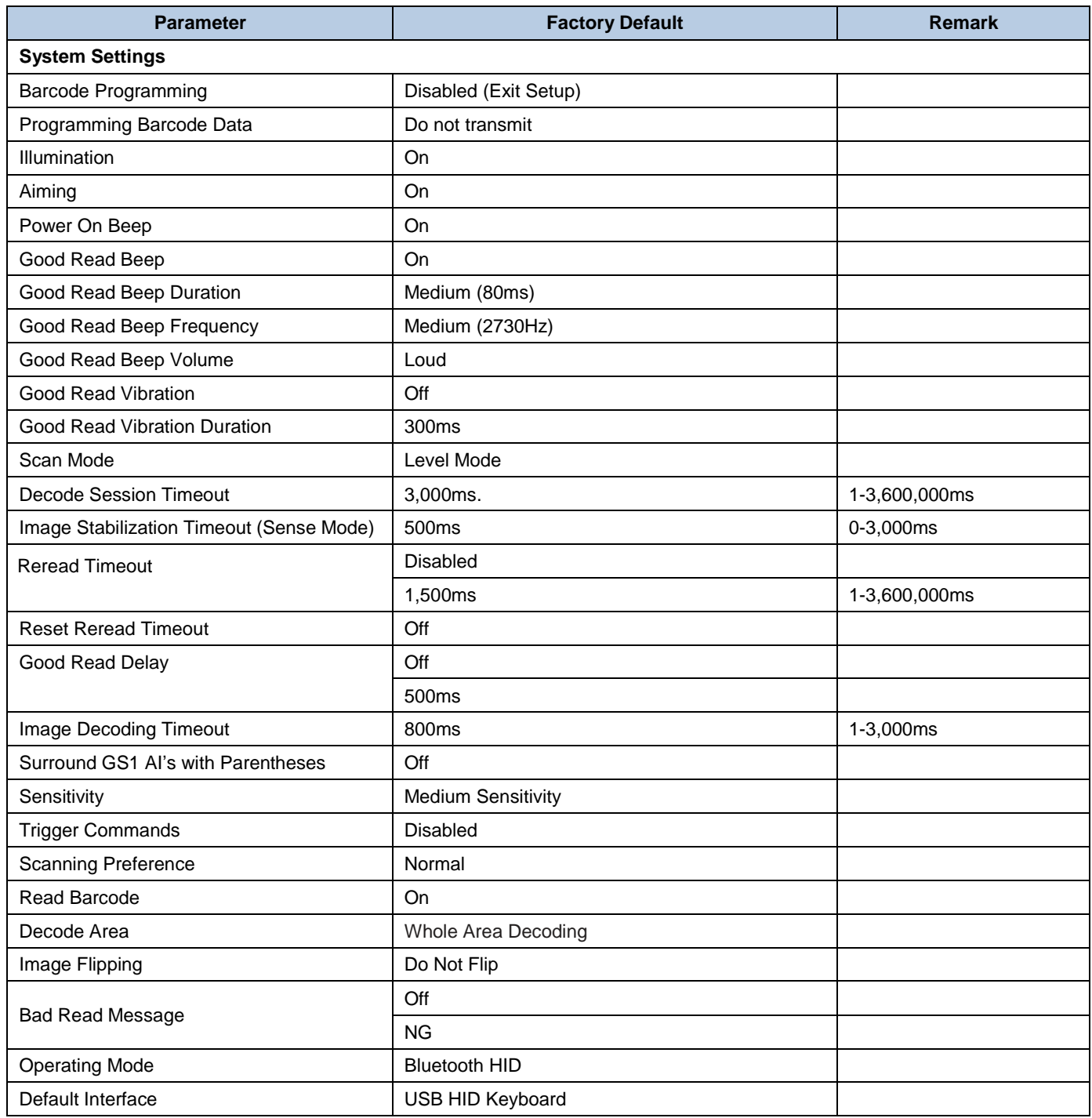

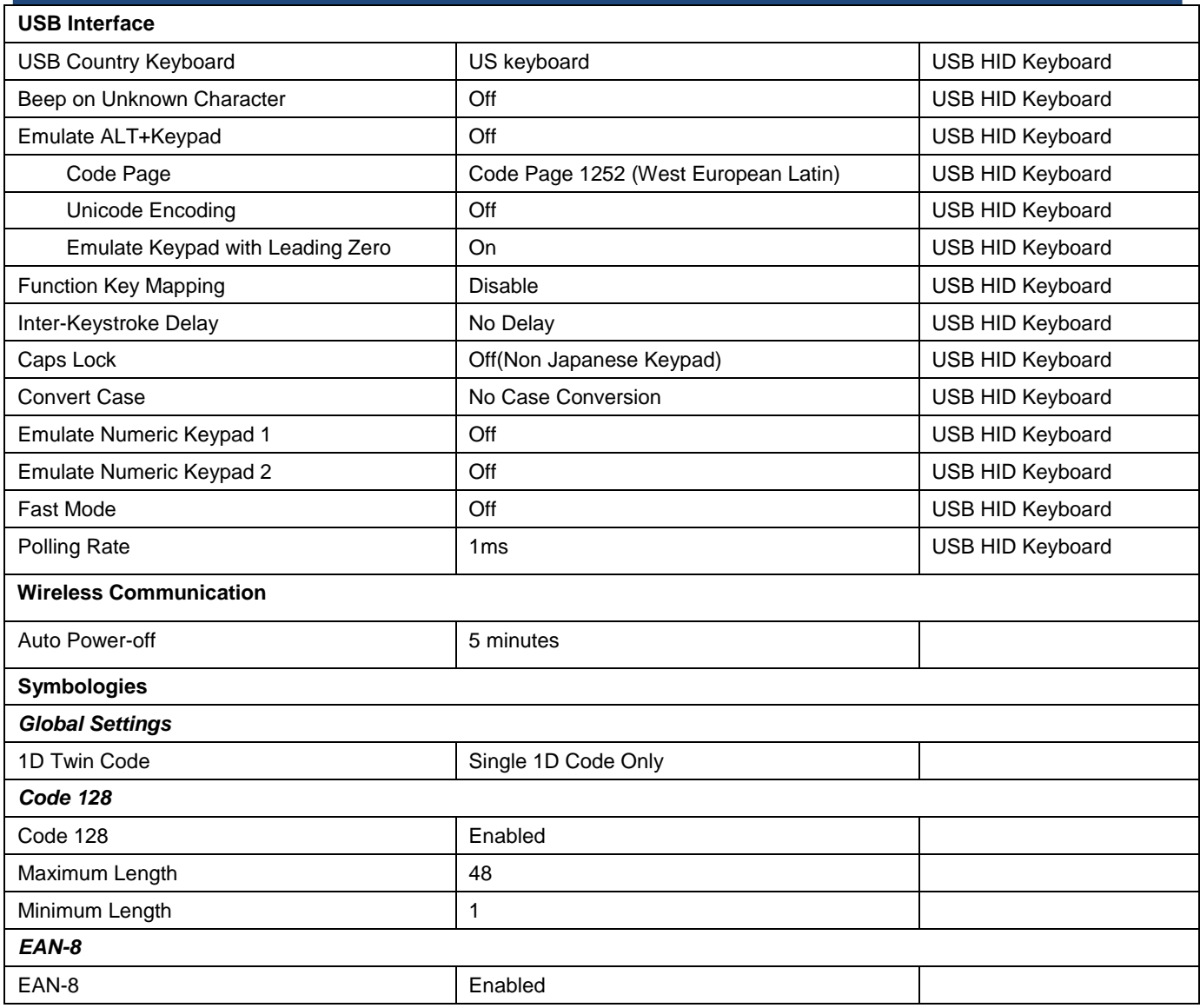

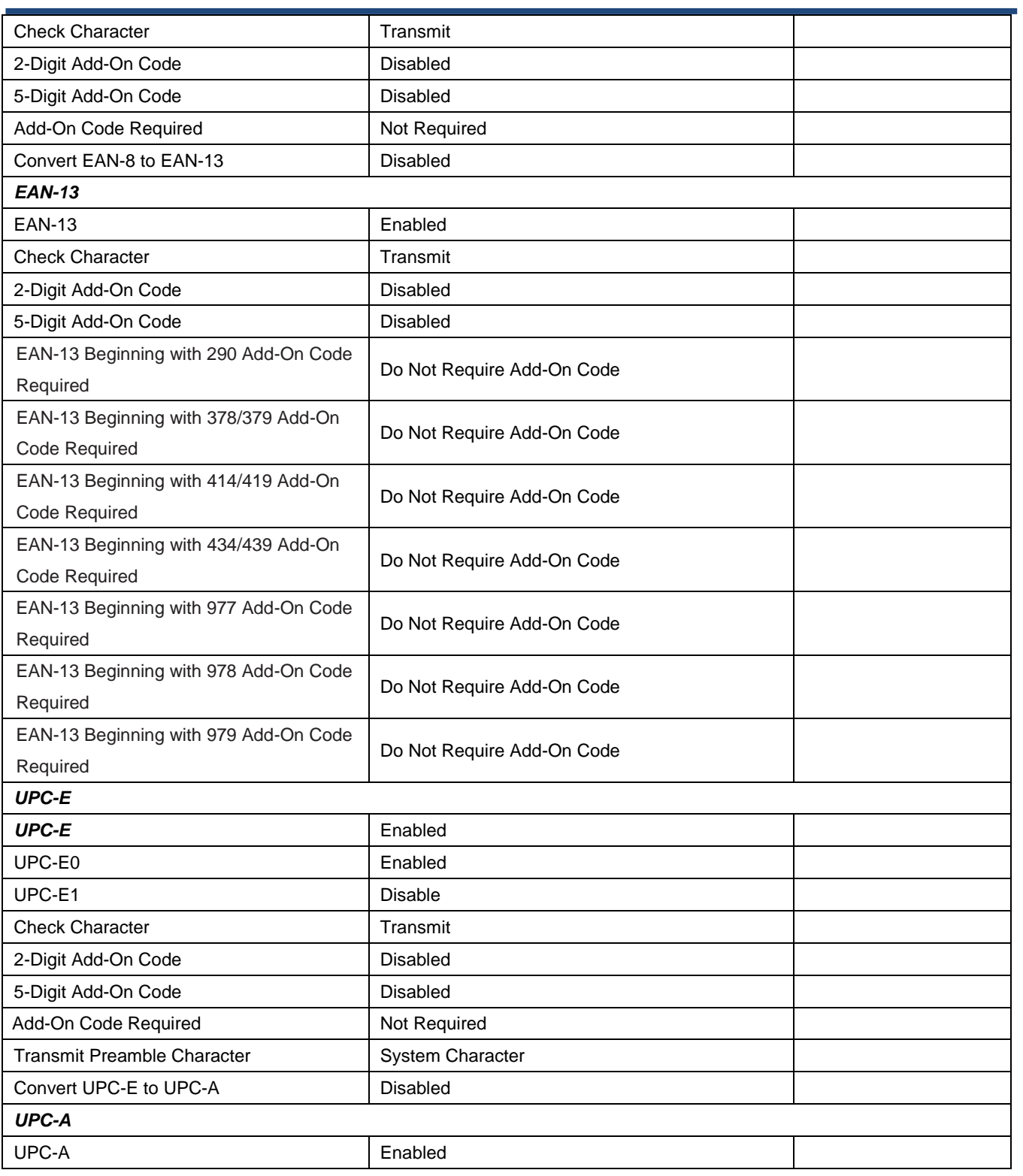

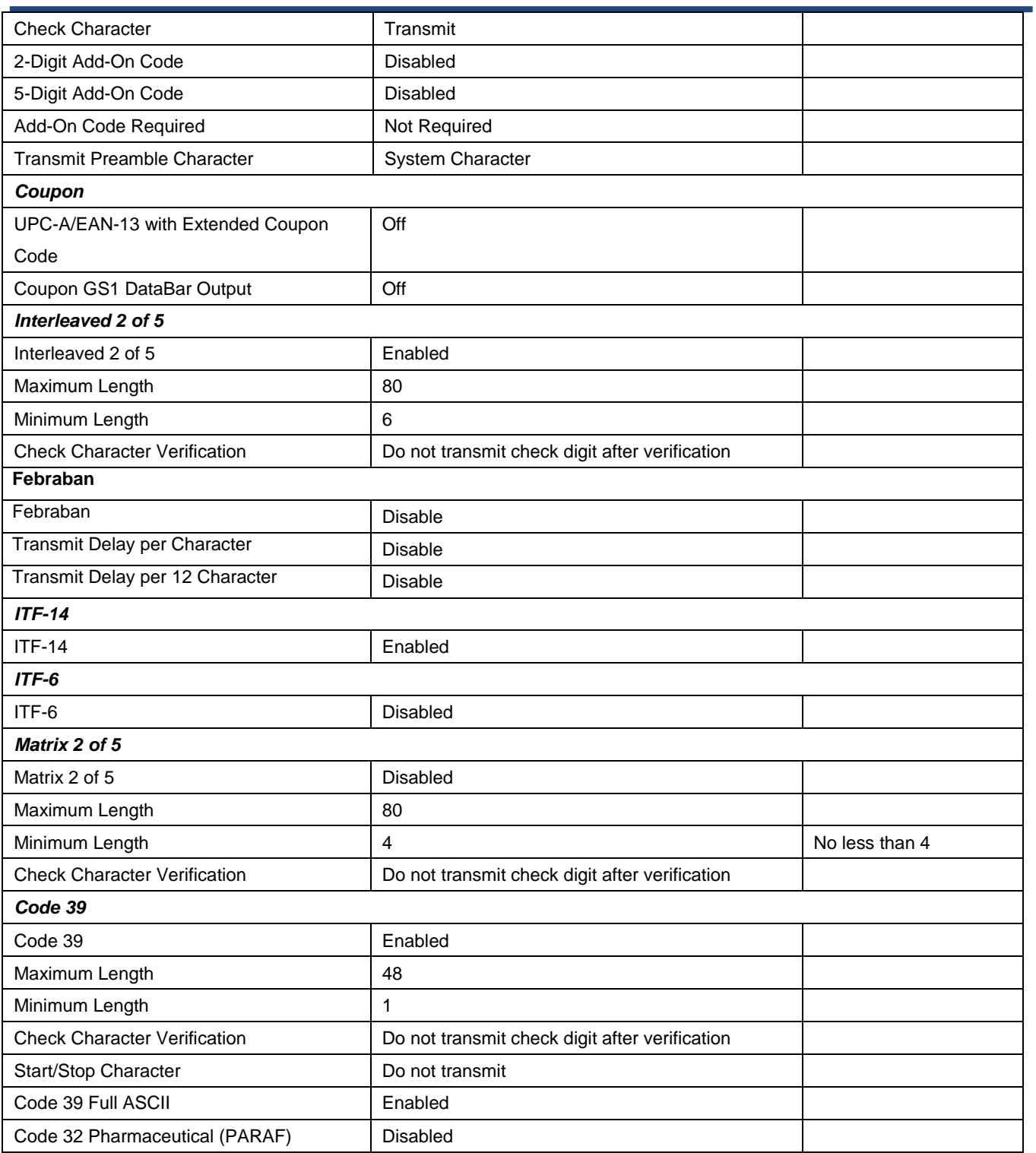

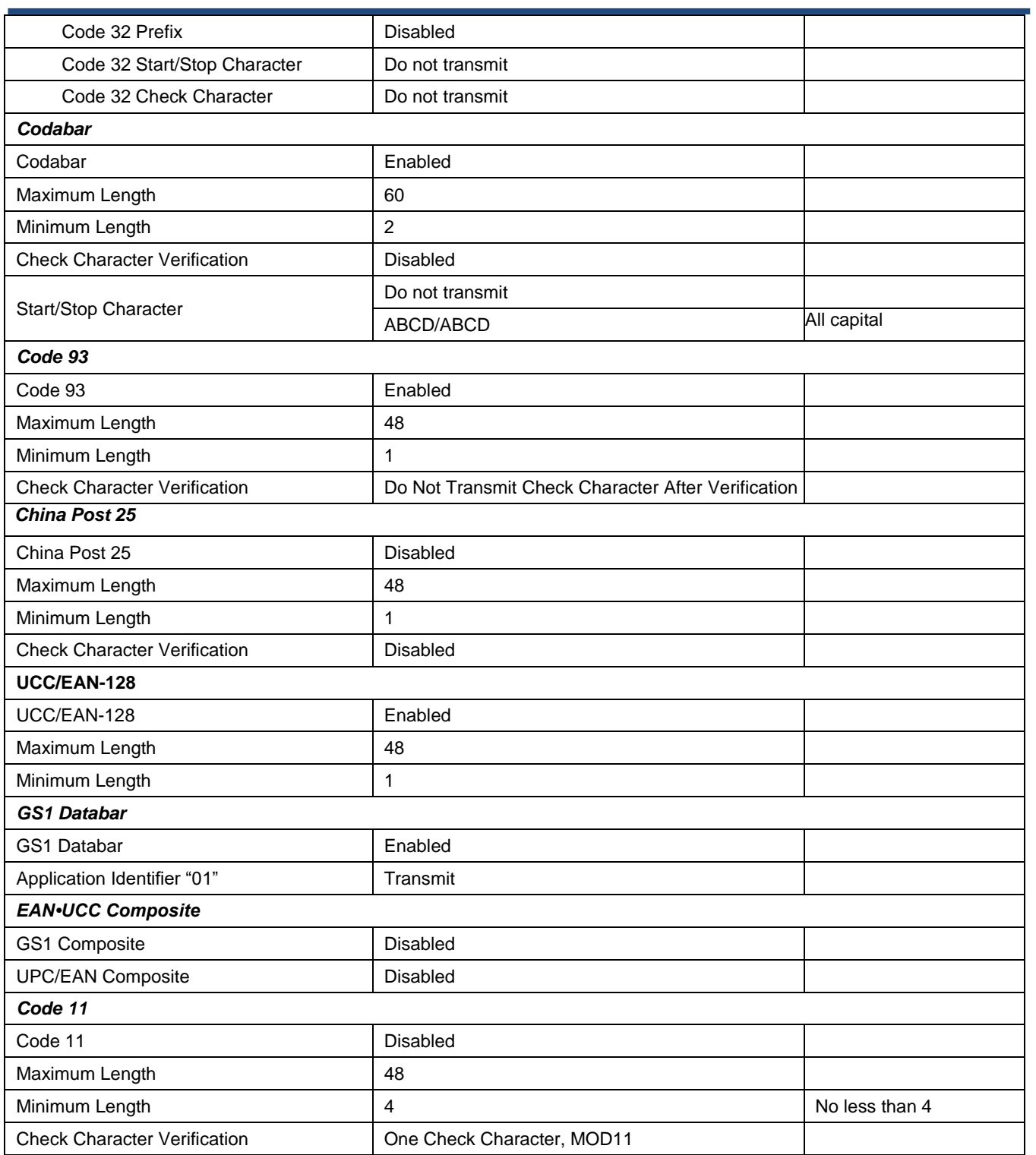

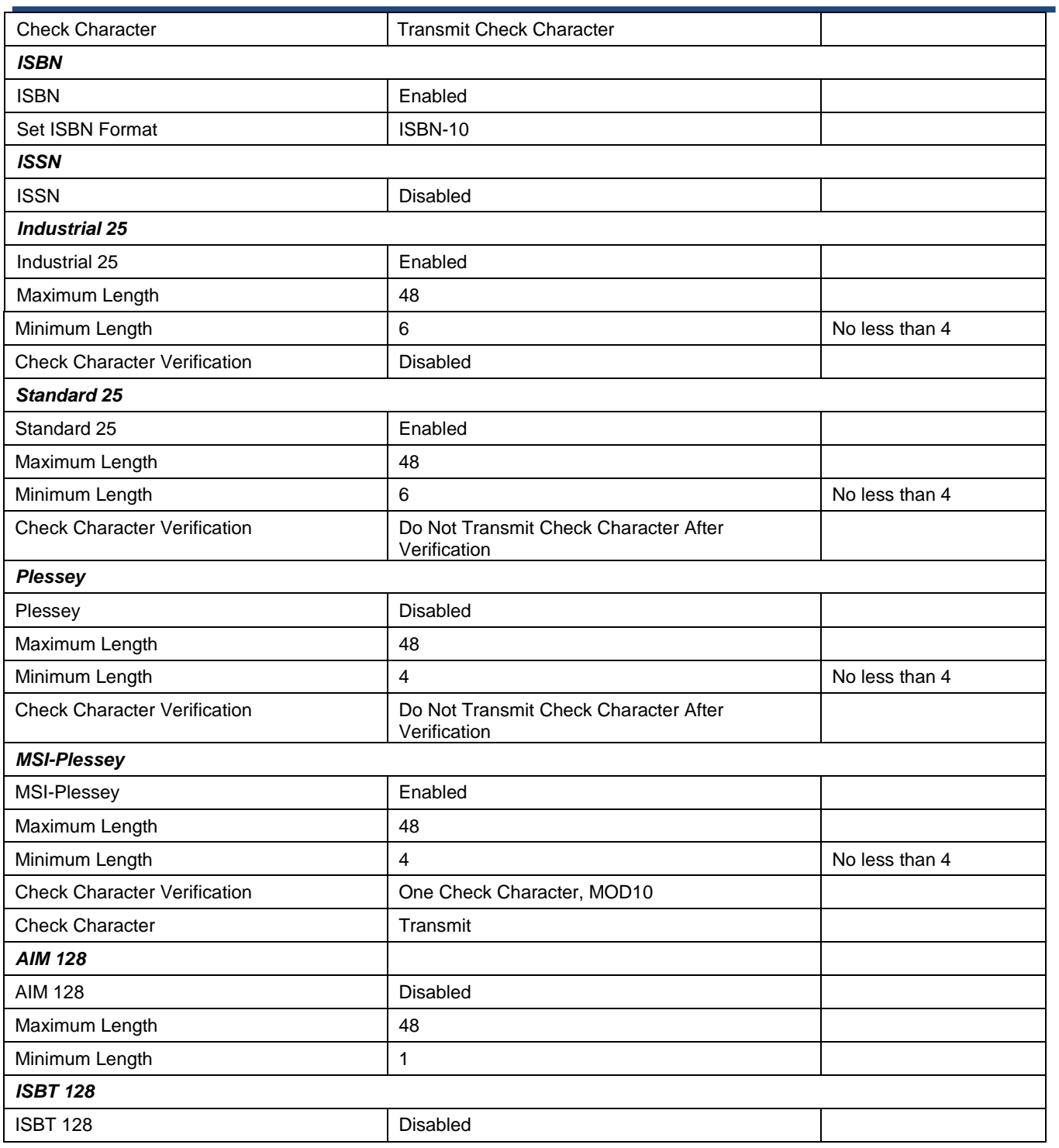

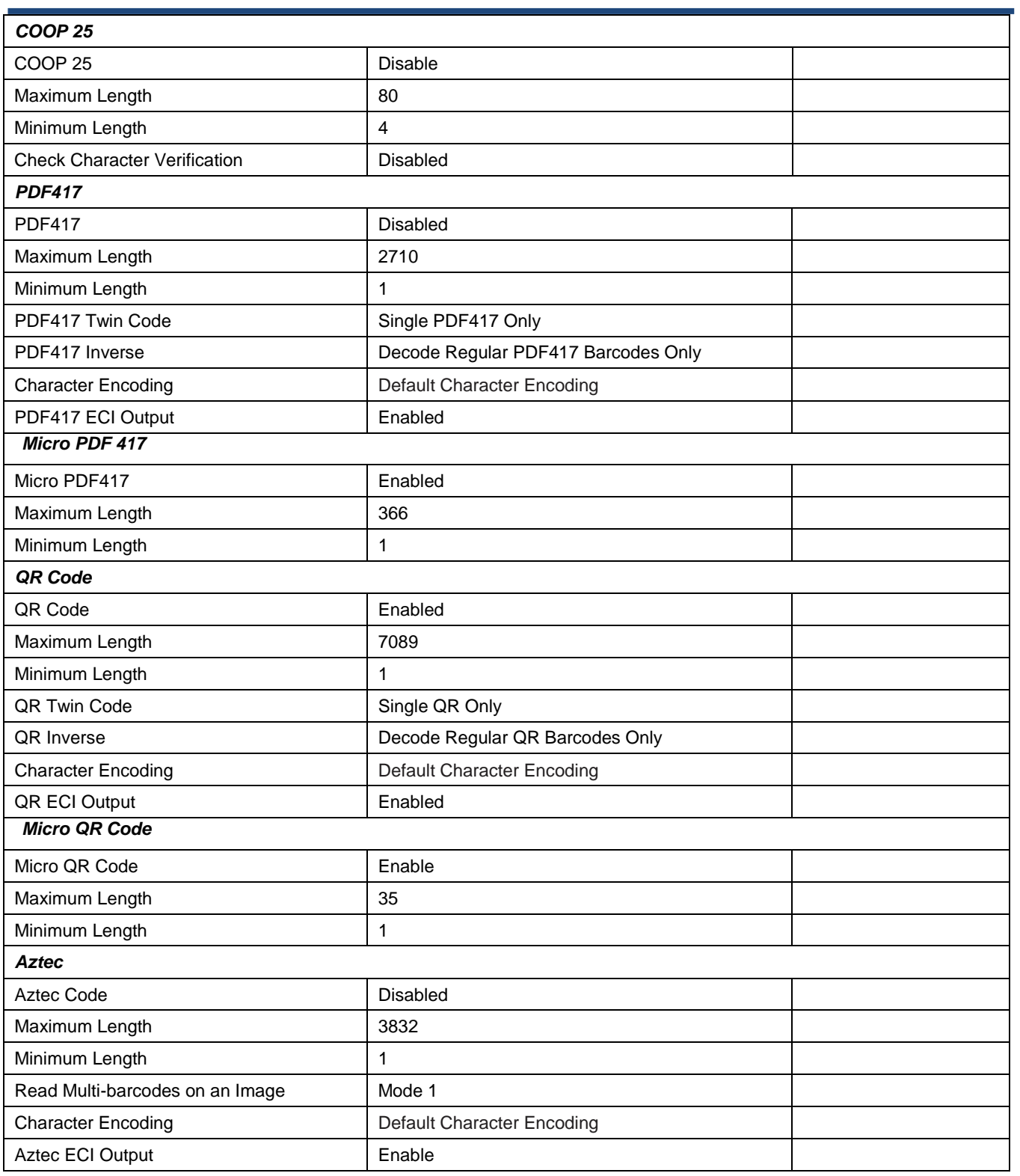

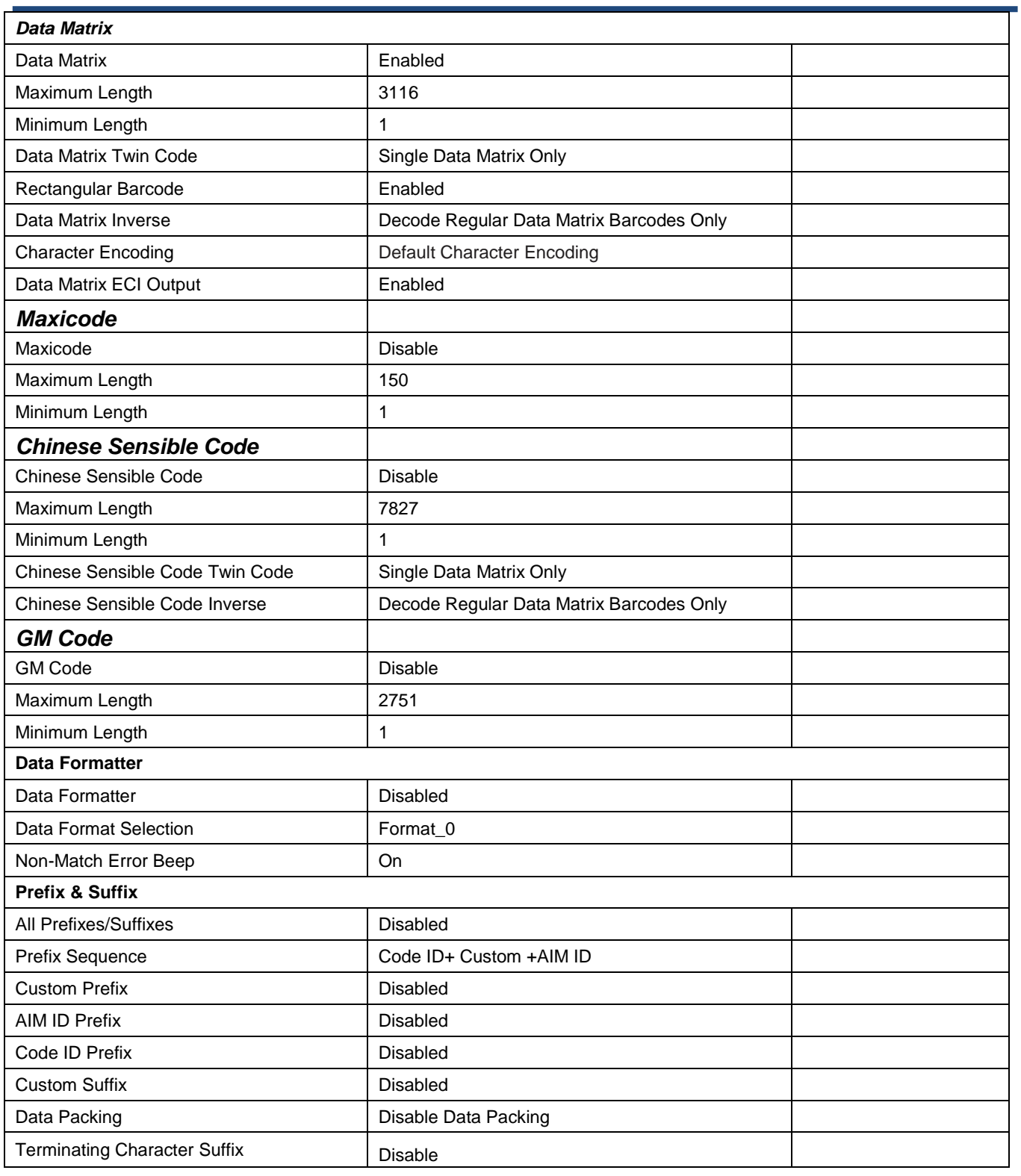

## **AIM ID Table**

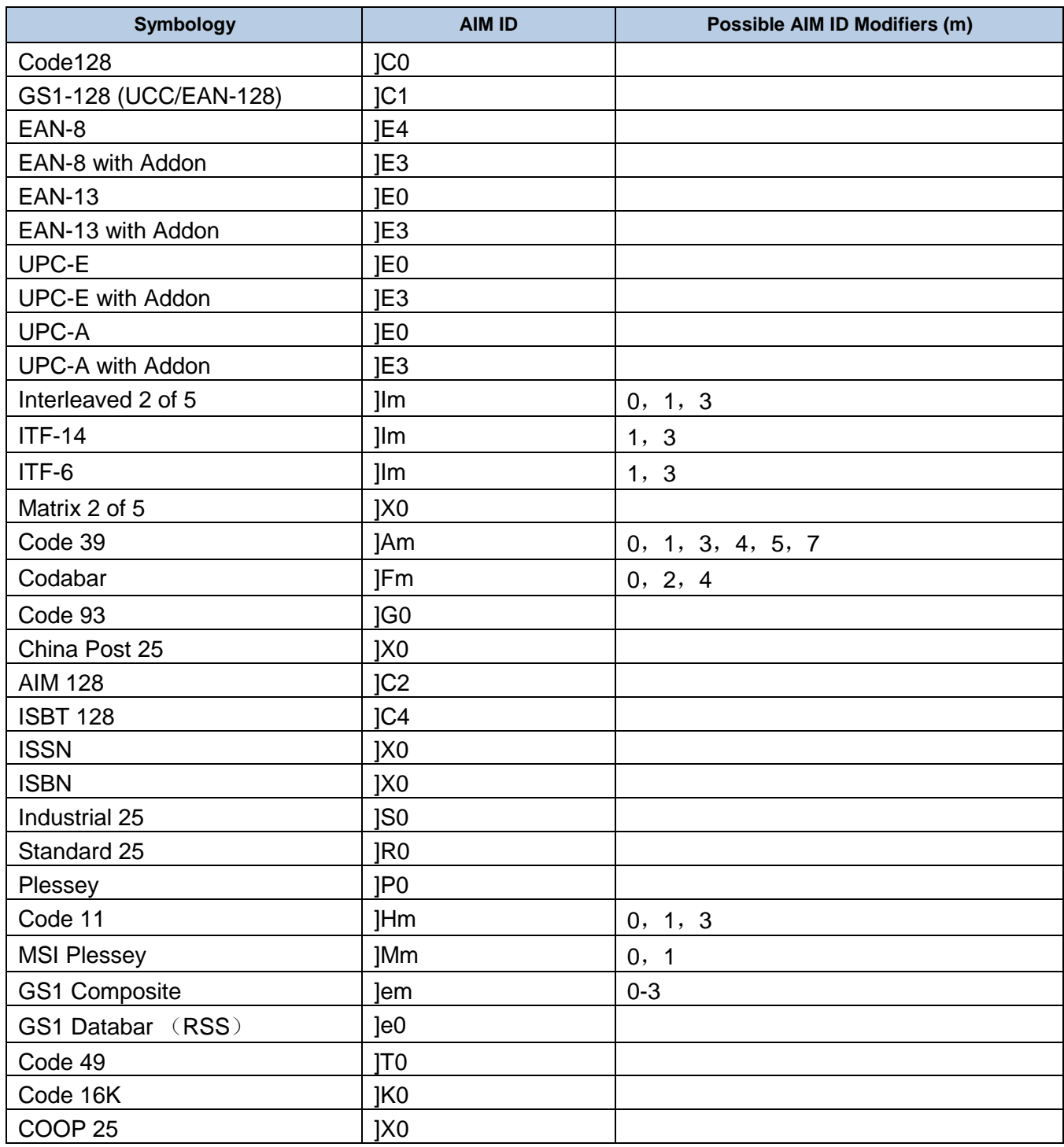

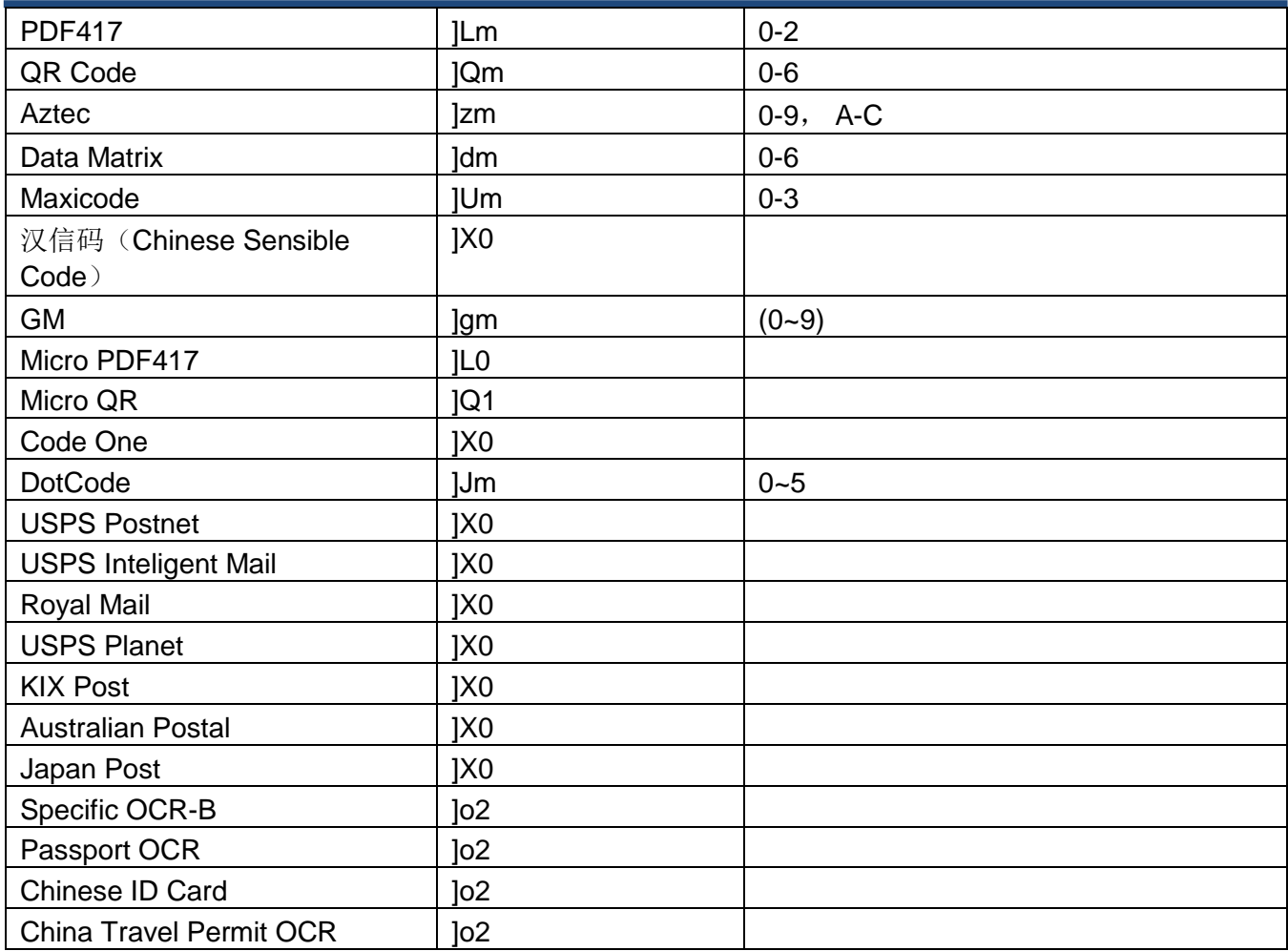

**Note:** "m" represents the AIM modifier character. Refer to ISO/IEC 15424:2008 Information technology – Automatic identification and data capture techniques – Data Carrier Identifiers (including Symbology Identifiers) for AIM modifier character details.

## **Code ID Table**

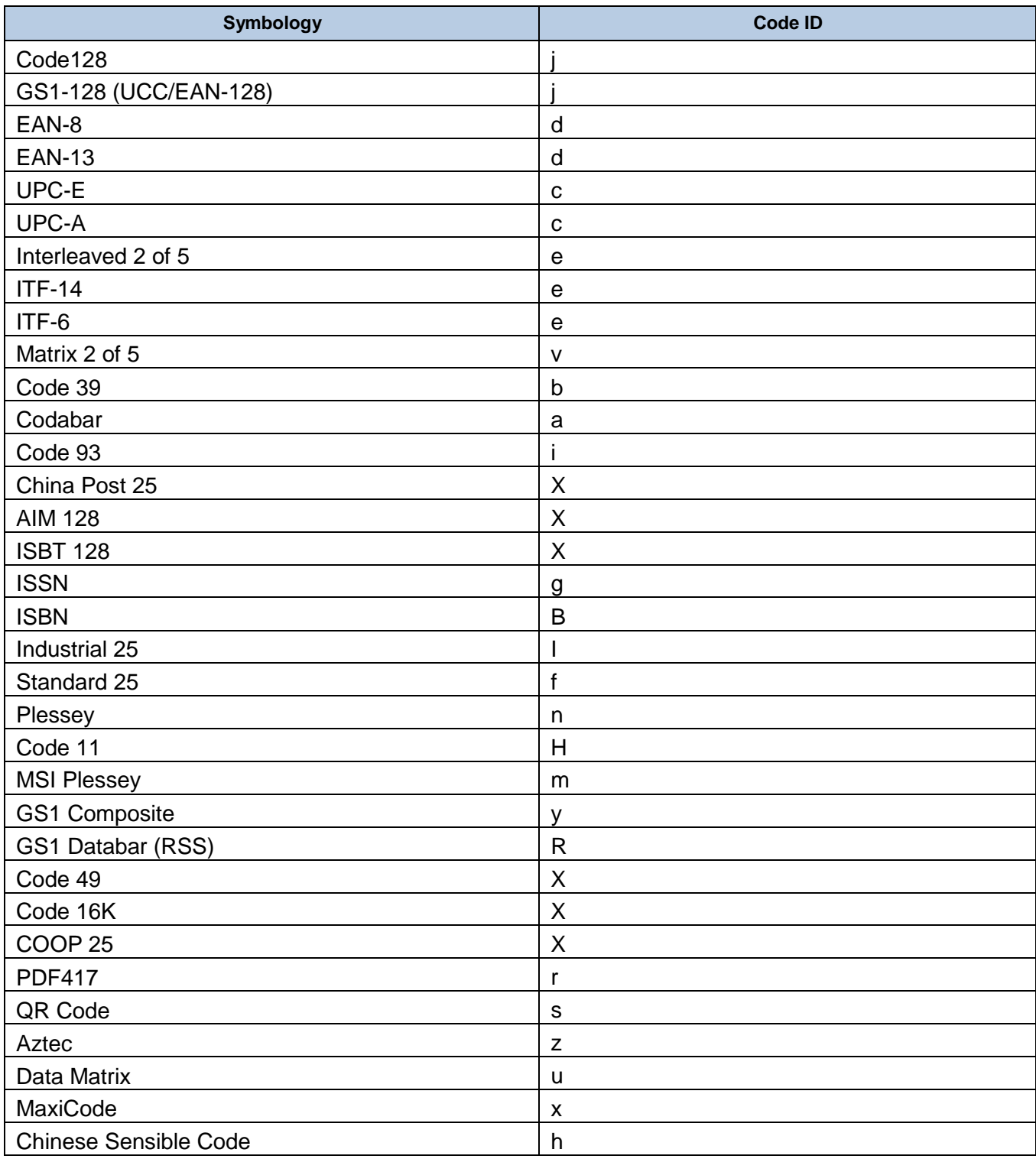

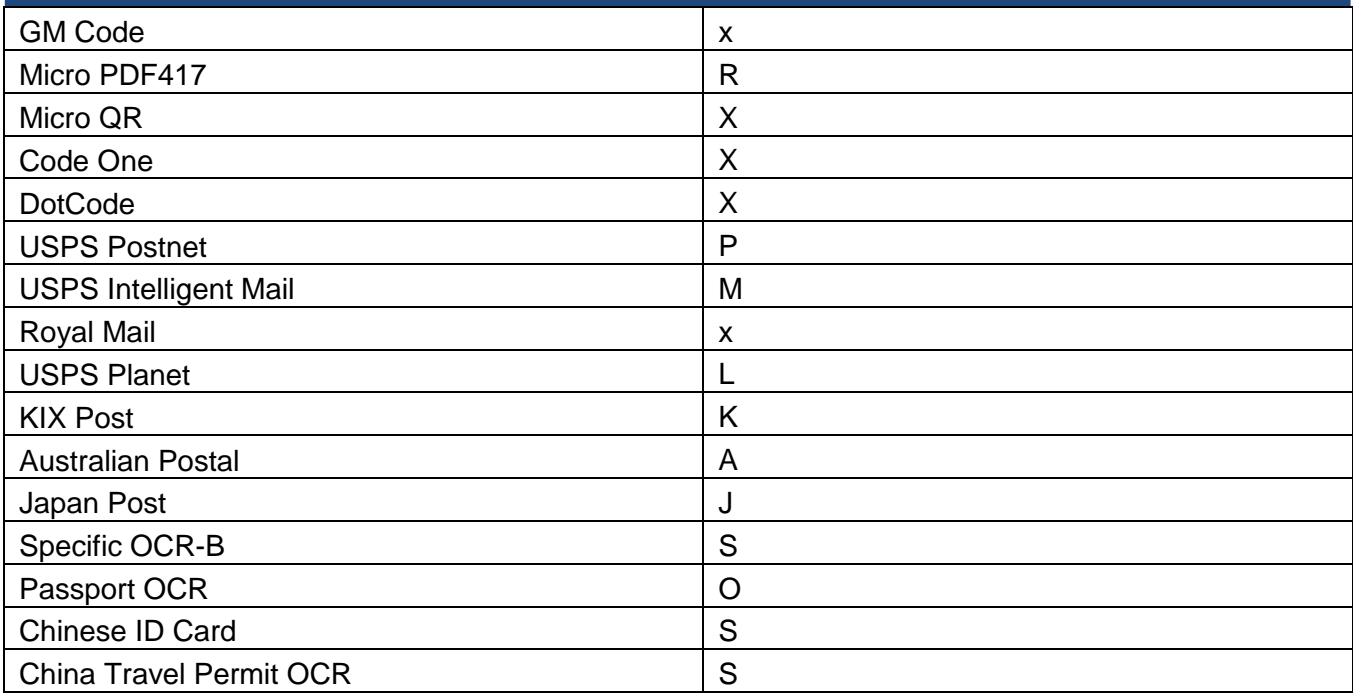

# **Symbology ID Number**

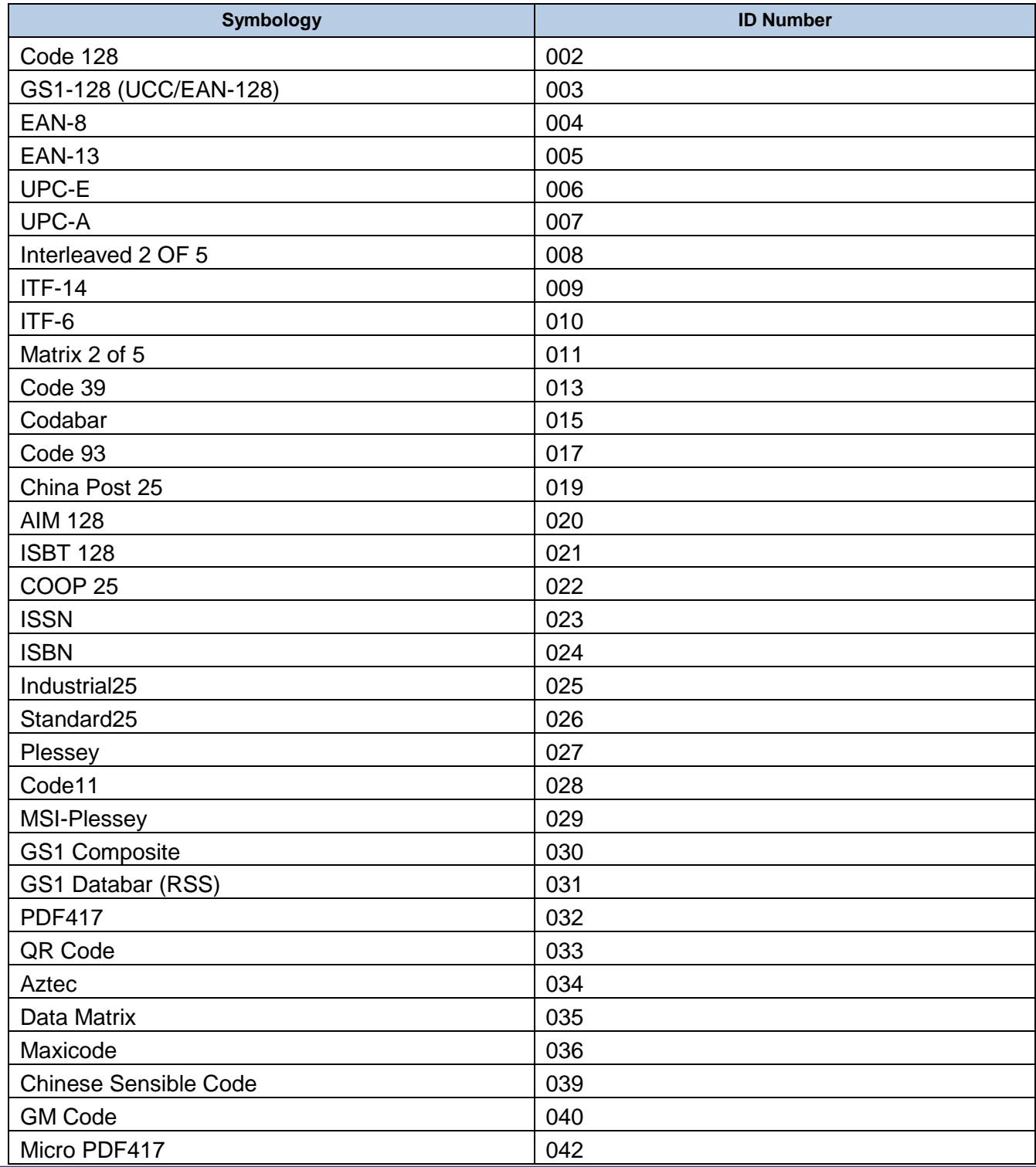

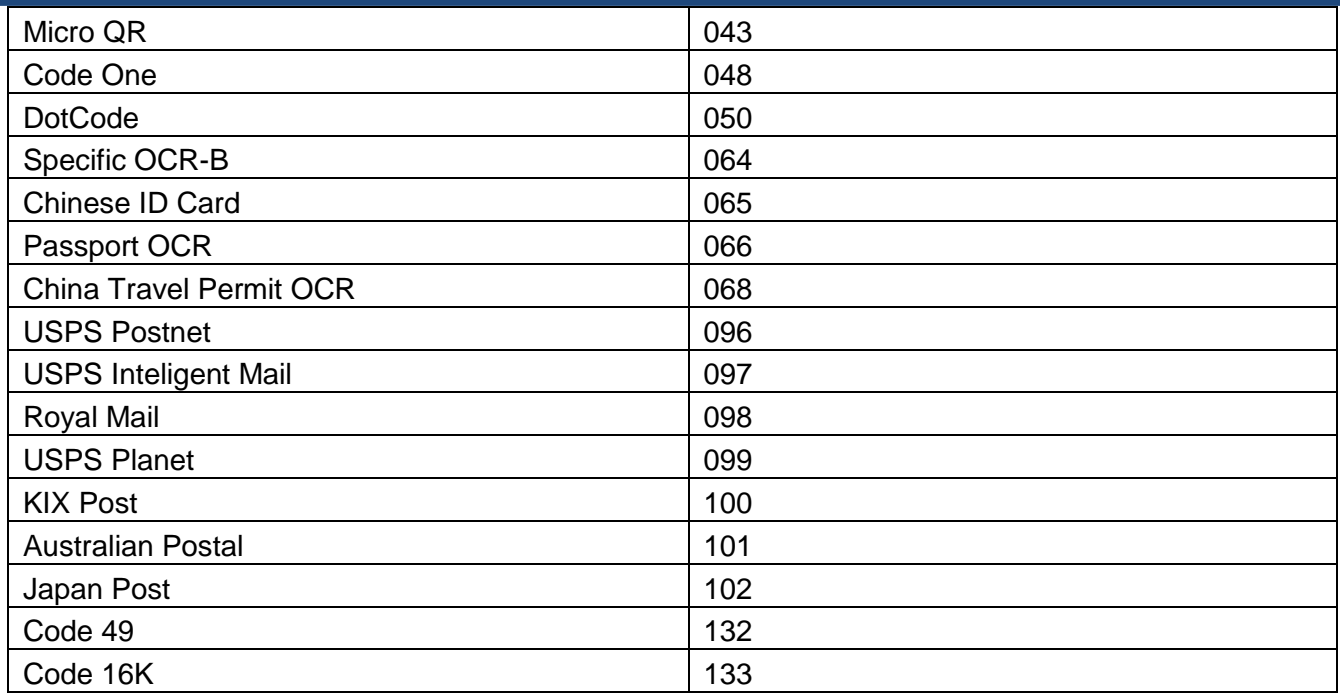

## **ASCII Table**

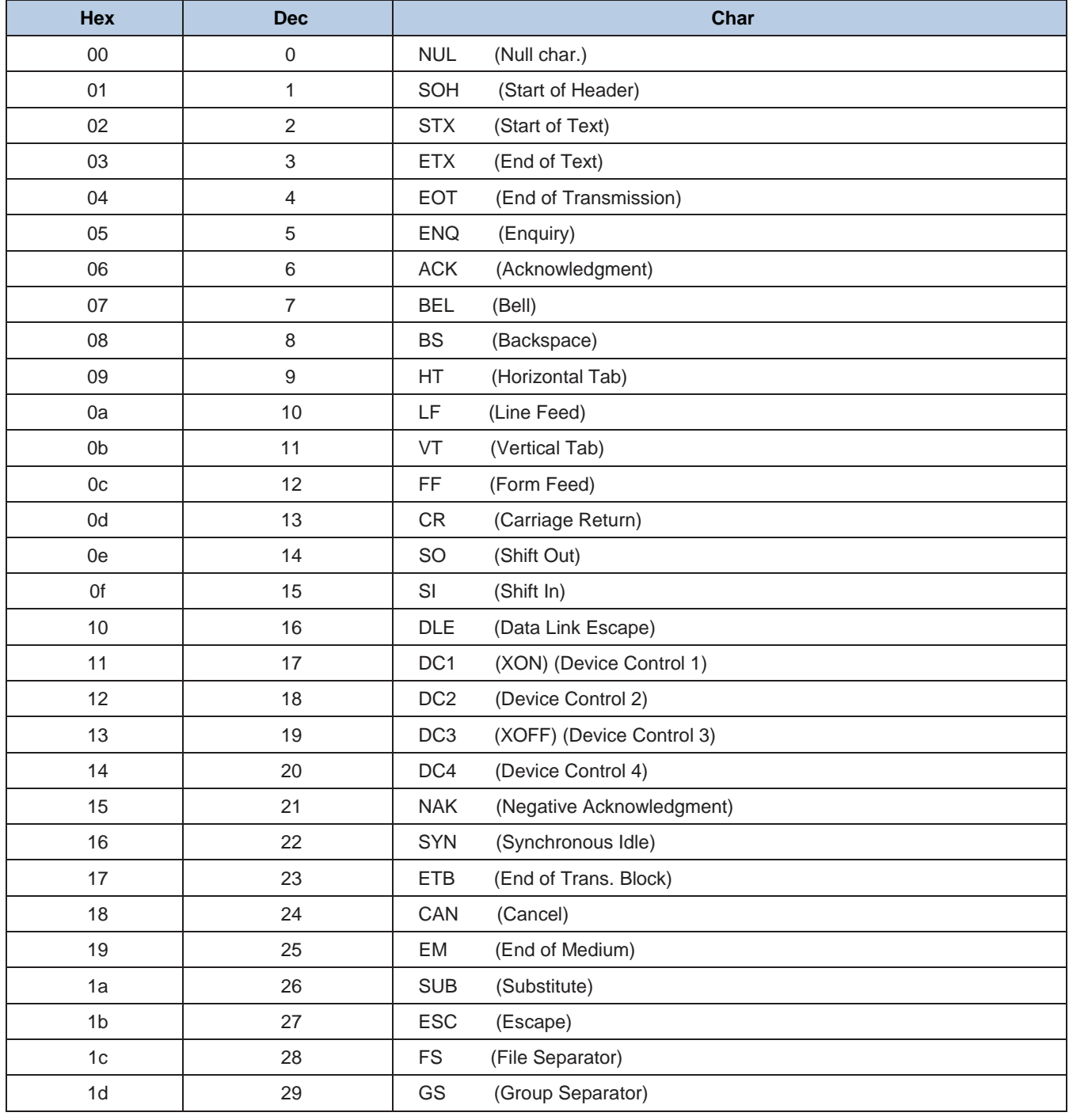

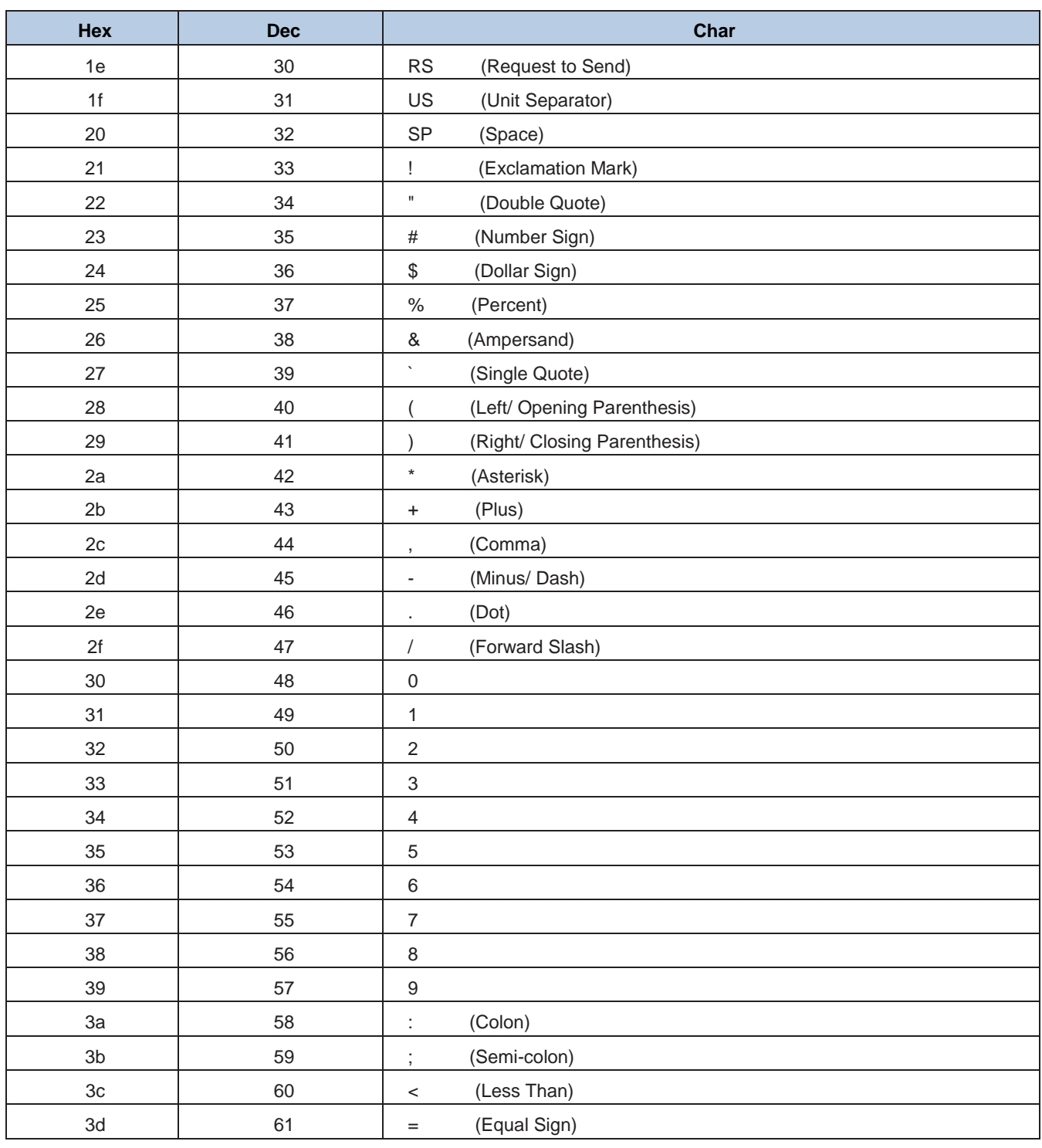

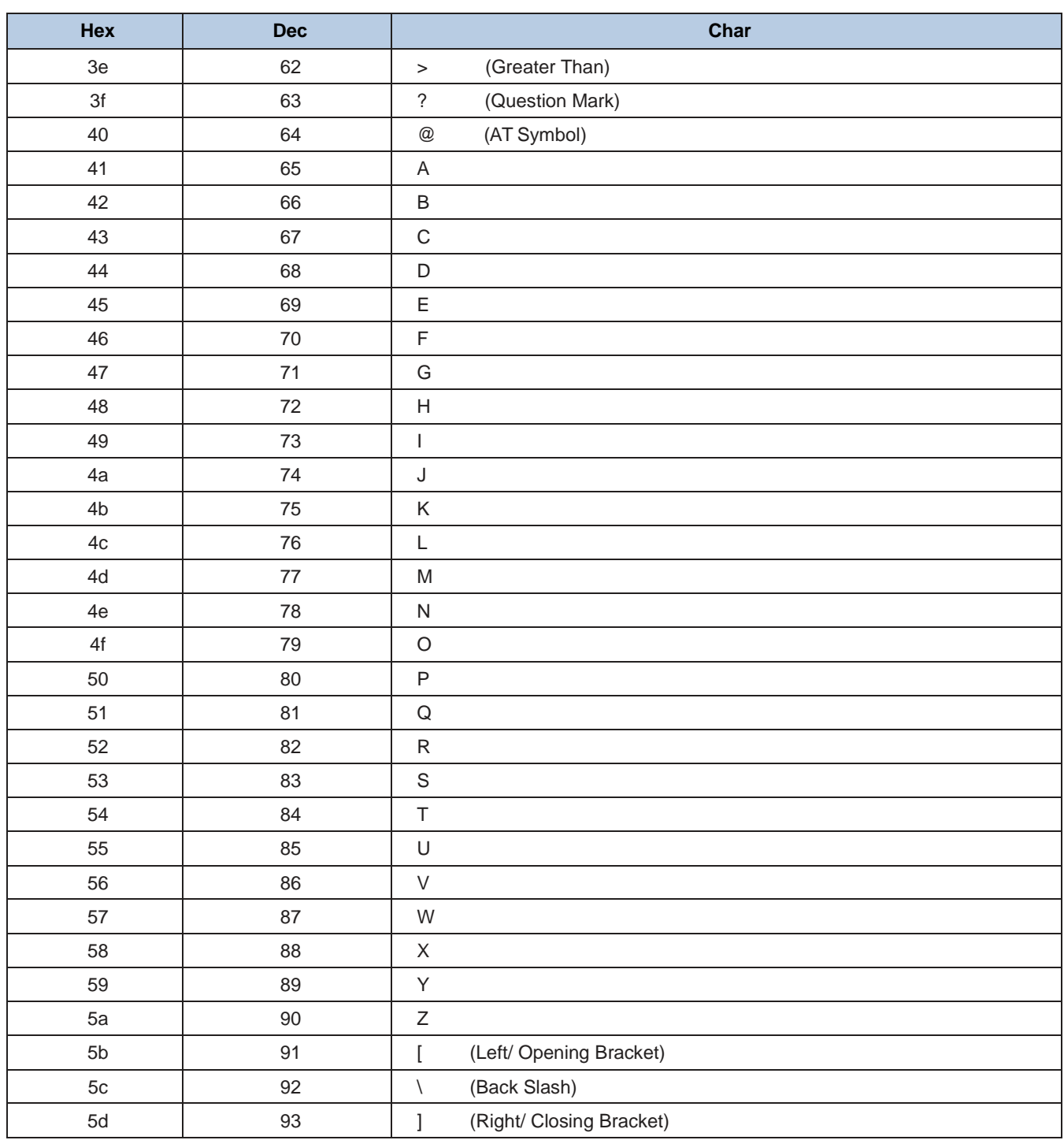

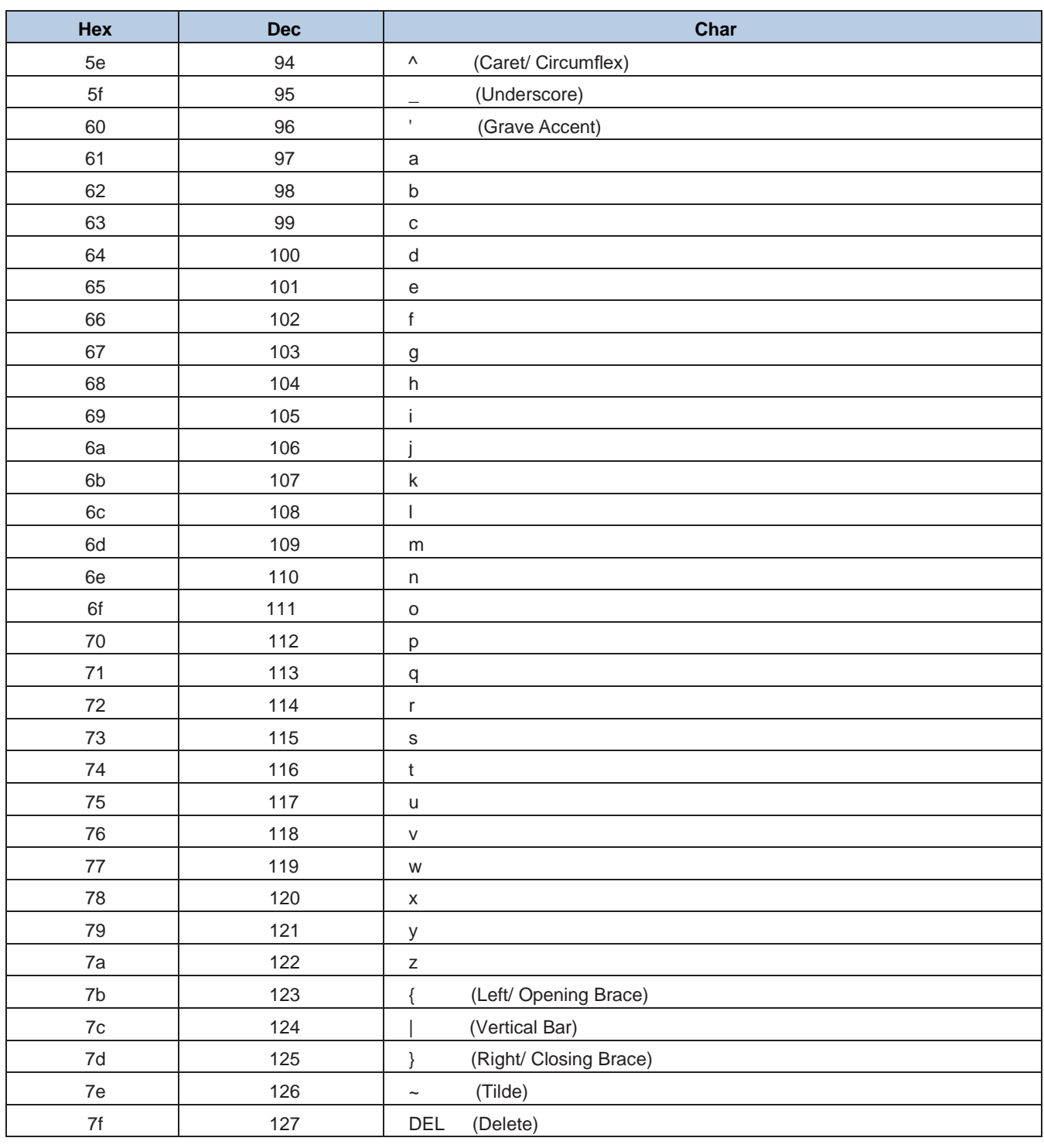

## **Unicode Key Maps**

| 6E      |               | 70            | 71             |    | 72       | 73 |    | 74 |                | 75 | 76 | 77 |                |    | 78                        | 79             | 7A | 7B |  | 7C             | 7D | 7E |                | $\bullet$ | n  |    | n  |
|---------|---------------|---------------|----------------|----|----------|----|----|----|----------------|----|----|----|----------------|----|---------------------------|----------------|----|----|--|----------------|----|----|----------------|-----------|----|----|----|
| $_{01}$ | 02            | 03            |                | 04 | 05       |    | 06 | 07 | 08             |    | 09 | 0A | 0 <sub>B</sub> |    | 0 <sup>C</sup>            | 0 <sub>D</sub> |    | 0F |  | 4B             | 50 | 55 |                | 5A        | 5F | 64 | 69 |
| 10      | 11            |               | 12             | 13 |          | 14 | 15 |    | 16             | 17 | 18 | 19 |                | 1A | 1B                        | 1 <sup>C</sup> |    | 1D |  | 4C             | 51 | 56 |                | 5B        | 60 | 65 | 6A |
| 1E      |               | $1\mathrm{F}$ |                | 20 | 21       |    | 22 | 23 | 24             |    | 25 | 26 | 27             |    | 28                        | 29             |    | 2B |  |                |    |    | 5 <sub>C</sub> | 61        | 66 |    |    |
|         | $2\mathrm{C}$ |               | 2E             |    | 2F<br>30 |    | 31 |    | 34<br>33<br>32 |    | 35 | 36 |                | 37 |                           |                | 39 |    |  | 53             |    |    | 5D             | 62        | 67 | 6C |    |
| 3A      | 3B            |               | 3 <sub>C</sub> |    |          |    |    |    | 3D             |    |    |    | 3E             |    | $3\mathrm{F}$<br>38<br>40 |                |    |    |  | 4F<br>59<br>54 |    |    |                | 63        |    | 68 |    |

**104 Key U.S. Style Keyboard**

| 6E             |    | 70 | 71                   | 72 |    | 73 |    | 74 | 75 | 76 | 77 | 78      | 79             | 7A             | 7B             | 7 <sup>C</sup> | 7D | 7E | $\Box$   |    |    | ∩         |
|----------------|----|----|----------------------|----|----|----|----|----|----|----|----|---------|----------------|----------------|----------------|----------------|----|----|----------|----|----|-----------|
| 01             | 02 | 03 | 04                   | 05 |    | 06 | 07 | 08 | 09 | 0A | 0В | $_{0C}$ | 0 <sub>D</sub> |                | 0 <sub>F</sub> | 4B             | 50 | 55 | 5A       | 5F | 64 | 69        |
| 10             | 11 | 12 |                      | 13 | 14 | 15 |    | 16 | 17 | 18 | 19 | 1A      | 1B             | 1 <sup>C</sup> | 2B             | 4C             | 51 | 56 | 5B       | 60 | 65 | 6A        |
| 1E             |    | 1F | 20                   | 21 |    | 22 | 23 | 24 | 25 | 26 | 27 | 28      | 29             | 1D             |                |                |    |    | 5C       | 61 | 66 |           |
| 2 <sub>C</sub> | 2D | 2E |                      | 2F | 30 | 31 | 32 | 33 | 34 | 35 | 36 | 37      |                | 39             |                |                | 53 |    | 5D<br>62 |    | 67 | <b>6C</b> |
| 3A             | 3B |    | 3 <sub>C</sub><br>3D |    |    |    |    |    |    |    | 3E | 3F      |                | 38             | 40             | $4F$           | 54 | 59 | 63       |    | 68 |           |

**105 Key European Style Keyboard**

### **Newland Auto-ID Tech. Co., Ltd. (Headquarter)**

Add: No.1, Rujiang West Rd., Mawei, Fuzhou, Fujian 350001, Chinas Tel: +86 (0) 591 8397 9500 Fax: +86 (0) 591 8397 9216 E-mail: [info@nlscan.com](mailto:info@nlscan.com) Web: [www.newlandaidc.com](http://www.newlandaidc.com/)

#### **Newland APAC**

**Newland Taiwan Inc.** Add: 7F-6, No. 268, Liancheng Rd., Jhonghe Dist. 235, New Taipei City, Taiwan Tel: +886 2 7731 5388 Fax: +886 2 7731 5389 Email: info@newland-id.com.tw Web: www.newland-id.com.tw

#### **Newland Japan**

Tel: +886 2 7731 5388 ext. 71 Email: info@nlscan.com Web: www.newlandaidc.com/jp/

#### **Newland Korea**

Add: Biz. Center Best-one, Jang-eun Medical Plaza 6F, Bojeong-dong 1261-4, Kihung-gu, Yongin-City, Kyunggi-do, South Korea Tel: +82 10 8990 4838 Fax: +82 70 4369 0009 Email: info@nlscan.com Web: www.newlandaidc.com/kor/

#### **Newland India**

Add: 814, Tower B, NOIDA ONE business park B-8, Sector 62, Noida, Uttar Pradesh-201301 Tel: +91 120 7964266 Email: info@nlscan.com Web: www.newlandaidc.com

#### **Newland EMEA**

#### **Newland Europe BV**

Add: Rolweg 25, 4104 AV Culemborg, The Netherlands Tel: +31 (0) 345 87 00 33 Fax: +31 (0) 345 87 00 39 Email: sales@newland-id.com Tech Support[: tech-support@newland-id.com](mailto:tech-support@newland-id.com) Web[: www.newland-id.com](http://www.newland-id.com/)

#### **Newland NALA**

#### **Newland North America Inc.**

Add: 46559 Fremont Blvd., Fremont, CA 94538, USA Tel: +1 510 490 3888 Fax: +1 510 490 3887 Email: info@nlscan.com Web: www.newlandamerica.com

#### **Newland Latin America**

Tel: +1 (239) 598 0068 Fax: +1 (239) 280 1238 Email[: info@newlandla.com](mailto:info@newlandla.com) Web: [www.newlandamerica.com](http://www.newlandamerica.com/)

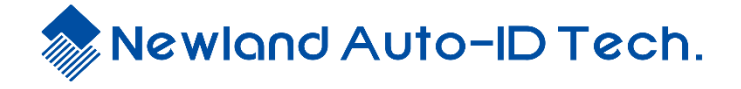

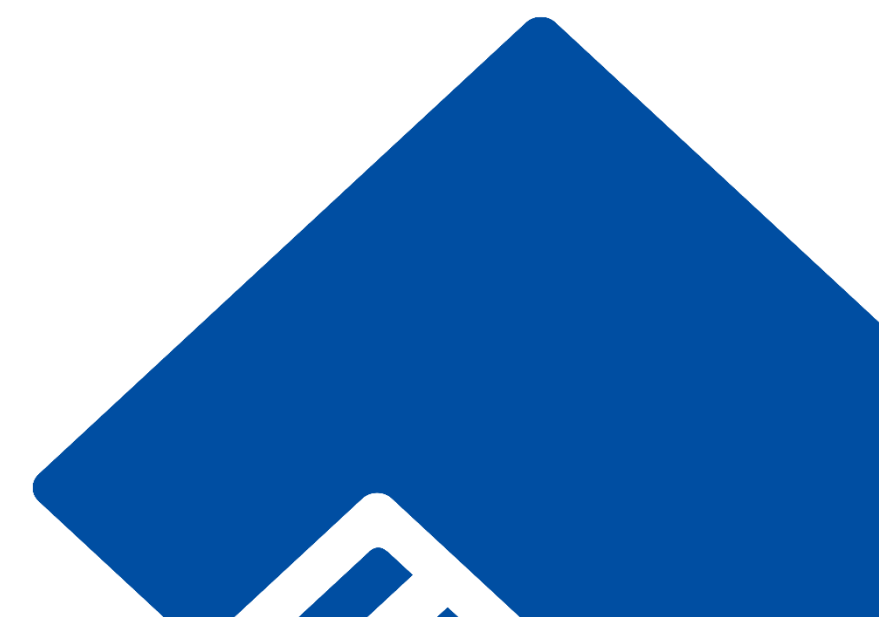

#### FCC Warning

This device complies with part 15 of the FCC rules. Operation is subject to the following two conditions: (1) this device may not cause harmful interference, and (2) this device must accept any inte rference received, including interference that may cause undesired operation.

Changes or modifications not expressly approved by the party responsible for compliance could void the user's authority to operate the equipment.

NOTE: This equipment has been tested and found to comply with the limits for a Class B digital device, pursuant to part 15 of the FCC Rules. These limits are designed to provide reasonable protection against harmful interference in a residential installation. This equipment generates uses and can radiate radio frequency energy and, if not installed and used in accordance with the instructions, may cause harmful interference to radio communications. However, there is no guarantee that interference will not occur in a particular installation. If this equipment does cause harmful interferenceto radio or television reception, which can be determined by turning the equipment off and on, the user is encouraged to try to correct the interference by one or more of the following measures:

- Reorient or relocate the receiving antenna.
- · Increase the separation between the equipment and receiver.
- Connect the equipment into an outlet on a circuit different from that to which the receiver is connected.
- · Consult the dealer or an experienced radio/TV technician for help.

The users manual or instruction manual for an intentional or unintentional radiator shall caution the user that changes or modifications not expressly approved by the party responsible for compliance could void the user's authority to operate the equipment

#### Radiation Exposure Statement

The device has been evaluated to meet general RF exposure requirement. The device can be used in portable exposure condition without restriction.